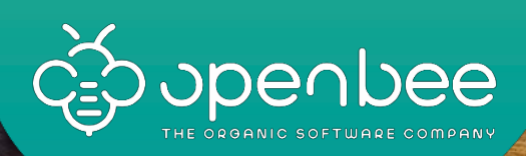

# User guide

Open Bee™ Portal

顶

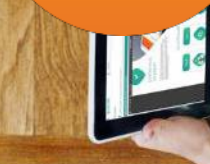

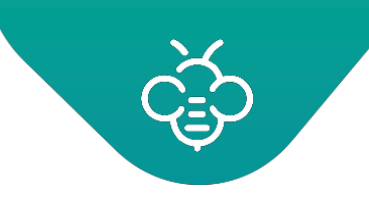

Open Bee<sup>™</sup> Portal 6 - User guide

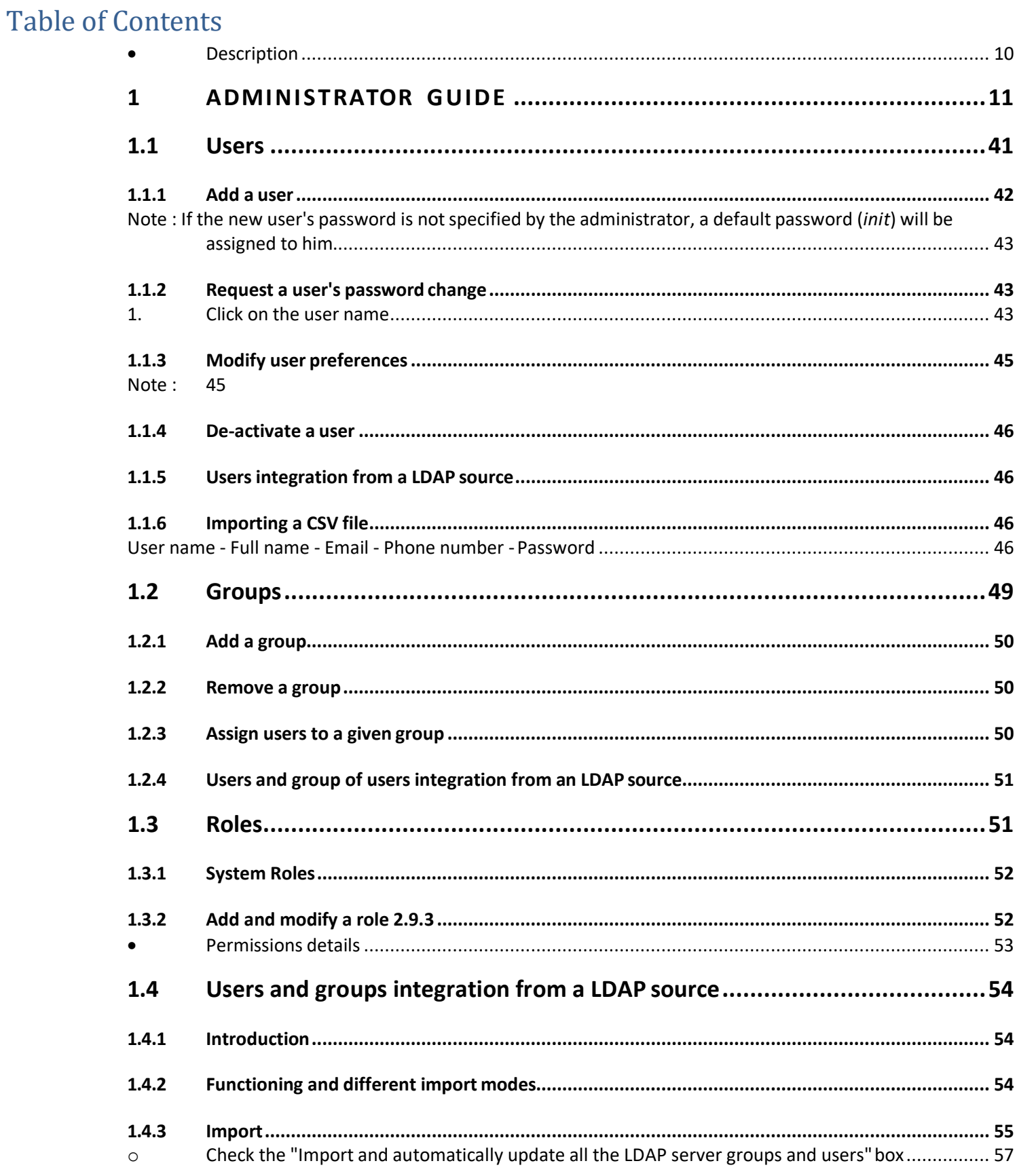

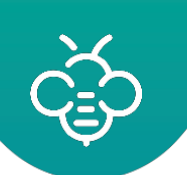

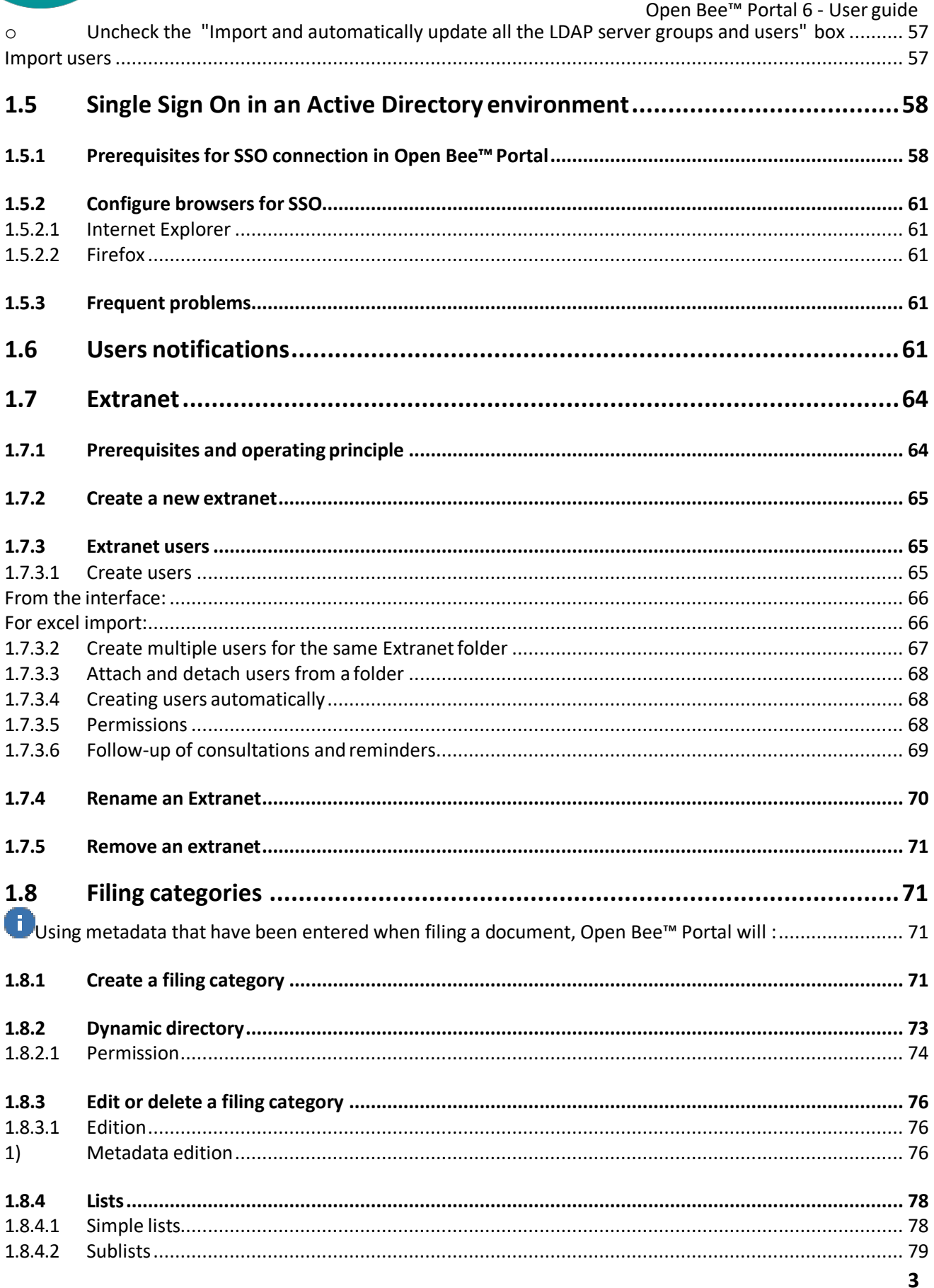

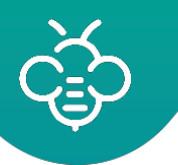

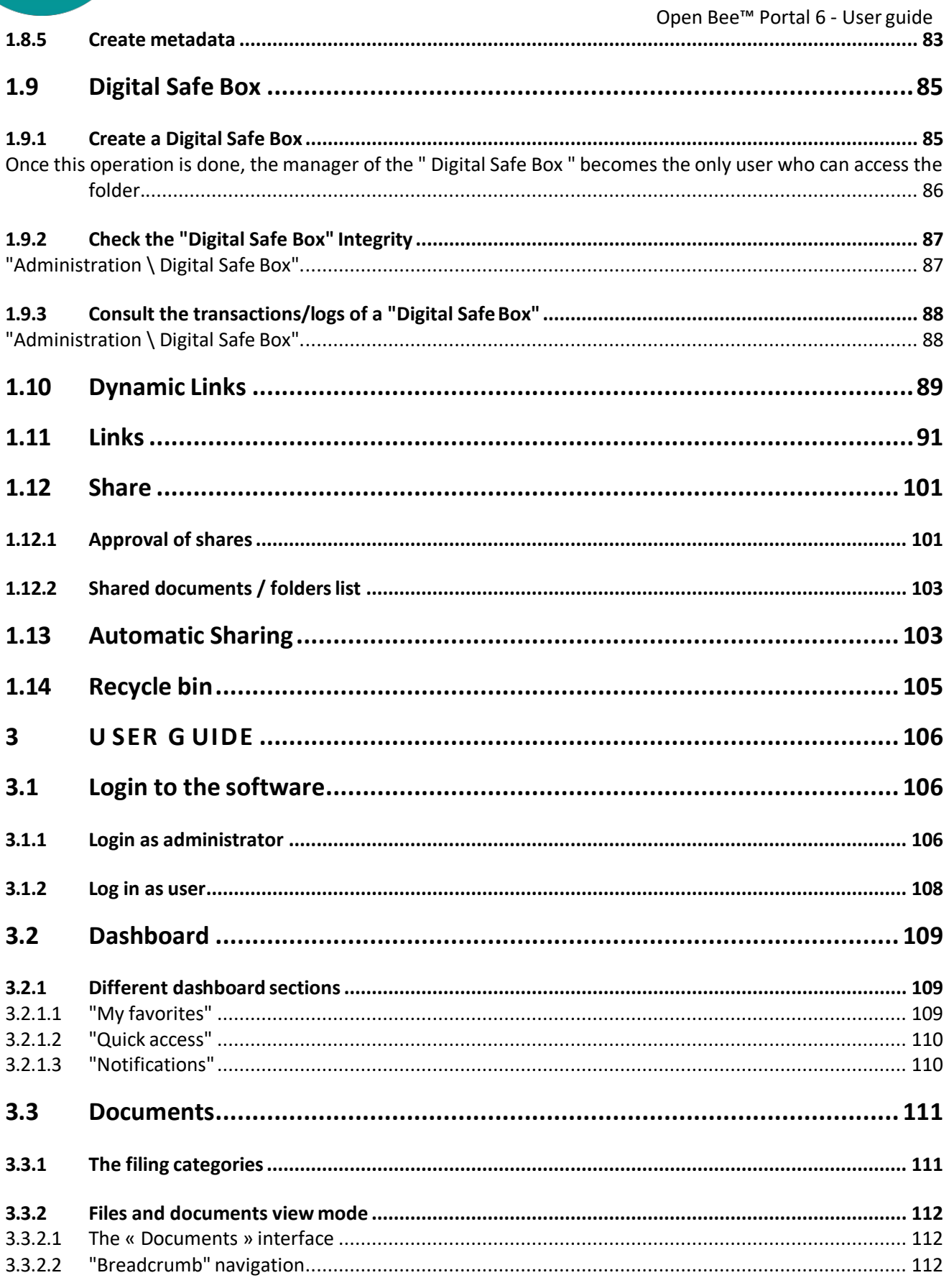

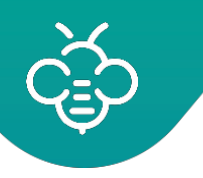

Open Bee<sup>™</sup> Portal 6 - User guide

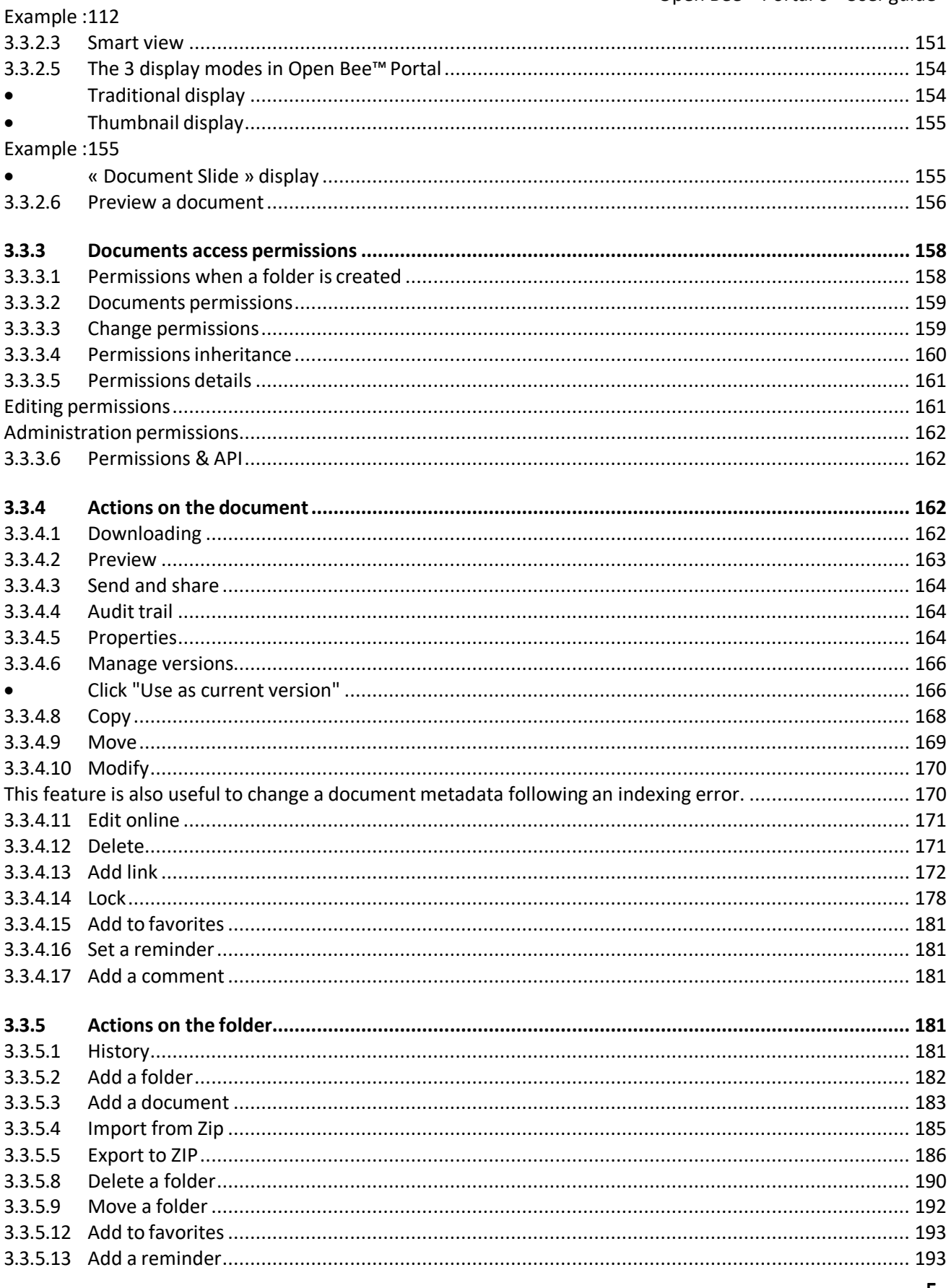

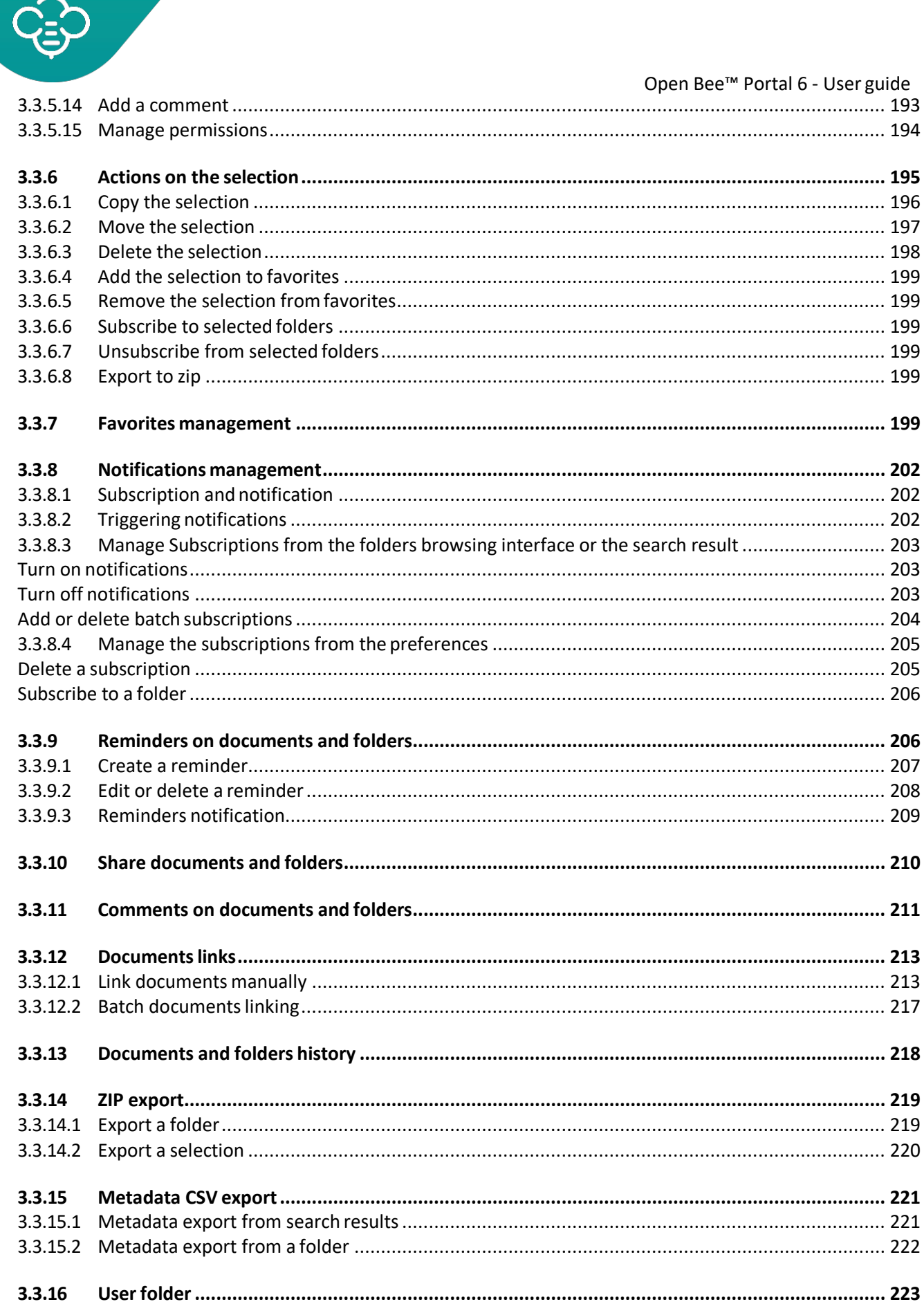

 $\sum_{i=1}^{n}$  $\boldsymbol{\ell}$ 

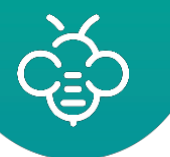

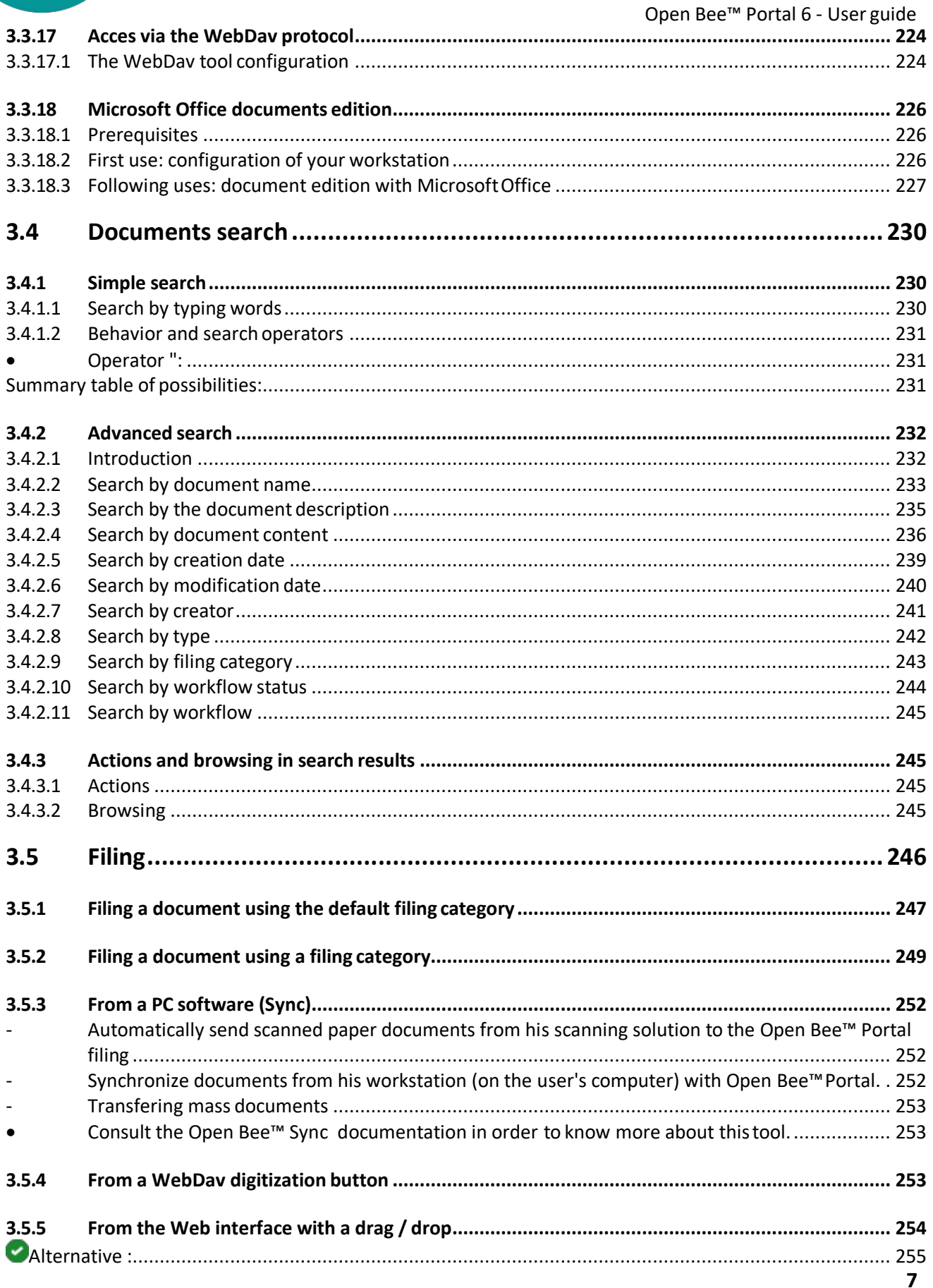

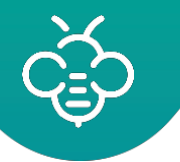

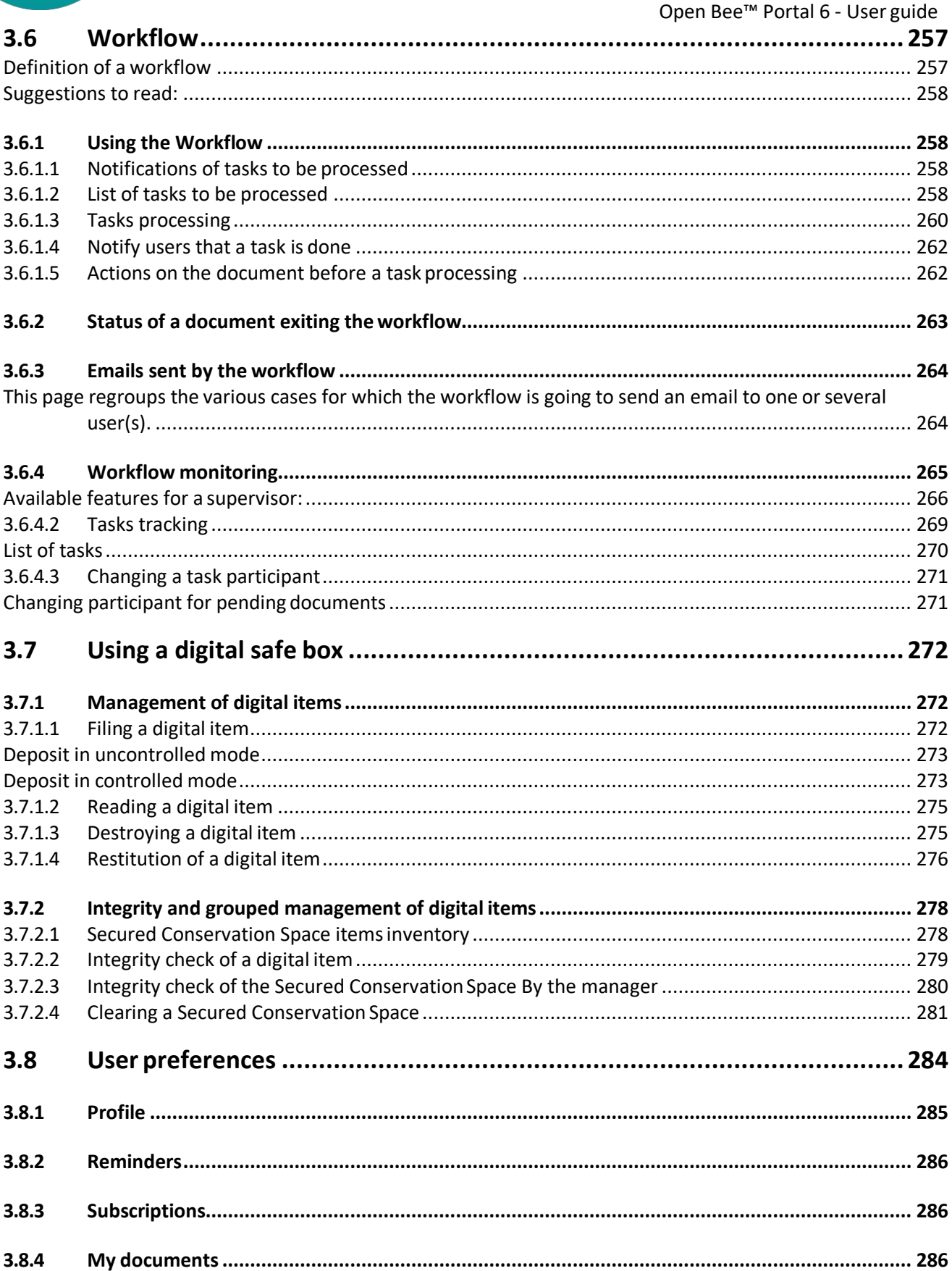

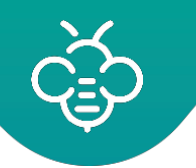

Open Bee<sup>™</sup> Portal 6 - User guide

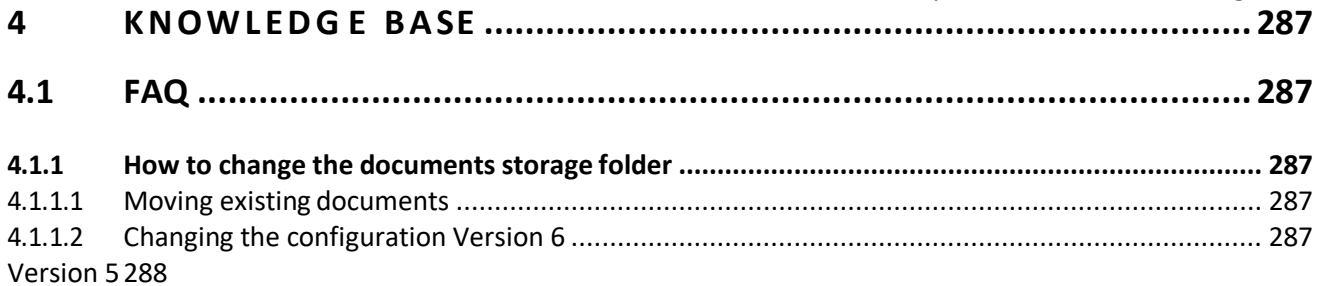

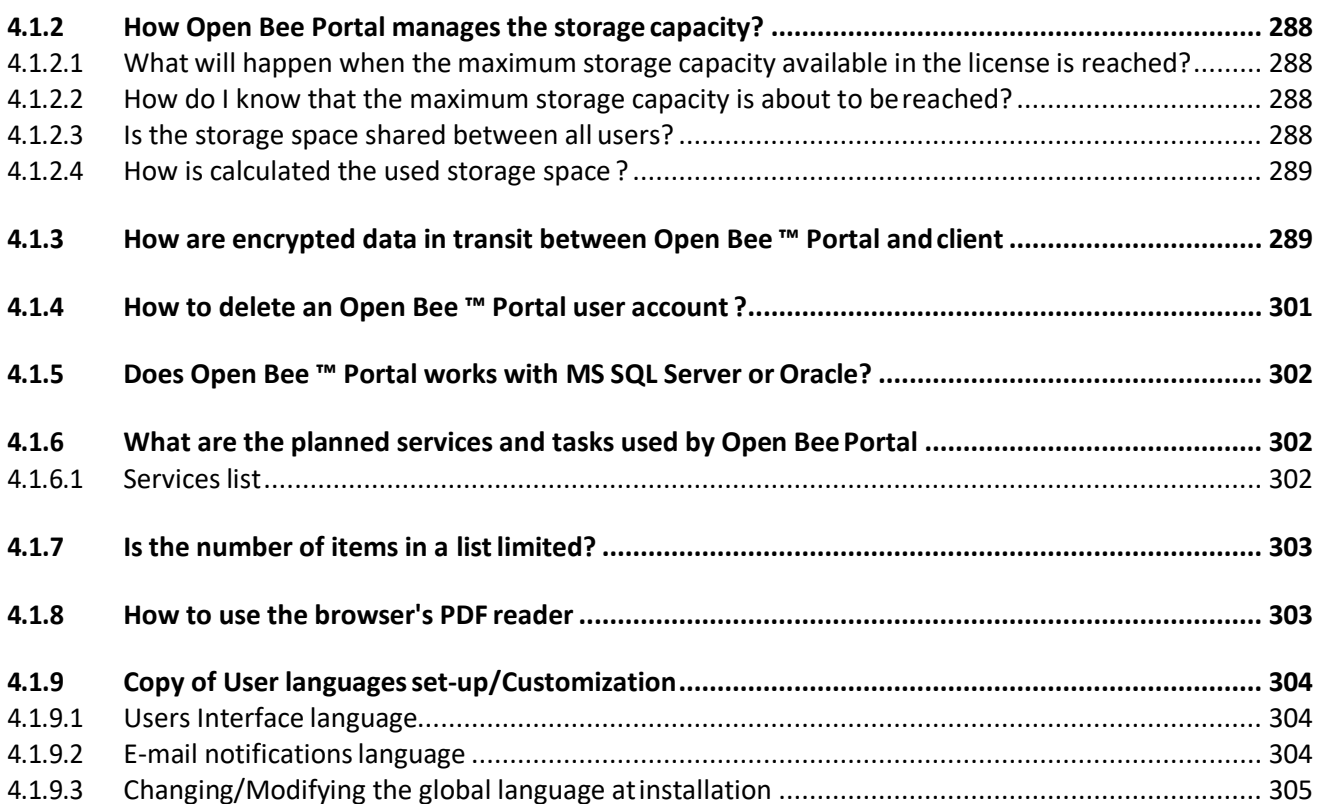

- <span id="page-9-0"></span>• **Description**
- **Release notes**
- **Documentation**

**Open Bee™ Portal is a software solution that can unite, through a single interface and a single infrastructure, all the company's information and documents. Designed to store and index thousands of paper and electronic documents, Open Bee™ Portal provides a quick and easy access to company's information via asimple Internet browser such as Internet Explorer or Google Chrome.**

The Open Bee™ Portal user guide includes recommendations, tips and suggestions to get the best out of Open Bee™ Portal. Please make sure to familiarize yourself with the concepts and configuration procedures described in this guide and the Open Bee™ Scan documentation, a document filingmodule.

For more information, or to access folders dealing with topics raised in this document, please also refer to the Open Bee™ website at the following address: <http://www.myopenbee.com/>[http://www.openbee.com](http://www.openbee.com/)

This manual has been written and published under the Open Bee™ control, it covers the latest product descriptions and specifications.

All terms, product references, recommendations, and the content can be changed without prior notice.

Open Bee™ reserves the right to change, without prior notice, the specifications and information contained in this manual and will not be held responsible for any damages (including consequential) caused by the information presented here, including, and without being limited, to typographical and other errors related to the manual.

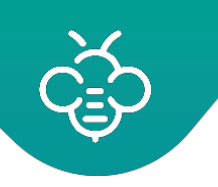

# <span id="page-10-0"></span>**1 ADMINISTRATOR GUIDE**

The Administration interface allows you to create users and groups of users, to manage deleted documents and customize the general configuration of Open Bee™Portal.

To access the Administration module, click on the "**Administration**"icon.

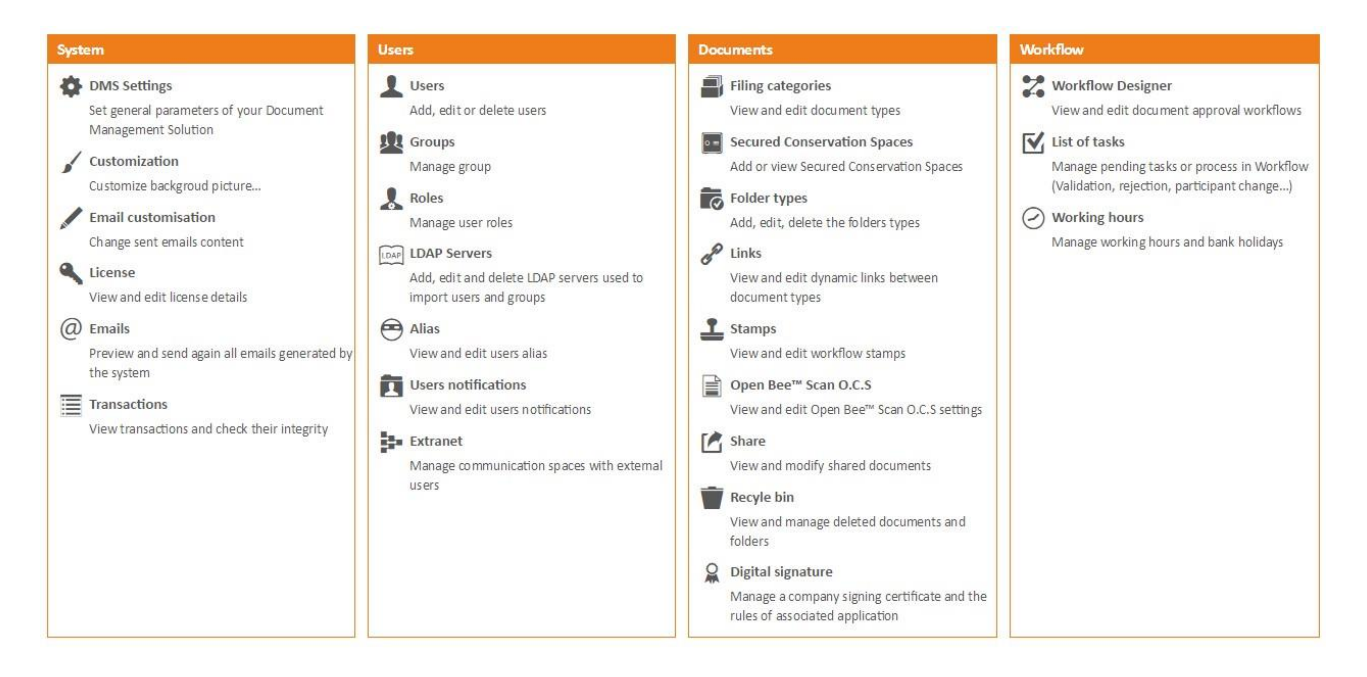

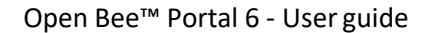

# <span id="page-11-1"></span><span id="page-11-0"></span>**1.1 Users**

The administrator can :

- add
- remove
- modify the users.

This function is essential, it allows to give every person:

- a user account,
- a password
- manage access rights to documents

Click on "**Users"**, from **"Administration" \ "Users"**

Administration

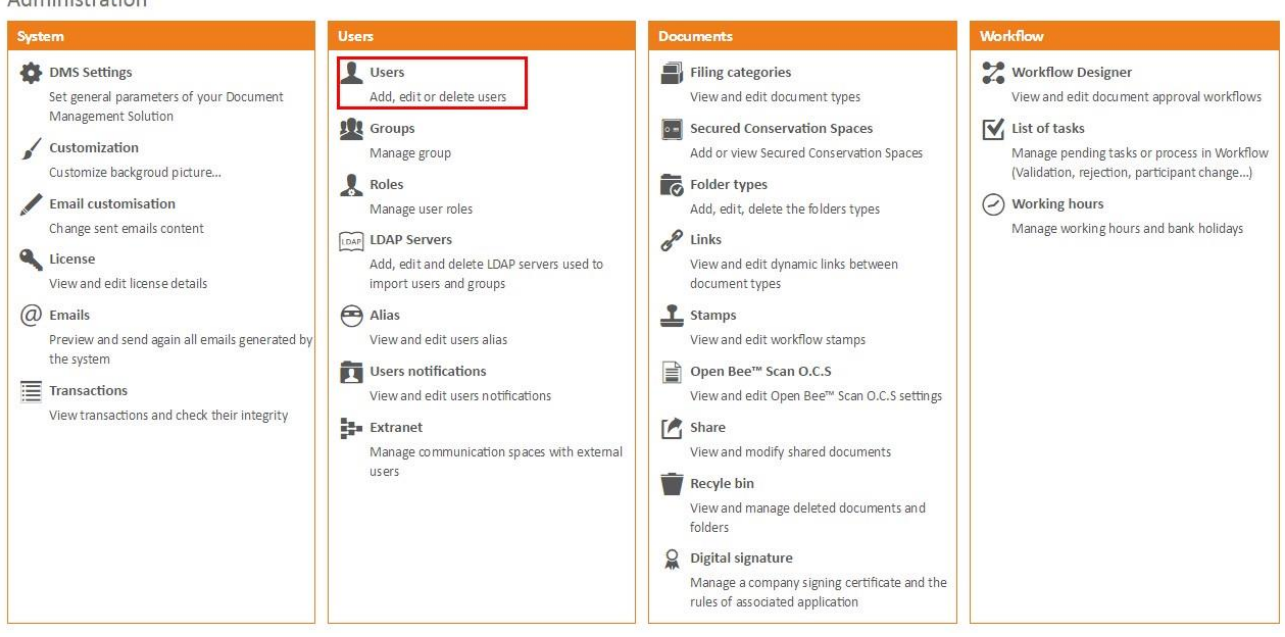

Administration

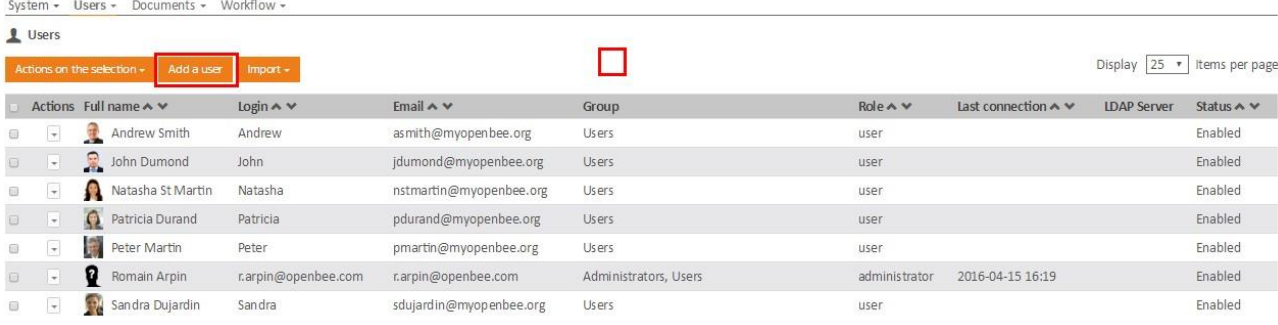

# <span id="page-12-0"></span>1.1.1 Add a user

Click on the "**Add a user**" icon.

#### Administration

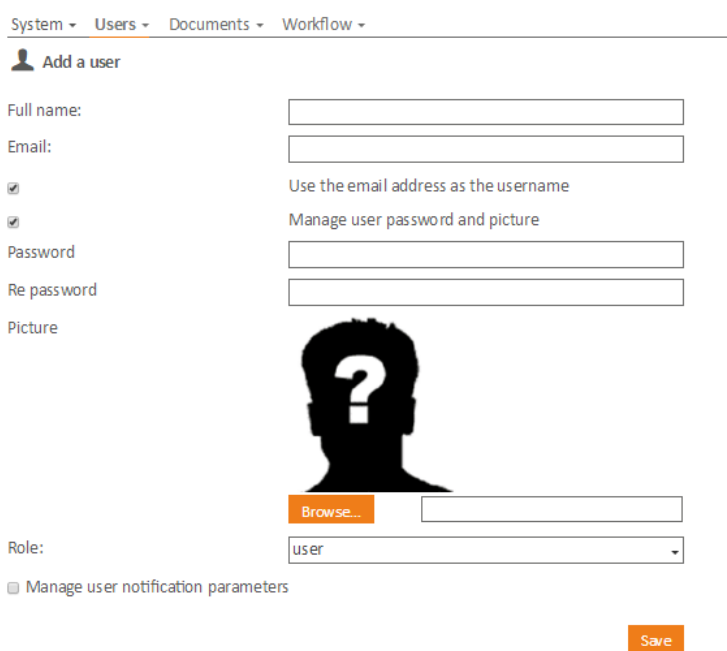

A new user can be added using two different ways:

- The new user's email address is known : fill the required fields and click « **Save** ».
- The new user's email address is unknown : uncheck the box (use the email address as user name), fill the user name which will be used to generate a unique user name in the database.

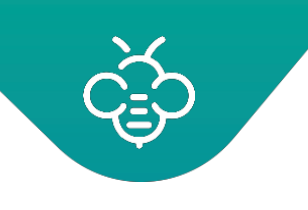

<span id="page-13-0"></span>Note : If the new user's password is not specified by the administrator, a default password (init) will be **assigned to him.**

The user receives an email notification as below :

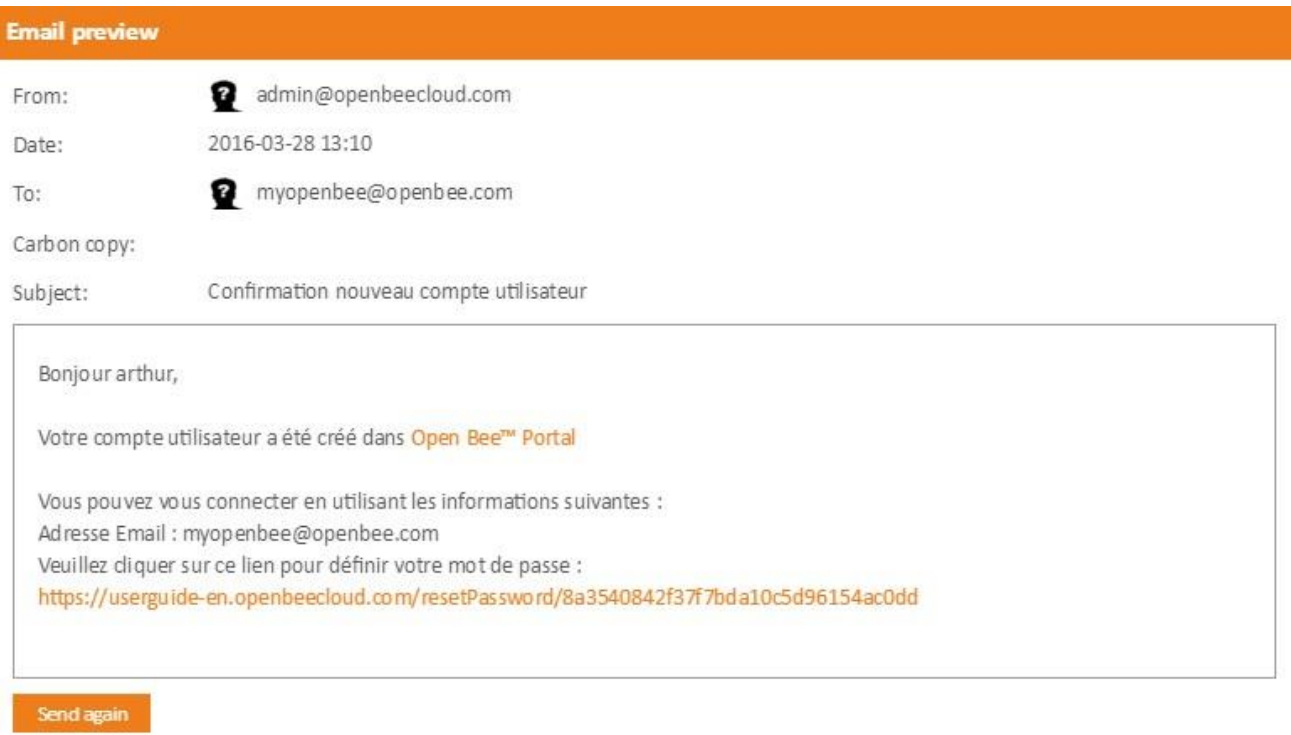

# <span id="page-13-1"></span>1.1.2 Request a user's password change

<span id="page-13-2"></span>Ability to force the user to change their password at nextlogin.

#### **1. Click on the user name**

Administration

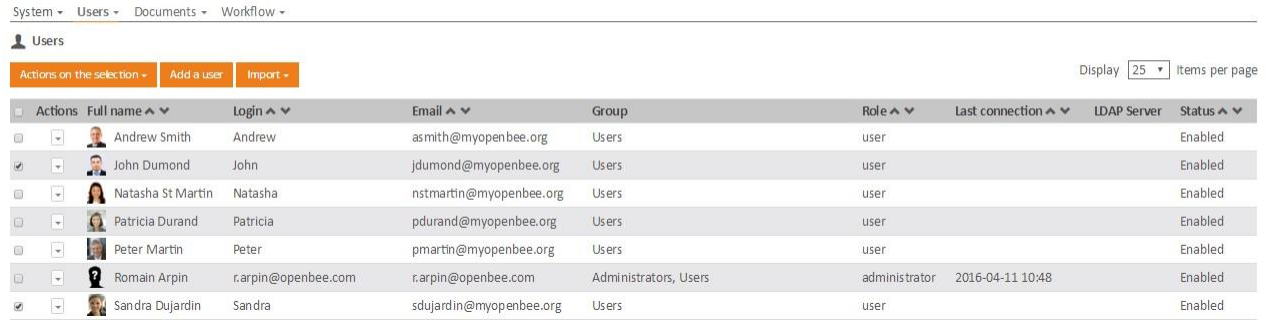

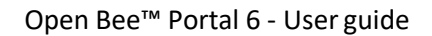

**2. The window appears, check the "Force the user to change password at next login" box and click "Save".**

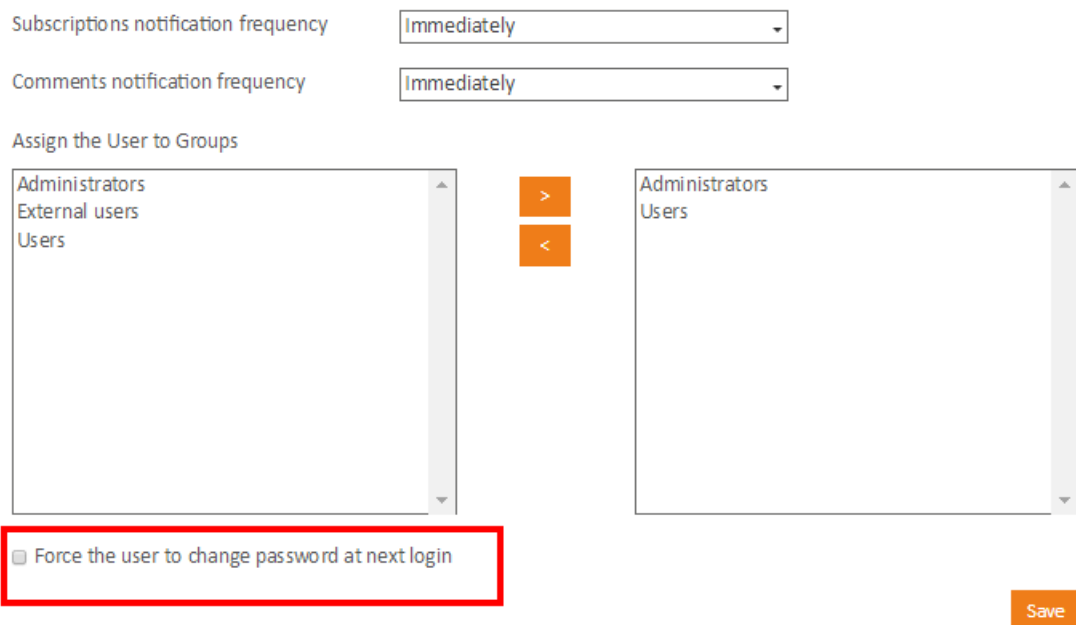

**3. A confirmation message indicatesthat the information issuccessfully updated.**

**4. Then log in as user, then enter the username / password, before clicking on"Save"**

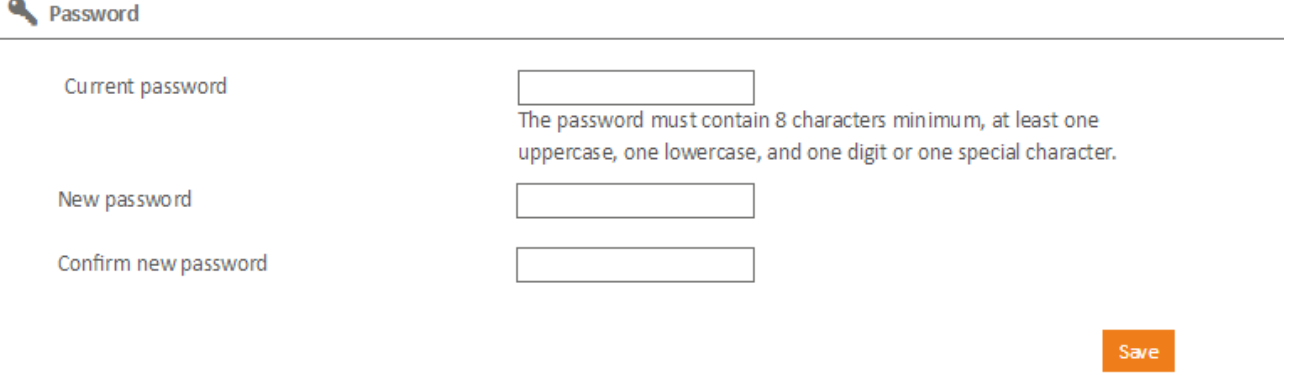

**5 . A confirmation message is displayed when connecting: "Password changedsuccessfully"**

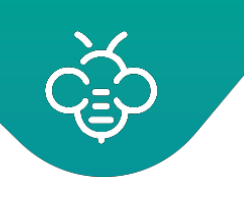

# <span id="page-15-0"></span>1.1.3 Modify user preferences

The user can modify his preferences by clicking on "**Preferences**" .

# **Andrew Smith**

My profil Manage reminders Manage subscriptions My documents

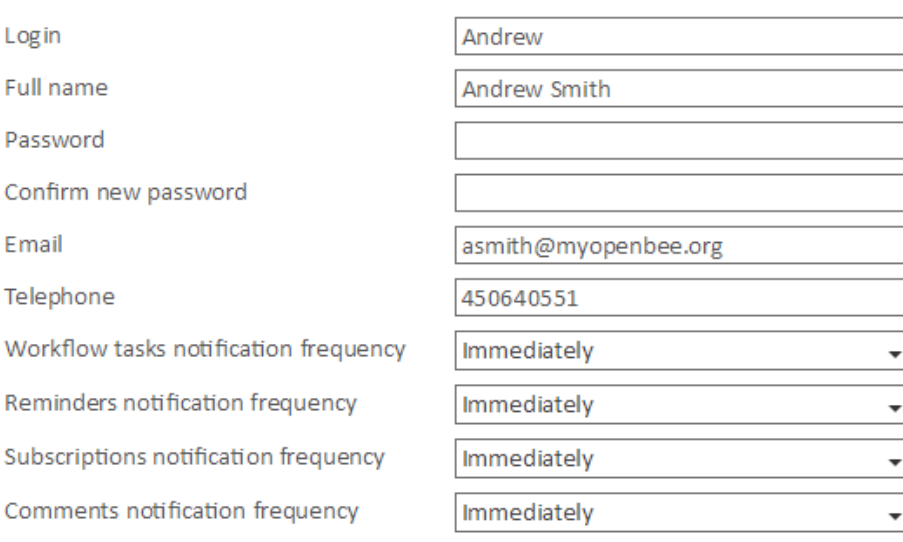

Profil picture (minimum 150 x 150)

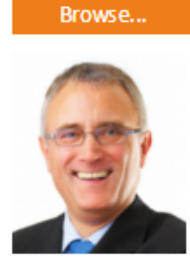

Save configuration

Modify preferences and click **"Save"** to save themodification.

The confirmation message appears "Preferences successfullyupdated"

#### <span id="page-15-1"></span>**Note** :

If the user checks email notification, he will receive email notifications for folders which he has subscribed for.

In order to use it, it is mandatory that the settings for sending emails via SMTP server have been configured from the administration interface.

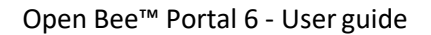

### <span id="page-16-0"></span>1.1.4 De-activate a user

Check the user's box to de-activate it. A de-activated user can be reactivated at any time.

△<sup>1</sup> Open Bee<sup>™</sup> Portal does not allow to delete a user ; Any de-activated user will be placed at the end of the list in order to facilitate the navigation. This functional choice allows to keep a history of all actions performed by all users.

### <span id="page-16-1"></span>1.1.5 Users integration from a LDAP source

Users and groups integration from a LDAP source

### <span id="page-16-2"></span>1.1.6 Importing a CSV file

This feature allows to create multiple users in a CSV file and then importit.

Users will automatically be saved when the import is completed. To import a CSV file, simply click on **"CSV"** 

#### **Example of requested CSV file :**

#### <span id="page-16-3"></span>**User name - Full name - Email - Phone number -Password**

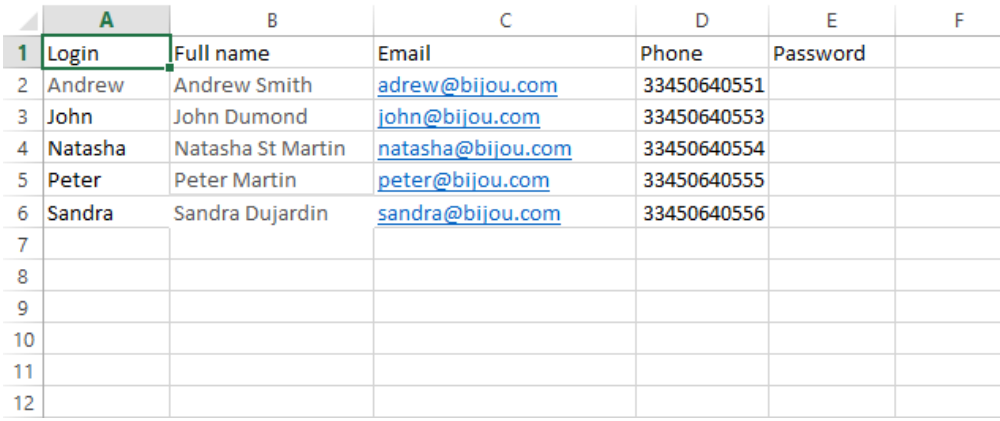

Save your document by selecting CSV for the file type :

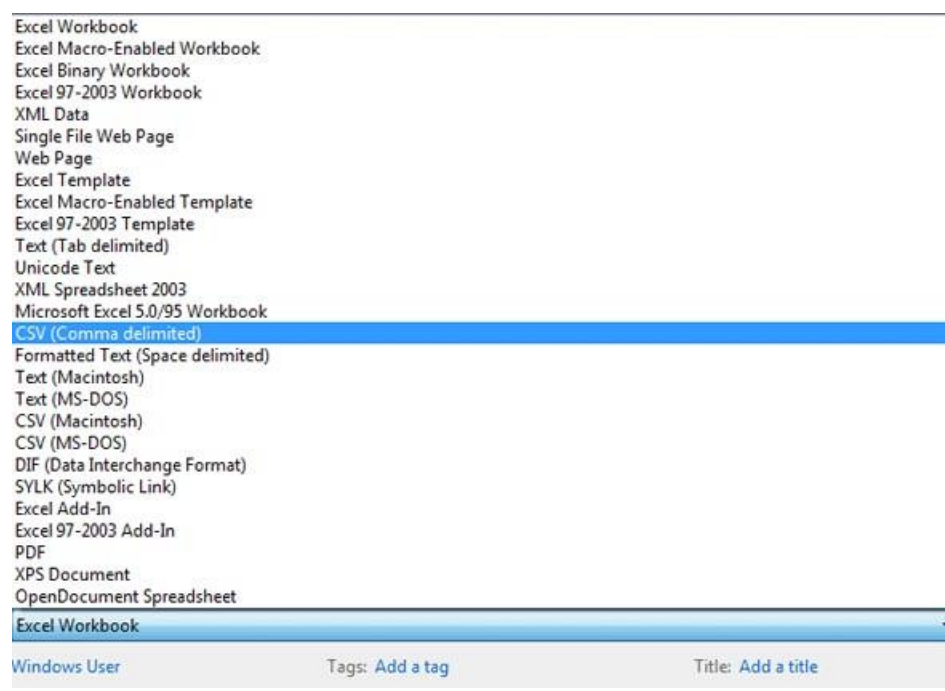

### From the **"Users"** menu select **"Import" \ "CSV"**.

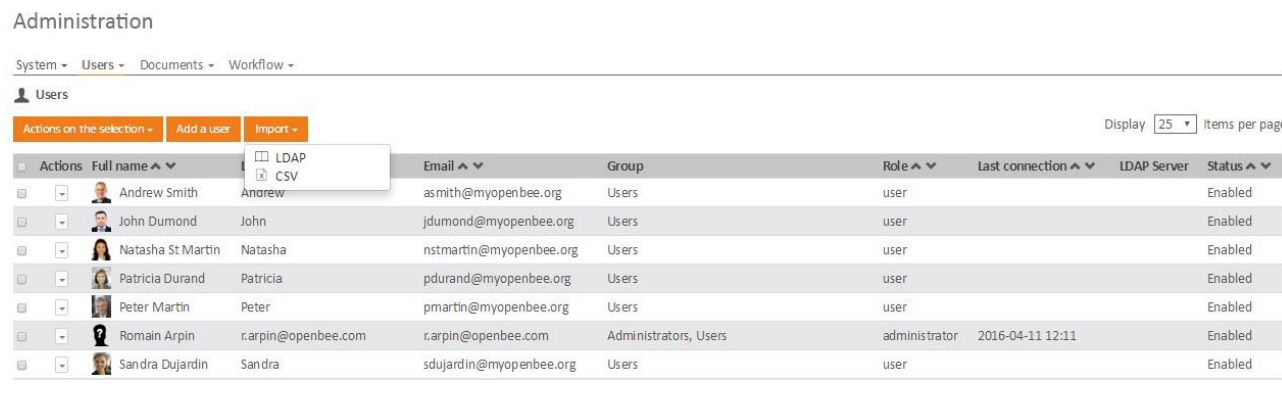

Load the CSV file from the **"Browse"** button

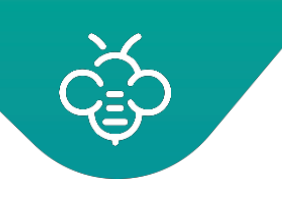

#### Administration

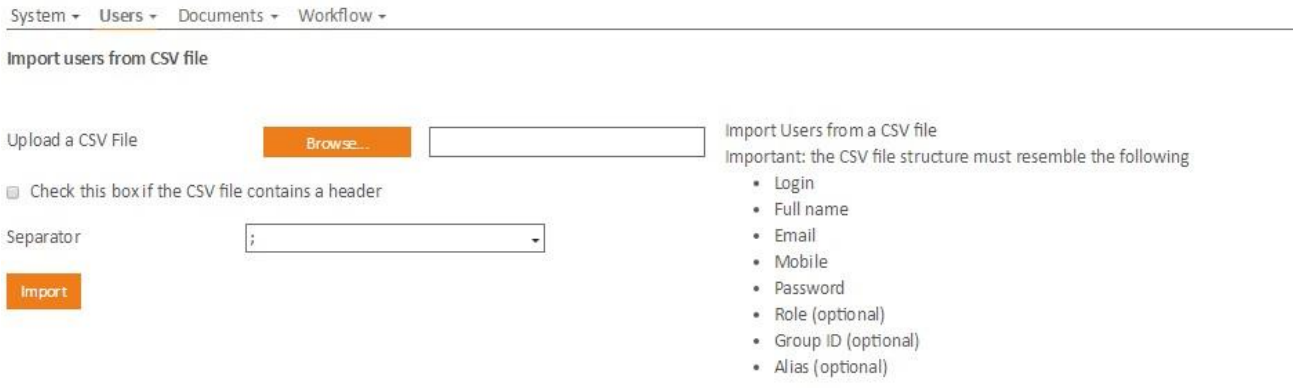

Check the box if the document contains a header and select the separator from the drop-down menu. Click "**Import**" .

Once the operation is done, the confirmation message "**Import from CSV File successfully done**" appears Users will automatically be added in the "**Users**" list.

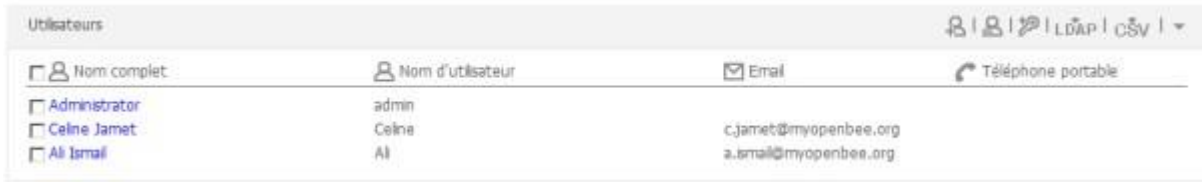

<span id="page-19-0"></span>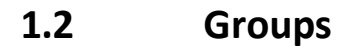

The administrator can:

- add
- remove
- modify the groups of users.

It is essential to associate the created users to one or several group(s).

The membership in a group will allow to define users roles and permissions.

#### Click on **"Groups**", from "**Administration" \ "Groups"**

Administration

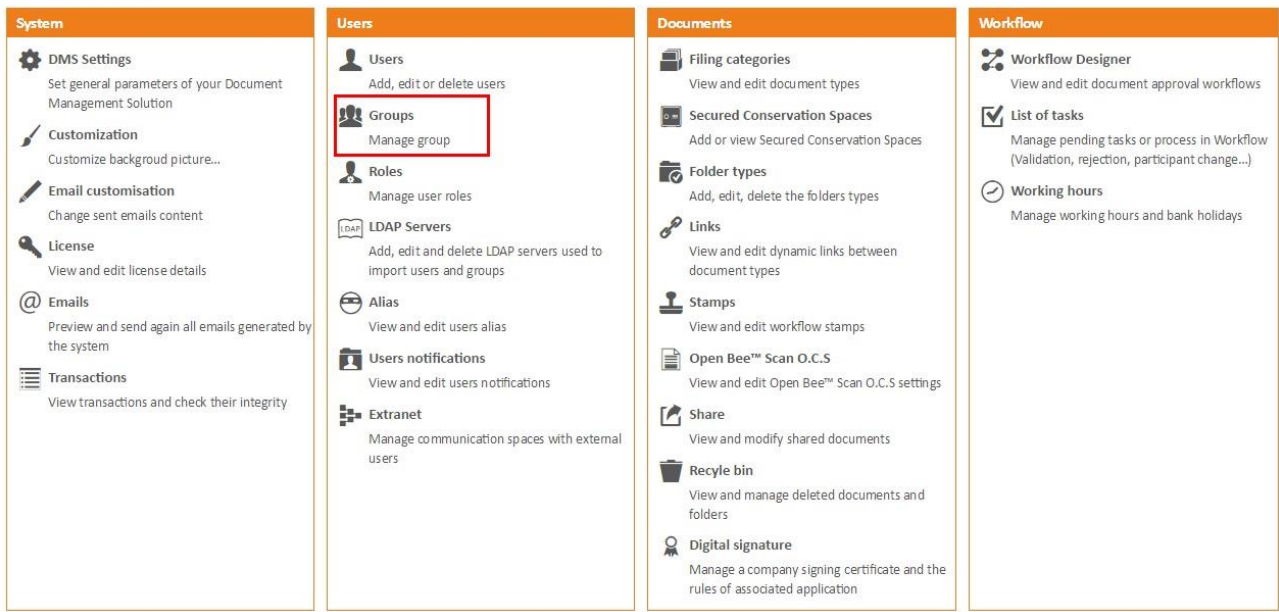

#### Administration

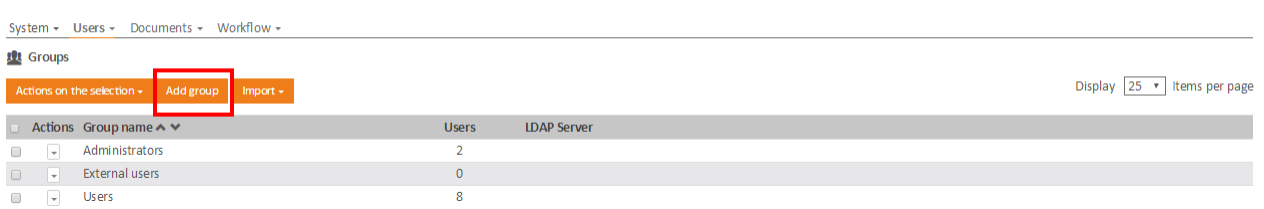

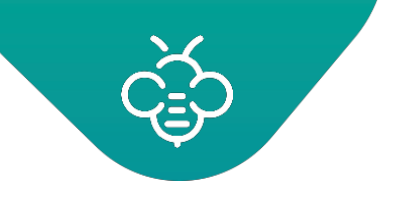

# <span id="page-20-0"></span>1.2.1 Add a group

Click on the "**Add a group**" icon.

# Administration

System + Users + Documents + Workflow +

Add a new group

Group name:

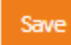

Enter the group name and click **"Save"**

A message confirms the creation of the group : **"Group successfullysaved"**

### <span id="page-20-1"></span>1.2.2 Remove a group

Select the group to be removed then click on the "**Remove**" icon.

A message confirms the group removal.

# <span id="page-20-2"></span>1.2.3 Assign users to a given group

Click on the group to which users will be assigned.

**32 Manage group** 

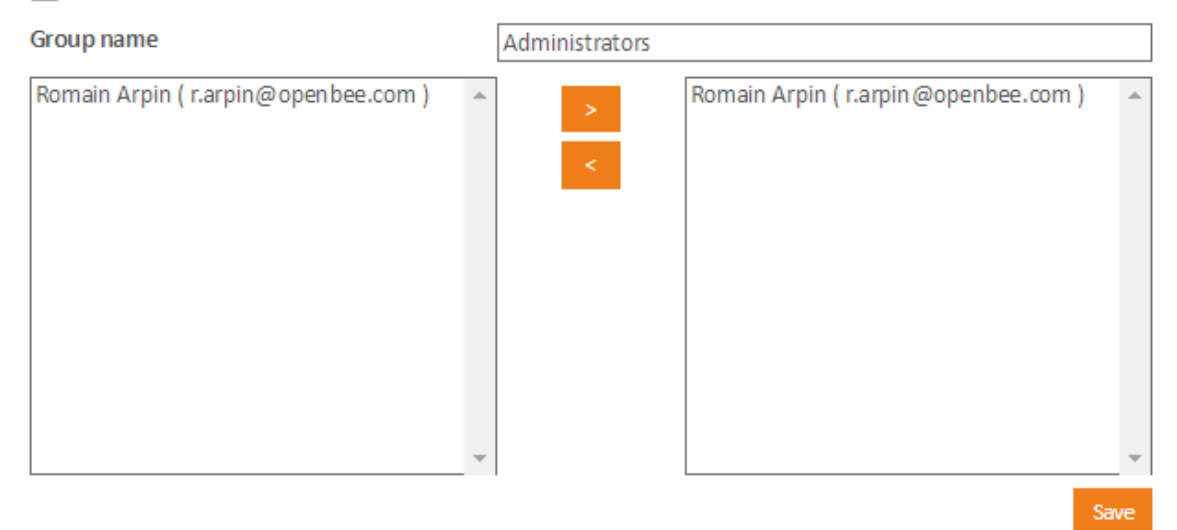

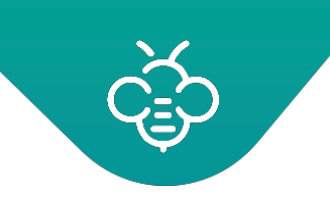

Select the users to assign to the group by using the button **">"** then click **"Save"** to validate. A confirmation message appears **" Group successfullyupdated".**

### <span id="page-21-0"></span>1.2.4 Users and group of users integration from an LDAP source

Users and groups integration from a LDAPsource

# <span id="page-21-1"></span>**1.3 Roles**

Roles are used to define different users typologies and limit access to some features of the application.

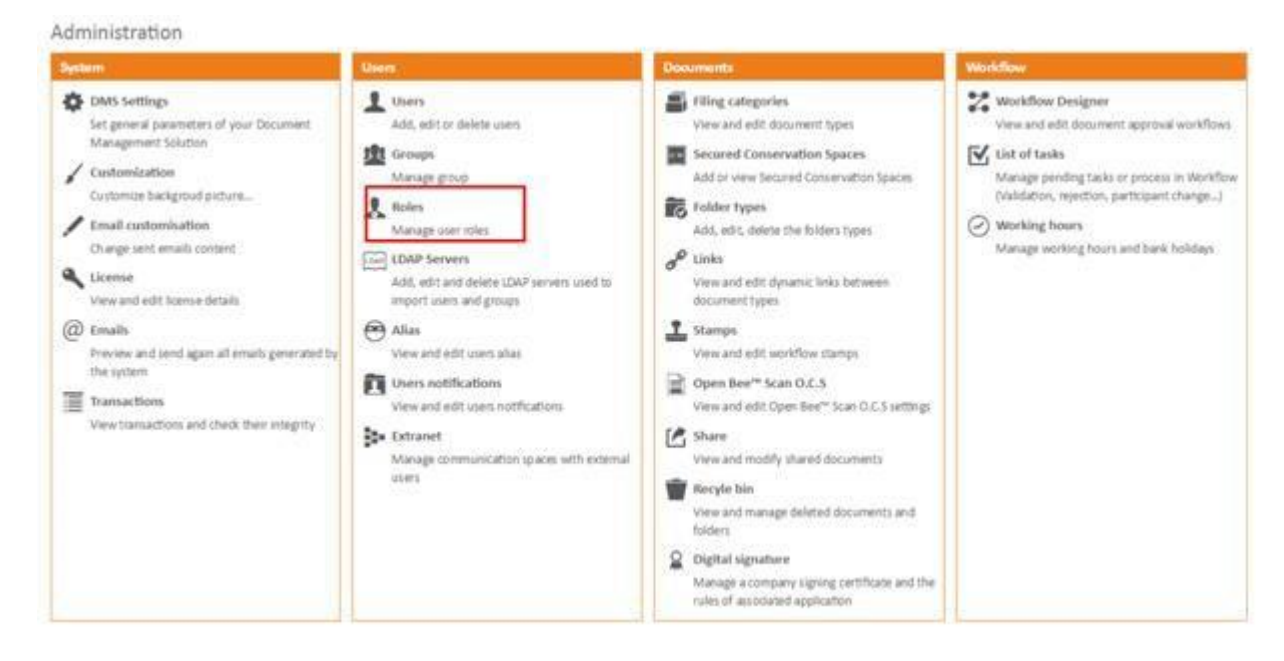

#### Click on "**Administration \ Roles"**

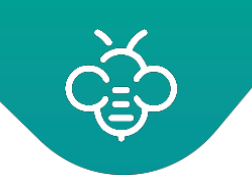

# <span id="page-22-0"></span>1.3.1 System Roles

By default, Open Bee™ Portal includes all " System " roles:

- **Administrator** : provides a complete access to all the application and administration features ,except Espace Sécurisé de Conservation.
- **Functional Administrator** : allows access to the administration of a Espace Sécurisé de Conservation and other administrative functions: filing rules, extranet, transactions and editing of users who do not have the Administrator's role or Functional Administrator's role ,
- **User** : provides an access to all features, except the ones related toadministration.
- **External** : only provides an access to documents. Besides, this particular role limits the user to a subfolder of the folder tree, which strongly limits its ability to use the product. The users created for an Extranet possess thisrole.

<span id="page-22-1"></span>System roles are not removable, but can be modified to some extent.

# 1.3.2 Add and modify a role

### 2.9.3

- To add a new role, click on the "**Create a new role**" button.
- To modify a role, click on the role name.

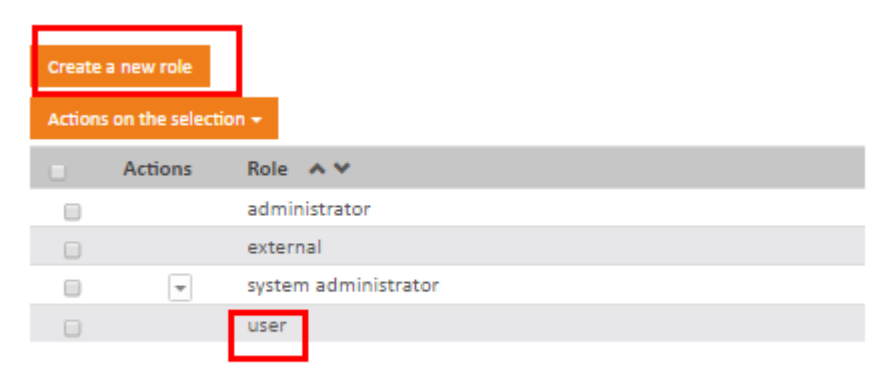

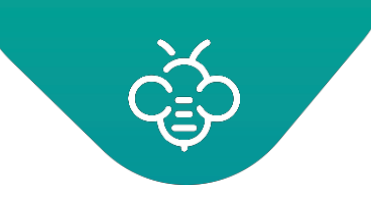

#### In both cases, the following formappears:

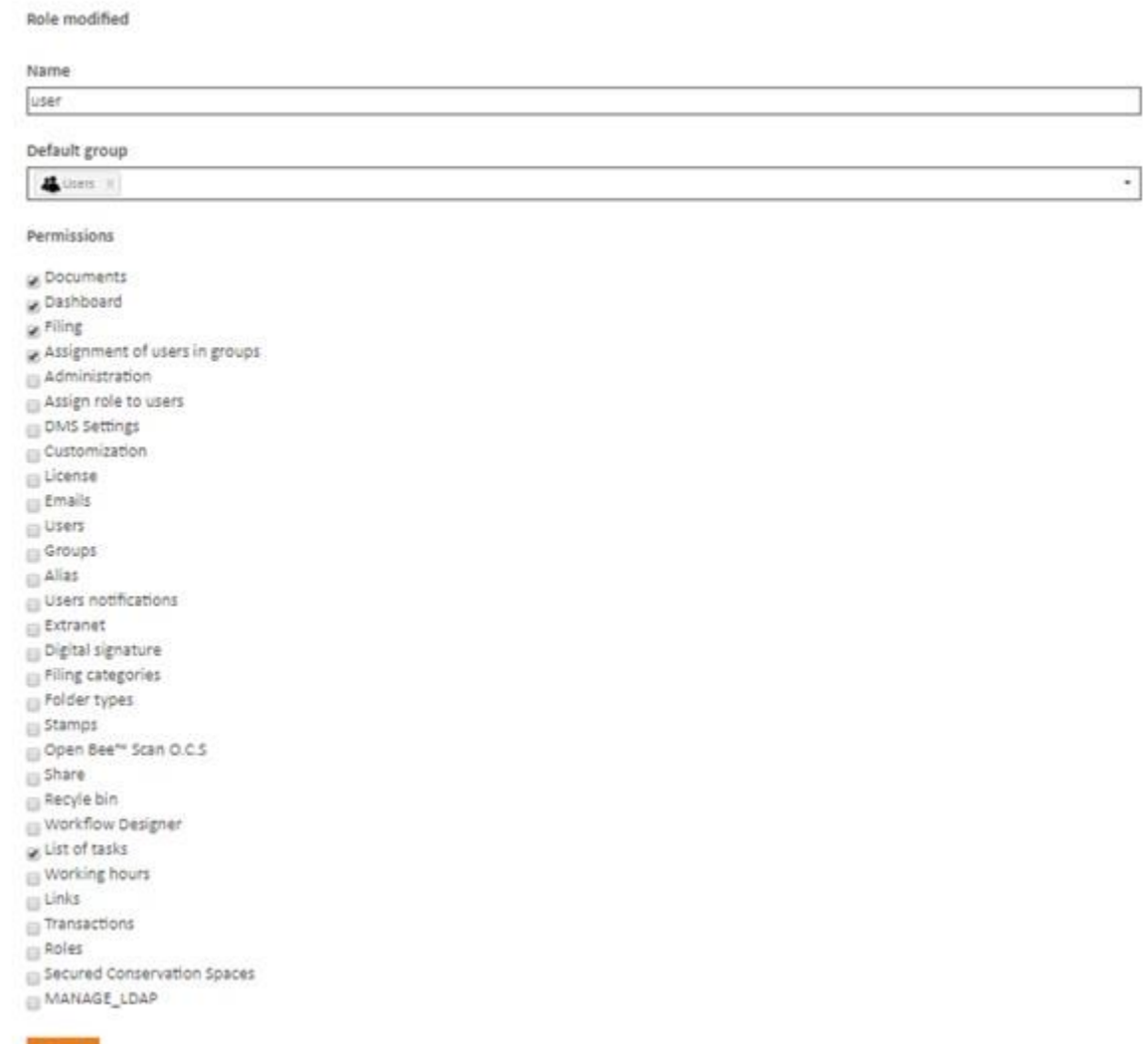

- **Name** : role name, as it appears afterwards in the user creationform.
- **Default Group** : group to which a user is automatically assigned when created with this role.
- **Permissions**: application features that the user assigned to this role can use .
- <span id="page-23-0"></span>• **Permissions details**

Submit

- **Dashboard** : access to the dashboard
- **Documents** : access to the navigation in the documentstab
- **Filing** : access to the filing zone and the "dropzone"

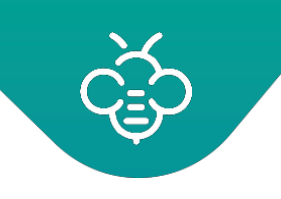

- **Administration** : mandatory for an access to the administration section. Checking this role alone allows to only display the **"Administration"**menu. Each of the administration sub-sections has a corresponding permission.
- **Manage a group of users** : allows to assign users to a group
- **Manage an administrator account** : allows to modify the users accounts with the "**administrator**" and "**functional administrator**" roles.
- Other permissions correspond exactly to the different sections of the [Administrator](http://docs.openbee.com/display/OBPDOCEN/Administrator%2BGuide) Guide

# <span id="page-24-0"></span>**1.4 Users and groups integration from a LDAP source**

### <span id="page-24-1"></span>1.4.1 Introduction

Instead of manually creating users in Open Bee™ Portal, these can be imported from anLDAP authentication source (typically an Active Directory).

It insures that the users and the groups are correctly configured, involving a limited intervention from the administrator.

The user doesn't need to remember an additional password for the EDM system as its authentication will be deported on the LDAP directory.

### <span id="page-24-2"></span>1.4.2 Functioning and different import modes

Several import modes are available :

- 1. Import all groups and users present in the LDAP
- 2. Import certain groups
- 3. Import certain groups and all users belonging to these groups
- 4. Import certain users
- 5. Import certain users and all the groups to which they belong

Depending on the chosen mode during the import, all or part of the changes made in the LDAP directory will be automatically reflected in Open Bee™ Portal:

- - User namemodification
	- Group name modification
	- Modification of the users from a group
	- Modification of the groups for a user
	- Groups addition
	- Users addition

### <span id="page-25-0"></span>1.4.3 Import

The import function concerns the groups and users. It is accessible from the **"Users"** or **"Groups"** sections in the **"Administration"** section.

# Administration

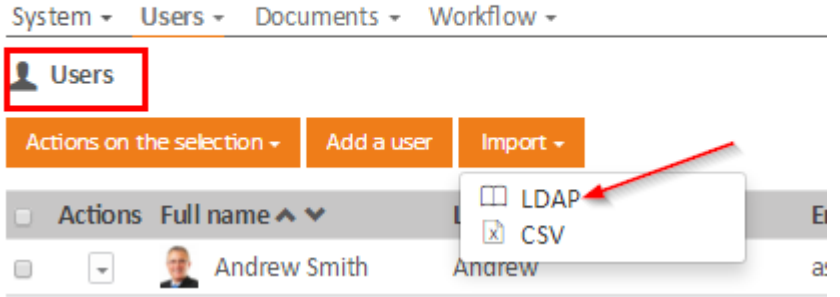

# Administration

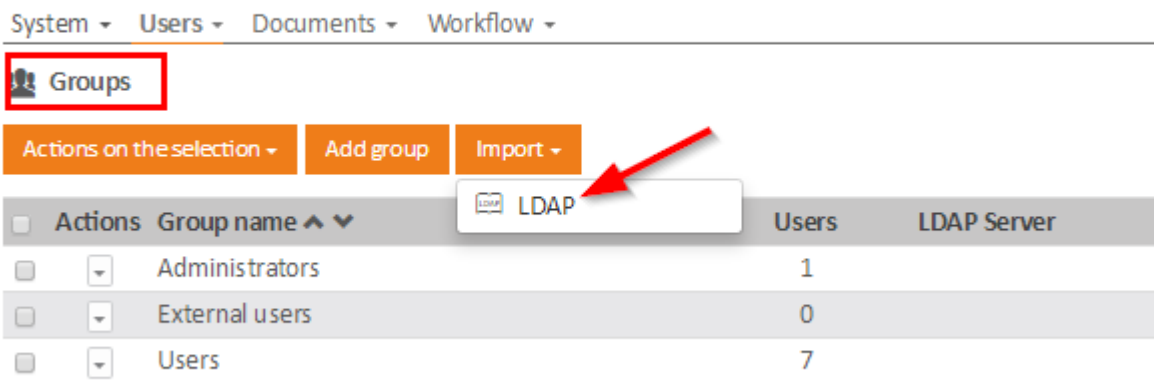

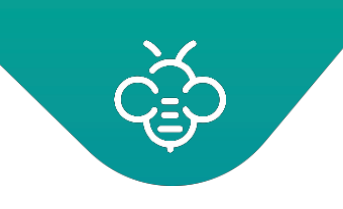

If your LDAP server is already registered in the system (in a previous import), select it from the listof available servers.

Otherwise, register a new server by clicking the **"Add"** button, which will open a window allowing you to fill in the login information.

The LDAP servers list is editable at any time in the **"Administration \ LDAP servers"**section.

# Administration

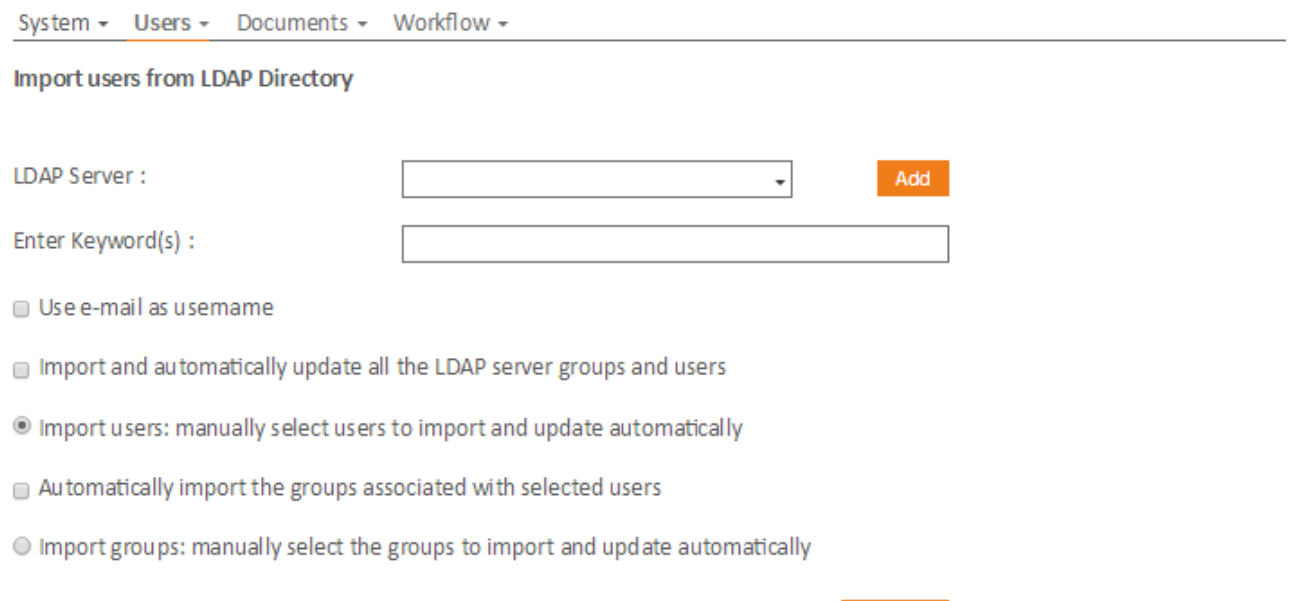

Validate

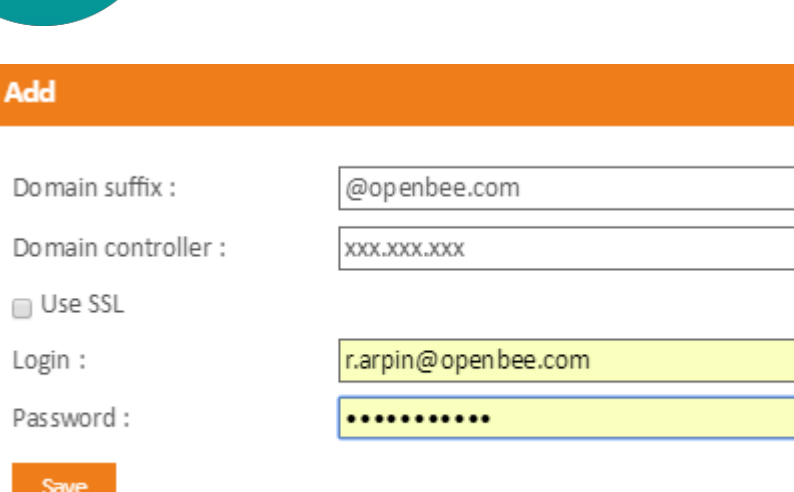

- <span id="page-27-0"></span>• Import all groups and users present in the LDAP (case 1. desrcibedabove):
	- o Check the **"Import and automatically update all the LDAP server groups and users"** box
- <span id="page-27-1"></span>• Import only certain groups or users:
	- o Uncheck the **"Import and automatically update all the LDAP server groups and users"** box
	- o Select users or groups to be imported

#### <span id="page-27-2"></span>**Import users**

- mport and automatically update all the LDAP server groups and users
- Import users: manually select users to import and update automatically
- Automatically import the groups associated with selected users
- Import groups: manually select the groups to import and update automatically

#### Validate

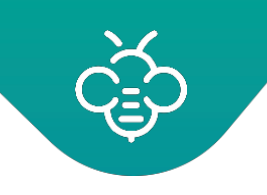

Validate

#### **Import groups**

- m port and automatically update all the LDAP server groups and users
- Import users: manually select users to import and update automatically
- Import groups: manually select the groups to import and update automatically
- Automatically import users belonging to the selected groups

Click "**Validate**" to finish the operation.

**Note :** It is possible to import automatically:

- Groups associated to the selected users
- Users associated to the selected groups

# <span id="page-28-0"></span>**1.5 Single Sign On in an Active Directory environment**

This function allows a user to access Open Bee™ Portal without entering his password, providing that the user is logged in to his Windowssession.

### <span id="page-28-1"></span>1.5.1 Prerequisites for SSO connection in Open Bee™ Portal

- The server is part of an Active Directory domain
- The user is imported from the Active Directory LDAP
- Users logged in the domain, on their Windowsdevice
- The user's browser has been configured as described below
- The SSO authentication is activated in the General [configuration](#page-11-1)

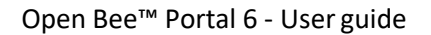

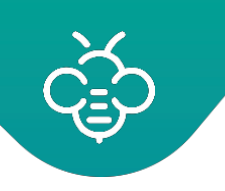

### <span id="page-29-0"></span>1.5.2 Configure browsers for SSO

#### <span id="page-29-1"></span>**1.5.2.1 Internet Explorer**

Make sure that **"Activate Windowsintegrated authentication"** into the advanced Internet Explorer options is checked.

Consider adding the URL to the list of trusted websites of the local Intranet under the **"Security"** tab in the Internet Explorer options.

#### <span id="page-29-2"></span>**1.5.2.2 Firefox**

Type "**about:config**" in the address bar and press enter.

Modify the "network.negotiate-auth.delegation.uris" value and add the domain name for which you want to activate the automatic sending of information.

**Note** : it may be necessary to also change the value "network.automatic-ntlm-auth.trusted-uris" and add https:// or http:// follow by the name of the server on thedomain.

### <span id="page-29-3"></span>1.5.3 Frequent problems

On Windows Vista or Seven :

- The navigator sends back an Internal Server Error
- Add a value in the register base: HKEY\_LOCAL\_MACHINE/SYSTEM/CurrentControlSet/Control/Lsa
- Add a new value DWORD
- Rename it « LmCompatibilityLevel » put it to « 1 »

# <span id="page-29-4"></span>**1.6 Users notifications**

#### Users notifications

A dedicated section of the administration allows to view and manage users notifications.

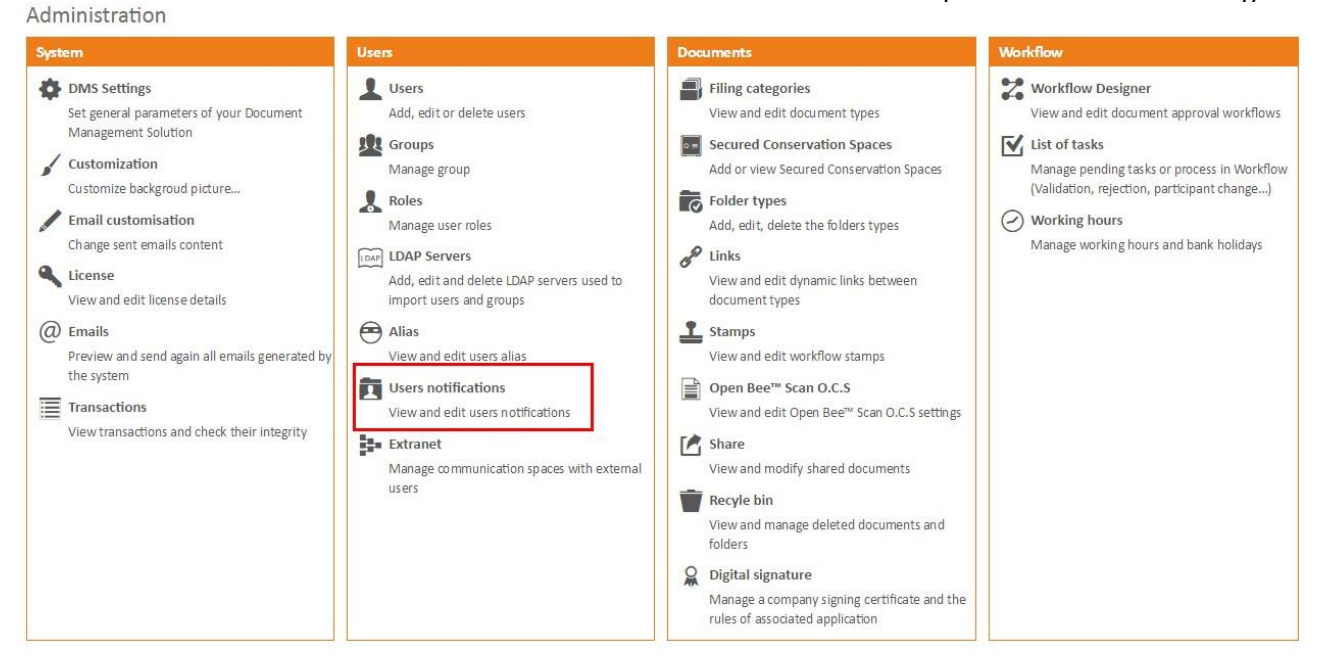

This interface works the same way as the one allowing a user to manage ses souscriptions, withsome particularities:

• All users notifications are displayed, it is possible to filter by user.

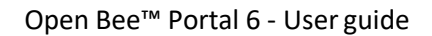

• To add a notification, it is necessary to select a user in the firstplace.

# Administration

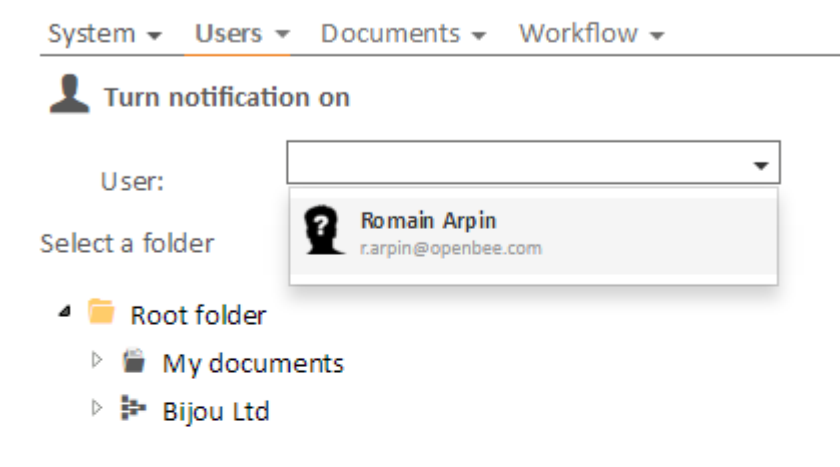

Get notifications

# <span id="page-32-0"></span>**1.7 Extranet**

The **"Extranet"** section simplifies the availability of documents to external users.

Customer Relation or HR Relation Portals are the most common Extranet use cases.

The use of an extranet requires a license allowing the creation of external users.

Click on **"Administration" \ "Extranet"** to access the administrationspace.

### <span id="page-32-1"></span>1.7.1 Prerequisites and operating principle

An extranet requires a personal folder for each user having access to the extranet.

These folders must meet several prerequisites:

- Being grouped in a "parent" folder called the extranet **"root folder"**.
- Being named in order to identify the user in a unique way. Example: a serial number or social security number. Using a "name" is not recommended due to the risk of having two users with the same name. The combination of an identifier and a name is ideal since it allows both to ensure the uniqueness of the file while ensuring that the name is speaking for auser.

Below is an example of an extranet tree structure: "**Customer Portal"** is the extranet root folder and contains users' folders.

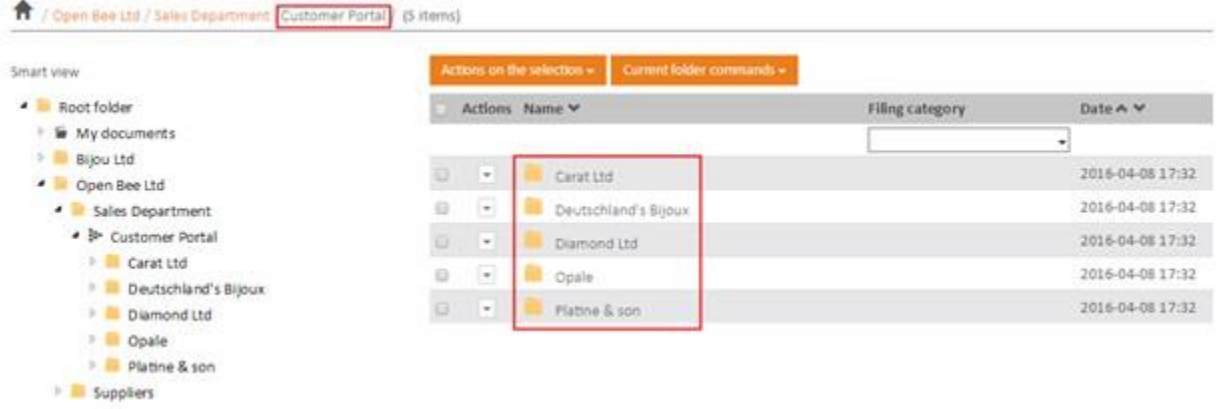

Extranet functions asfollows:

- Publish documents towards users in their ownfolders.
- Create accounts for those users and associate them with the corresponding folders by automatically applying the necessary permissions.

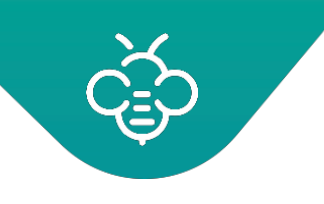

# <span id="page-33-0"></span>1.7.2 Create a new extranet

Click on **"Add an extranet"**

# Administration

System v Users v Documents v Workflow v

h Extranet

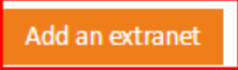

Select the root folder of the extranet:

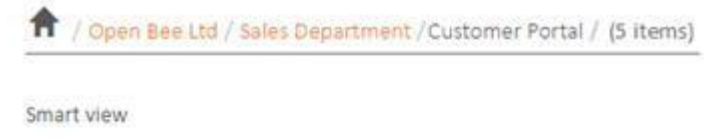

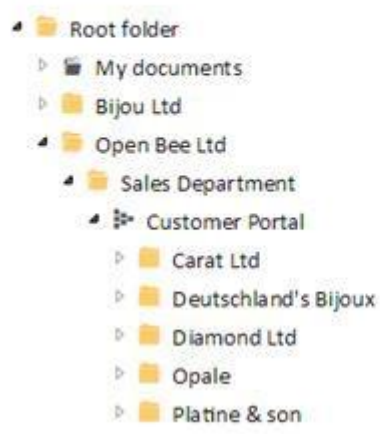

# <span id="page-33-1"></span>1.7.3 Extranet users

#### <span id="page-33-2"></span>**1.7.3.1 Create users**

Once created, the extranet automatically detects users' folders and suggests to create external users for those folders.

#### Administration

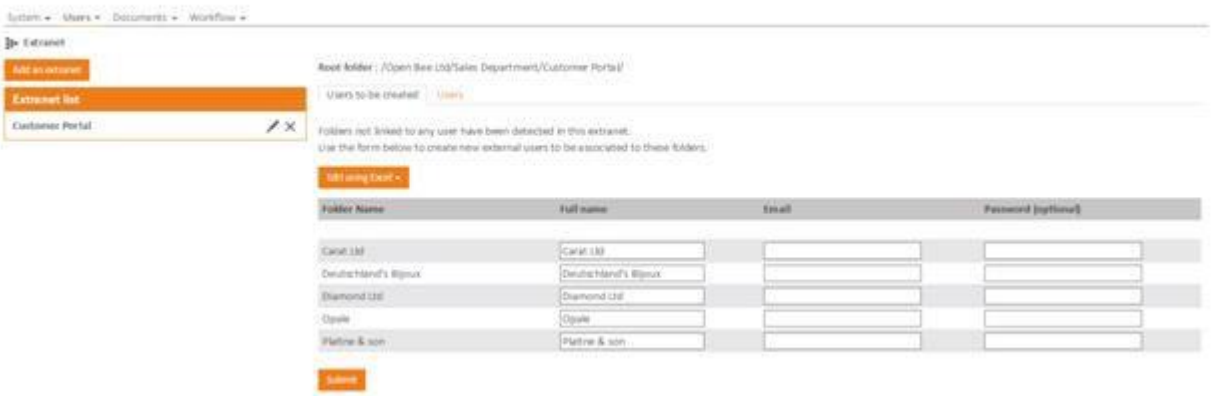

#### <span id="page-34-0"></span>**From the interface:**

- For all or some of the folders of the extranet, enter the name, email and an optional password for the user to create.
- Click on **"submit".**

#### <span id="page-34-1"></span>**For excel import:**

• Click on "**Edit using Excel"** then on **"Export to CSV"**.

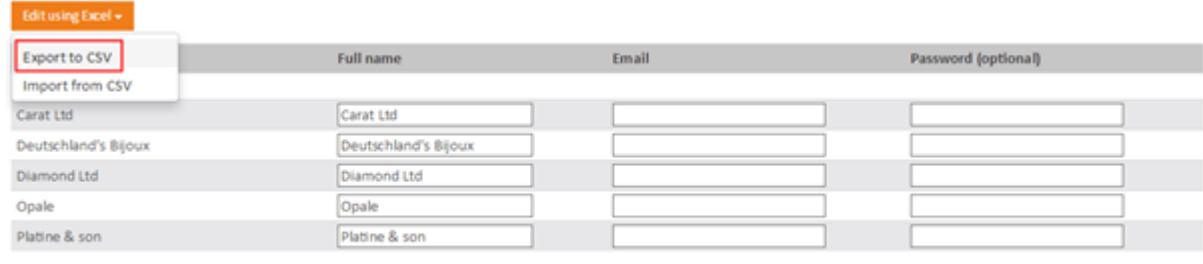

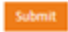

- A CSV file containing the list of files is downloaded:
- Open the file in Excel and complete columns "Full Name", "Email" and "Password" (optional).

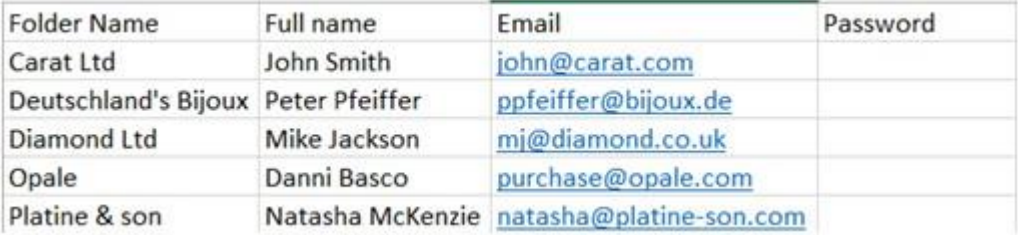

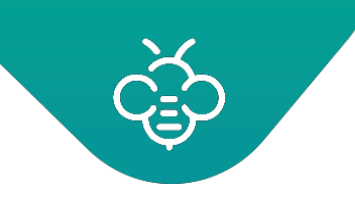

• Save the file .

Submit

• Click again on **"Edit using Excel"** then on **"Import fromCSV".**

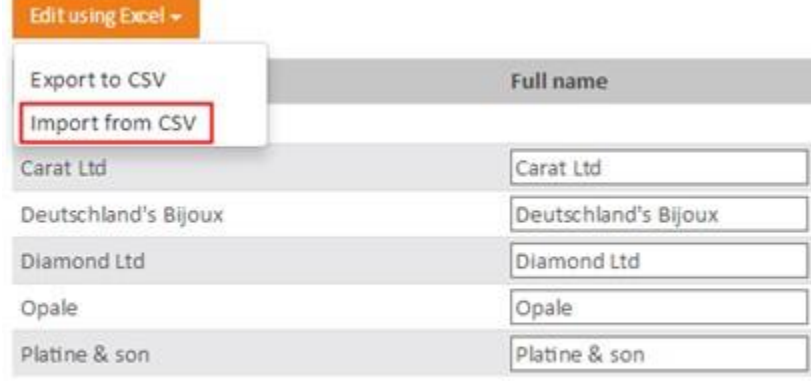

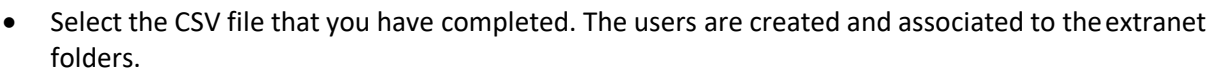

Users will receive their access codes byemail.

**Extranet users belong to the group " External users " . For data privacy reasons,by default, this group does not have access to any folder.**

**It is thus necessary to add reading permissions on the extranet root folder(apply recursively on the sub-folders) before the users can consult the content.**

#### <span id="page-35-0"></span>**1.7.3.2 Create multiple users for the same Extranetfolder**

It is possible to associate several external users to the same extranet folder by using the CSV import.

To do this, duplicate the line associated to the folder in the CSV file and enter the users' information to create additional users.

In the example below, two users «John Smith» and «Mickael Parker» will be created and will have access to the same folder: «Carat Ltd».

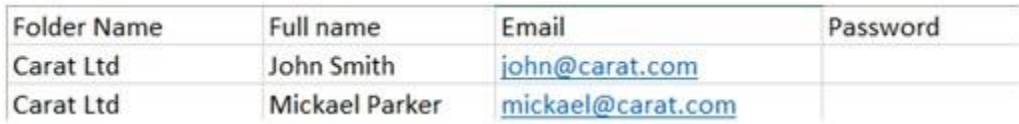
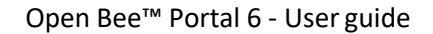

#### **1.7.3.3 Attach and detach users from a folder**

Once created, the users attached to the folder can be consulted from the **"Folders"**tab.

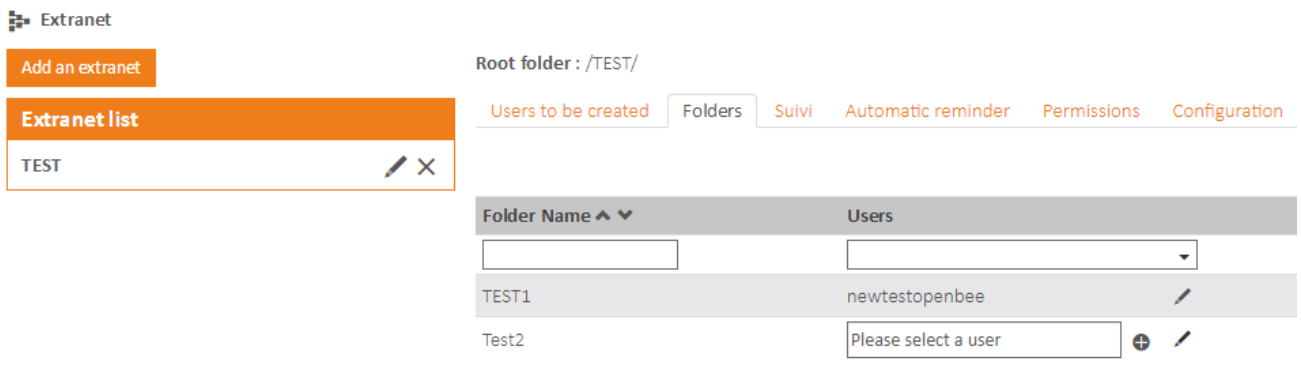

Click on the pencil to modify the users attached to the folder. You can also add or delete users with access to the folder.

A simple click on the user allows to change it the same way as described in "**Administration \Users"** section.

#### **1.7.3.4 Creating users automatically**

The **"Configuration"** tab allows to define two metadata which will be used to identify the name and the email of the users. If this configuration is enabled, the extranet will automatically create the user if it does not exist when filing/archiving the first document.

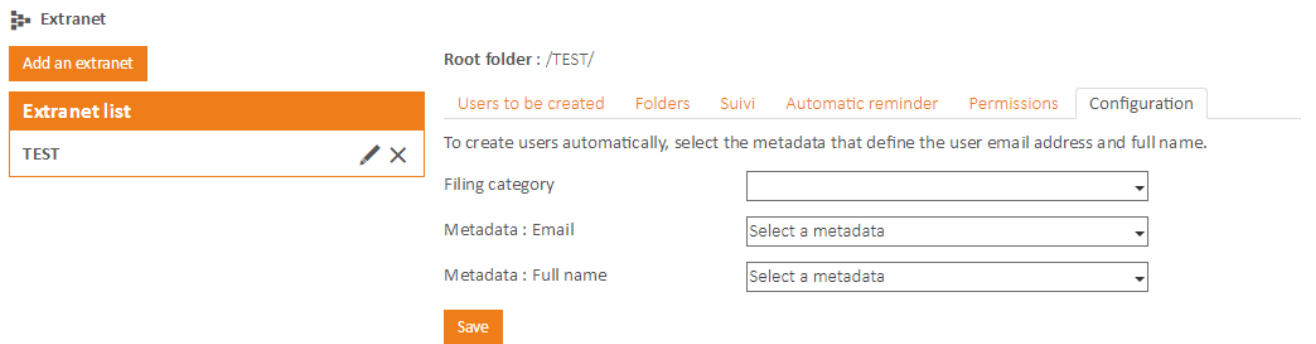

This feature allows 100% automation of document distribution to customers or employees.

#### **1.7.3.5 Permissions**

The "Permissions" tab allows to configure permissions that will be automatically applied to different users when creating extranet folders.

1. By default, only a set of permissions is defined for the external user who will be associated with the extranet folder. You can change it.

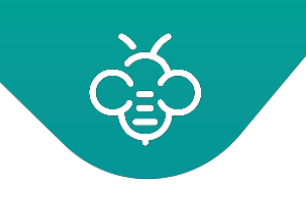

- 2. The "+" button allows you to assign permissions for other users of Open Bee™ Portal. Consideradding permissions here for "standard" users who will have to access the various files on the extranet.
- 3. You can change the Extranet folder manager. This option is visible only if you have a license that includes the Digital Safe Box. It allows you to set up an Extranet, each folder is a Secure Space of Conservation.

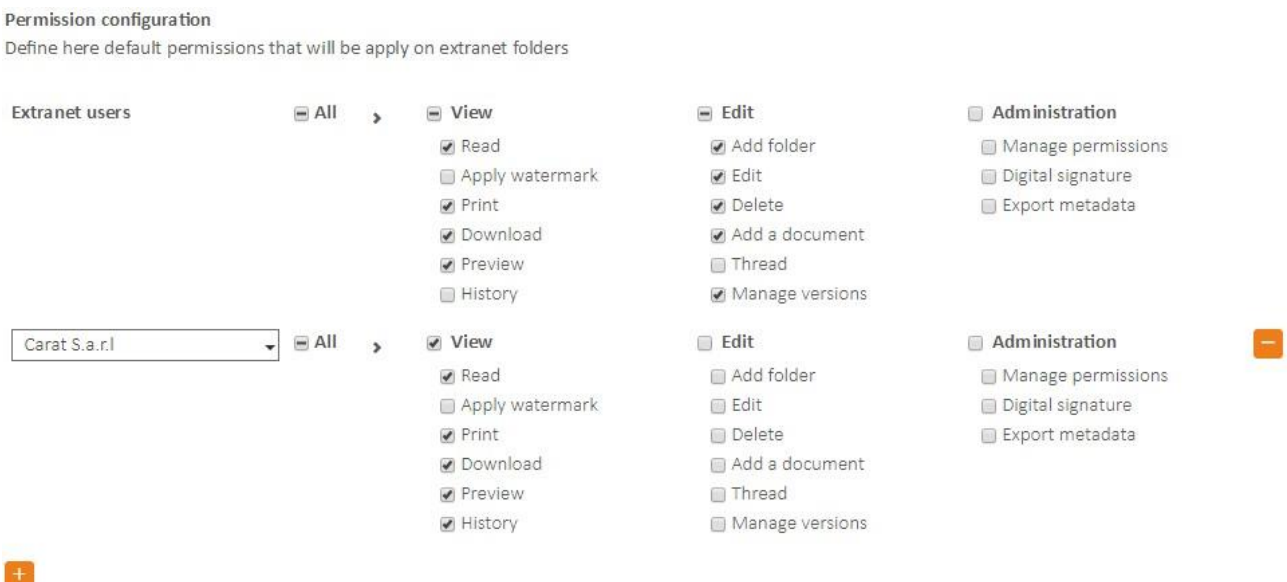

Manager of extranet folders

By default every extranet folders are accessible through the extranet's parent folder manager. You can specify a different user here.

#### **1.7.3.6 Follow-up of consultations and reminders**

Once the documents have been published in an Extranet, it is possible to follow which documents have been consulted or not by the users of the extranet from the **"Follow-up"** tab.

Filters by **"View"** ( viewed or never seen ) and by **"User"** areavailable.

It is possible to send a reminder by email to a user who has not consulted one or more documents.

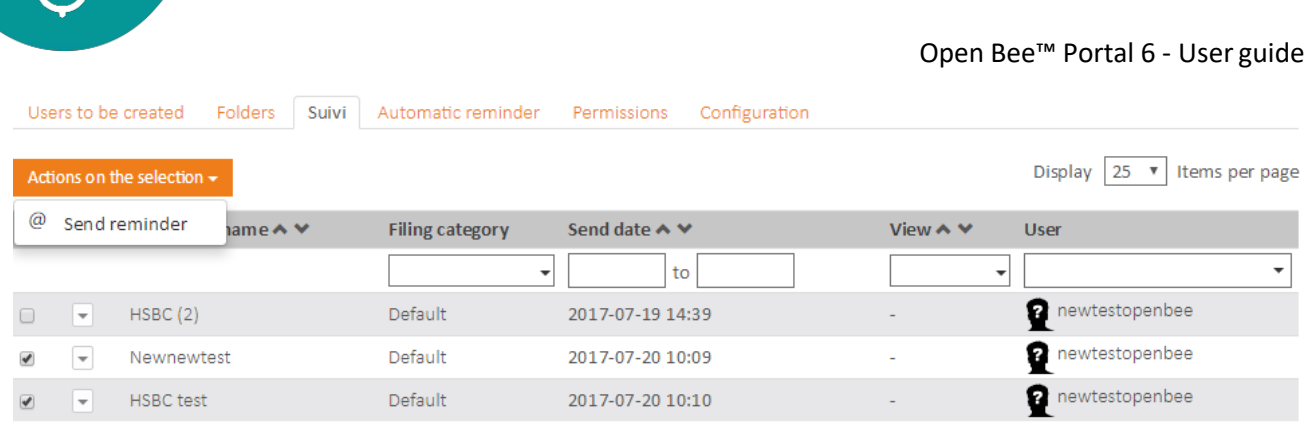

#### Reminders can be automated from the **"Automatic reminder"** tab.

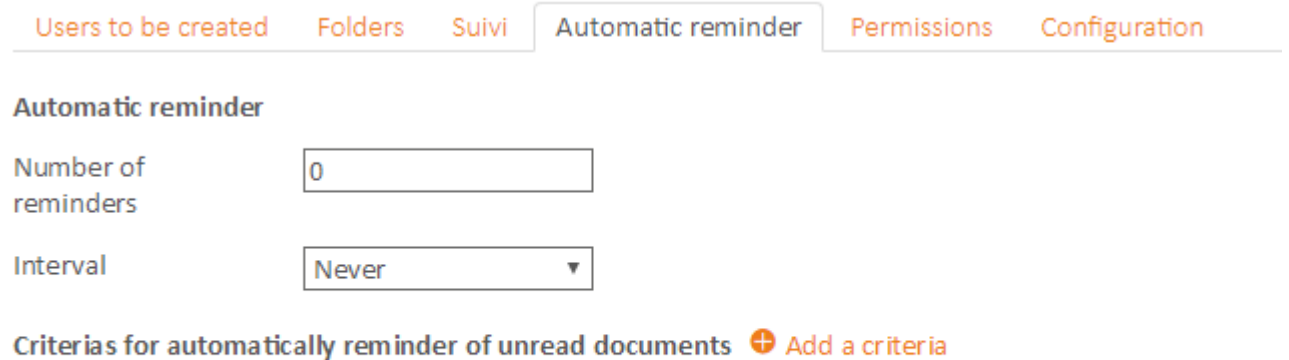

Save

The number of reminders indicates the number of times that a dunning email will be sent to the user as long as the user has not consulted certain documents available on hisextranet.

The frequency is used to define the interval at which reminders aresent.

The reminder's criteria make it possible to limit the reminder to certain typologies of documents.

### 1.7.4 Rename an Extranet

Click on the extranet in the list. It is then possible to rename it. During this operation the extranet root folder will also be renamed.

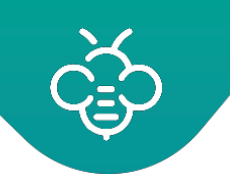

# 1.7.5 Remove an extranet

It is possible to remove an extranet.

This operation :

- Retains all documents and /foldersrecords of the extranet
- Disables the extranet users

Once an extranet is removed, it is possible to restore access to the extranet to a user by reactivating it from the **" Administration \ Users "** section.

# **1.8 Filing categories**

Filing categories are a fundamental notion of the Open Bee™ Portal solution.

This feature allows to manage the filing and renaming, in a uniform and centralized way, of all the documents which will be classified, regardless of the user and the connected application.

By defining filing categories based on document types, you make sure that your tree classifying structure is homogeneous.

In order to manage filing categories, click on "**Administration**" \ "**Filingcategories**"

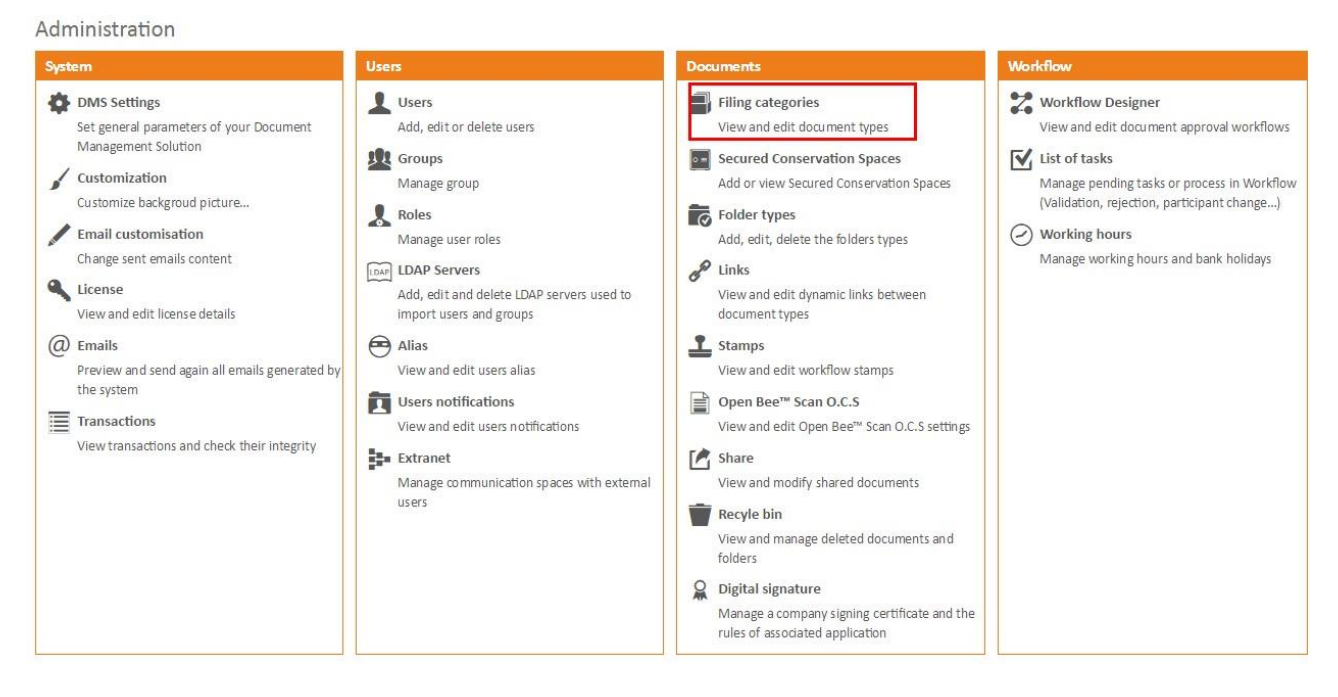

Open Bee™ Portal comes with preconfigured filing categories.

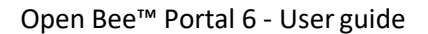

# **Using metadata that have been entered when filing a document, Open Bee™ Portal will :**

- Automatically rename the document
- Dynamically classify the document in a tree of folders and sub folders automatically created
- Store the metadata in a database in order to later find the document.

### 1.8.1 Create a filing category

There are default filing categories. You can adjust them depending on your needs (editing the indexing metadata and the corresponding filing categories). See the "**Editing a filing category"** section.

Click on "**Administration**" \ "**Filing categories**"

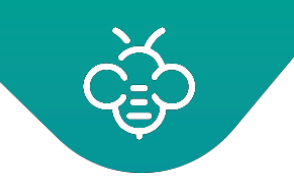

# Administration

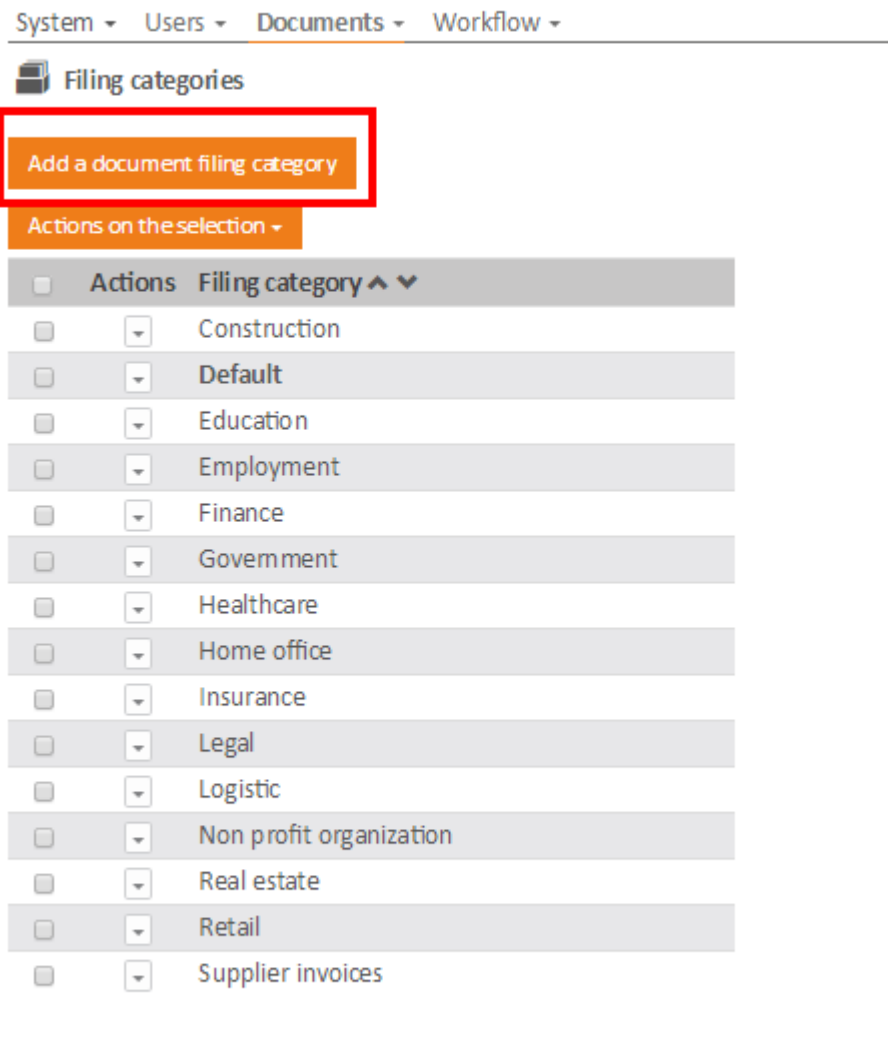

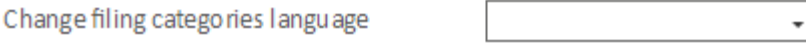

It is possible to change the filing category language and its associated metadata by using the **"Change filing categories language"** function. This function is located at the bottom left of the filing category administration screen shownabove.

Click on "**Add a document filing category**", type a name.

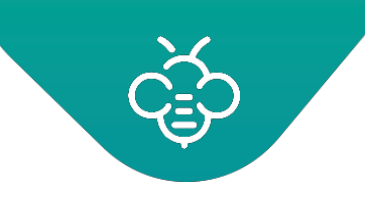

#### Add a document filing category

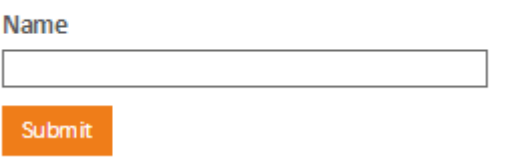

Create metadata

# 1.8.2 Dynamic directory

### Click on **"Administration" \ "Filing categories"**.

Select the filing category to be modified.

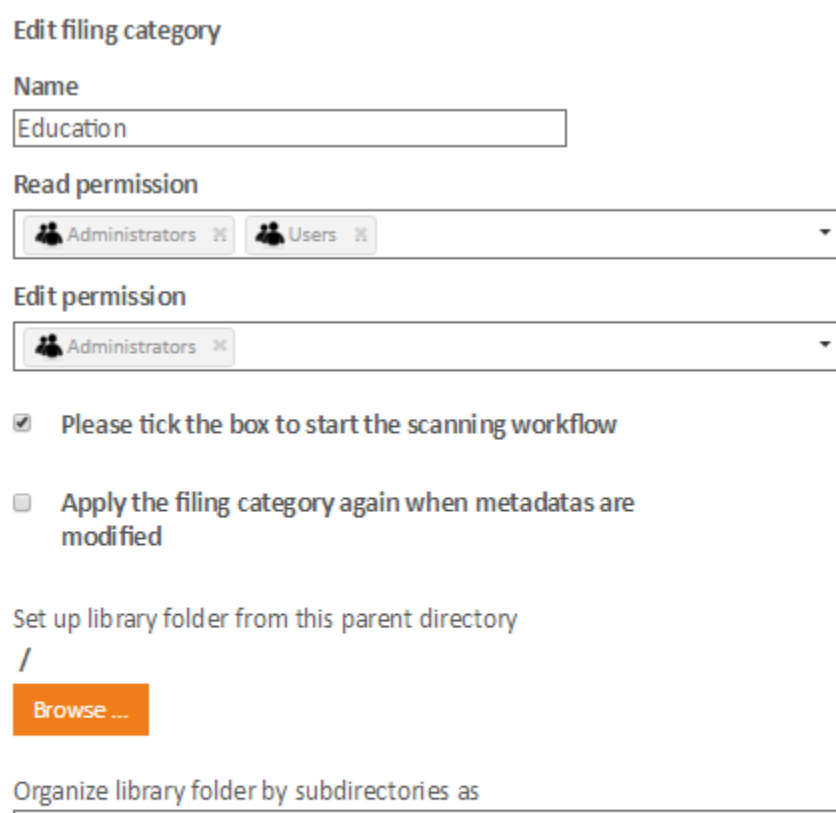

Education/<Document issuer>/<Filing category>

Rename documents as

<Filing category>\_<Document issuer>\_<Document date>

Submit

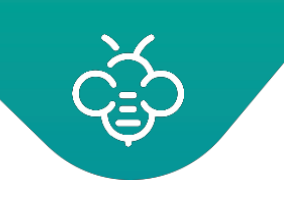

#### **1.8.2.1 Permission**

Select the groups or users authorized to use this filing category.

### **1.8.2.2 Dynamic filing directory and automatic renaming**

Check **"Please tick the box to start the scanning workflow"**.

Click "**Browse**" to select the filing rootfolder.

Select the filing folder and click **"Submit"**.

By clicking in the renaming and archiving text zones, available metadata willappear.

Then build the dynamic classification tree and the documents renaming by using these metadata.

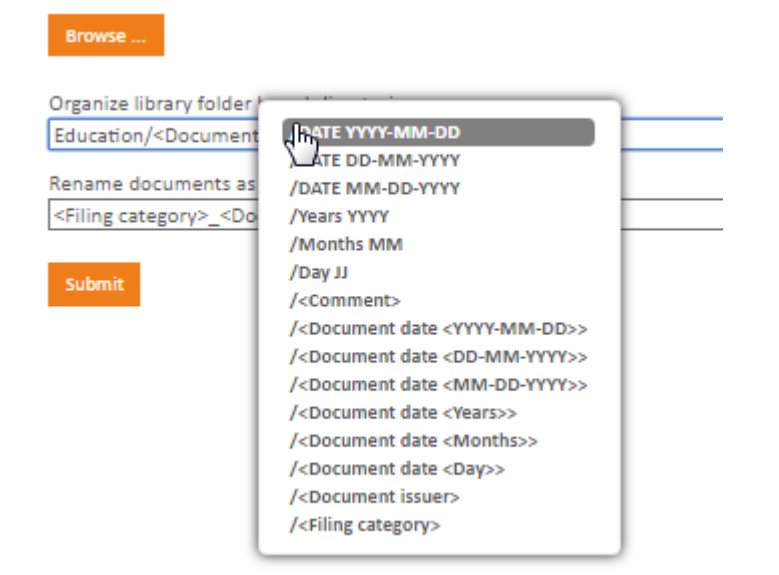

Select the document renaming filing rule

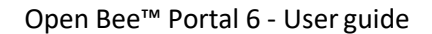

#### Browse...

Organize library folder by subdirectories as Education/<Document issuer>/<Filing category>

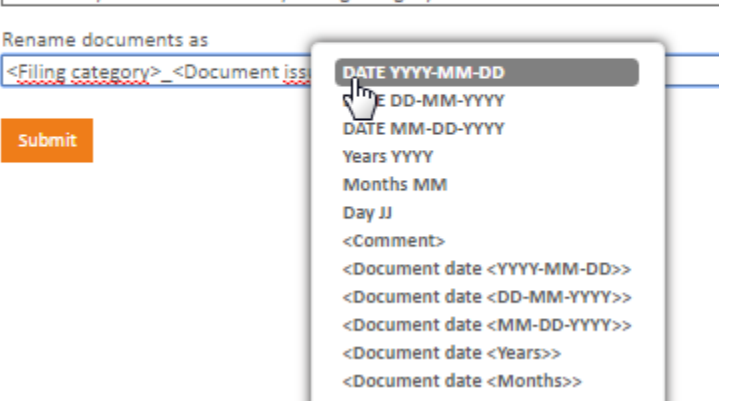

#### **Dates**

Two types of dates are available :

- the "system" date, characterized by the keyword "**DATE<...>**"
- a date type metadata characterized by the metadata name which is surrounded by chevrons. Example : "**<date de reception<...>>**"

In both cases, the part between chevrons "<...>" allows to define the date format which will be used in the dynamic directory creation.

All formats supported by PHP are accepted : [http://php.net/ma](http://php.net/manual/fr/function.date.php) 1ual/fr/function.date.php

Example: a file classified on 15/05/2015 and containing a met adata "reception date" whose value is on **04/04/2015.**

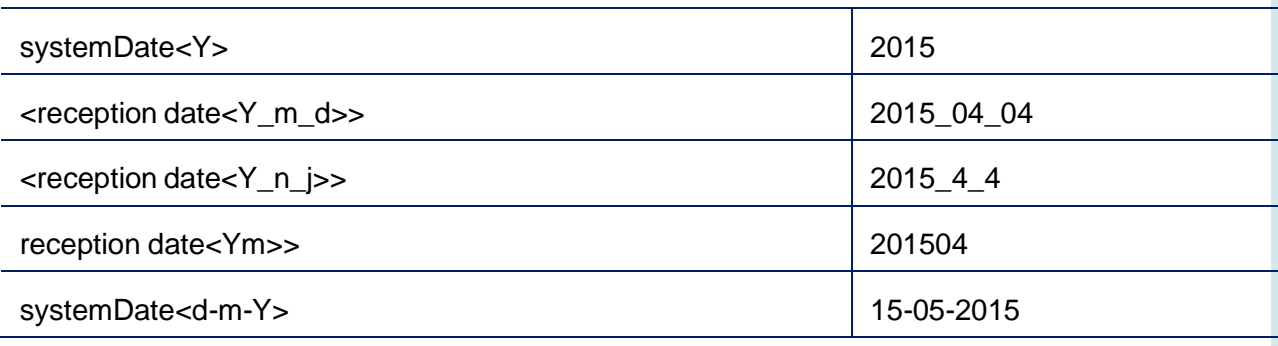

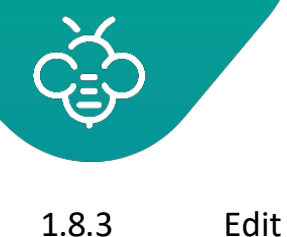

# 1.8.3 Edit or delete a filing category

Click on "**Administration**"\"**Filing categories**".

### **1.8.3.1 Edition**

- Select the filing category (the title can be changed)
- Modify its metadata (1)
- Select again the filing rule
- Modify the dynamic classification tree and access authorizations of the filing category(2).

### **1) Metadata edition**

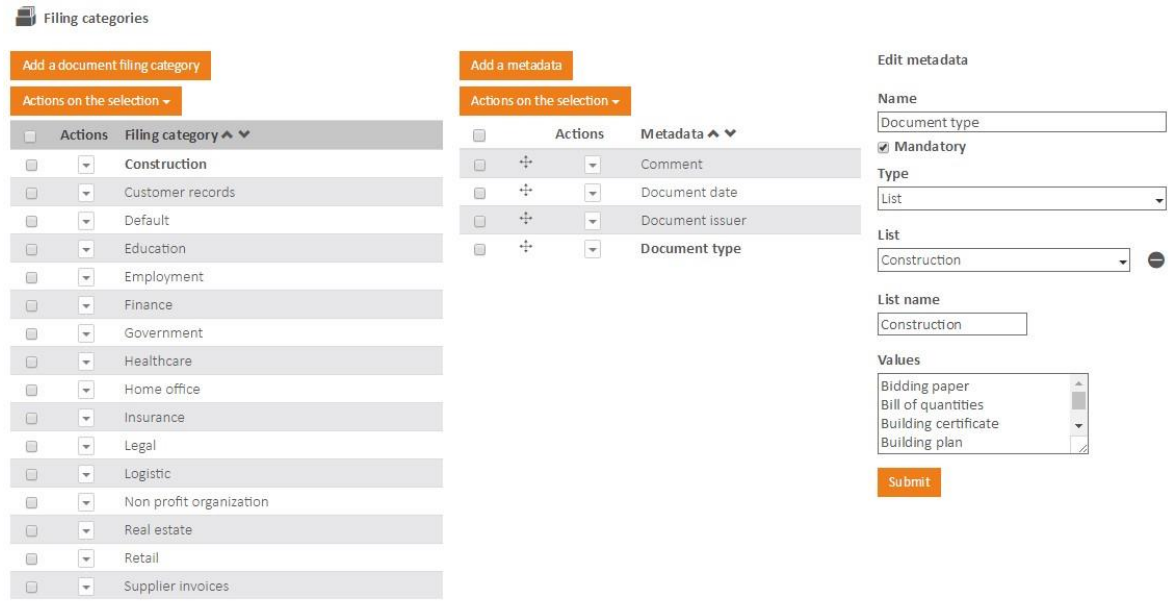

### **2) Filing category edition**

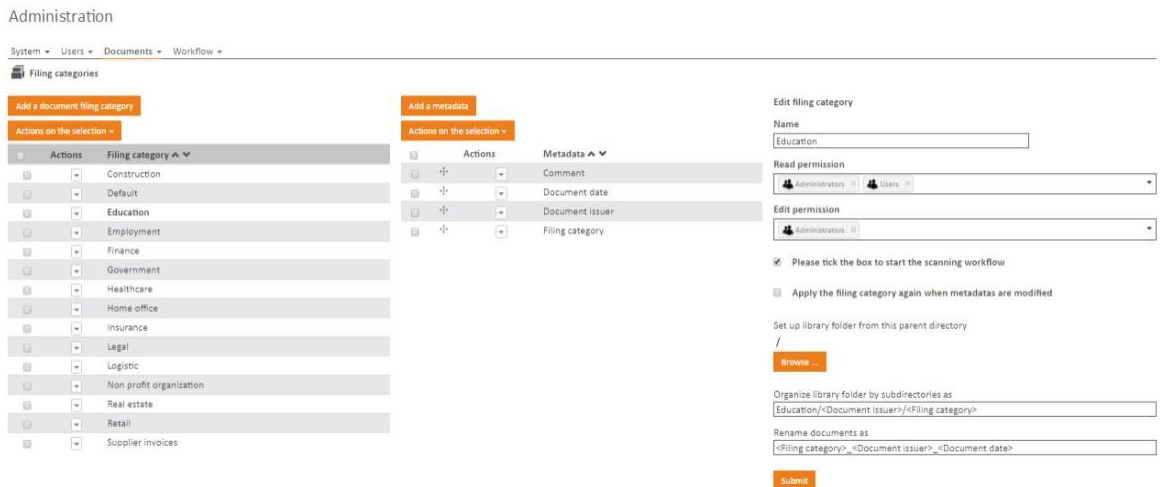

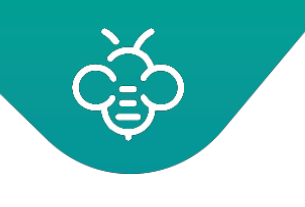

**1.8.3.2 Deletion**

To delete one or several filing categories:

- Check the filing category to be modified
- Click on the "**Delete selection**" menu

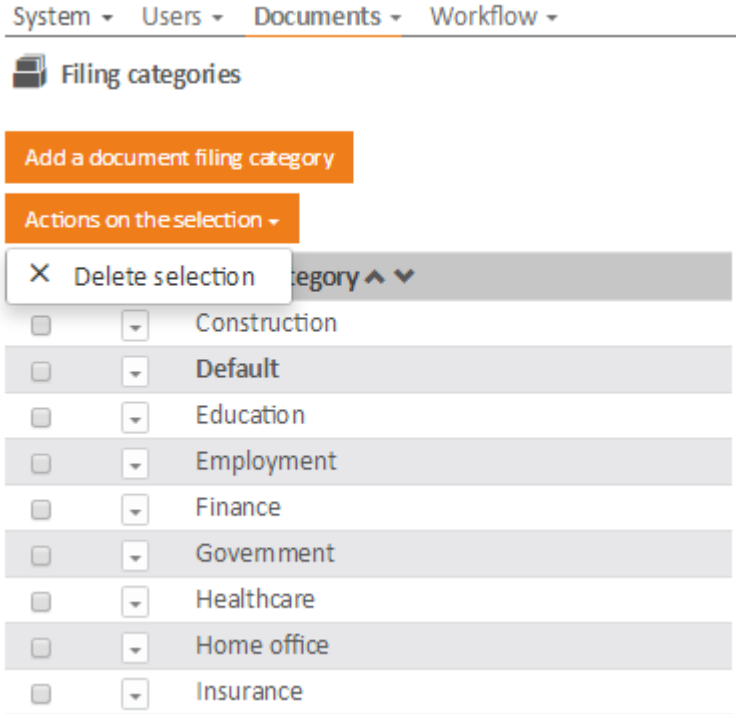

A confirmation message for deletion appears.

Click "**Submit**"

All the subsequent metadata will be automatically deleted in cascade.

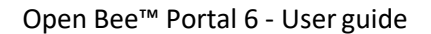

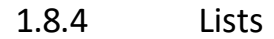

Lists linked to Open Bee™ Portal metadata can be managed directly from the filing categories administration.

Another way to manage those lists is available in "**Administration**" \ "**Lists**".

This section enables to define sublists that can then be used in metadatafiling.

#### **1.8.4.1 Simple lists**

The left part of the screen displays all available lists.

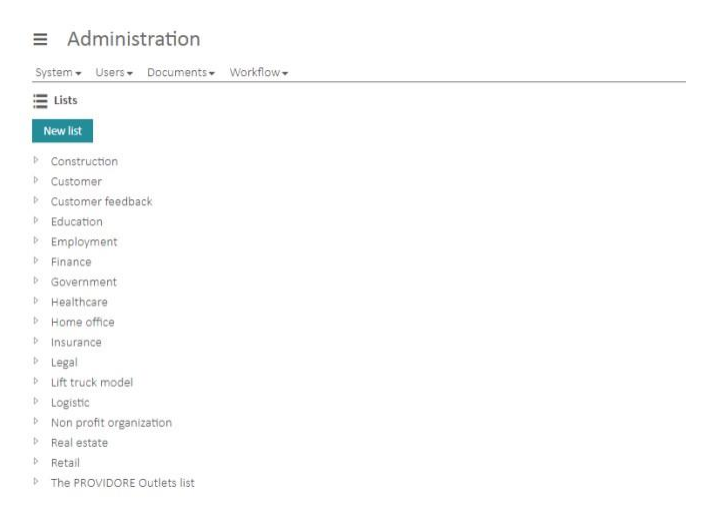

To view a list or edit it, click on its name.

To add a new list, click on the "New list" button. Enter the name of the list and its values (one per line)

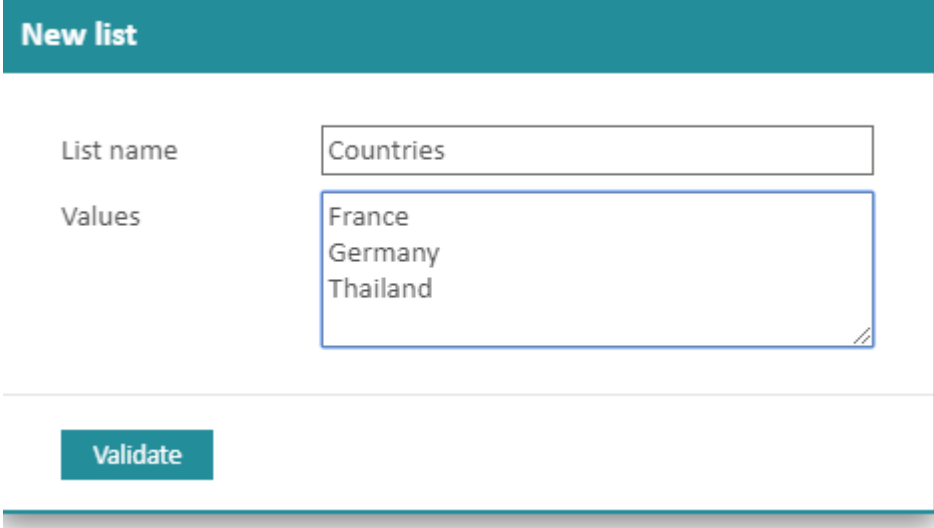

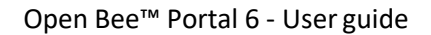

Once created, the list is displayed at the section center.

Different actions are available in the selected list:

- 1. The pen to rename the list
- 2. The selectbox and "Actions on the selection" button enable to delete several elements from the list
- 3. The "Add value" button enables to enter a new value to add to the list
- 4. The "Bulk Edition" button enables to edit all the list value in the same text field (one value per line)
- 5. The "Delete" button enables to delete the list and its values
- 6. The context menu linked to the list values enables to : edit this value, delete it and link it to a sublist

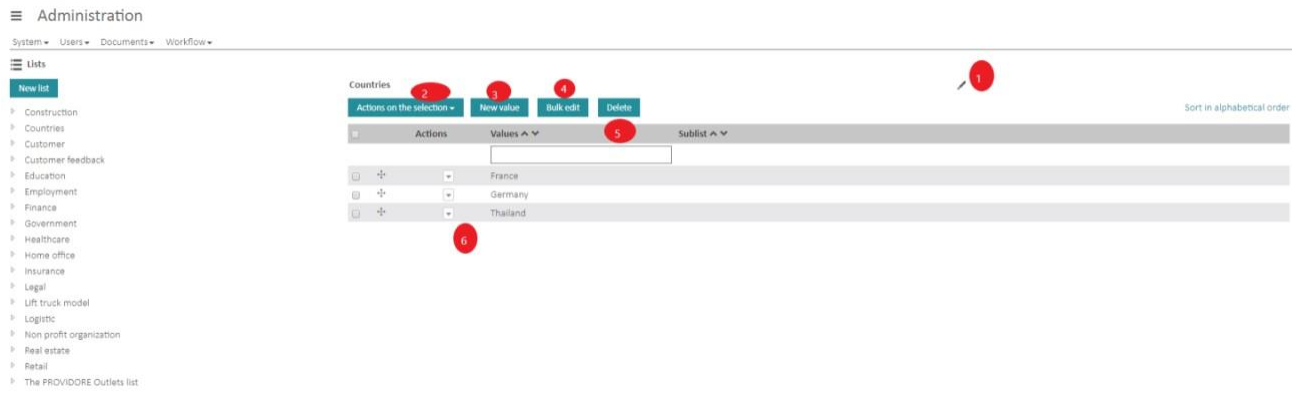

It is possible to import lists from external database [Consulter](https://confluence.myopenbee.com/pages/viewpage.action?pageId=245104696) le quide pratique sur ce sujet [pour plus de](https://confluence.myopenbee.com/pages/viewpage.action?pageId=245104696) détails.

#### **1.8.4.2 Sublists**

Before creating and editing sublists, it is important to know that:

- A list is defined by a name and composed of different values (ex : a list named country contains the values France and Germany)
- A sublist is a list linked to one and only value from another list (ex : the list named Ile-de-France is linked to the value Region de France in the Region list)

To create a sublist, use the context menu on a list value and select the sublist entry. A window enables you to define a new list and to select an existing list that will be linked to the value of the parent list.

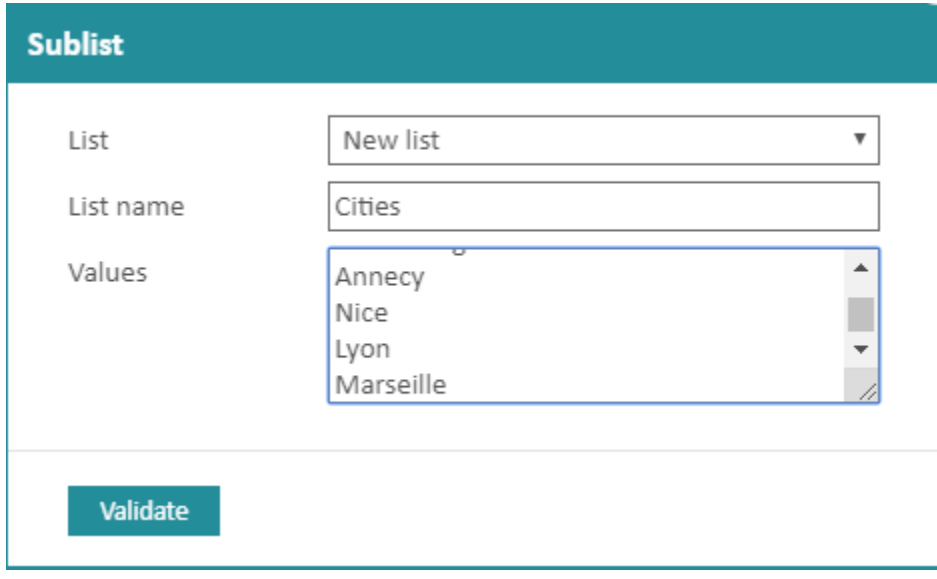

Once valided, the sublist can be viewed :

- 1. In the list tree, as a sublist of the parentlist
- 2. In the lists tree as a simple list (a sublist remains a list)
- 3. In the list details, linked to its parent value

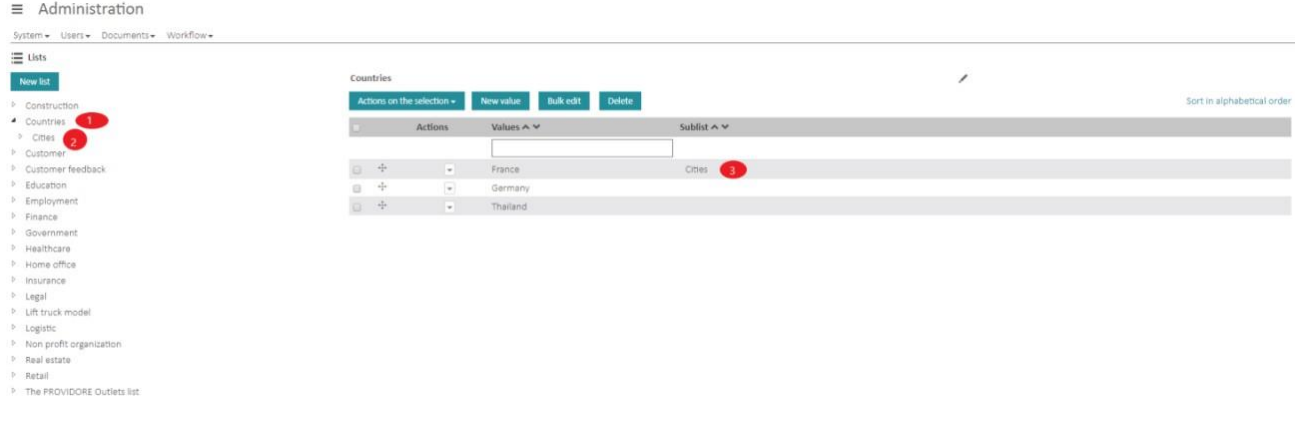

A sublist can only be linked to one parent list.

Once the sublists are defined, you need to define the metadata that will use them.

In the "**Administration / Filing categories**" section :

• Create a list type metadata with the parent list (Country forinstance)

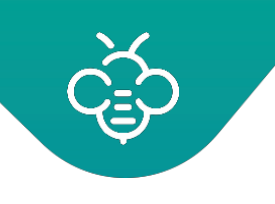

• Create a sublist type metadata and select as parent metadata "Country"

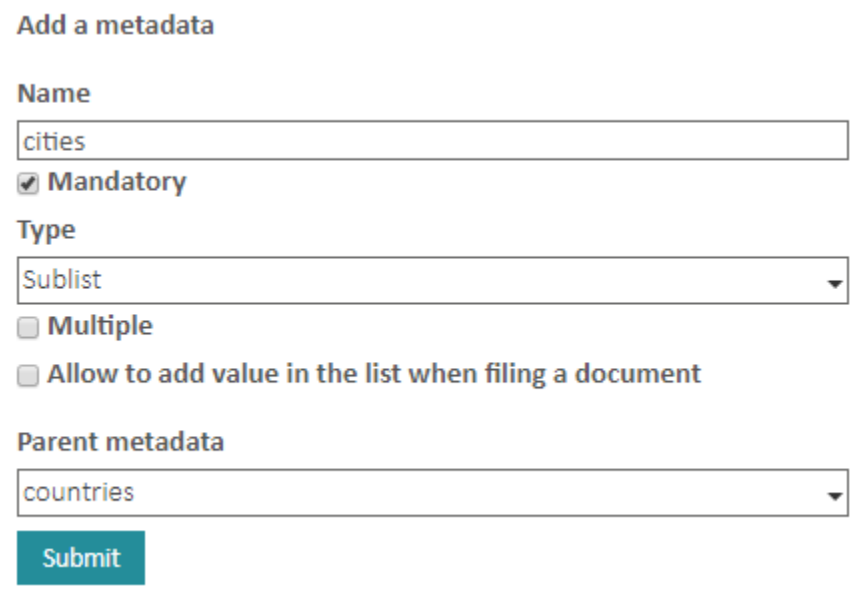

This link between the parent metadata will enable the system to propose the sublist "France regions" for the "Region" metadata when the user selects "France" in the "Country"metadata.

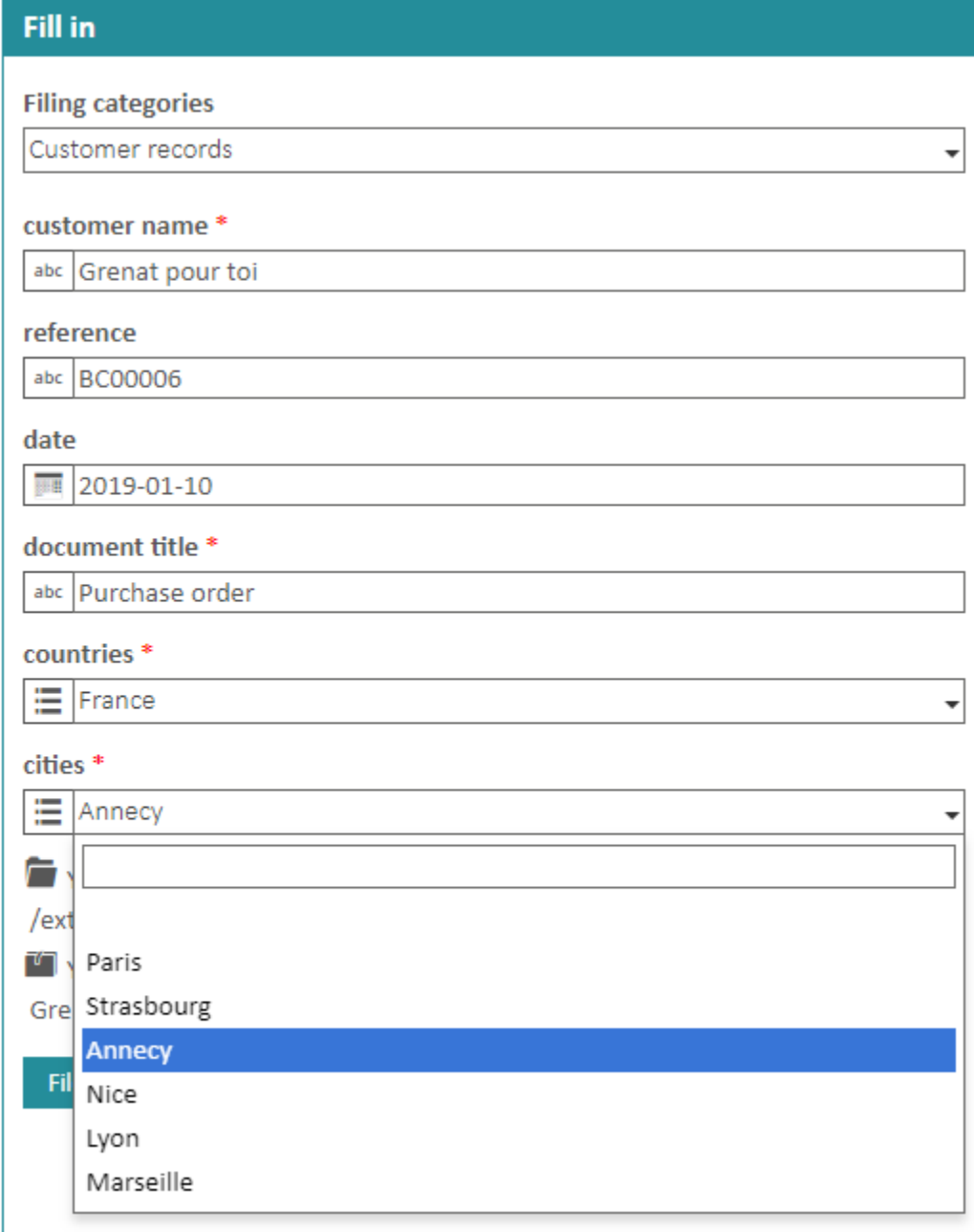

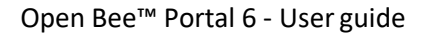

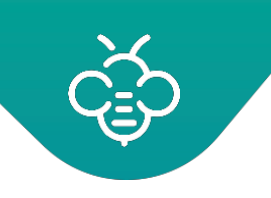

## 1.8.5 Create metadata

In order to create metadata:

- Click on the "**Administration**" \ "**Filing categories**" tab
- Select the filing category
- Click on "**Add a metadata"**

Add a metadata

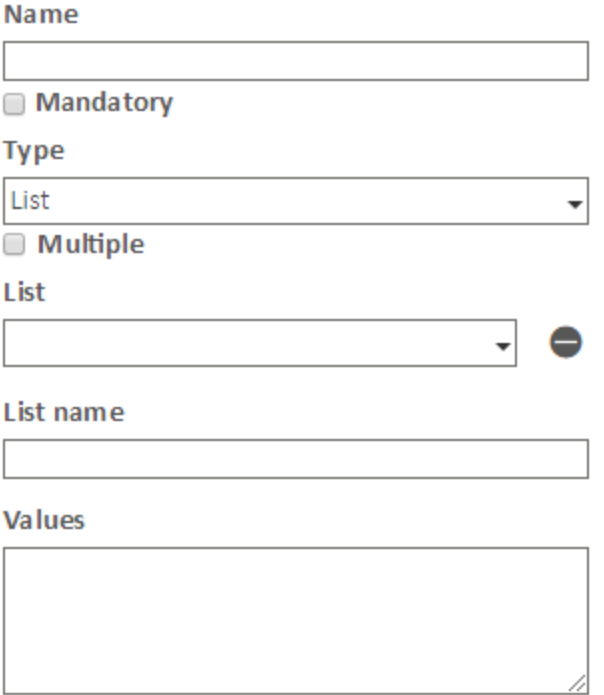

#### ADD\_LIST\_VALUE\_IN\_DOCUMENT\_CREATION

#### Submit

Enter a name for the metadata to be created

Check the "**Mandatory"** box to make this index as mandatory, in order to force users fill this field in. If left unchecked, the index can then be left blank when filingdocuments.

Choose the type of metadata from the following drop-down list:

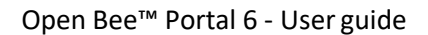

#### **Type**

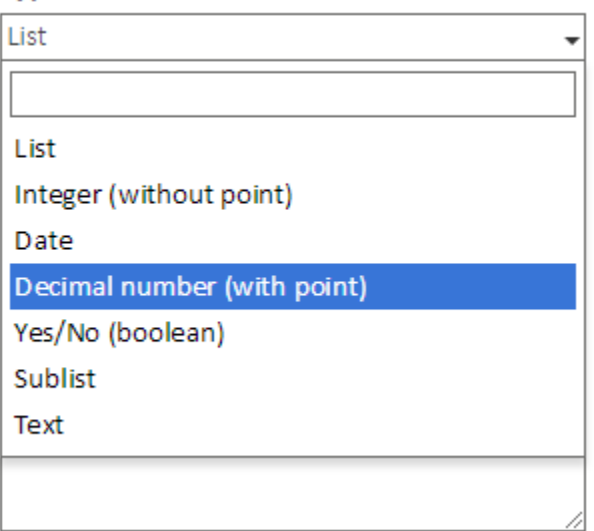

If **"List"** is selected as metadata type, choose :

- Either an existing list from the menu
- Or create a new list and add values to it
- $\mathbf{x}$

It is possible to import lists from external databases. Consult the practical guide on this subject for more details.

The checkbox **" Multiple"** allows you to enter several values in the samemetadata.

For example, a **"Delivery form"** metadata will be able to store multiple delivery note numbers if the **"Multiple"** checkbox is checked.

Repeat this operation as often asneeded.

You can then modify your filing category to define the associated dynamic treestructure.

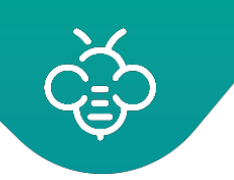

# **1.9 Digital Safe Box**

The Open Bee™ Portal permissions' system on folders is configured to allow members ofthe "Administrators" group to visualize all files and documents.

This behavior is sometimes problematic, for example when archiving sensitive documents (for example : pay slips) that the administrator should not be able tosee.

The Digital Safe Box concept was built to address this problem. A **"Digital Safe Box"** is a folder that is not accessible by the **"Administrators"** group. Besides, a **"Digital Safe Box"** is a main component for the use of Open Bee™ Portal such as defined in the NF LOGICIEL - CCFN norm ( dans le cadre de la norme NFLOGICIEL - CCFN. )

# 1.9.1 Create a Digital Safe Box

#### Prerequisites :

- A user account with the role of **"FunctionalAdministrator"**
- A user who will become the manager of the **" Digital Safe Box "**
- Your Open Bee Portal license includes the **" Digital Safe Box "** option**.**

A " **Digital Safe Box "** requires that only its manager (and potential guest(s)) can access its content. This behavior is provided by the *Open Bee™ Portal Digital Safe Box concep*t.

Sign in with a **" Functional Administrator "** account.

- 1. From the **"Administration \ Digital Safe Box"** section, click on **"Add a Digital SafeBox"**
- 2. Select the **"Digital Safe Box"** manager (the **"Digital Safe Box"**owner)
- 3. Select the folder that will be transformed into a **" Digital Safe Box "** . It is possible to create this folderat this stage if it does not exist yet. In the screen below, we chose the folder **"RH"** at the root of the tree.
- 4. Define the permissions that the manager will have on the **" Digital Safe Box "** .

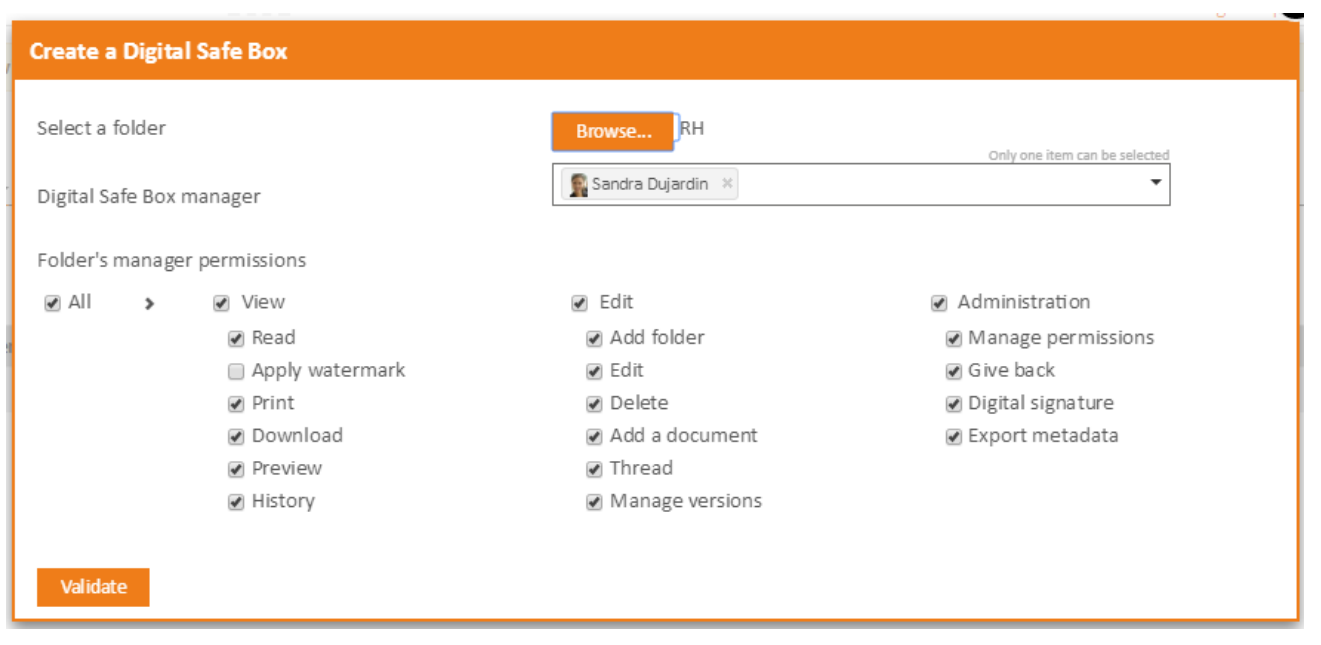

Once this operation is done, the manager of the " Digital Safe Box " becomes the only user who can **access the folder.**

Once created, a **"Digital Safe Box"** can neither be modified, nor be deleted by a **"Functional administrator"**. This limitation, which may appear as a functional lack, is in fact the absolute guarantee that the solution administrators cannot consult the **"Digital Safe Box"** content.

The manager's permissions can therefore only be modified by the managerhimself, provided he has the necessary permissions to do so.

If you do not grant the user the necessary permissions when creating the **" Digital SafeBox "** , make sure that this configuration will not cause problems because it is **irreversible .**

Creating the **" Digital Safe Box "** also has the effect of automatically activating:

- Encryption of documents stored in the **" Digital Safe Box "** , even if this option is not enabled in the general configuration of Open Bee™ Portal
- A second factor of authentication by email during the authentication of the manager of the **"Digital Safe Box "** .
- Prevent administrators from changing/modifying the user manager password.

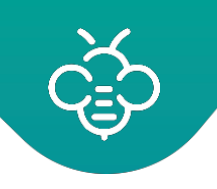

`

# 1.9.2 Check the "Digital Safe Box" Integrity

Although he can not consult the documents, a functional administrator has the possibility to check the integrity of the stored documents of/in a **" Digital Safe Box "** .

This function is accessible via the contextual menu associated with each **" Digital Safe Box "** in thesection **"Administration \ Digital Safe Box"**.

The operation carried out is identical to that performed by a manager of a **" Digital Safe Box "** , especially for the result that will appear in notifications.

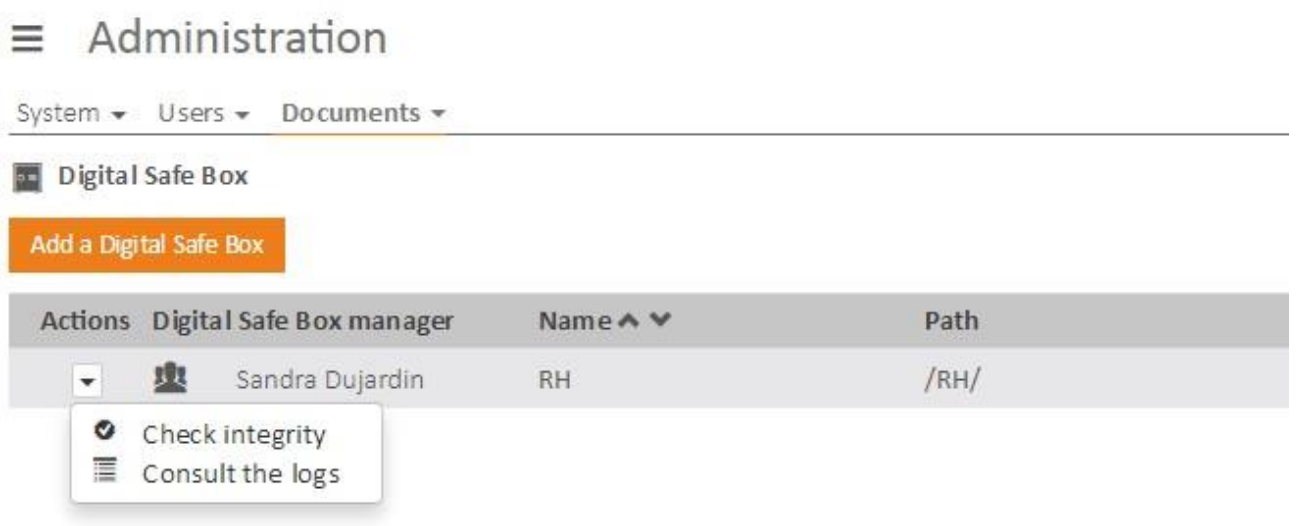

# 1.9.3 Consult the transactions/logs of a "Digital Safe Box"

A functional administrator is able to consult the transactions/logs of the operations performed in a Digital Safe Box .

This function is accessible from the contextual menu associated with each Digital Safe Box in the section **"Administration \ Digital Safe Box"**.

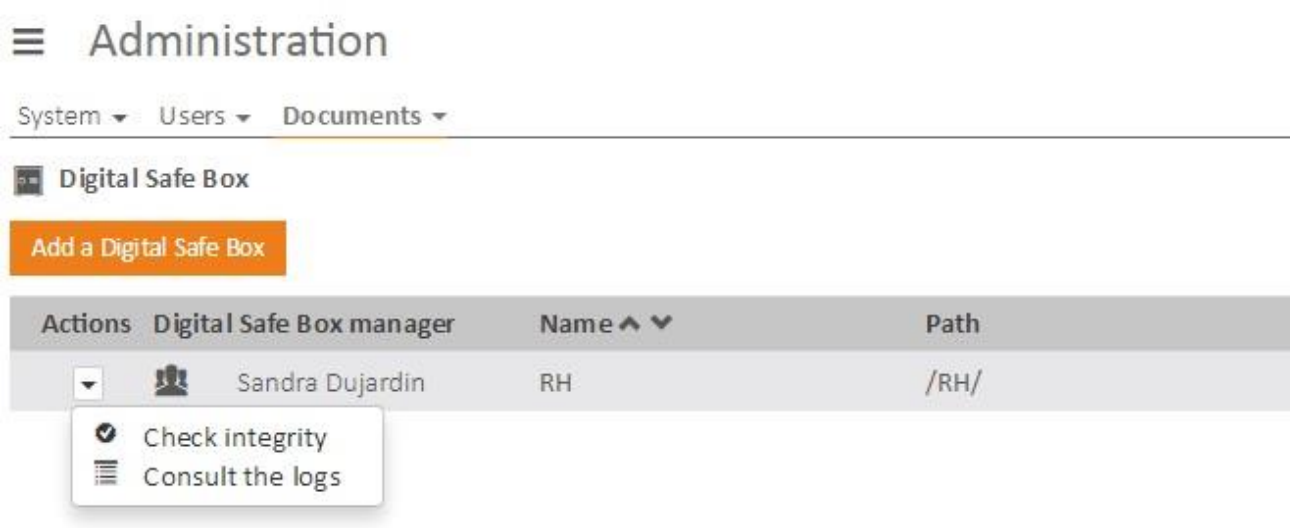

The same result can be obtained by navigating to the section "**Administration \ Transactions**" and selecting a **"Digital Safe Box"** using the filter at the top of the table .

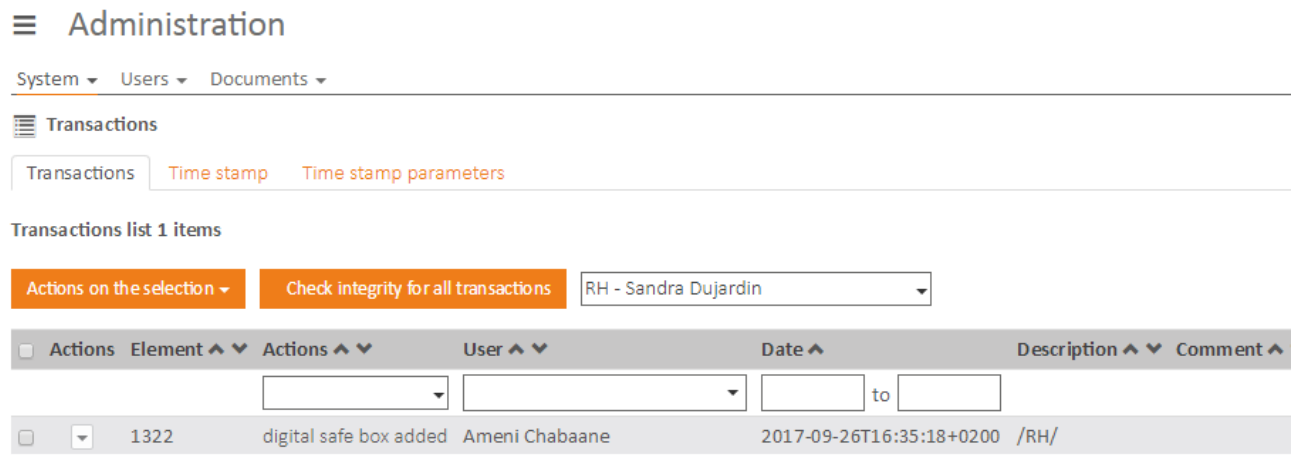

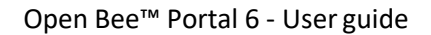

# **1.10 Dynamic Links**

This administration section allows to configure the manner in which Open Bee™ Portal suggests documents to be linked with one another.

In order to manage dynamic links, click on "**Administration**" \ "**Links**".

The selection algorithm is based on relations between documents' metadata . The configuration consists in linking the metadata of two filing categories between them.

**Example:** Let's figure that you want to link your invoices to the corresponding orders.

There are two filing rules called **"Invoices"** and **"Orders"** with the following metadata:

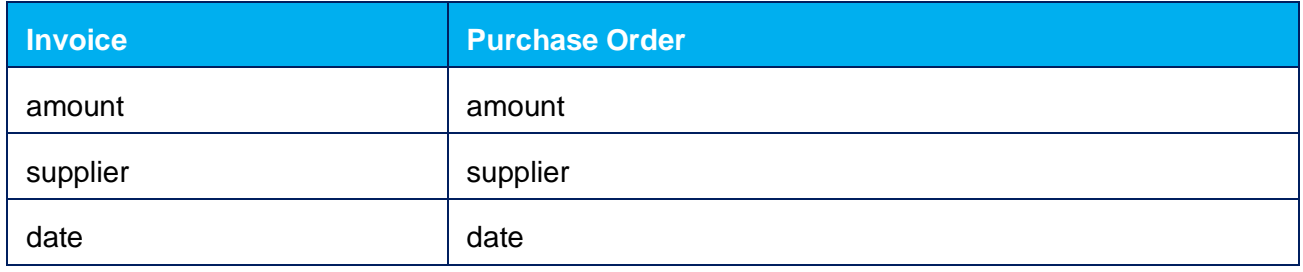

We will configure relations between the metadata:

- 1. *amount* of invoice and *amount* of purchase order
- 2. *supplier* of invoice and *supplier* of purchase order

Click the **"Add a link**" button to add a relation between the two filing categories/rules .

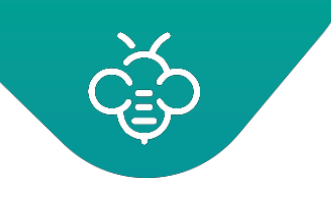

### $\equiv$  Administration

System <del>v</del> Users v Documents v Workflow v

Set a dynamic file linking between two document types

Warning! The document linking feature may not proceed correctly if the two selected metadata are not of the same nature.

2 Automatically link documents that satisfy these criteria

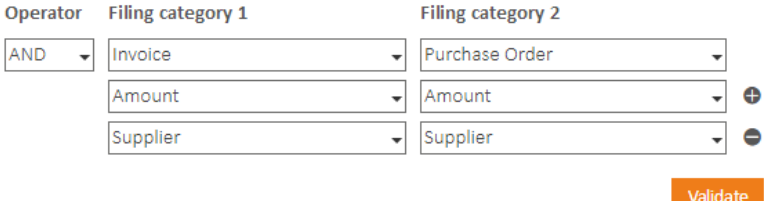

The "Automatically link documents that satisfy these criteria" checkbox allows to automatically link documents without manual operation. If it is not checked, the link will only be suggested and a user will have to validate it manually.

The "AND / OR" operator allows to determine the behavior if multiple metadata are used. In this example, it will be necessary for the metadata "Amount" AND the metadata "Supplier" to be identical for the documents to be linked.

The "OR" is typically used when the link is not automatic to provide as many suggestions as possible to the user. The "AND" is to be preferred in case of automatic links.

Once this configuration has been setup, if a user wants to file/archive a 1000  $\epsilon$  invoice from Open Bee™ and if a purchase order of 1000 € from the company Open Bee™ is available, documents will be automatically linked .

In the Link screen, by default, five suggestions per page are displayed. This parameter can be modified from the "/ administration / config" screen. Change the "docBySearchPage" parameter and save.

# **1.11 Links**

This administration section allows to configure the manner in which Open Bee™ Portal suggestsdocuments to be linked with one another.

In order to manage the links, click on "**Administration**" \ "**Links**".

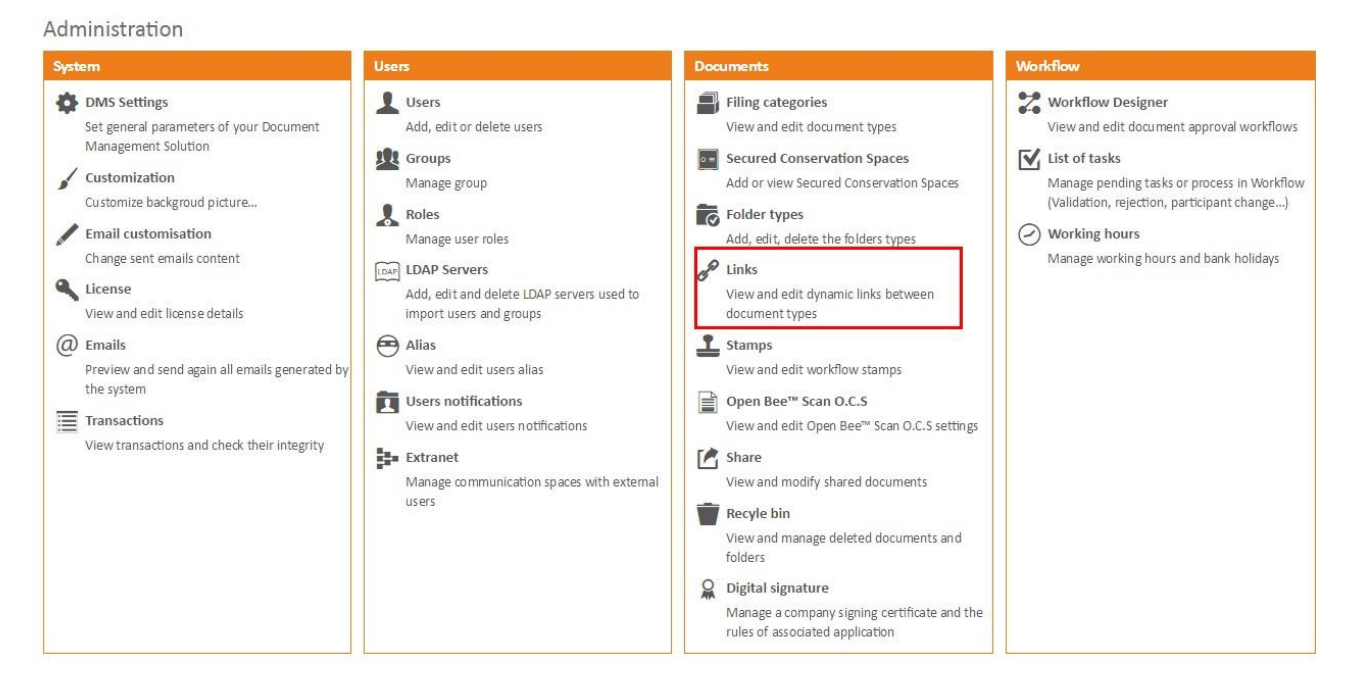

The selection algorithm is based on relations between document metadata. The configuration consists in linking the metadata of two filing categories between them.

**Example:** Let's imagine that you want to link your invoices to the corresponding orders.

There are two document types called **"Invoices"** and **"Orders"** with the following metadata:

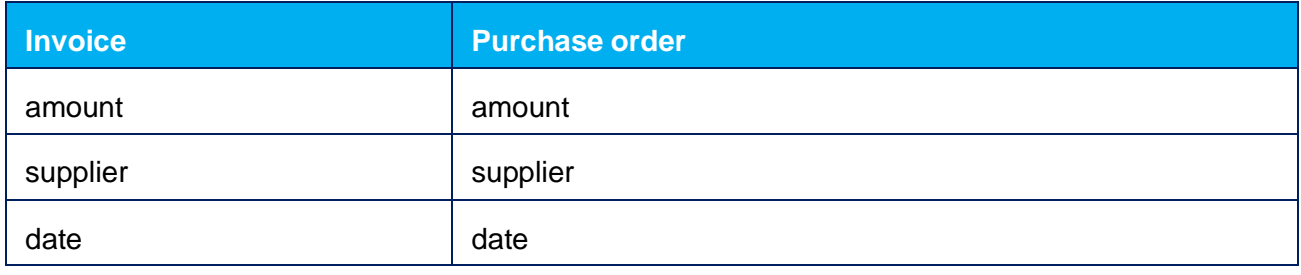

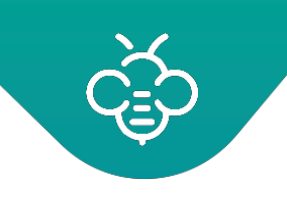

We will configure relations between the metadata:

- 1. *amount* of invoice and *amount* of purshaseorder
- 2. *supplier* of invoice and *supplier* of purshase order

Click the **"Add a link**" button to add a relation between the two filing categories:

### Administration

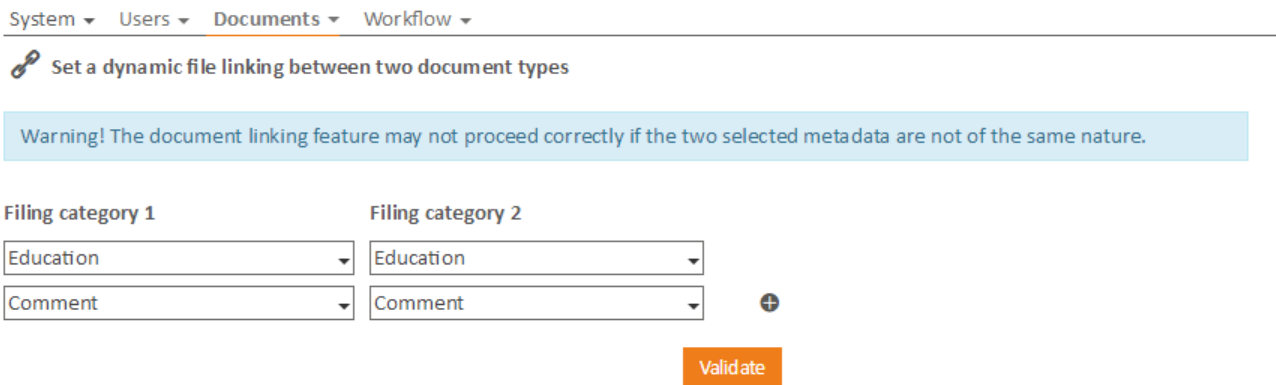

Once this configuration has been setup, if a user wants to link a \$100 invoice from Open Bee™ to another document, all the orders from Open Bee™ for \$100 will be available from the "Suggested documents" area.

# **1.12 Share**

Open Bee™ Portal allows to share documents towards external contacts by sharing a link towardsa document (see the dedicated section in the UserGuide).

This administration section allows to view the shared documents and set up sharing.

### Click on "**Administration**" \ "**Share**"

Administration

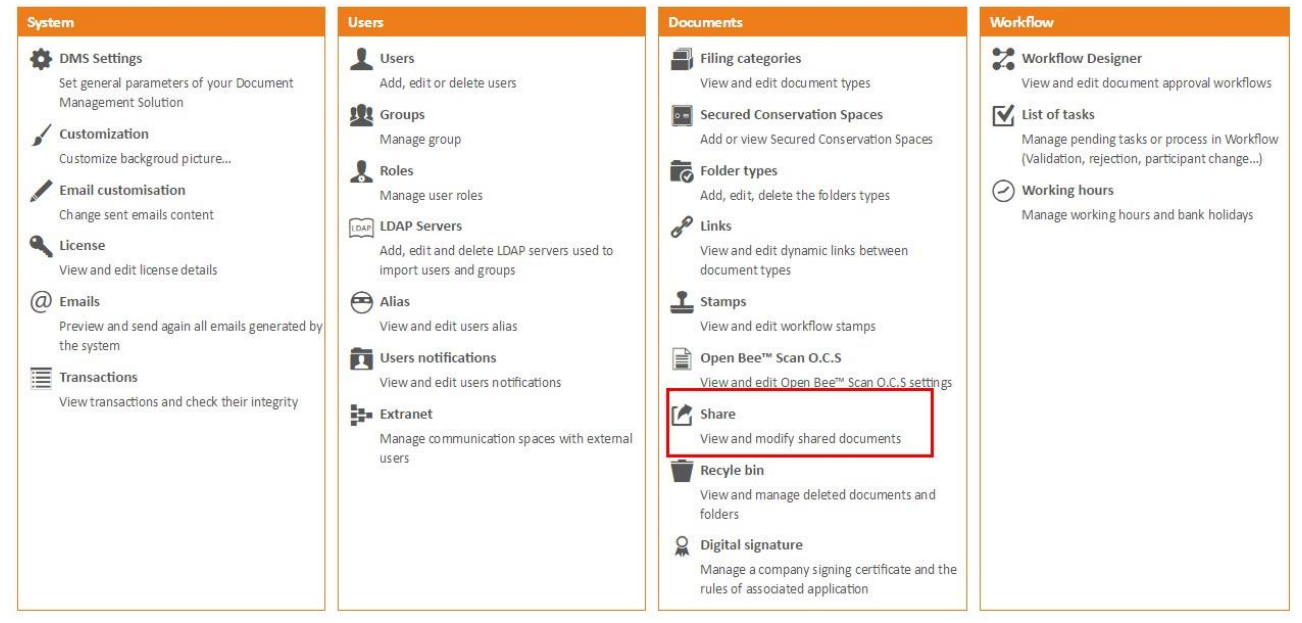

# 1.12.1 Approval of shares

# Administration

Users  $\sim$  Documents  $\sim$  Workflow  $\sim$ System  $\sim$ 

### [A Share

Settings

Mait until the administrator has approved the sharing of the document or folder

Validate

"**Wait until the administrator has approved the sharing of the document or folder" :** allows to submit all shared documents and folders in Open Bee™ Portal to an administrator validation.

When documents or folders sharing are waiting for approval, a notification in the administrators' **"Dashboard"** is displayed. They are also informed by email.

# Dashboard

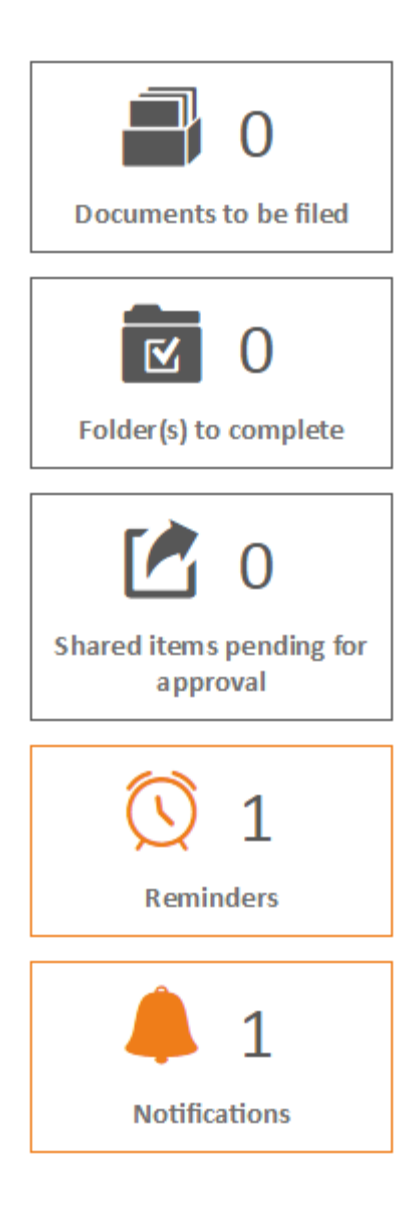

This notification redirects the administrators towards the list of shared documents / folders described below.

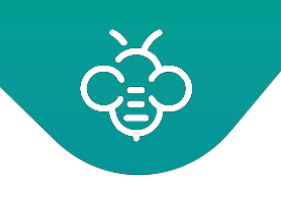

### 1.12.2 Shared documents / folders list

The shared documents / folders list allows administrators:

- To approve in batches the shared documents / folders waiting for approval (Actions on the selection)
- To delete shared documents / folders in batch (active ornot)
- To modify the sharing details

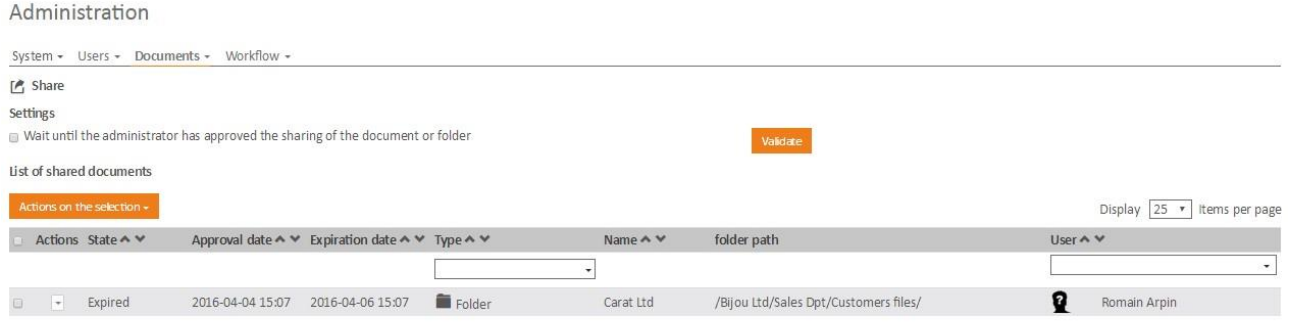

# **1.13 Automatic Sharing**

The automatic sharing function triggers document sharing automatically based on metadatavalues.

To set up automatic sharing, click on "**Administration**" \ "**Share**", then on the tab "**Partage automatique**"(automatic sharing).

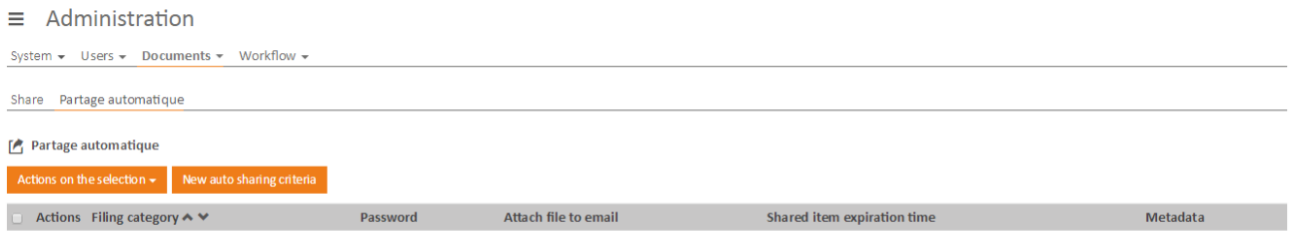

Then add a new triggering criterion for automatic sharing by clicking the **"New Auto Sharing criteria"** button

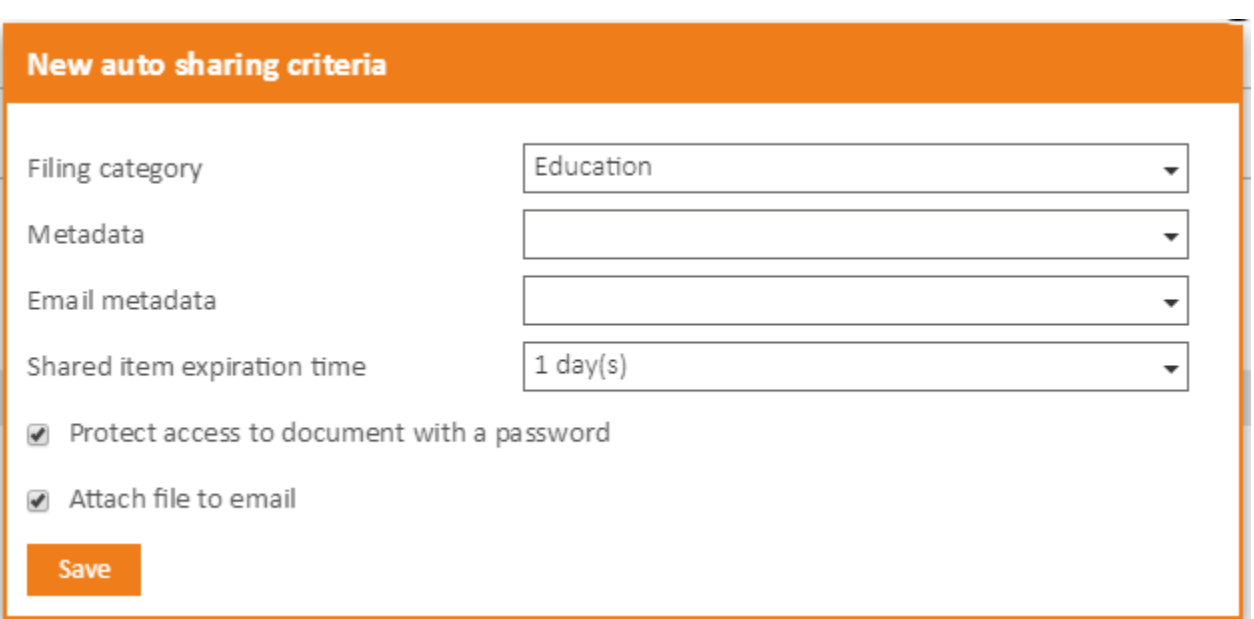

- **Filing rule and metadata** : select the criterion that will trigger the automatic sharing. In the screen above, all documents classified with the **"Education"** filing rule will be sharedautomatically.
- **Email metadata :** select the metadata which will contain the emails to which the share will be sent. It is possible to provide multiple emails in this field separated by commas","

The other parameters are the same as those requested during manualsharing.

Once validated, automatic sharing is available and can be modified at any time in the list of the same screen:

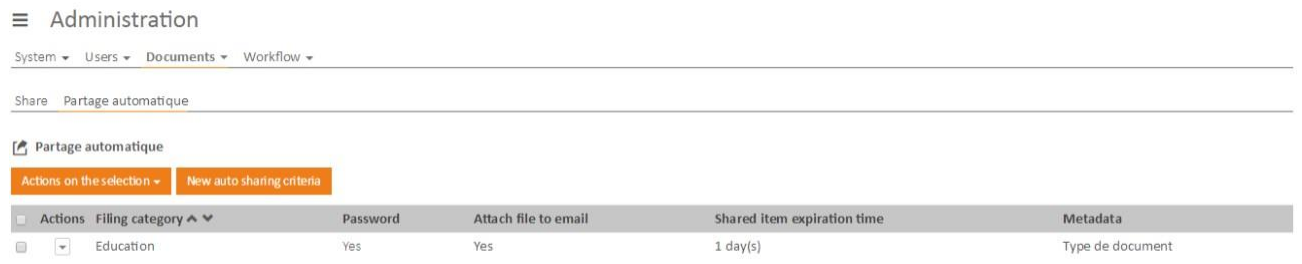

# **1.14 Recycle bin**

This section from the administration allows you to permanently erase or restore documents deleted by users.

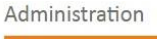

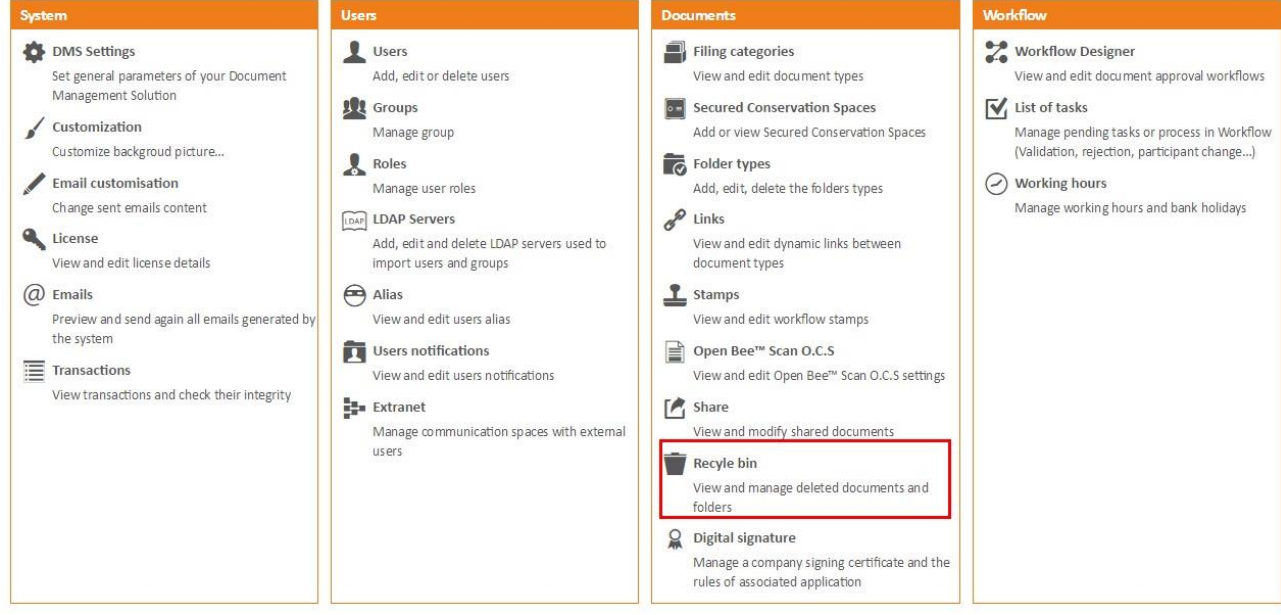

One or several folders and/or documents can be deleted from Open Bee™ Portal, voluntarilyor involuntarily, by users having permissions to doso.

Once it has been deleted, a document is not accessible to anyuser.

"**Actions on the selection**": allows the administrator to erase (delete) the selected document(s), or to restore them to their original location (it is possible to select several documents).

**"Erase all documents**": allows to erase without selecting from the documents list.

"**Restore all**": allows to restore without selecting in the documentslist.

It is possible to visualize when and who deleted the documents in the first place.

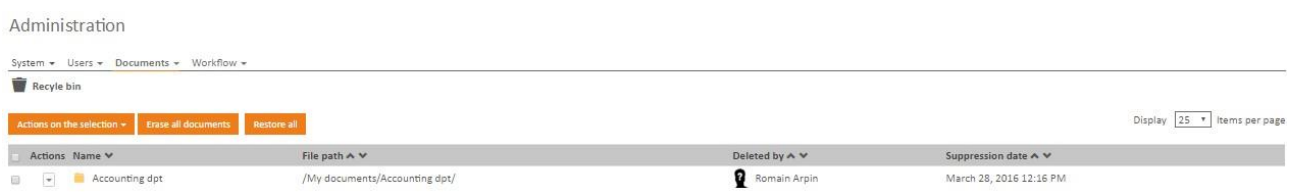

# **3 U SER G UIDE**

# **3.1 Login to the software**

### 3.1.1 Login as administrator

To launch Open Bee™ Portal, follow one of the procedures here under:

- In the menu « Start \ All programs \ Open Bee™ \ Open Bee™ Portal » OR
- Launch the Internet browser and enter the following URL: http://xxx.xxx.xxx.xxx:yyyy where xxx.xxx.xxx.xxx corresponds to the IP address or to the server name and yyyy to the port on which Open Bee™ Portal has been installed.

Open Bee™ Portal is installed by default on the port **8000** under Windows and **80** under Linux

The Open Bee™ Portal login page appears.

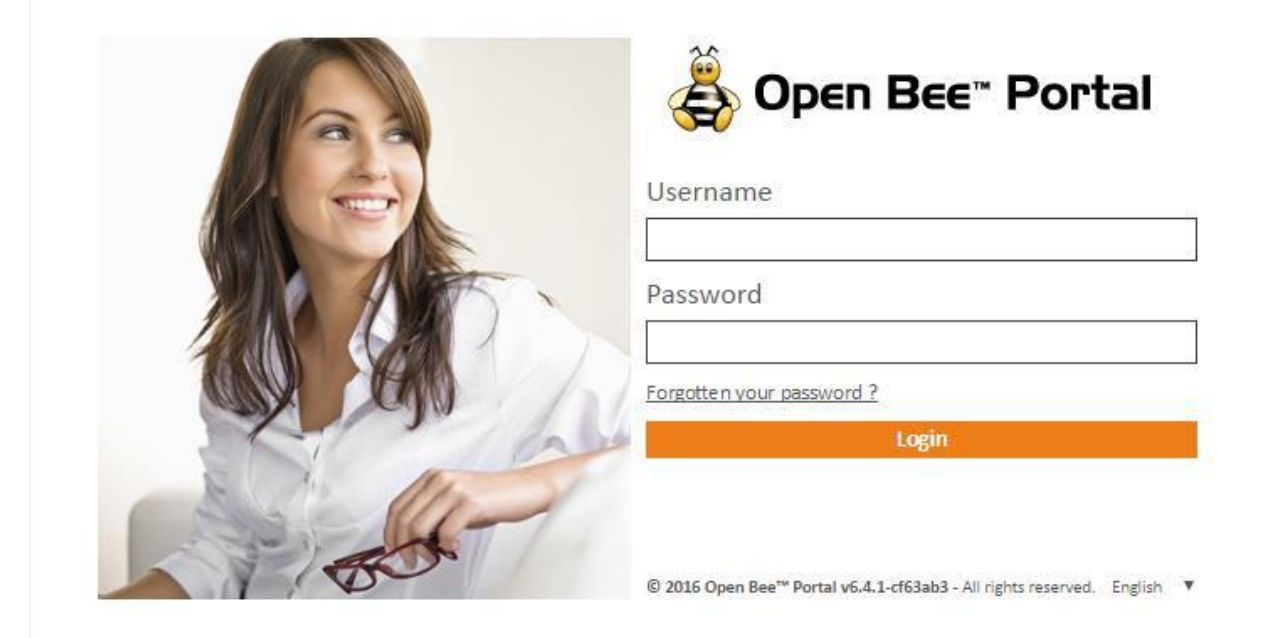

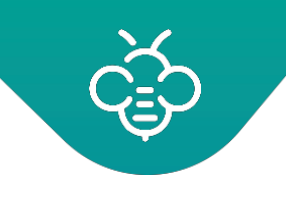

#### ↑

### Choose the language

Several languages are available as soon as logged in. By default the language of your browser is preselected. You can also choose another language in the bottom left of the screen. Besides French and English , the following languages areavailable:

- German
- **Dutch**
- **Italian**
- Portuguese
- Spanish
- Simplified Chinese
- Traditional Chinese
- Japanese
- Korean
- **Arabic**

**Language change** : The language can be changed on all the application's pages. The dropdown menu is at the bottom left of the page. To change the language, simply select the language. It will be immediately taken into account and will change automatically.

Enter the username and password and click on **" Login "**

The Open Bee™ Portal dashboard opens, all relevant informations are accessible (documents to be filed, folders to be completed, Shared documents / folders pending for approval, reminders, notifications, documents and favorite folders, as well as the latest searches and recentdocuments).

**By default:** 

- Administrator account : **admin**
- Administrator password **: admin**

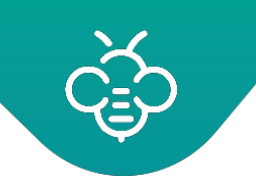

# 3.1.2 Log in as user

In order to log in Open Bee™ Portal, launch your Internet browser and enter the address that was communicated to you by your network administrator:

For example: http://192.168.5.97:8000http://192.168.5.97:8000/

The following window opens, asking you to enter your username andpassword:

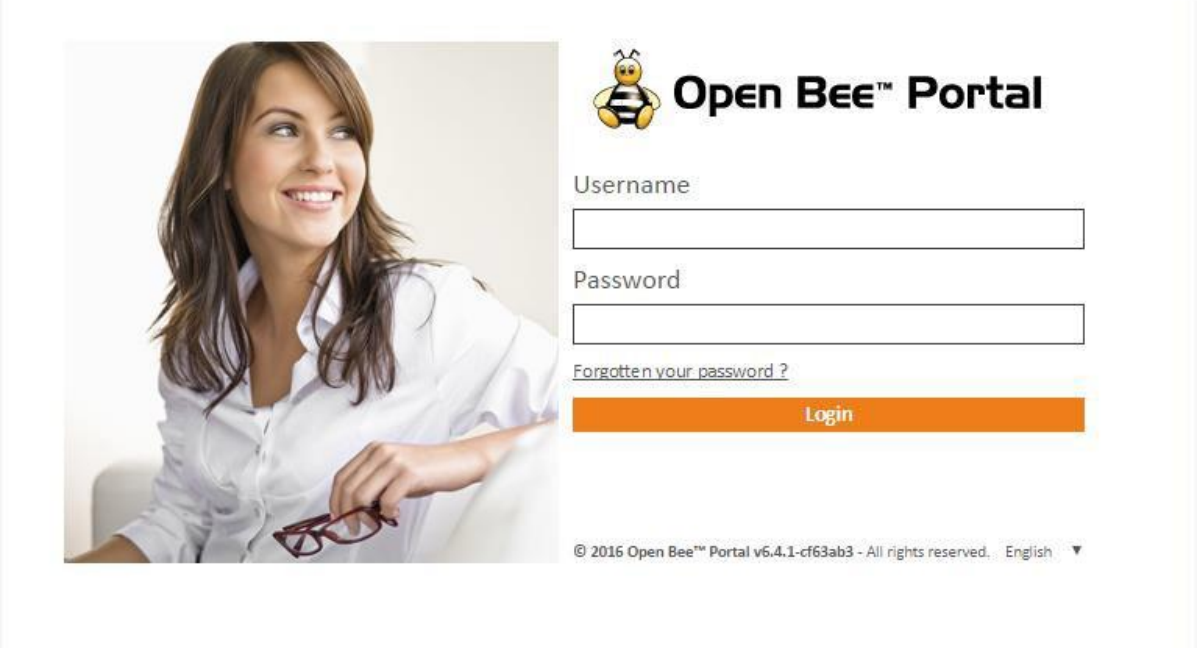

Log in with the username and password provided to you by your administrator and click on **"Login"**

You are now logged in Open Bee™ Portal.

The directories that appear are those which you have access to, either as single reader or withadvanced permissions.

**Note**: Entering the username and password is case-sensitive (upper / lower case). Make sure that the "SHIFT" key is not activated before entering the information.

In case of prolonged inactivity during a session, the **"session expired"** message appears, the usernameand password must be entered again from the logininterface.

# **3.2 Dashboard**

Once properly logged in, you arrive on the dashboard or home page:

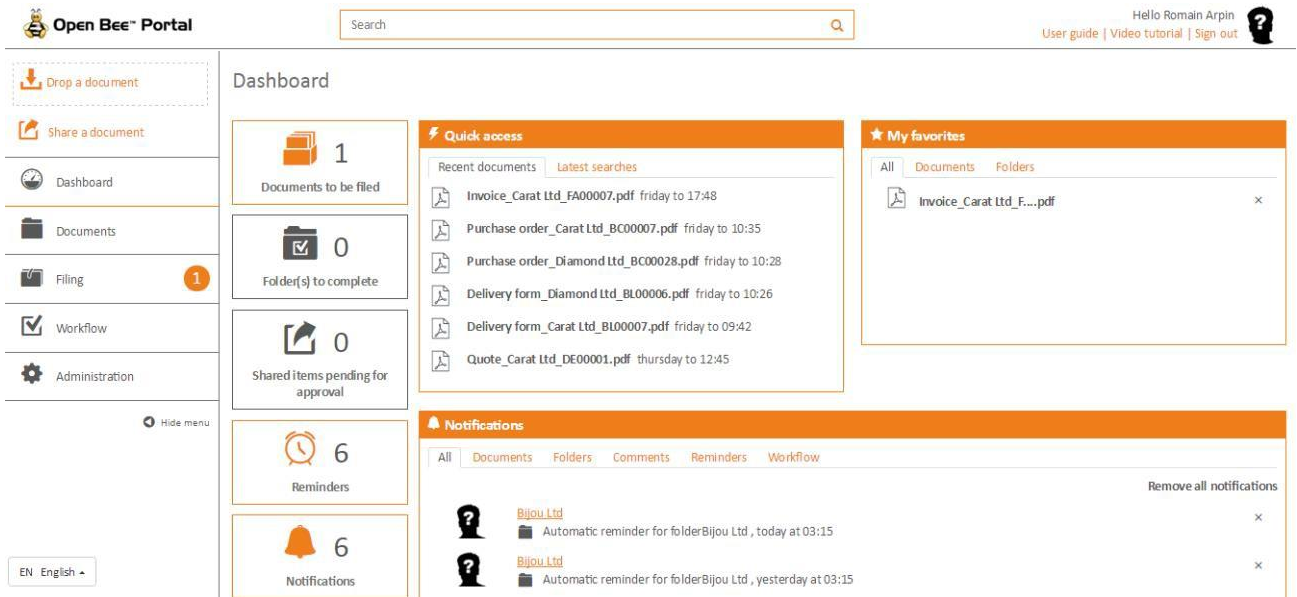

This interface allows you to access the following features:

- Documents and folders exploration
- Documents search (simple / advanced search)
- Quick access to documents and / or folders from the **"My Favorites"**window.
- Notifications on documents and folders (The user can subscribe to a folder to be automatically notified when the subfolders and documents it contains aremodified).
- Notifications on the discussions to which the logged in usercontributed

### 3.2.1 Different dashboard sections

### **3.2.1.1 "My favorites"**

You will find in this window all the documents and folders you've added to your favorites.

You can simply access these documents and folders from this window by clicking onit.

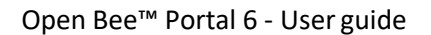

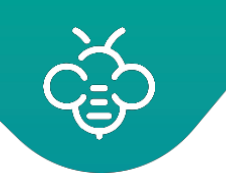

### **3.2.1.2 "Quick access"**

**"Recent Documents"** : list of documents and folders recently modified (Amendment, addition).

"Latest searches" : list of the latest documents searched.

### **3.2.1.3 "Notifications"**

"**Documents"** : notifications triggered when actions are performed on the documents in a parent folder to which the connected user subscribed to.

The actions that trigger notifications are:

- Adding a document
- Modifying a document
- Deleting a document
- Adding a new version of a document
- Modifying an existing version
- Deleting a version
- Copying a document
- Moving a Document

**"Folders" :** notifications triggered when actions performed on the documents in a parent folder to which the connected user subscribed to.

The actions that trigger notifications are:

- Adding a folder
- Modifying a folder
- Deleting a folder
- Moving a folder

"**Comments"** :contains notifications triggered when adding a comment to a discussion thread to which the connected user has contributed.

"**Reminders"** : contains all the documents to which you added a reminder.

"**Workflow**" : provides access to all the documents present in a workflow which you are associatedto.

You will also find in the dashboard:

- the overdue and current tasks
- the number of documents to be filed
- the number of folders to complete
- the number of reminders and the number of notifications
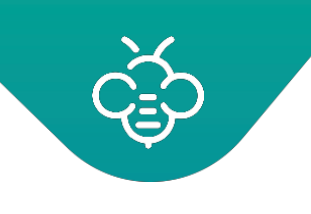

Simply click on one of the tiles to automatically be redirected to thecorresponding page.

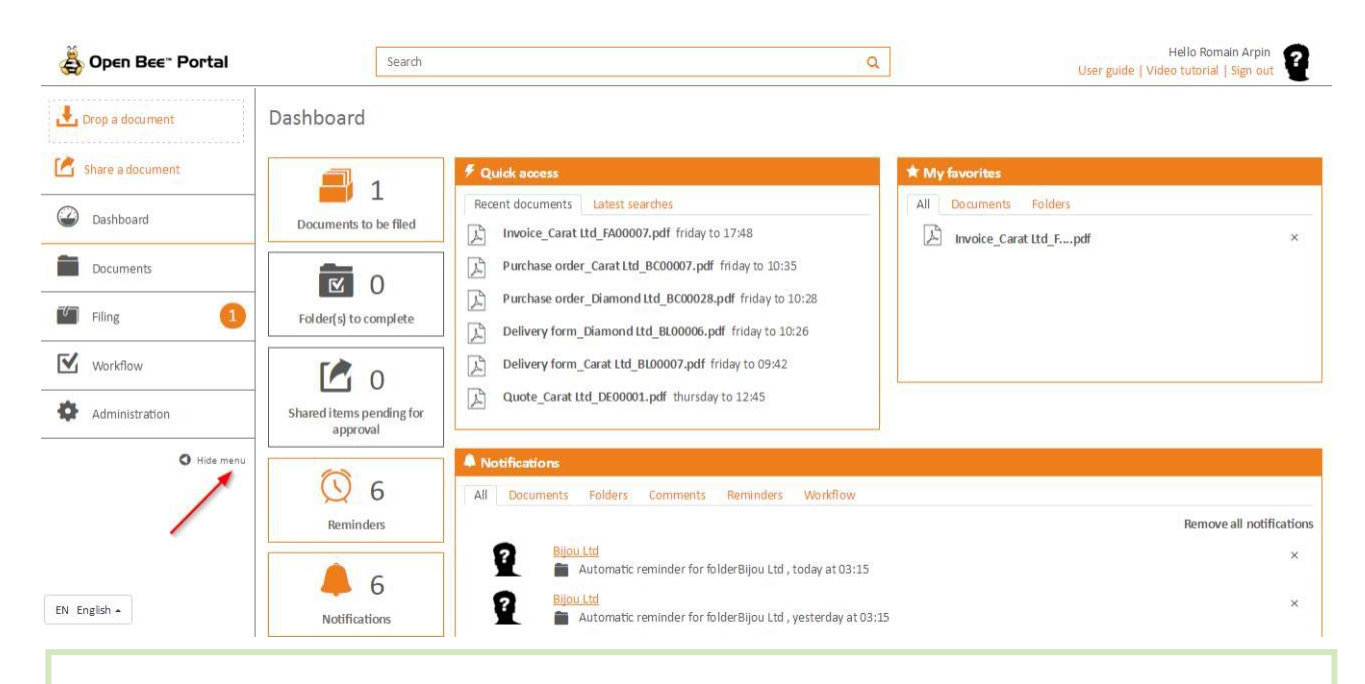

By clicking on **"Hide menu"** you can hide the left column to navigate more easily on your dashboard

# **3.3 Documents**

# 3.3.1 The filing categories

A *filing category* allows to define metadata associated to documents. A *filing category* is always associated to the same metadata.

**Example:** The *Supplier invoice filing category* hasthesemetadata: *amount, supplier, date*. For each document with the *Supplier invoice* type, values for these three metadata may beassociated.

The stored documents in Open Bee™ Portal are all associated to *a filing category*. It is defined when archiving the document.

If the documents were archived in Open Bee™ Portal via Open Bee™ Scan, then the *filing category* will correspond to a Open Bee™ Scan *filing category*.

If the documents were archived in Open Bee™ Portal via Open Bee™ ERP Manager,then the *filing category* will match the *document type* into Open Bee™ ERP Manager.

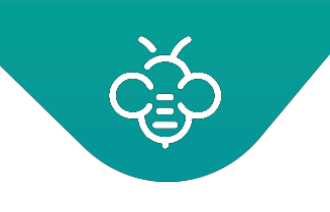

If the document was archived manually or imported, it is the user who determines the *filing category* when adding the document. If he does not define a specific *filing category*, the "default" category will then be used.

# 3.3.2 Files and documents view mode

# **3.3.2.1 The « Documents » interface**

Open Bee™ Portal uses metadata and flexible documents filing structure, in the form of folders.

The Open Bee<sup>™</sup> Portal organization has been designed to allow users to access relevant documents depending on their profile and function, grouping them by group.

By default, the system is free of users and documents.

It is therefore necessary to follow the steps in this manual to add documents, folders and sub-folders.

You can sort the files and documents by their names, by clicking on the arrows in the header of the list.

# **3.3.2.2 "Breadcrumb" navigation**

The **"breadcrumb"** shows the folders / sub-folders tree structure to one or more document(s) from the root folder.

#### **Example :**

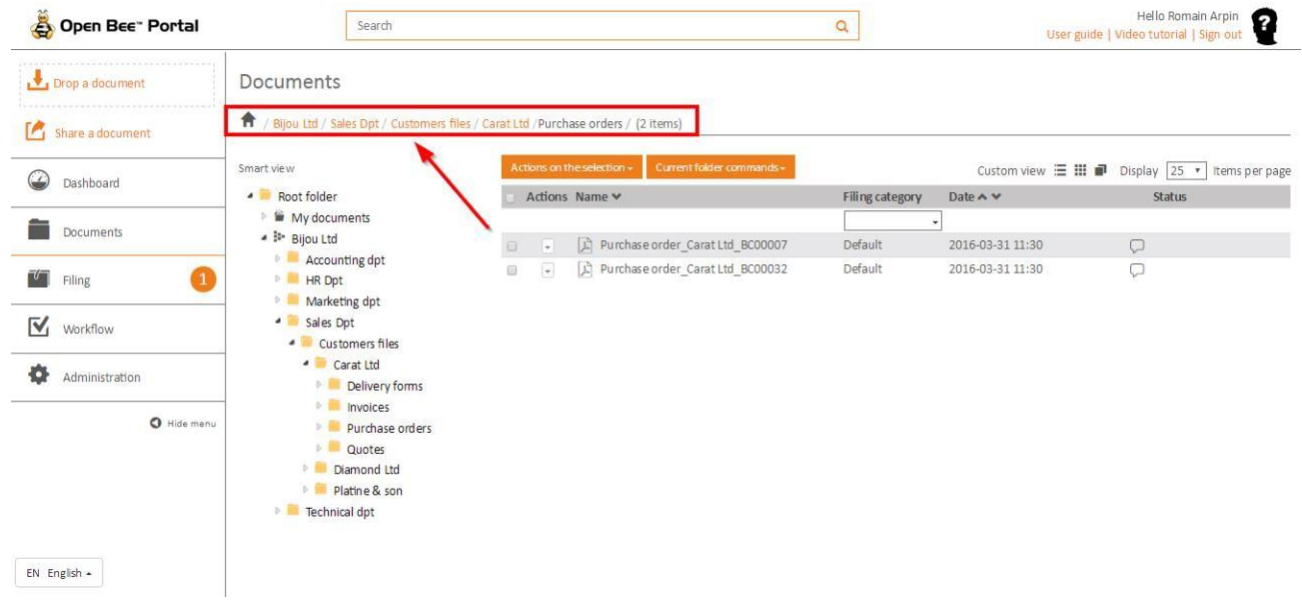

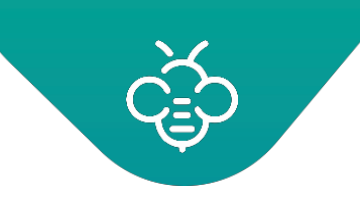

This navigation mode allows to move easily in the folder tree structure by clicking on the desired destination.

#### **3.3.2.3 Smart view**

The **smart view** navigation allows to display the folders and sub-folders list under a tree structure format to facilitate access to different levels.

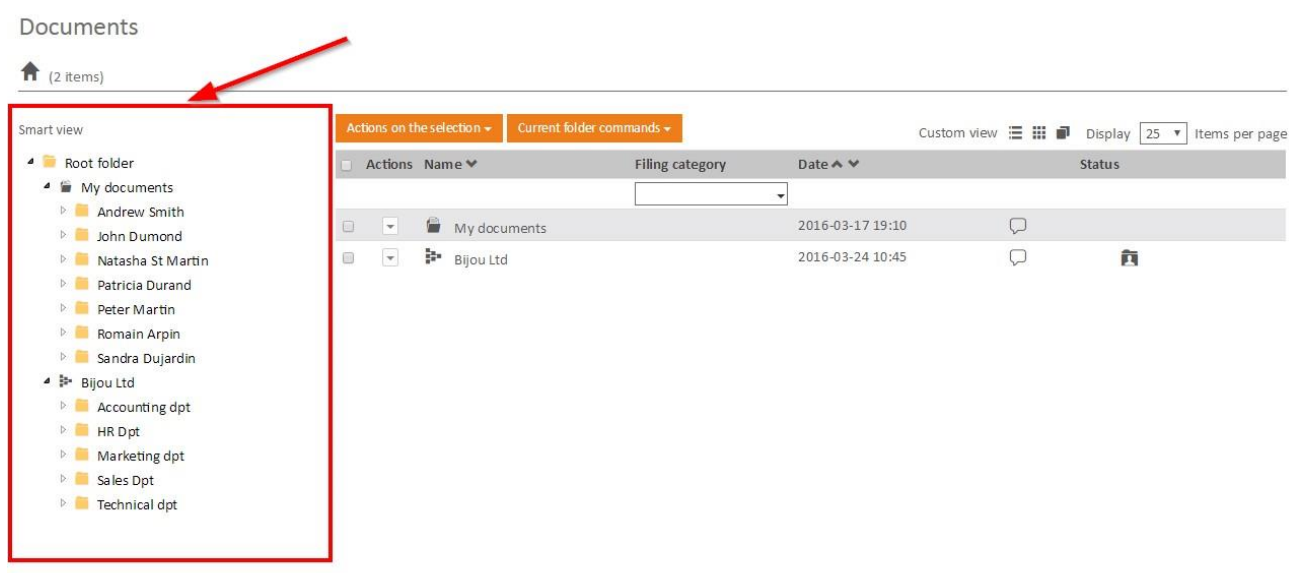

To expand or hide the tree structure, just click on the icons  $"\triangleright"$  and  $"\blacktriangle$ .

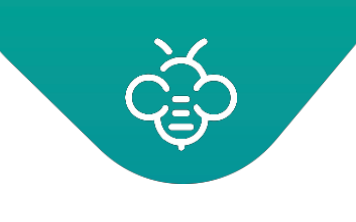

# **Example :**

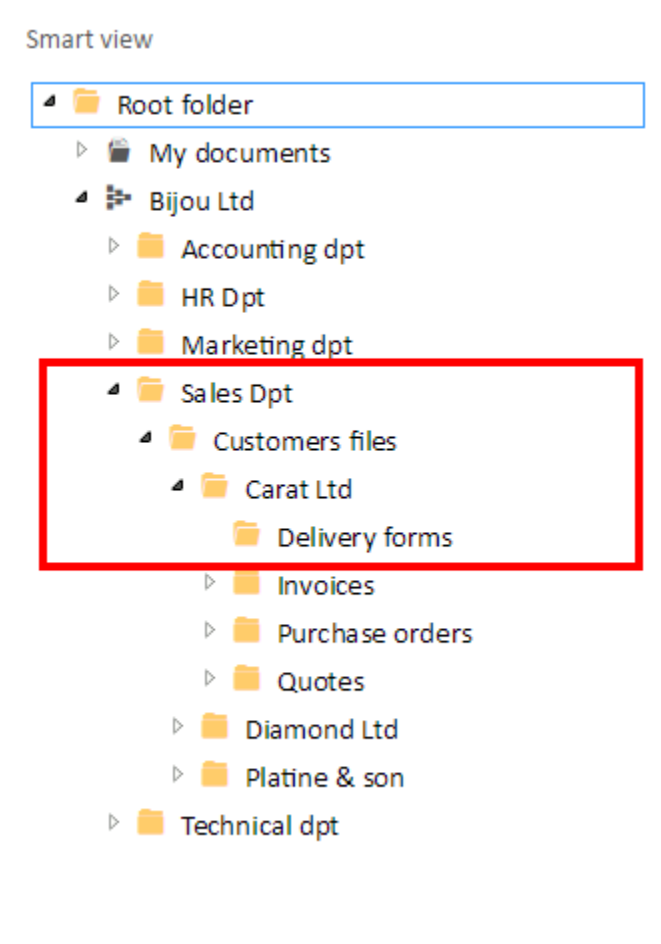

# **3.3.2.4 The display by filter**

This feature allows to filter the documents display according to theirtype. The name of a filter corresponds to the filing category name set from Open Bee™Scan.

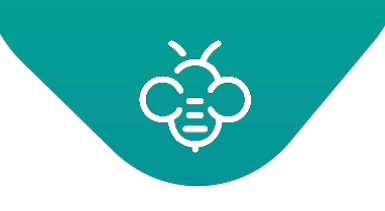

## **Example :**

A filing category "Purchase order" has been created from the Open Bee™ Scanapplication.

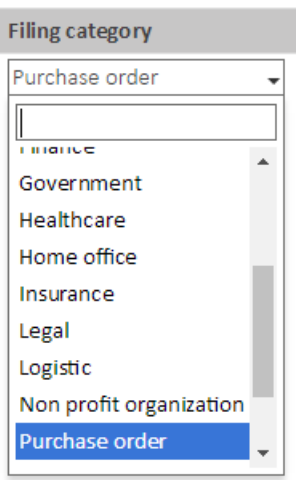

If you select the filter "Purchase order" from the drop-down list, only the "Purchase order" document type will be displayed.

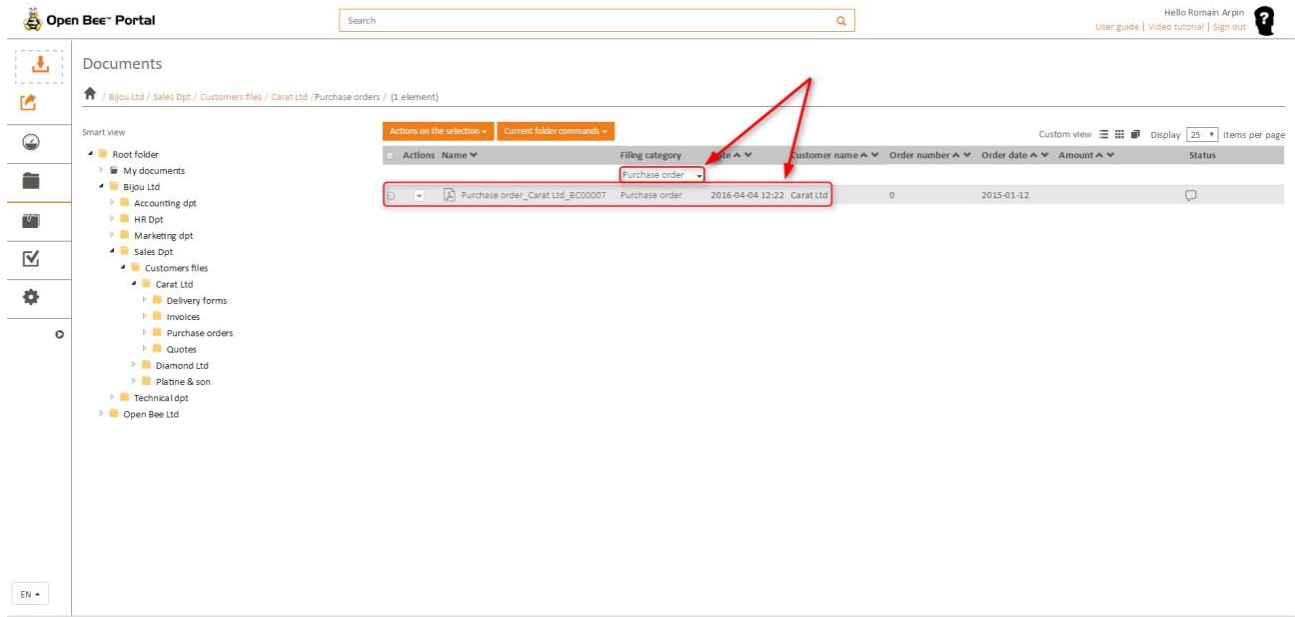

In this example, we only see the documents indexed with the "Purchase order" filing category existing inOpen Bee™ Scan.

The column headers (in bold) corresponds to the metadata created from Open Bee™ Scan. Themetadata values associated to the documents are displayed below.

**Note :** To disable a filter (back to the default display), just select **"No Filter"** from the drop-downlist.

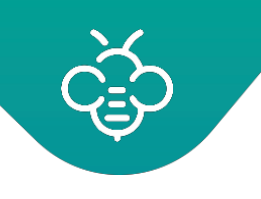

# **3.3.2.5 The 3 display modes in Open Bee™ Portal**

Open Bee™ Portal provides the ability to view folders / documents in three differentways:

- Traditional display
- Thumbnail display
- «Documents slide» display

These display modes are described in the sections below:

#### • **Traditional display**

The traditional display (or list mode), displays all the folders and documents present in the consulted folder, in list form.

Documents

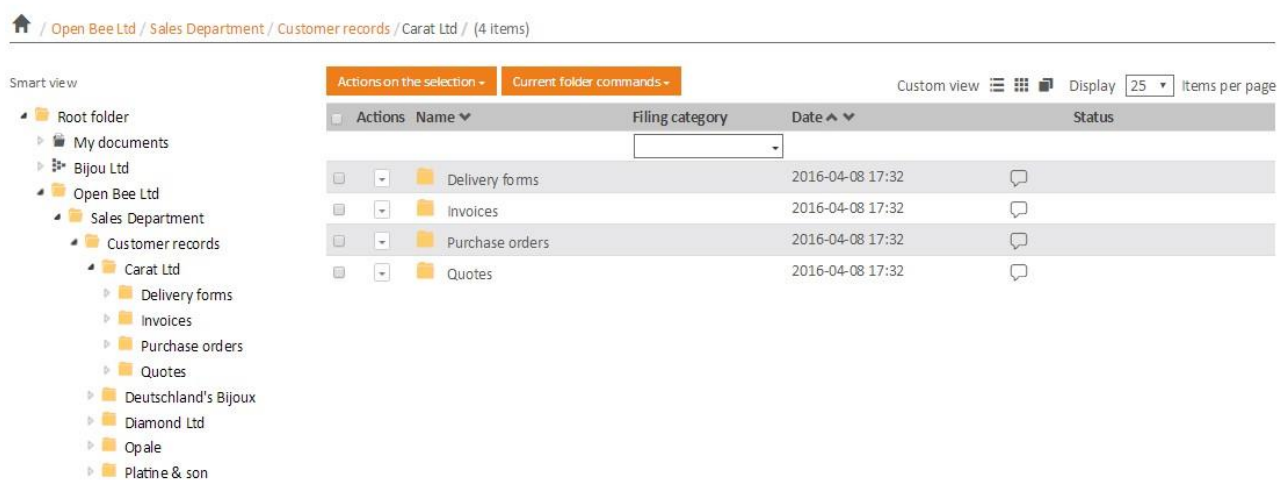

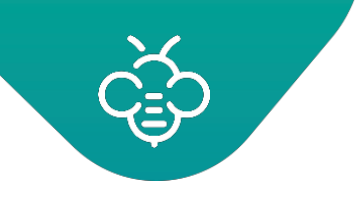

• **Thumbnail display**

This view mode displays the folders / documents asthumbnails:

#### Documents

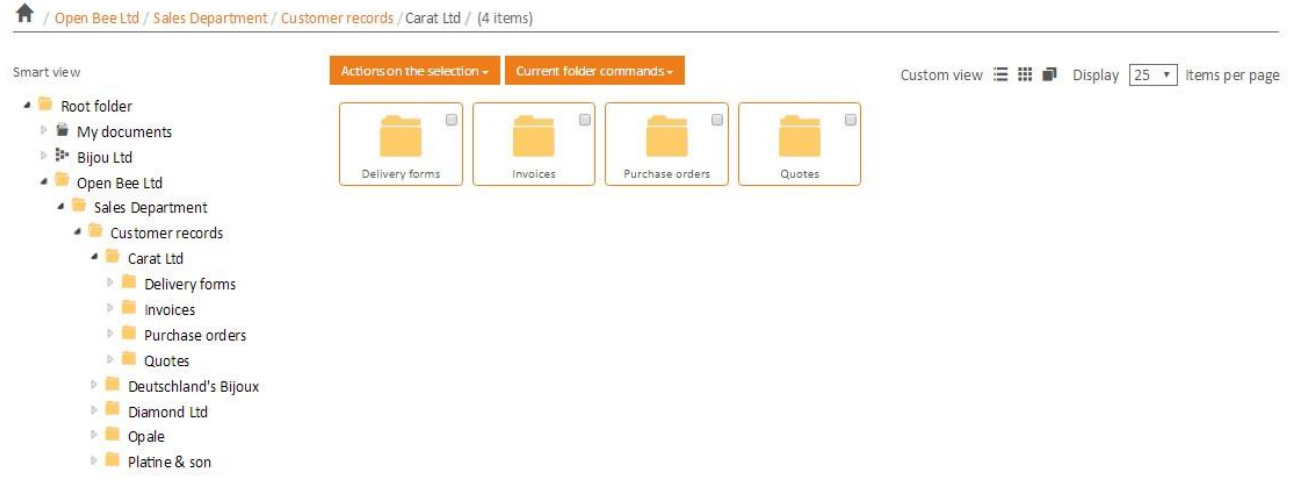

Thumbnails are automatically generated for document types such as gif, png, jpeg, jpg

Using this mode, the user can:

• Move items (folders or documents) by a simple drag / drop to the folder of his choice.

#### **Example :**

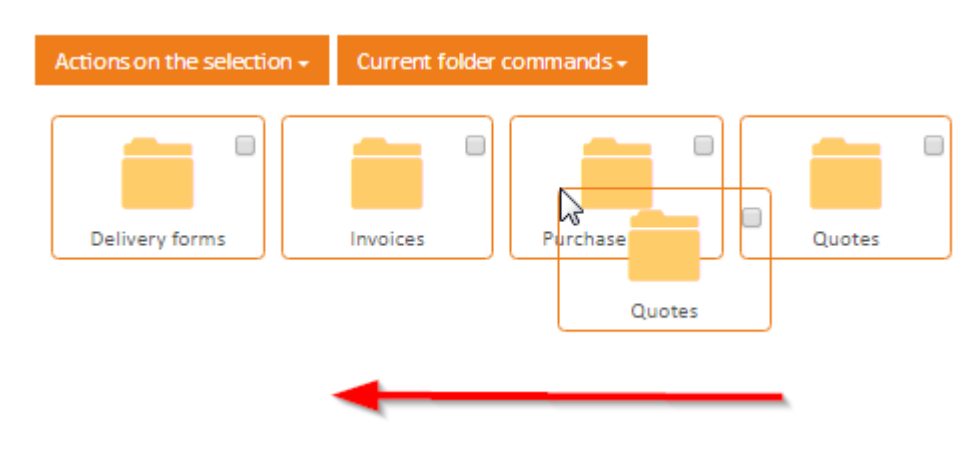

- Open a folder or download a document by double-clicking it.
- **« Document Slide » display**

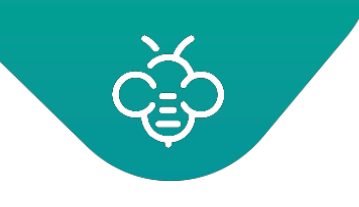

This display mode allows you to view folders and documents as icons or thumbnails.

You can scroll through the images as a slide show with the mouse cursor or the left / right arrows on your keyboard.

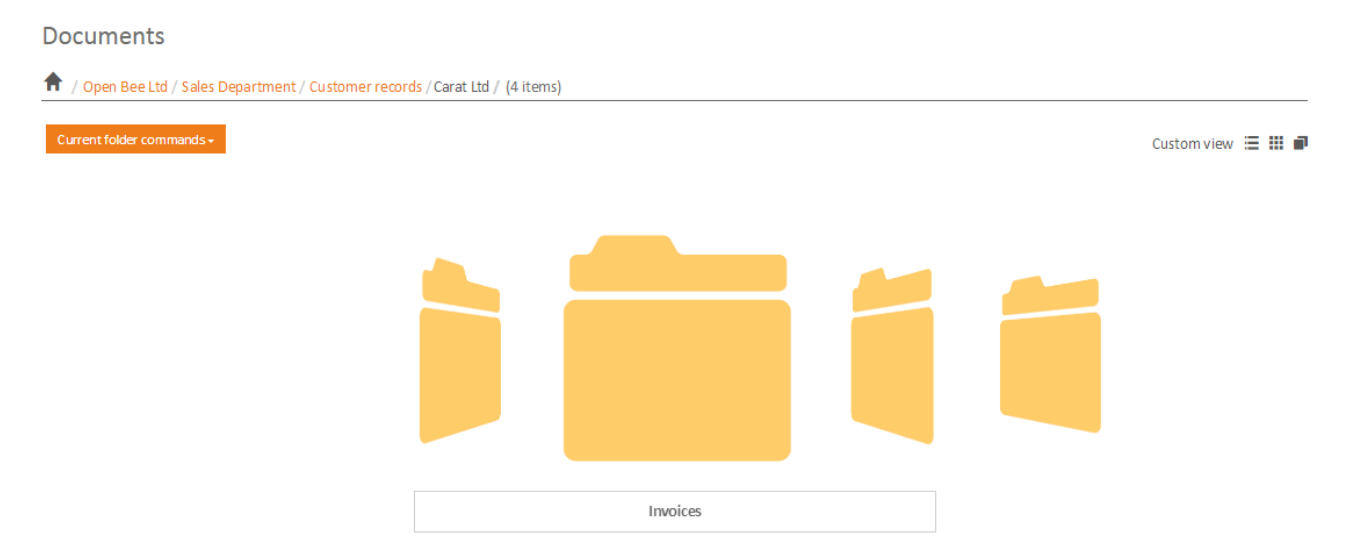

This display mode is particularly useful for scrolling and / orviewing pictures.

#### **3.3.2.6 Preview a document**

When you click a document from the different views or from a search result, a document preview screen appears.

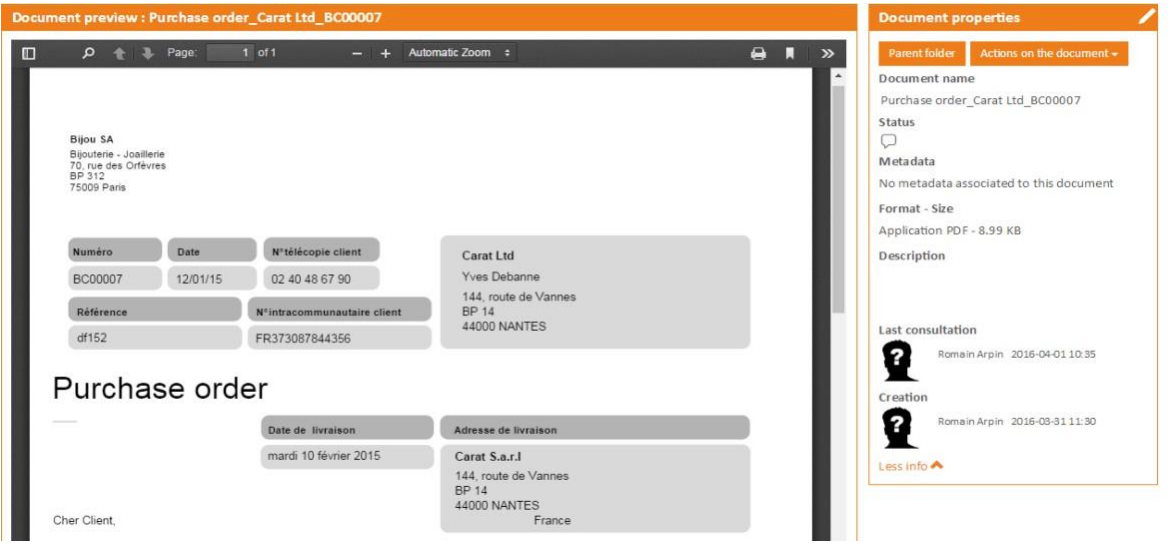

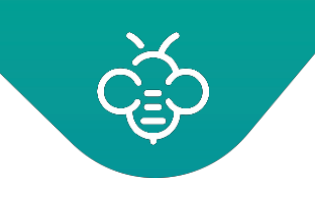

- The document preview is available for PDF and image documents.
- The **"Parent folder"** button allows you to navigate in the document's parent folder.
- The **"Actions"** button provides access to all possible actions on thedocument:

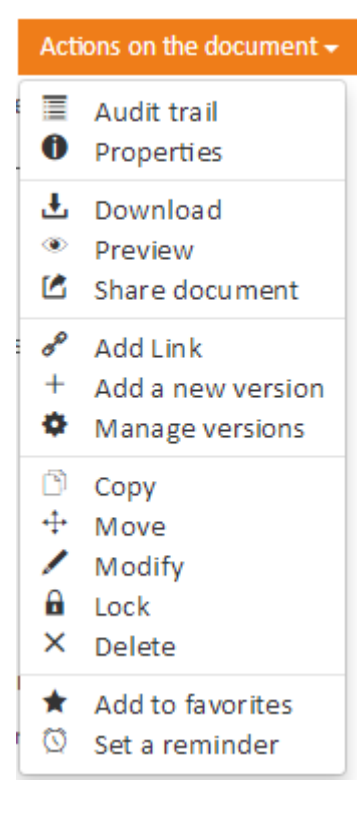

- The toolbar displays the status of the document (favorites, status in the workflow, comments ...)
- It is possible to edit the document metadata thanks to the metadataform

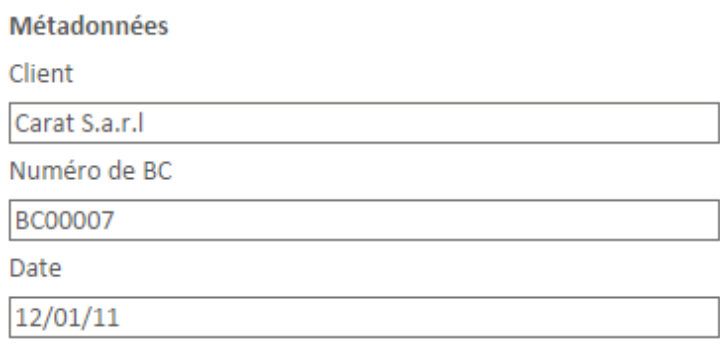

MS Office documents filed in Open Bee™ Portal are available for consultation directly from the software interface thanks to **Open Bee™ Scan OCS** . You can preview but not edit them.

The user can only edit the metadata if he has the "Change" permission on the parent folder of the document.

The metadata are automatically saved when editing.

# 3.3.3 Documents access permissions

Open Bee<sup>™</sup> Portal permission system unables to limit access and features available on documents depending on the user.

Let's take an example :

- Admin: "Administrators" group member
- Sandra: "Marketing" group member
- John : "Sales" group member

#### **3.3.3.1 Permissions when a folder is created**

When a folder is created, the folder creator is the only one who can viewit

*Sandra creates the Marketing folder, she will be the only one to view it*

But admin group members can access all folders and documents, whereas Patriciacan't. *Admin can view the folder created by Natasha, whereas John can't.*

If you wish to hide some folders to the "Administrators" group members, view the Digital Safe Box section.

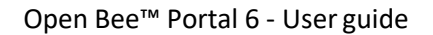

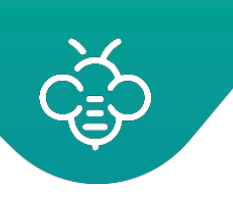

# **3.3.3.2 Documents permissions**

Permissions apply at the folders level. Documents have the same permission that the folder they're stored in.

*When Sandra adds a document in the Marketing folder, all users who can view the marketing folder can view the document she added.*

# **3.3.3.3 Change permissions**

*Sandra wishes to give access to all the sales persons to the Marketing folder.*

Permissions on a folder can be changed in the menu "Action on the folder" > "Advanced". It is then possible to give access to the folder to more users or groups. To change the permissions to a folder, the connected user must have the "Manage permissions" permission on this folder !

As for the view permission, the folder creator and the Admin group have this permission by default.

*Sandra will add permission to the "sales group" with a "View" only permission. "John" will then view the Marketing folder.*

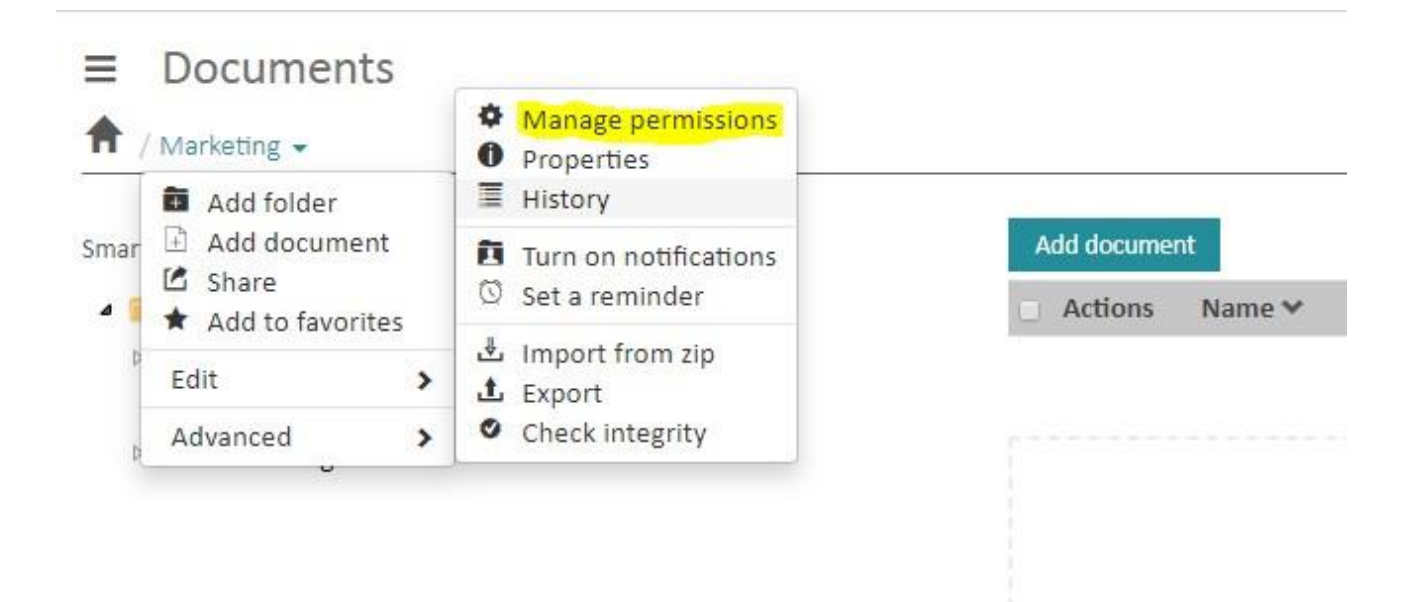

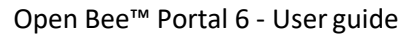

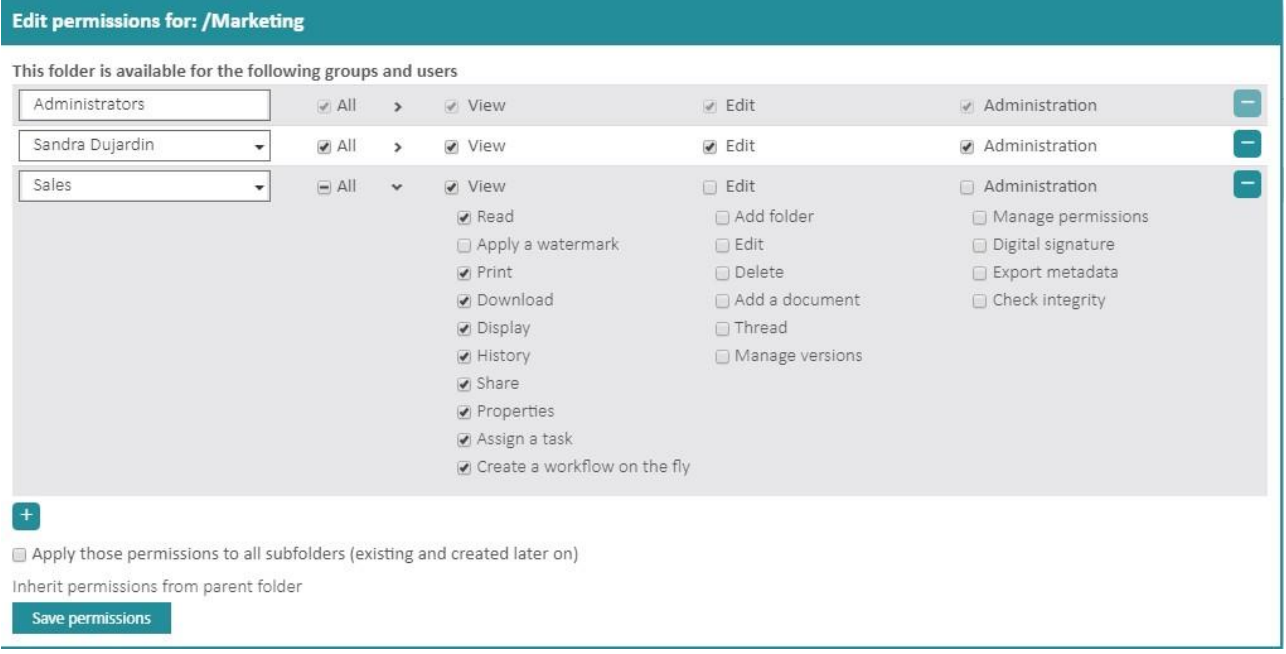

Even ifOpen Bee™ Portal enables to manage permissions per user, we strongly recommend to use the groups in the permission definition. The use of group enables an easier maintenance when changes are made on your document management system lifecycle.

#### **3.3.3.4 Permissionsinheritance**

*Natasha then creates a subfolder "Prices" in the Marketing folder and drops document init. She thinks Patricia can access it but she won't be able to.*

When a folder is created, the folder creator is the only one who can view it (with the administrators). This behavior is perfect to ensure that a user won't give access to a folder to other users without noticing. But it is then complicated when you wish to give access to an entire folder tree without redifining permissions at each folder creation. The permissions inheritance enables to fix this issue by applying the parent folder permission to all created folders.

*Natasha will then update the Marketing folder permissions by clicking the checkbox "inherit permissions".*

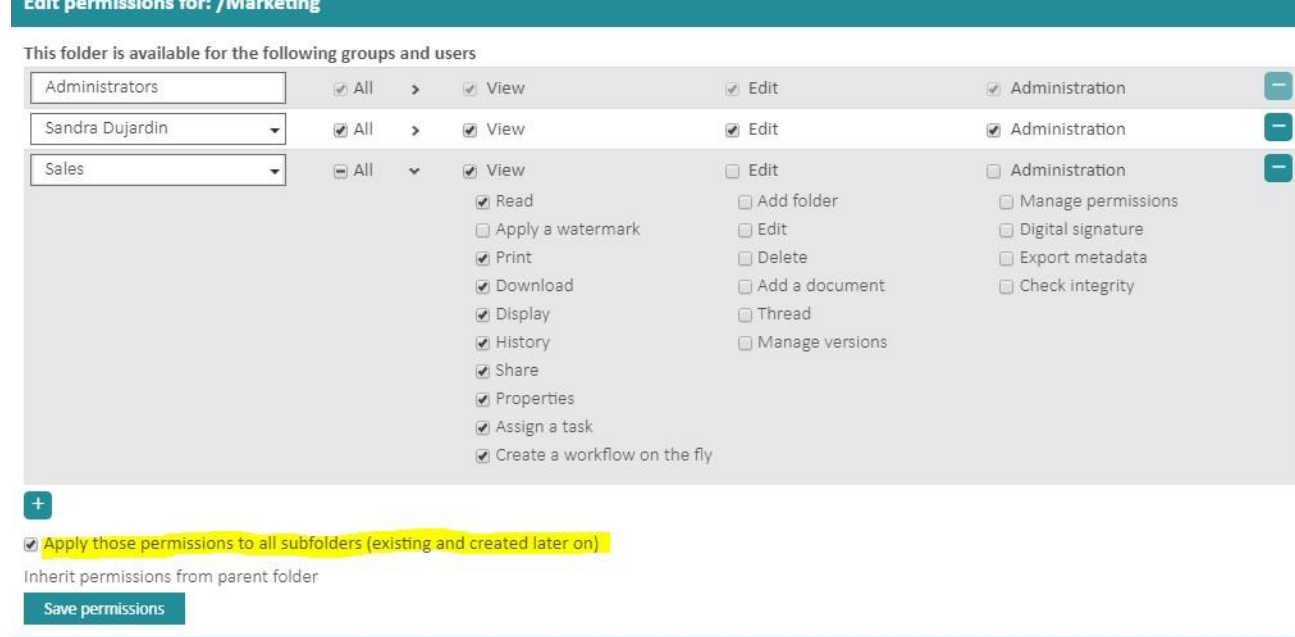

#### **3.3.3.5 Permissions details**

#### **View permissions**

- View : access to folders and documents
- Preview : view the document in Open Bee™ Portal
- Print: print documents from Open Bee™ Portal
- Upload : get a document copy
- Watermark : a digital watermark including the connected user name will be displayed on the document
- History : view all the actions operated on documents

#### **Editing permissions**

- Add folder : create folders and subfolders
- Change : change name and folder properties, also enables to comment the folder and documents
- Delete : delete folders ordocuments
- Add document
- Manage versions : change or delete differentdocuments versions

In order to be able to move a document a user should have the deletion suppression on the parent folder and the add folder in the target folder.

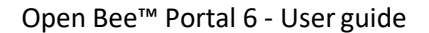

#### **Administration permissions**

- Manage permissions : change a folder permissions
- Digital signature : enables to sign electronically documents with the company server certificate
- Export metadata

#### **3.3.3.6 Permissions & API**

All the calls made from the API require that you identify with a Open Bee™ Portaluseraccount. Documents and folders returned by the API are only visible for the user used during the API calls.

# 3.3.4 Actions on the document

#### **3.3.4.1 Downloading**

This feature allows to save the document on your computer.

Select the document, then click **"Download"** in themenu.

#### Documents

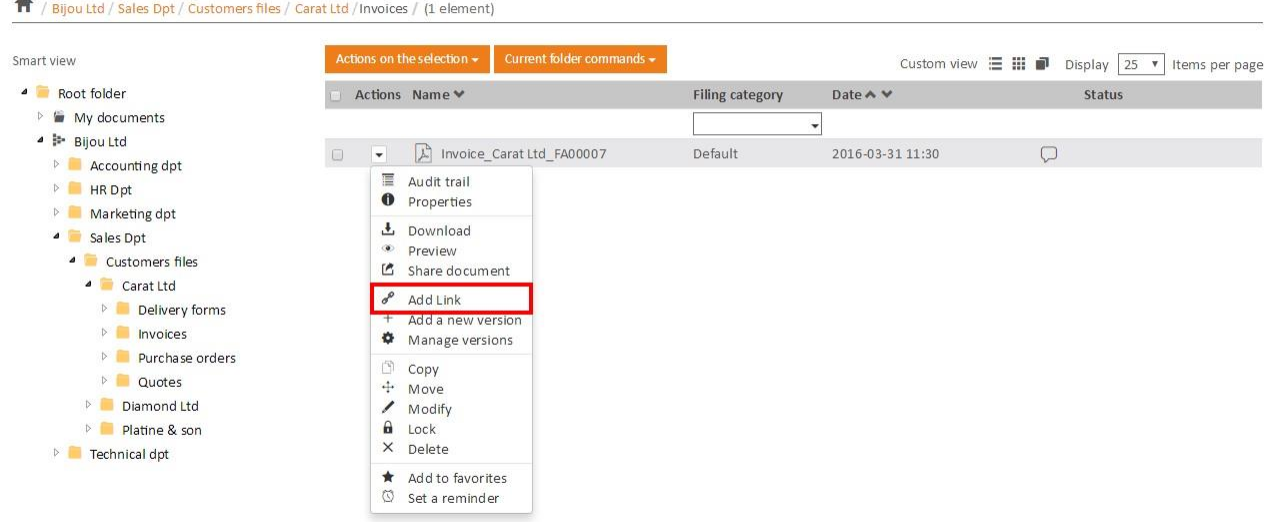

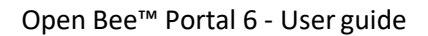

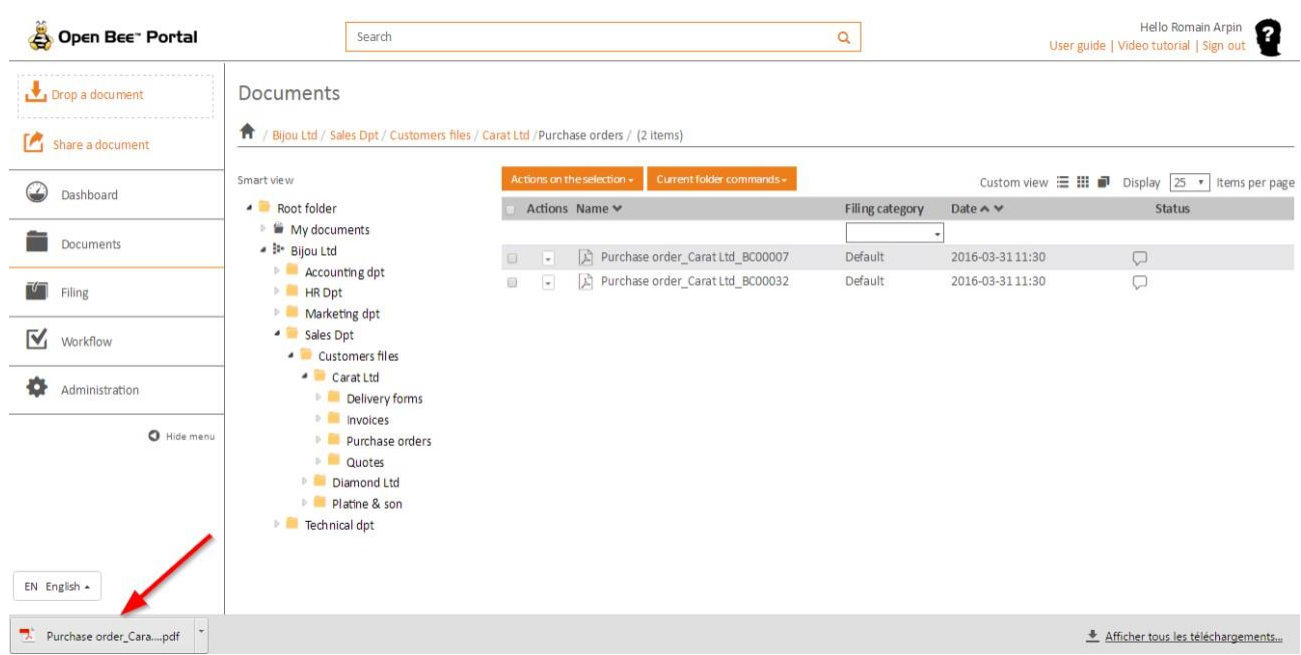

#### **3.3.4.2 Preview**

This feature lets you view your documents without having to download them first.

Documents

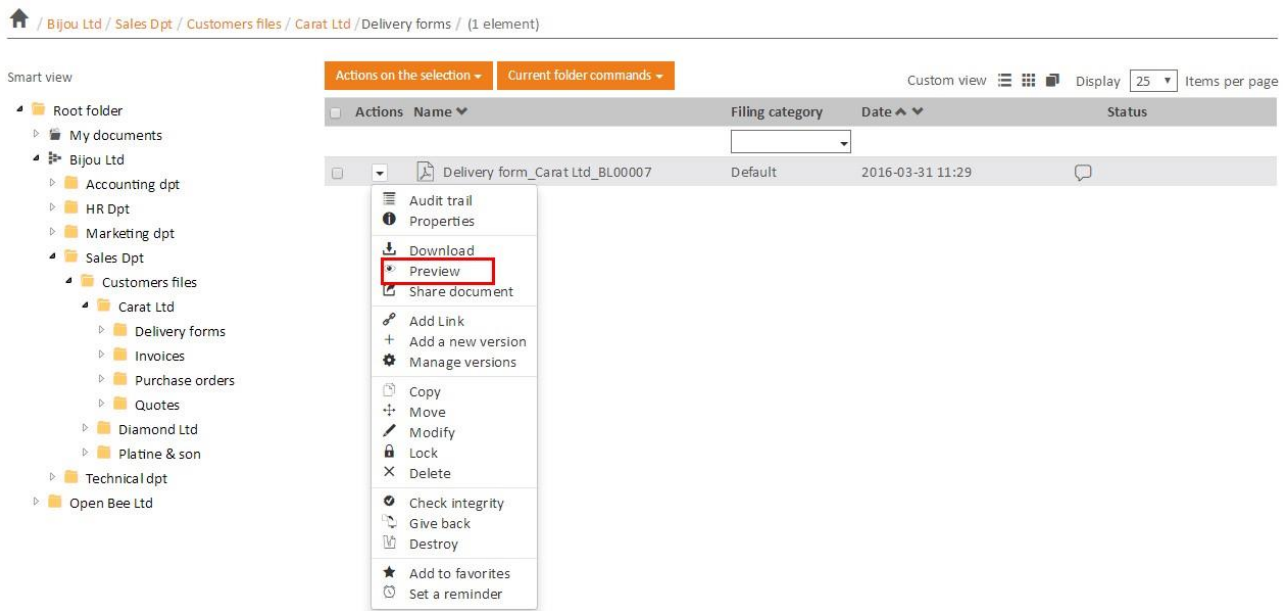

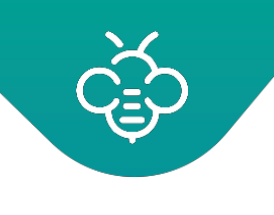

#### Documents

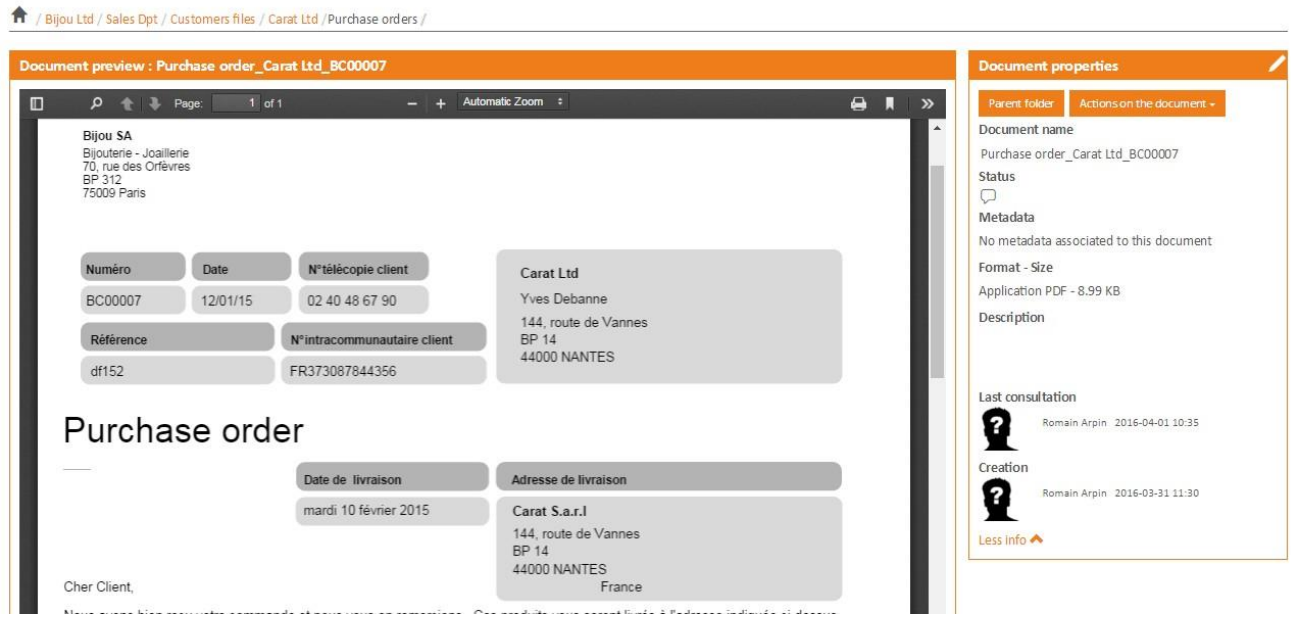

#### **3.3.4.3 Send and share**

Share documents and folders

# **3.3.4.4 Audit trail**

Documents and folders history

#### **3.3.4.5 Properties**

This feature gives you the ability to view information related to the document:

- ID: unique documentidentifier
- Path: Storage document path in theOpen Bee™ Portal tree structure.
- Description
- Creator
- Creation / modification date
- File path : Storage path on the file server associated to thedocument
- Document size

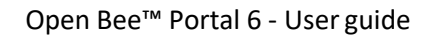

• Document type

To access the properties, select the document and click **"Properties"** from the drop-down menu. The following window appears and gives you all the documentinformation.

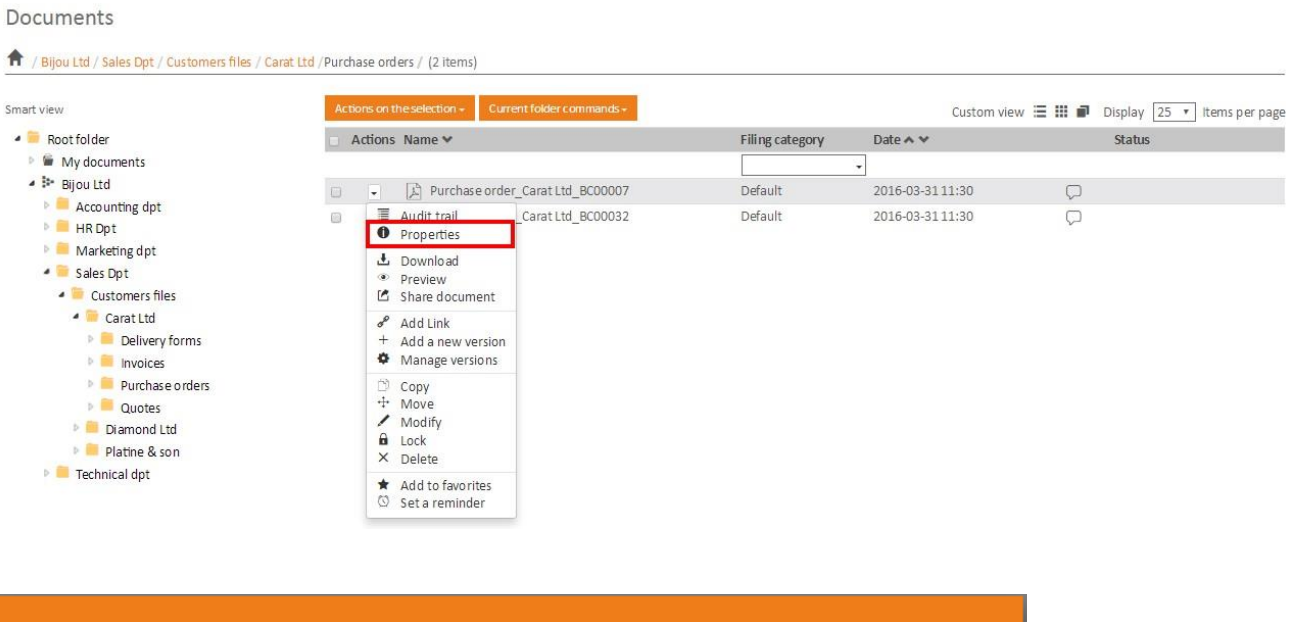

Document ID: 29 Path : /Bijou Ltd/Sales Dpt/Customers files/Carat Ltd/Purchase orders/ Description : Created by: Romain Arpin Created on: 2016-03-31 11:30 Modified on: 2016-03-31 11:30 File path: /var/www/vhosts/userguideen.openbeecloud.com/httpdocs/data/Documents/00/3 File size: 8.99 KB Filing category: Default Md5: 509c705441fd70f86aaaa7a42f482303 Sha256: fc344b845604b0ac2354aa66c7292c179026b7090e248ce2d08c9f9c45fad488

To delete an item, youmust:

**Document properties** 

• Select the document and click **"Delete"** from the drop-downlist.

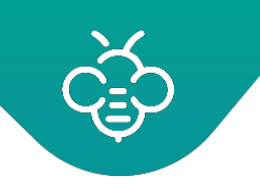

- A message appears asking to confirm the deletion. Click **"OK"** or**"Cancel"**.
- Once the document is deleted, a confirmation messageappears.

### **3.3.4.6 Manage versions**

This feature lets you view the version history of a document and change the current version.

Documents

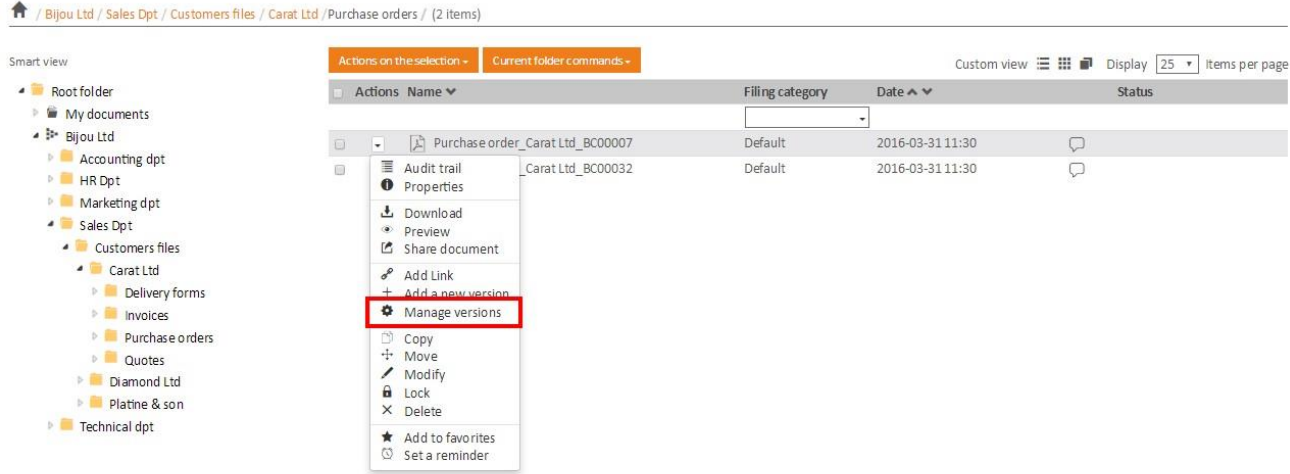

#### The document different versions' listappears:

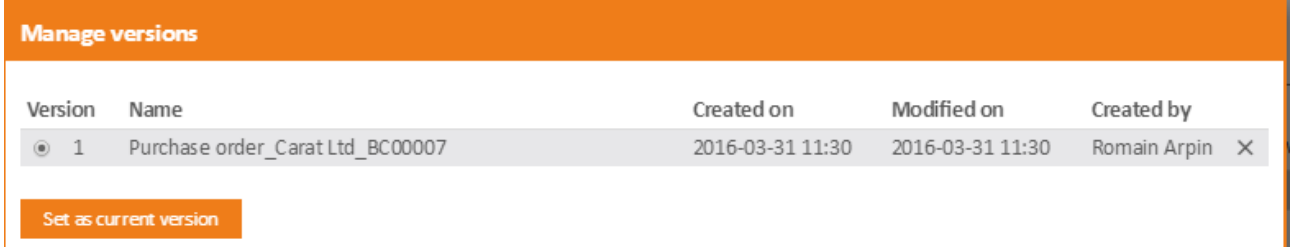

- Choose the version you want to use as current version
- Select it by checking it (Version column)
- Click **"Use as current version"**

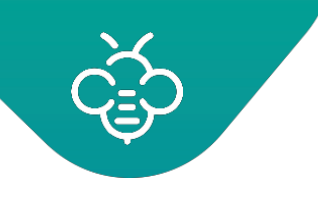

# **3.3.4.7 Add a new version**

# This feature adds a new version of a document.

#### Documents

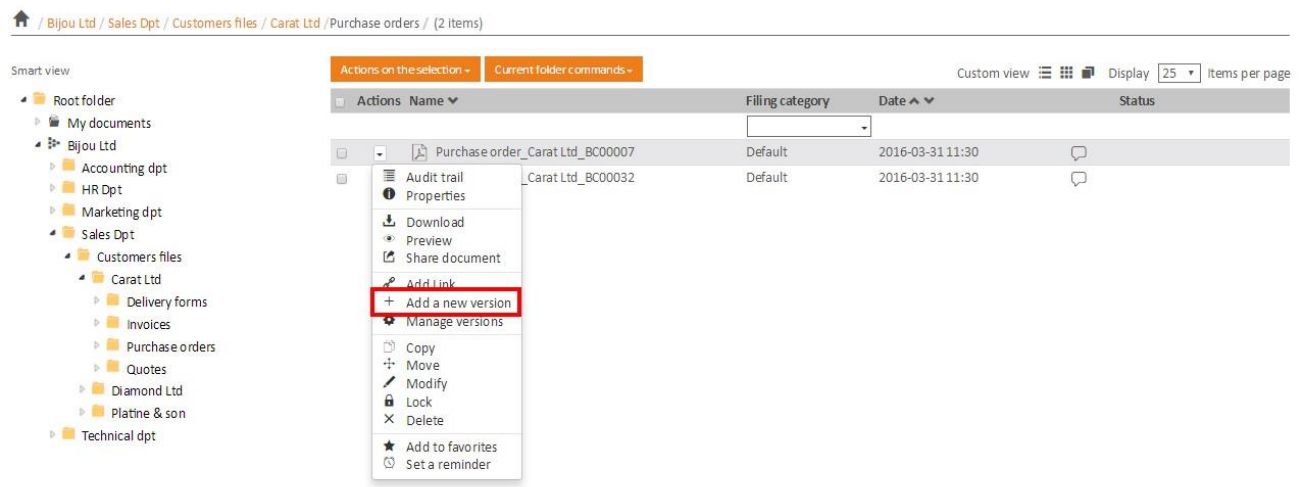

You can then choose a new file on your computer:

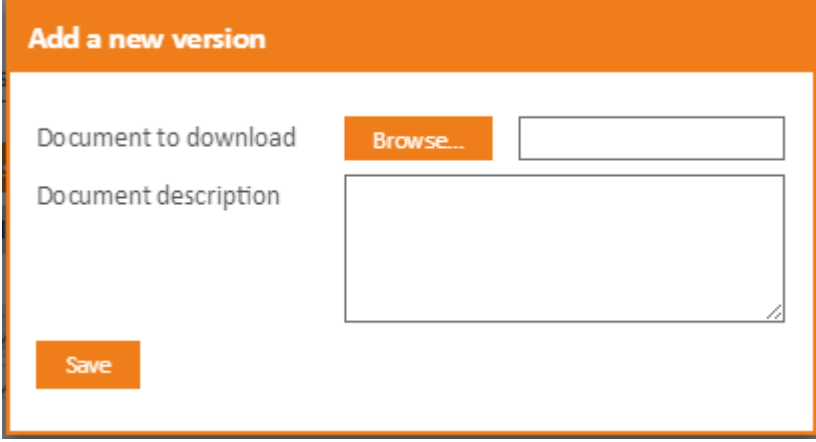

Once saved, this file will become the current version.

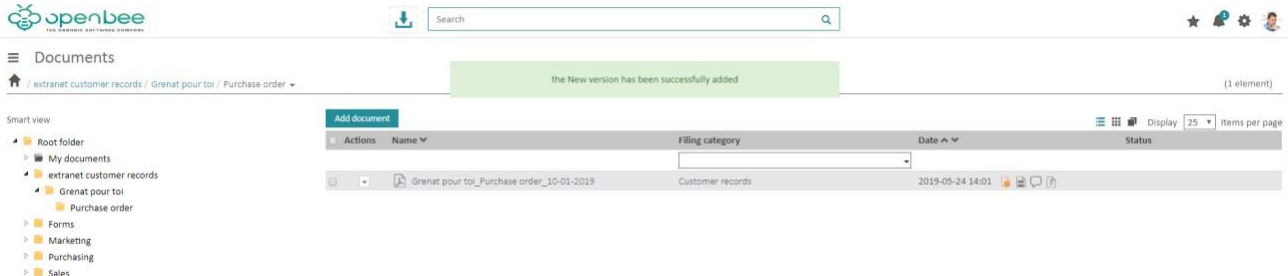

## **3.3.4.8 Copy**

This feature provides the ability to make a copy of a document in a folder of your choice.

- Select the document,
- Click **"Copy"** from the drop down list.

Documents

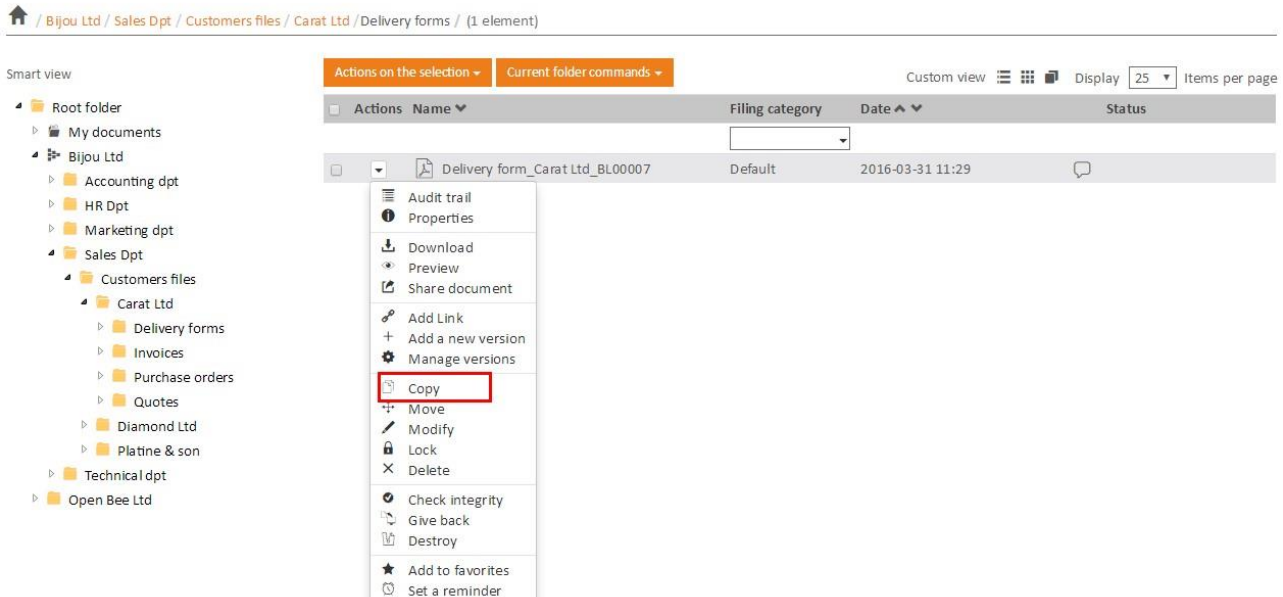

- Choose the destination folder in which you want to copy yourdocument
- Click on **"Copy."**

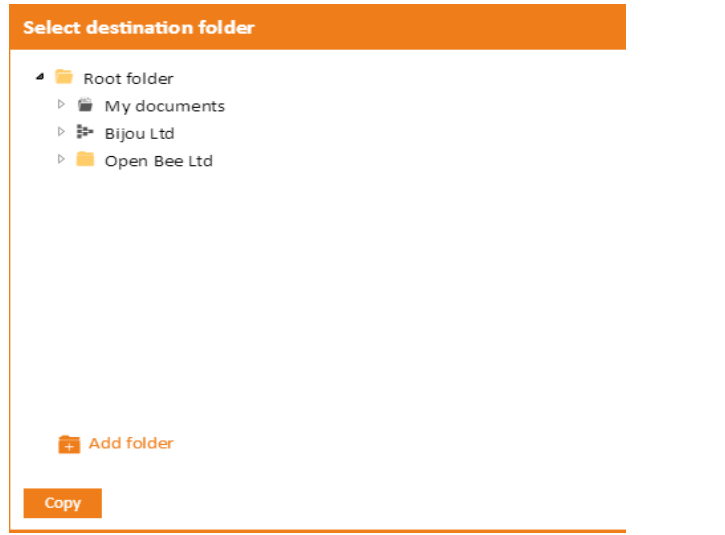

A confirmation message indicates that your document has been copied successfully.

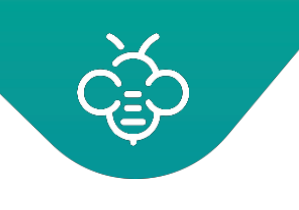

## **3.3.4.9 Move**

This feature provides the ability to move a document to another folder of your choice.

- Select the document,
- Click on **"Move"** from the drop-downlist.

Documents

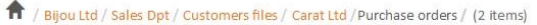

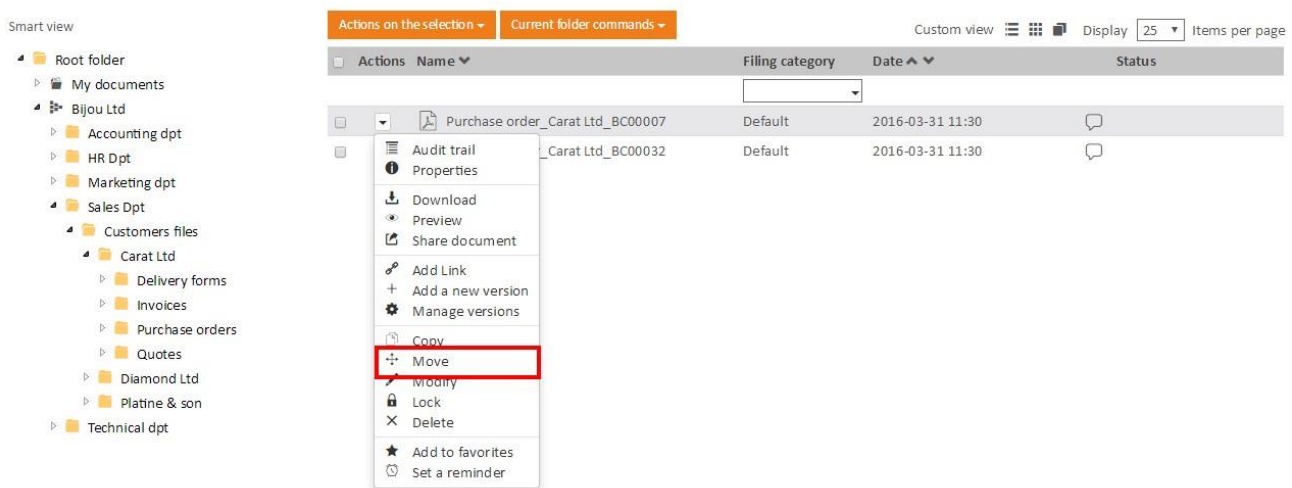

- Choose the destination folder in which you want to move yourdocument
- Click on **"Move"**.

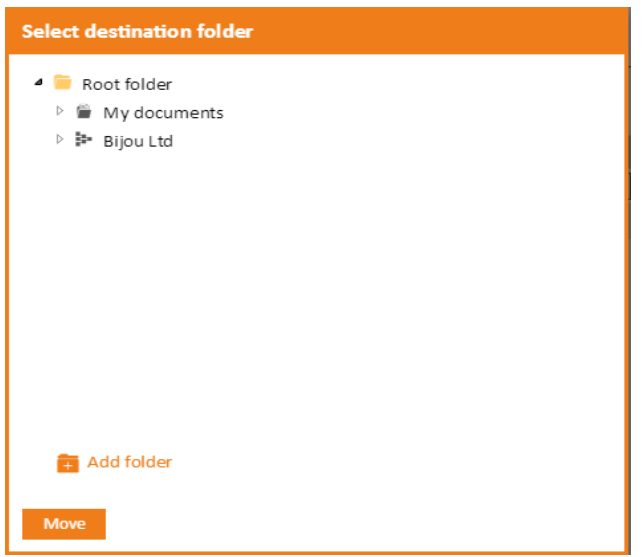

A confirmation message indicates that your document has been moved successfully.

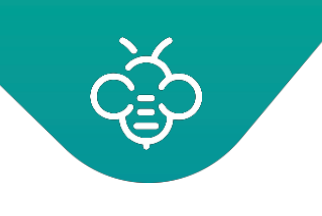

## **3.3.4.10 Modify**

You can modify a document if you have reading and modifying permissions.

To do this:

- Move to the document to be edited.
- Click on **"Modify"**

#### Documents

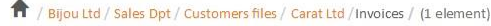

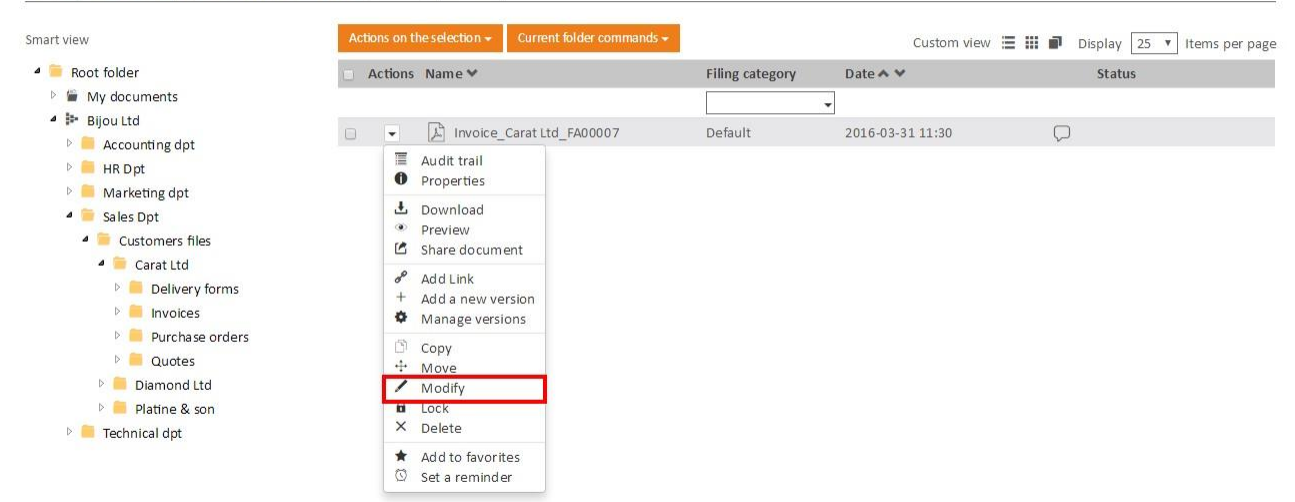

### Enter the new name and click **"Save"** tofinish.

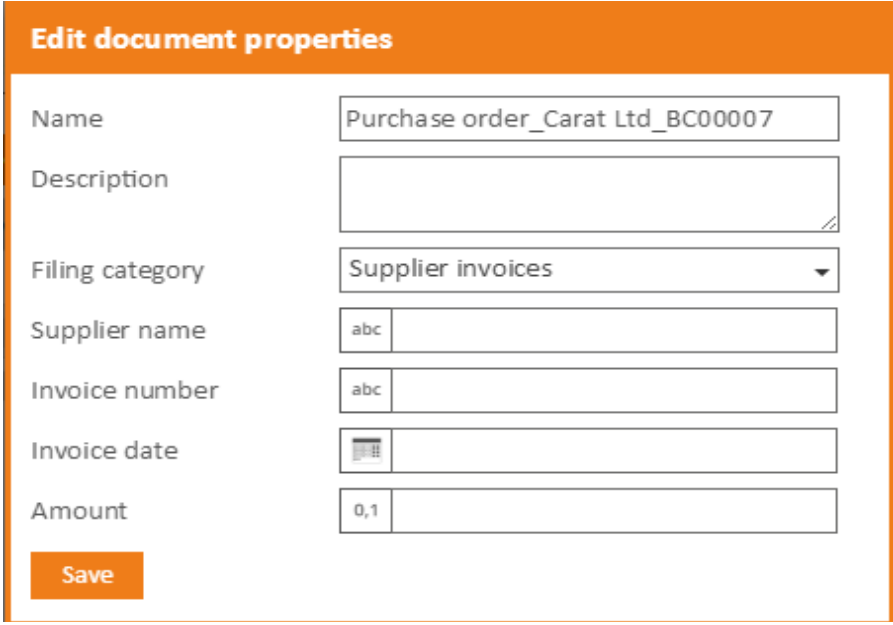

**This feature is also useful to change a document metadata following an indexing error.**

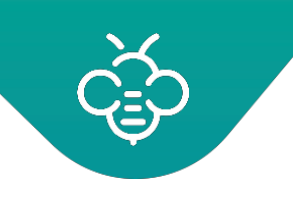

### **3.3.4.11 Edit online**

This operation is only available for Microsoft Office documents.

See : Edition d'un document MicrosoftOffice

#### **3.3.4.12 Delete**

This feature allows to delete a document. A deleted document is moved in a global recycle bin and can be restored by an administrator.

Documents

 $\blacktriangle$ 

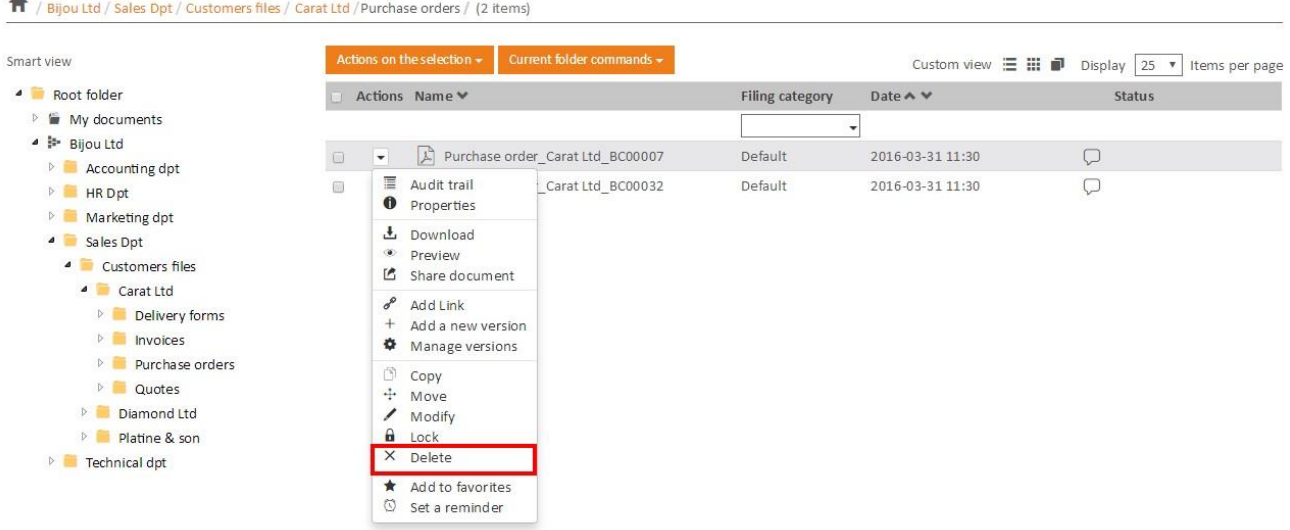

A confirmation window appears. Click **"OK"** to confirm thedeletion:

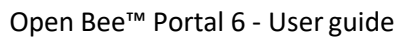

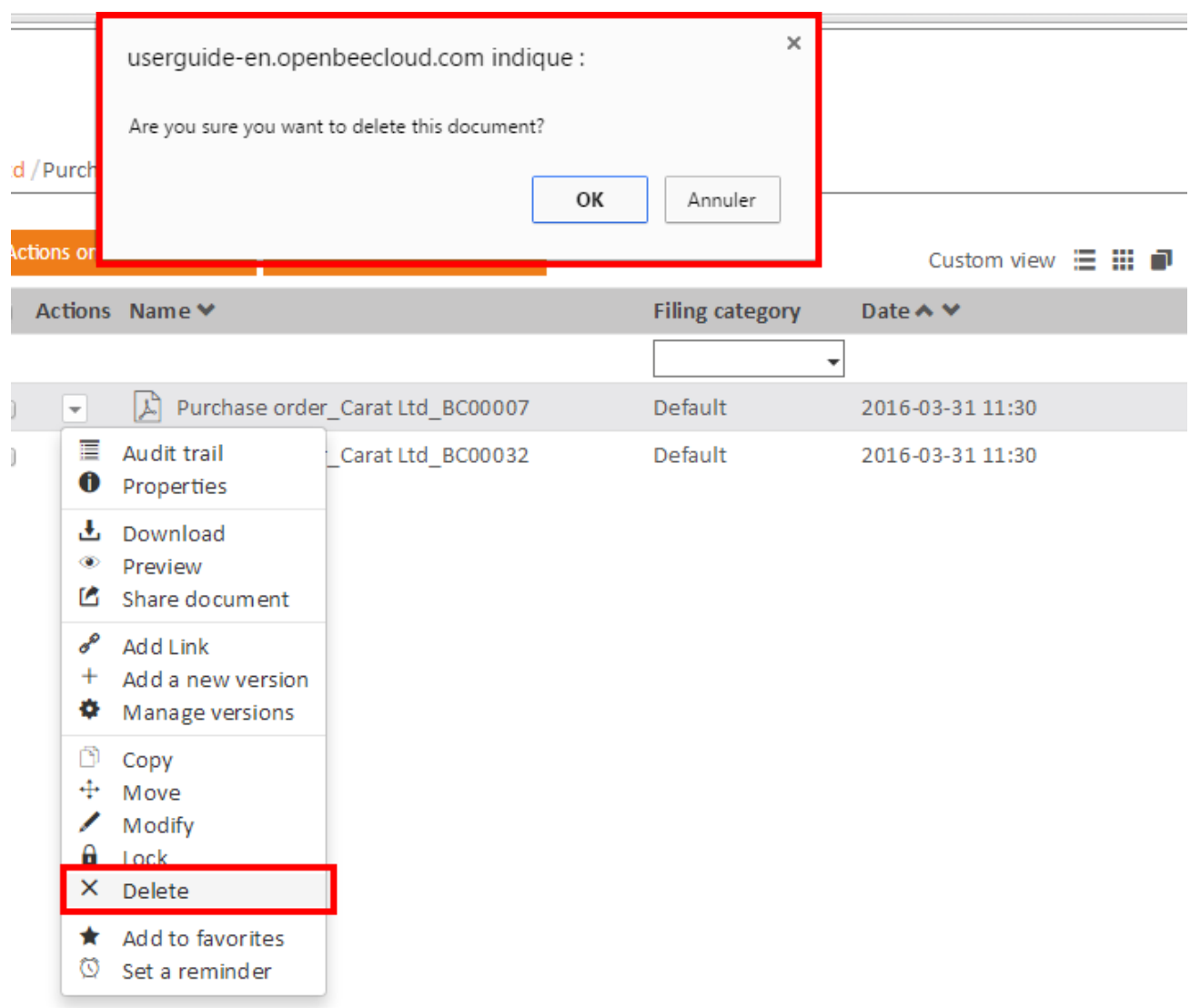

#### **3.3.4.13 Add link**

The **"Add Link"** feature allows to define links betweendocuments.

Indeed, it may be useful to connect two or more documents between them, especially if they deal with the same subject, but are stored in differentlocations.

To add a link:

- Select the document you want to link to another.
- Select **"Add a link"** from the drop-downmenu.

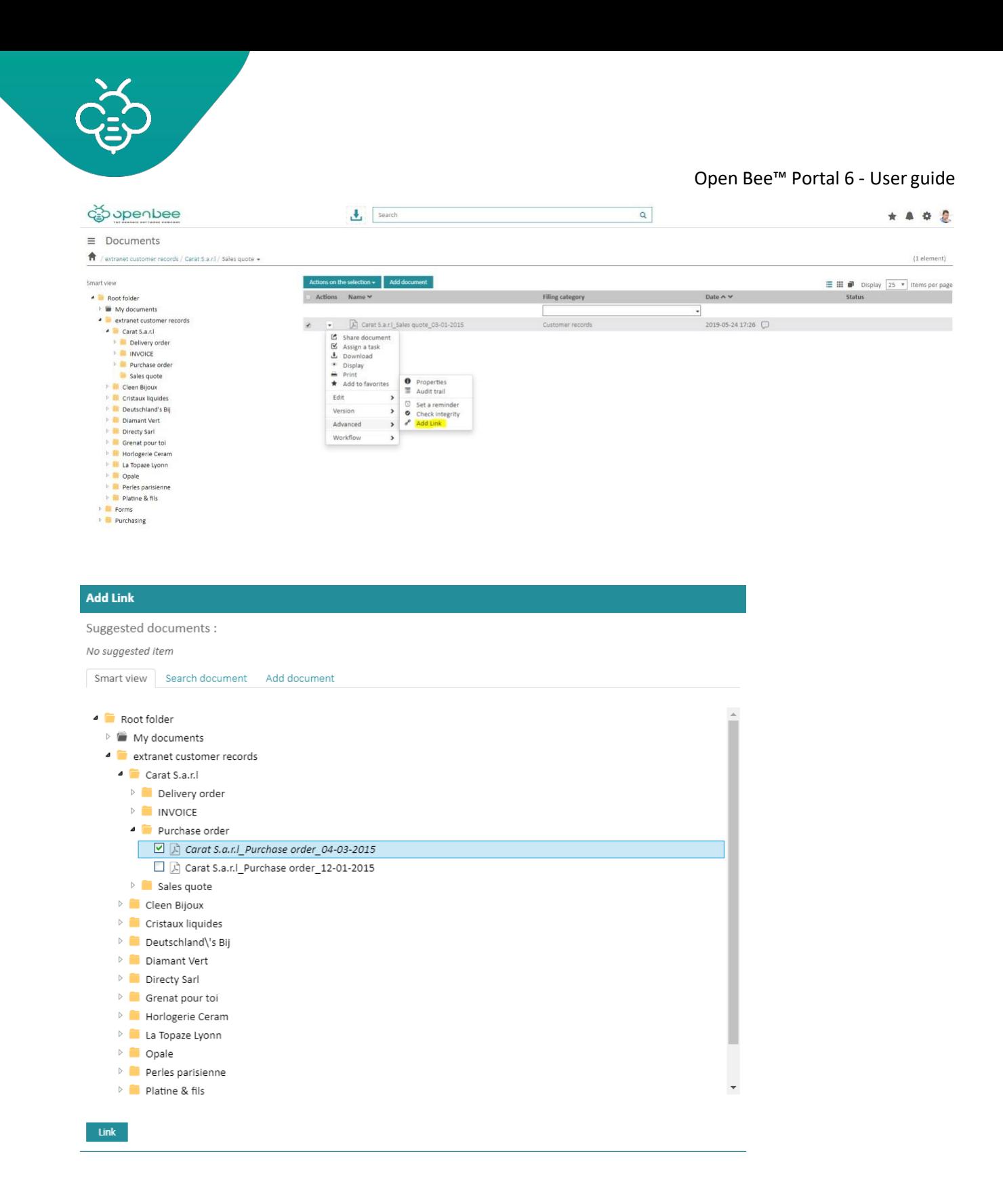

If related documents are detected, they will be suggested in the **"Suggested documents"**section.

To function, the automatic document suggestion must first be setup by the administrator.

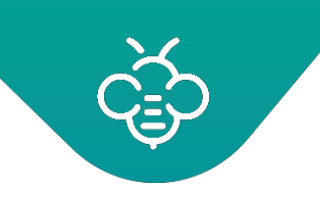

#### Example :

A user wants to link a 100 € invoice issued by the Open Bee™ company.

If a 100 € purchase order of the Open Bee™ company is archived, it will appear in the "Suggested documents" section.

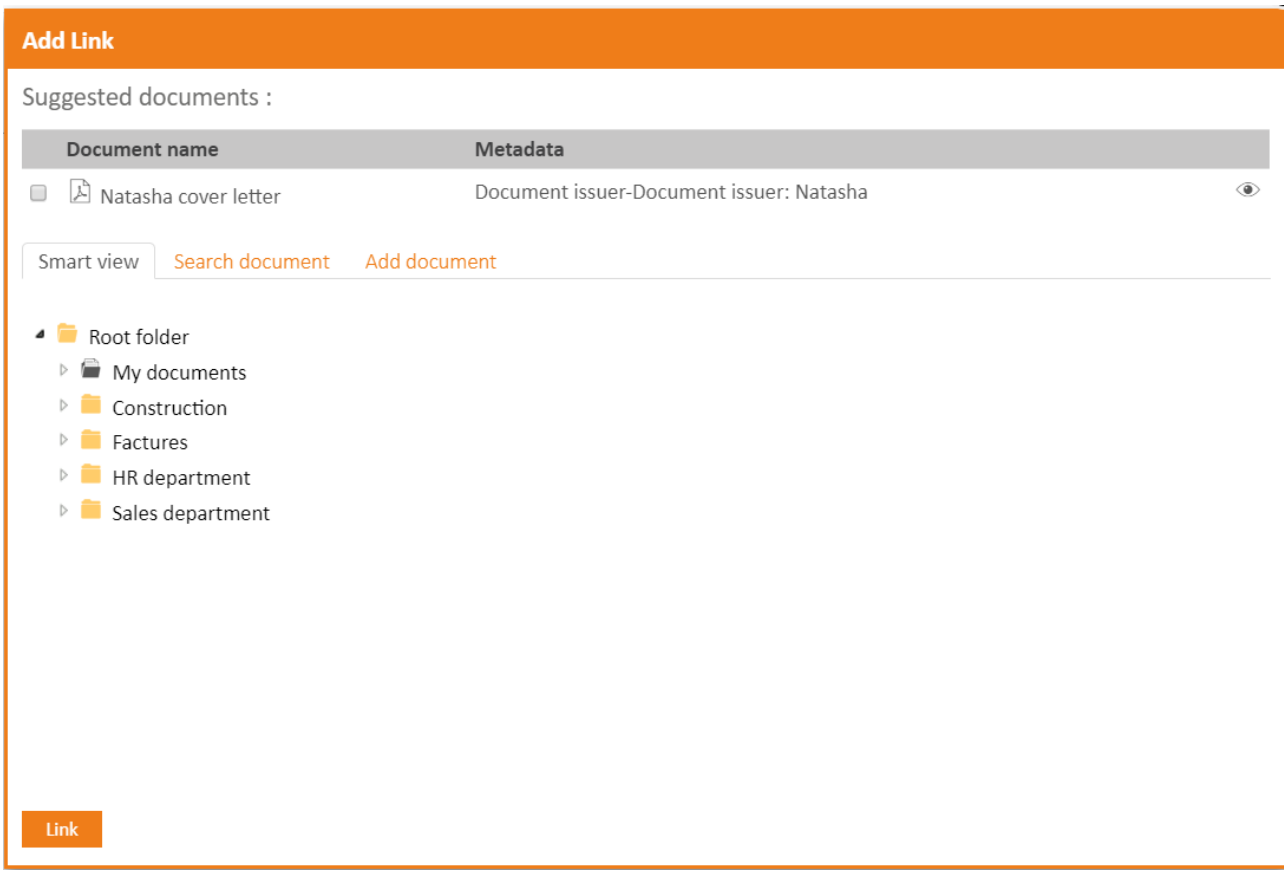

**C** Suggested documents can be viewed by clicking on the icon located to the right of the screen:

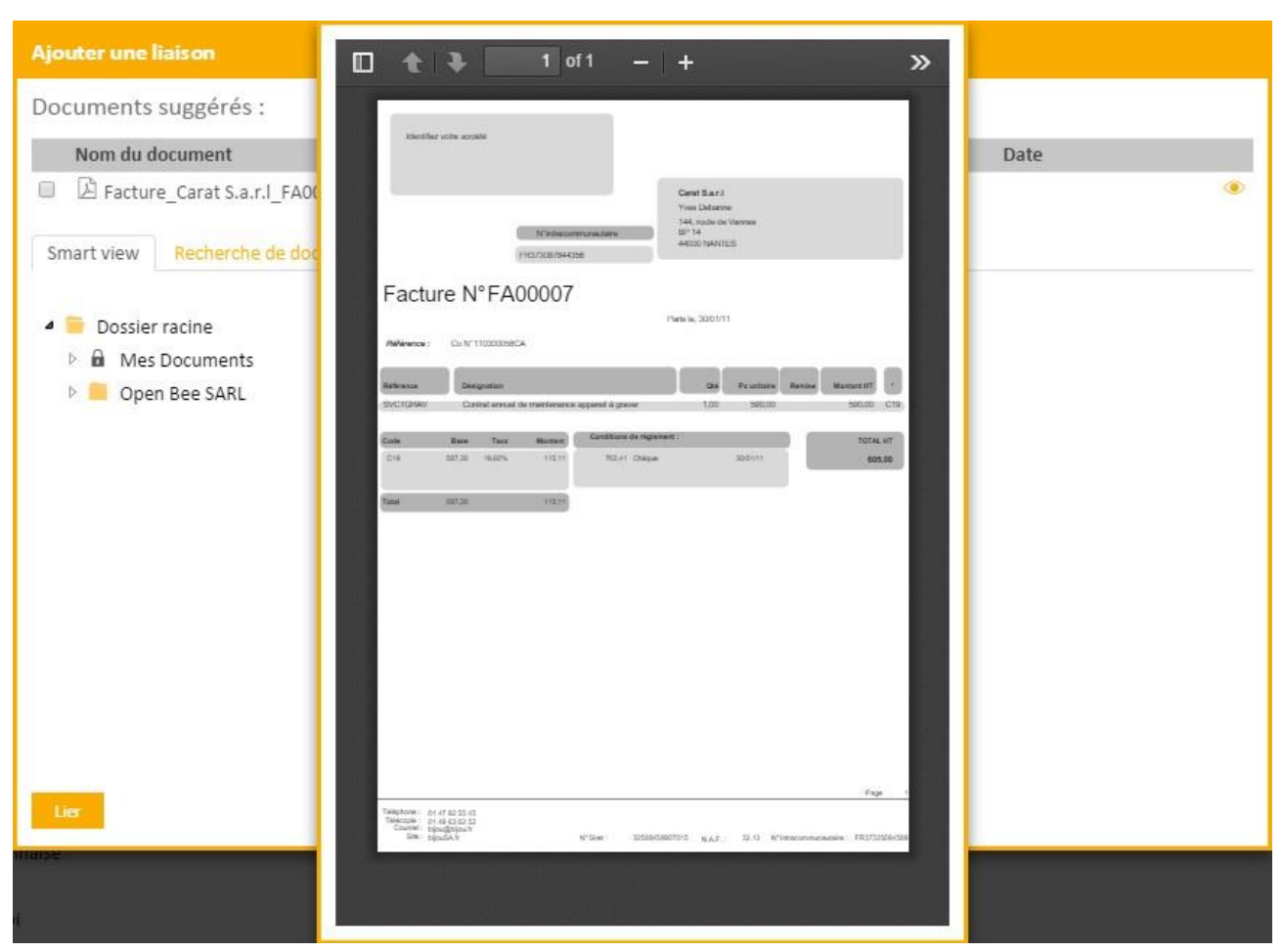

To link a document that has not been "suggested", three options are available :

1. Browse your files tree structure to select the document you want to bind your document to (by checking them)

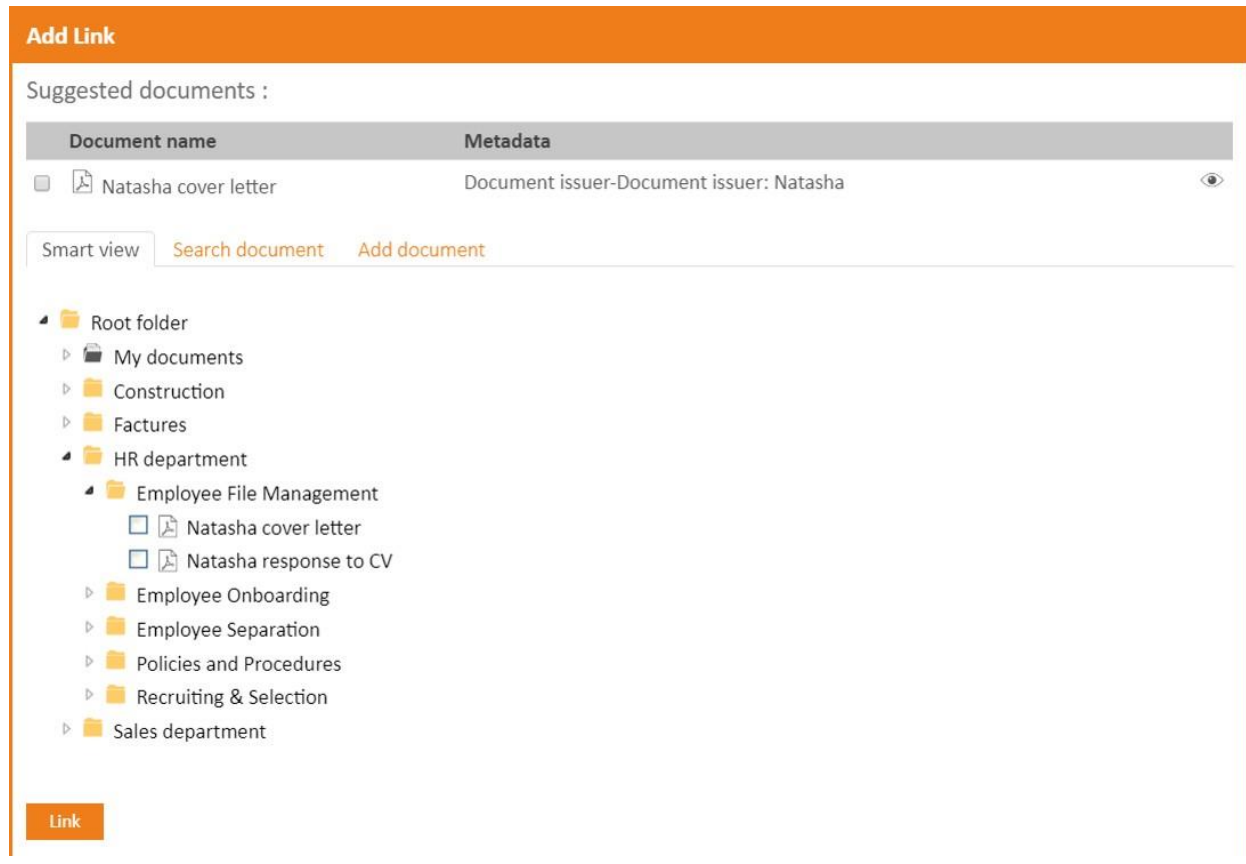

2. Use the document search. Click on the « **Search document** » tab, choose the search criteria, then validate and select the document of your choice.

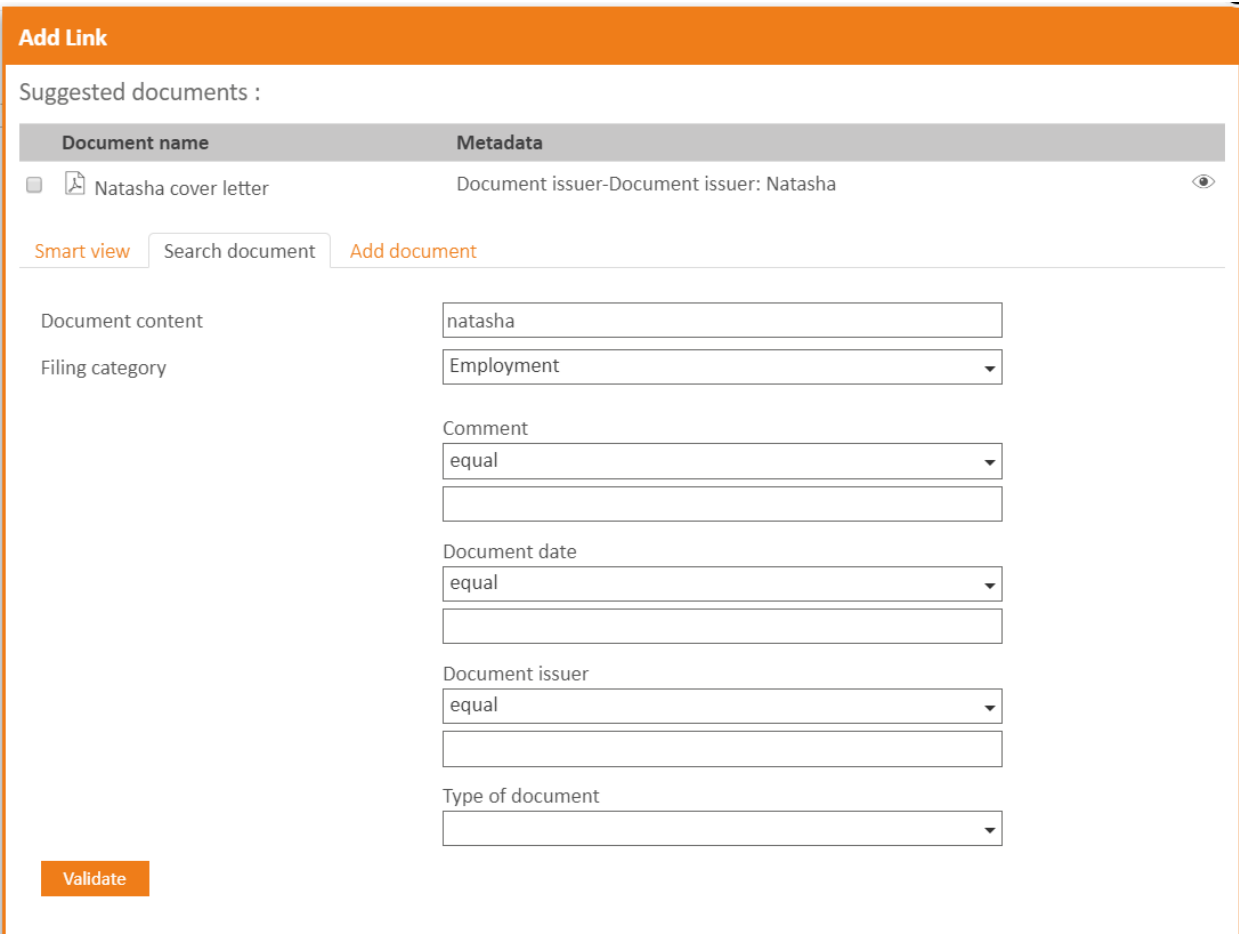

3. Add a new document. Click on the **"Add document"** tab, and click browse to retrieve the document to be added.

The added document will automatically belinked.

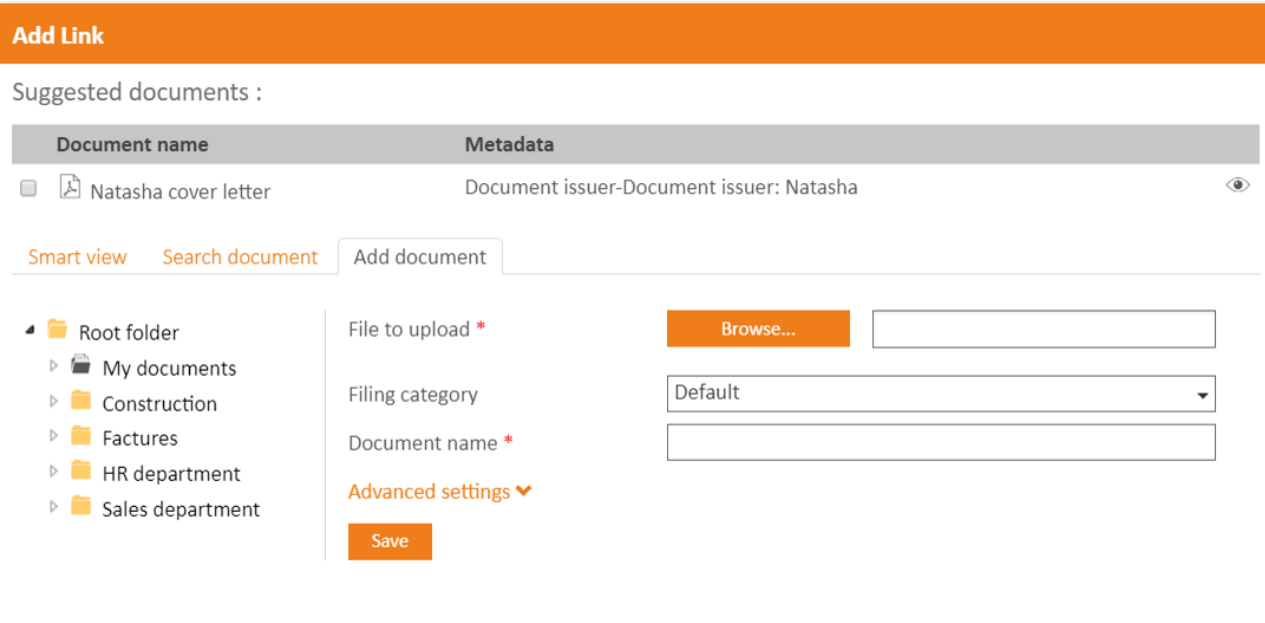

O The paperclip icon appears automatically. This indicates that a link was created on the document.

#### **3.3.4.14 Lock**

It is sometimes necessary to make changes to a document contained in Open Bee™Portal.

In this case, it is more careful to lock the document to prevent other users from changing it simultaneously.

To lock a document, click on **"Lock"** from the dropdown menu. To unlock, click **"Unlock"** from the dropdown menu.

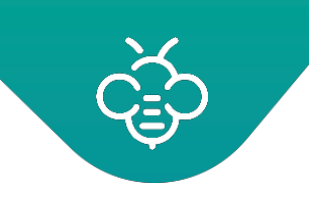

#### Documents

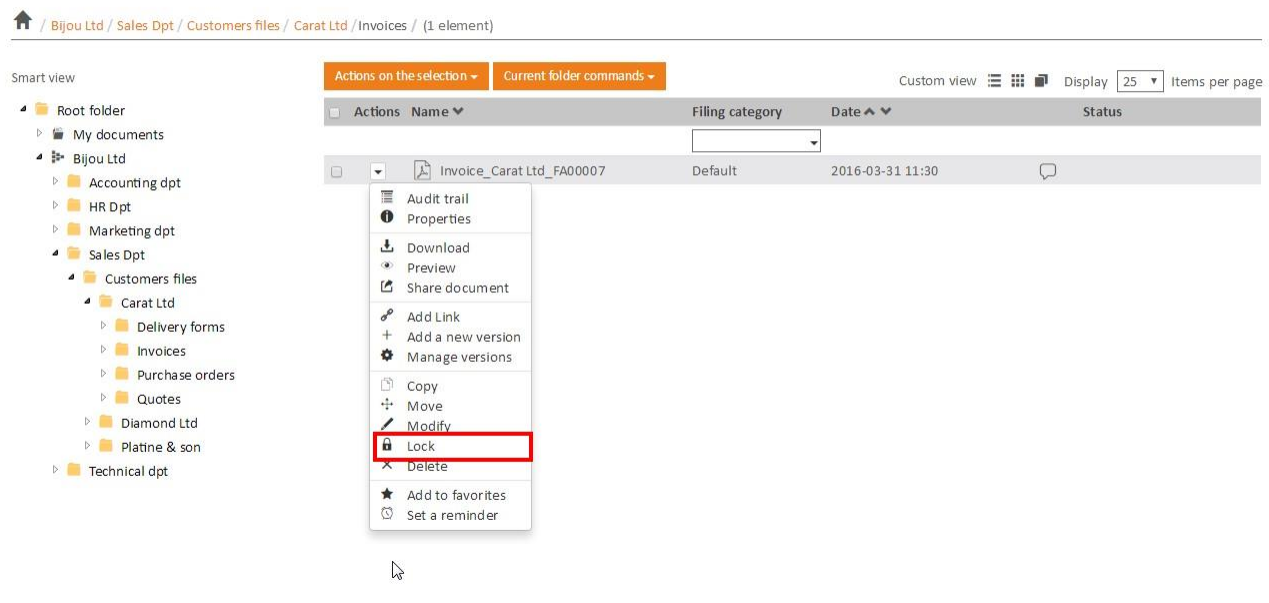

Confirm the action by clicking on **"OK"**:

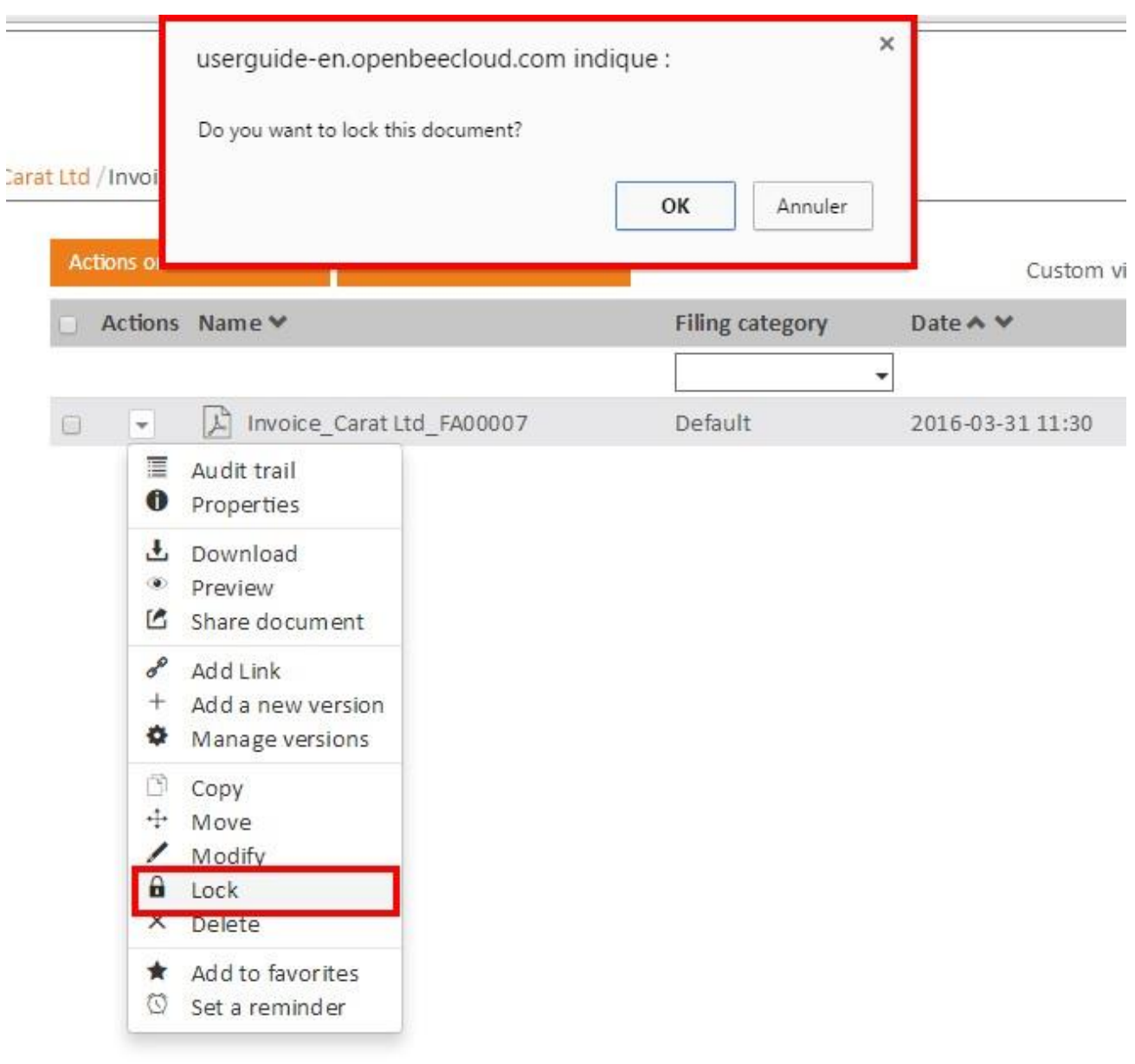

A confirmation message appears.

The only users that can unlock a document are:

- $\bullet$  The user who locked it
- An administrator

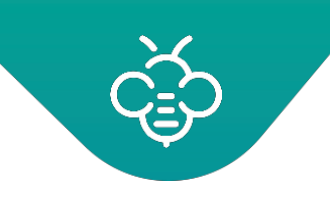

On a locked document, the following actions are only accessible to **the user who locked thedocument:**

- Edit the document name and description
- Edit documentindex
- Add a version
- Change the version
- Download the document
- Delete the document

Other users can not download or edit a locked document.

# **3.3.4.15 Add to favorites**

Favorites management

# **3.3.4.16 Set a reminder**

Reminders on documents and folders

# **3.3.4.17 Add a comment**

Comments on documents and folders

# 3.3.5 Actions on the folder

# **3.3.5.1 History**

Documents and folders history

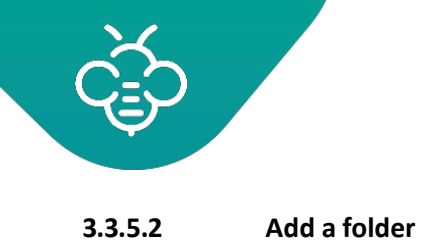

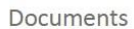

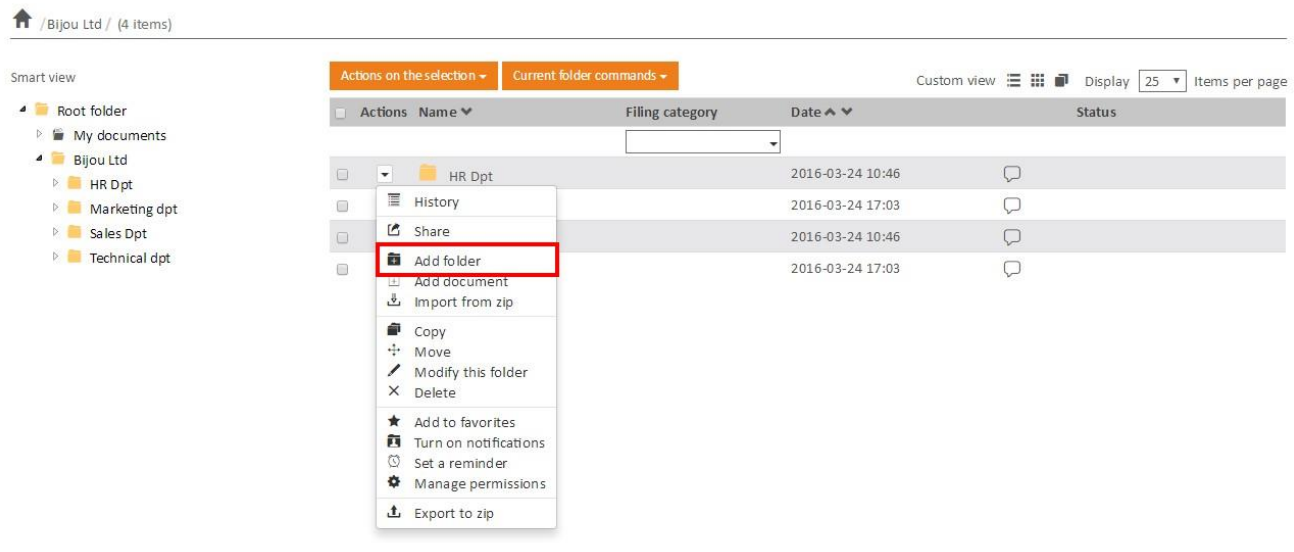

To add a folder in the current folder or the root folder, click **"Add folder"** from the **"Actions"** column's dropdown list in Open Bee™ Portal

The following window appears:

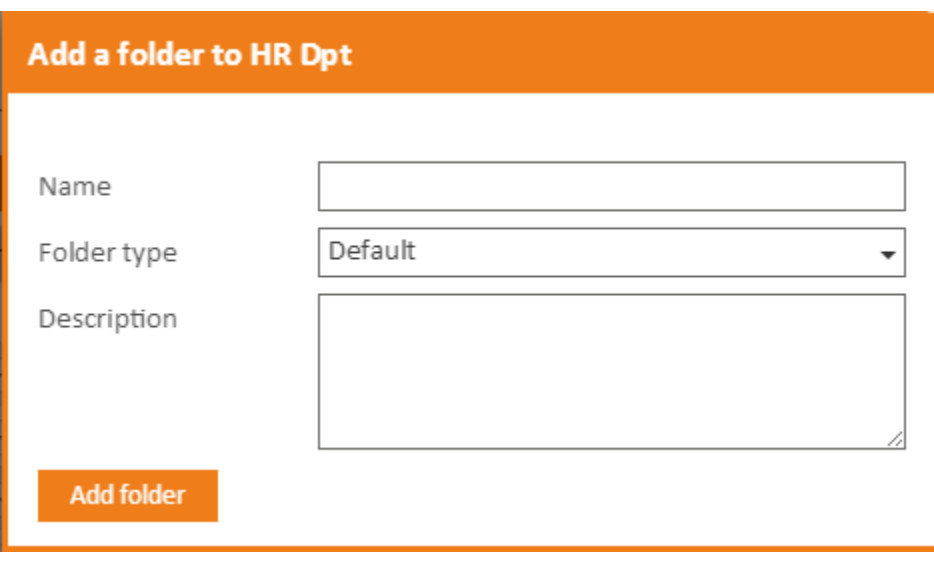

- Enter a name for the folder and its description if youwant
- Click on "Add folder" to complete the operation

# **Folders names' length**

A folder name's length is limited to 255 characters. Adding a document with a greater name length is possible but the **name will be truncated**.

Open Bee™ Portal is **"case insensitive"**, meaning that **it is not possible** to createtwo folders with the same name, using a different combination of lowercase / uppercase.

Example : « Invoices » and « invoices».

#### **3.3.5.3 Add a document**

Click **"Add document"** in the **"Actions"** column's drop-downlist.

Documents

 $\overline{\mathbf{A}}$ 

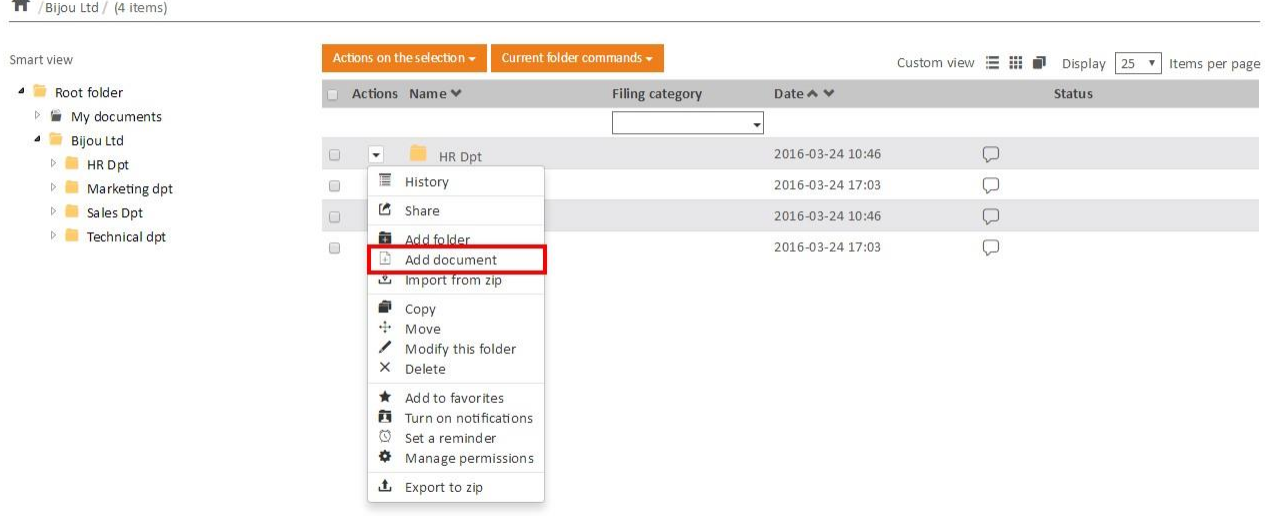

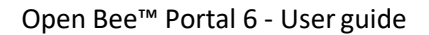

#### The following window appears:

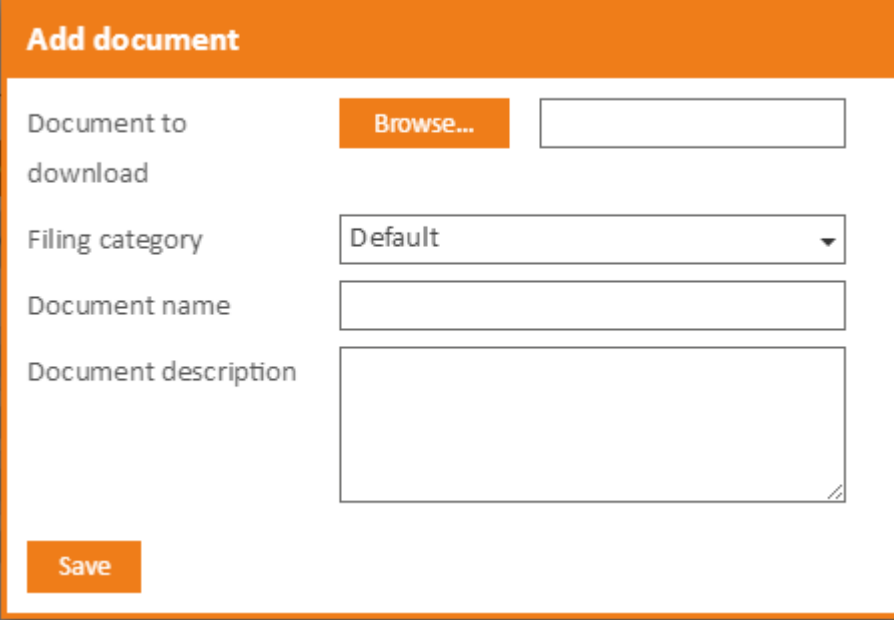

- Enter the document name and description
- Click **"Browse ...."**
- Select the file to be added
- Choose the document type (default orother)
- Click **"Add document"**
- The confirmation message: **"The folder has been successfully added"**appears

#### **Supported formats for indexing**

The document content is automatically indexed by Open Bee™ Portal for the following formats :

- .pdf (Pdf text)
- .doc, .docx (Word)
- .xls, .xlsx, .csv (Excel)
- .pptx (Power Point 2007 Presentation)
- .txt (Text document)
- .rtf (Rich Text Format)
- .odt, .ods, .odp, .odg (Open Office)
### **Name's length**

The document name's length is limited to 255 characters. Adding a greater document name's length is possible but the **name will be truncated.**

### **3.3.5.4 Import from Zip**

Documents

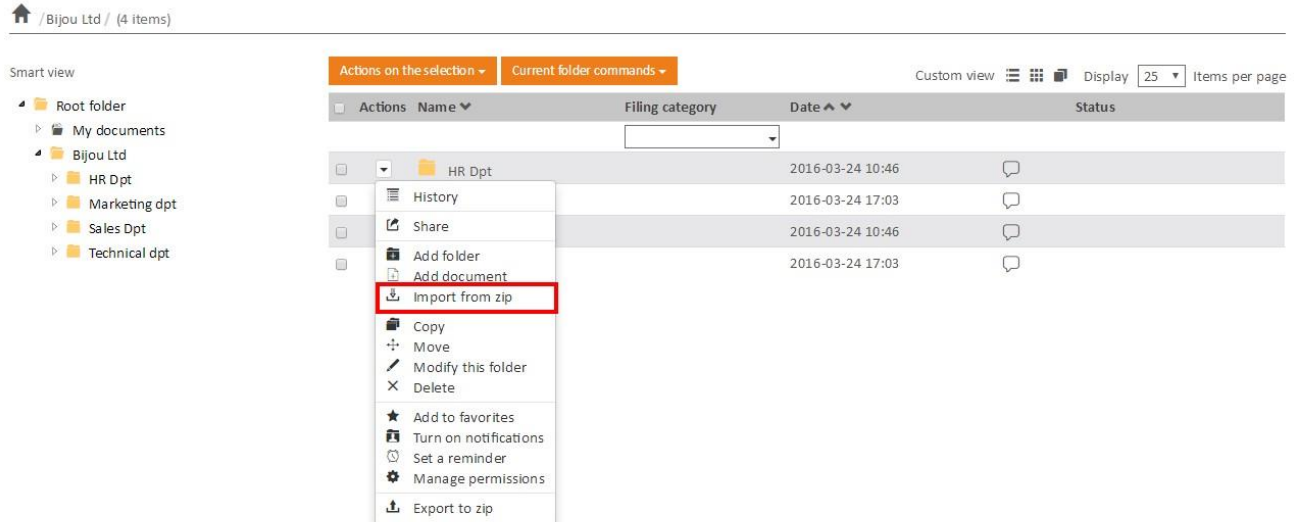

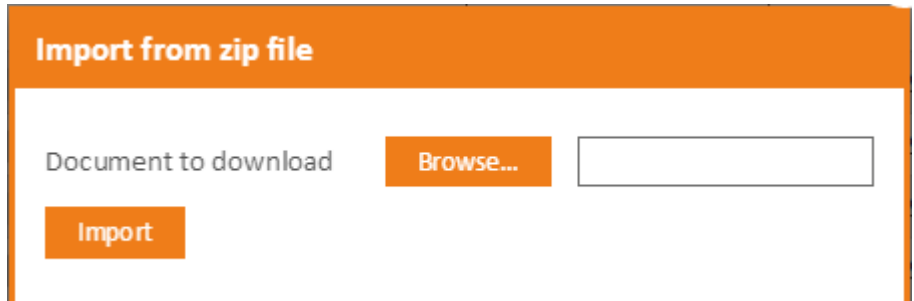

This module provides the ability to import a folder tree structure and mass documents from a ZIP file.

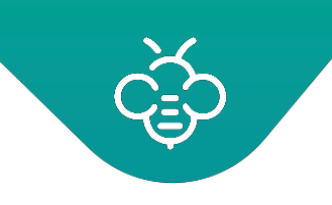

To do this:

- Move to the folder in which you want to import your files and foldertree
- Click **"Import from ZIP"** from the drop-down menu **"Actions"**
- Click **"Browse"** to locate on your PC the ZIP file to import
- Click **"Import"** to complete the operation

**NB** : ZIP files created with WinRar use encoding that is not fully recognized by Open Bee™ Portal.

We recommend using 7Zip or Windows Explorer to create the files to import.

#### **3.3.5.5 Export to ZIP**

Documents

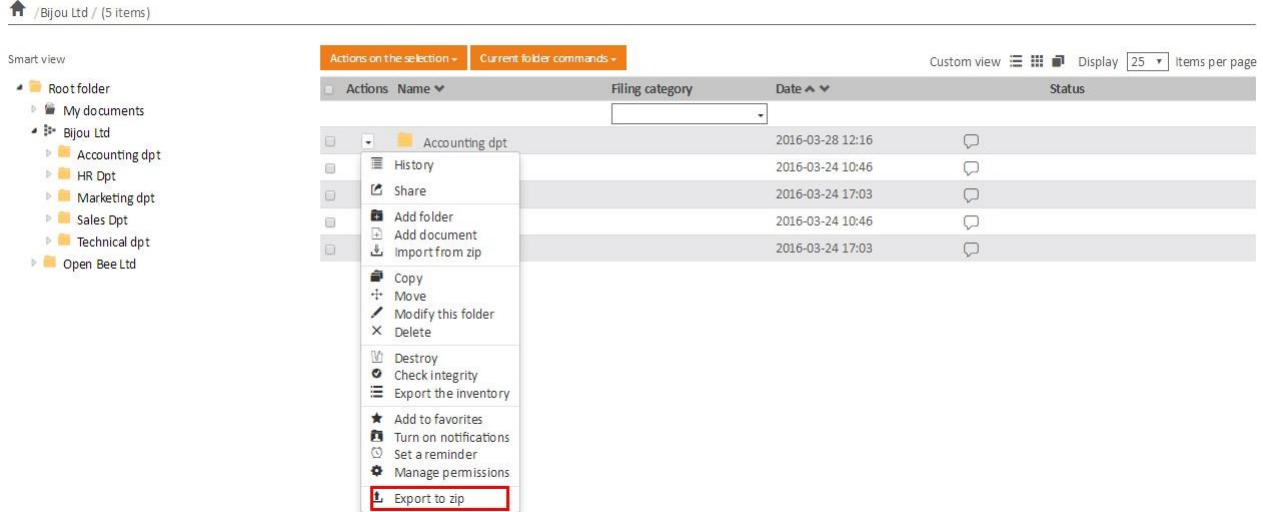

#### Open Bee™ Portal 6 - User guide Hello Romain Arpin Open Bee<sup>-</sup> Portal Search  $\alpha$  $\overline{\phantom{a}}$  Drop a document Documents  $\cdots$ A /Bijou Ltd / (4 items) Share a document Actions on the selection  $\star$ Smart view Custom view  $\equiv$  III III Display  $\boxed{25 \rightarrow}$  Items per page  $\bigcirc$  Dashboard A Root folder  $\Box$  Actions Name  $\blacktriangleright$ Filing category Date  $\land$   $\lor$ Status  $\triangleright$   $\blacksquare$  My documents  $\overline{\phantom{a}}$ Documents Bijou Ltd  $\begin{tabular}{|c|c|c|c|c|} \hline \quad & $\bullet$ & $\bullet$ & \textbf{HR Dpt} \\\hline \end{tabular}$ 2016-03-24 10:46  $\hskip 10pt \hskip 10pt \hskip$ **HR** Dpt  $\Box$   $\Box$  Marketing dpt 2016-03-24 17:03  $\circ$  $\blacksquare$  Filing  $\triangleright$  **Marketing dpt** D<br>
■ Sales Dpt<br>
■ Technical dpt  $\Box$   $\blacksquare$  Sales Dpt 2016-03-24 10:46  $\bigcirc$ Workflow  $\Box$   $\blacksquare$  Technical dpt 2016-03-24 17:03  $\begin{array}{c} \n\heartsuit \n\end{array}$ Administration O Hide menu  $EN$  English  $\triangle$  $\blacksquare$  HR Dpt.zip  $\triangleq$  Afficher tous les téléchargements...  $\times$

### **3.3.5.6 Copy a folder**

#### Documents

Bijou Ltd / (5 items)

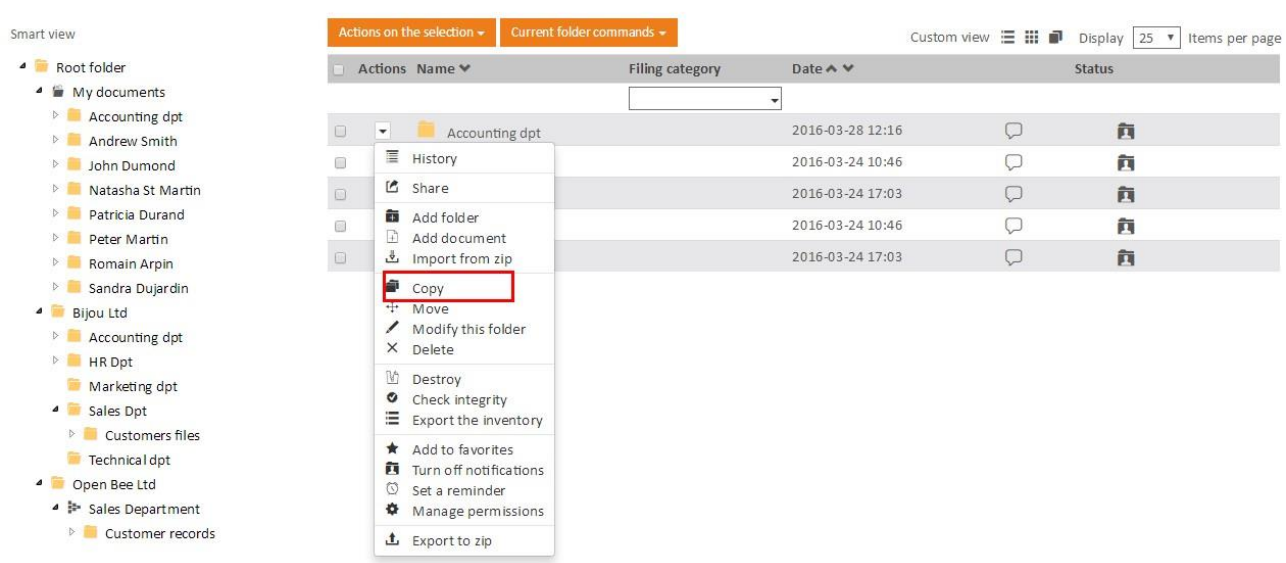

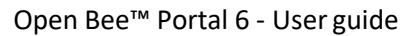

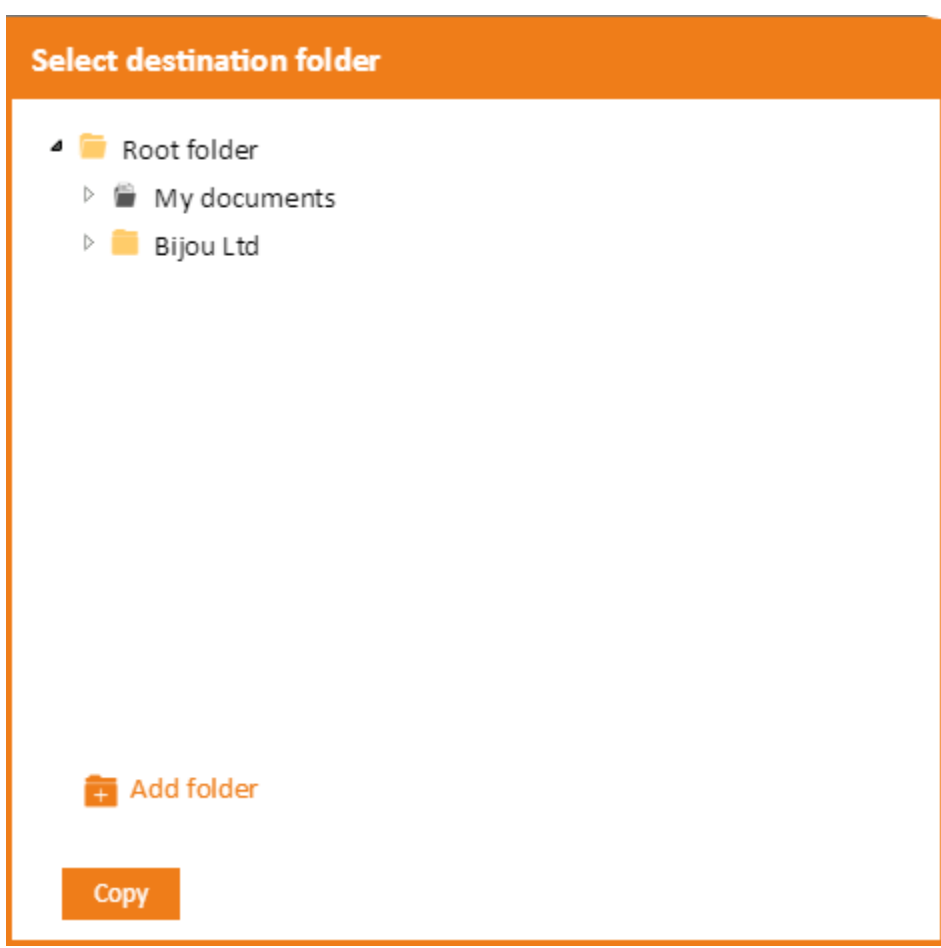

## **3.3.5.7 Modify a folder**

You can change a folder (if you have the rights).

To do so :

• Click the drop-down menu (below the **"Actions"** column)

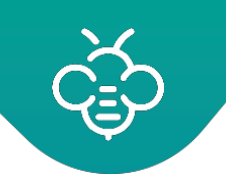

#### Documents

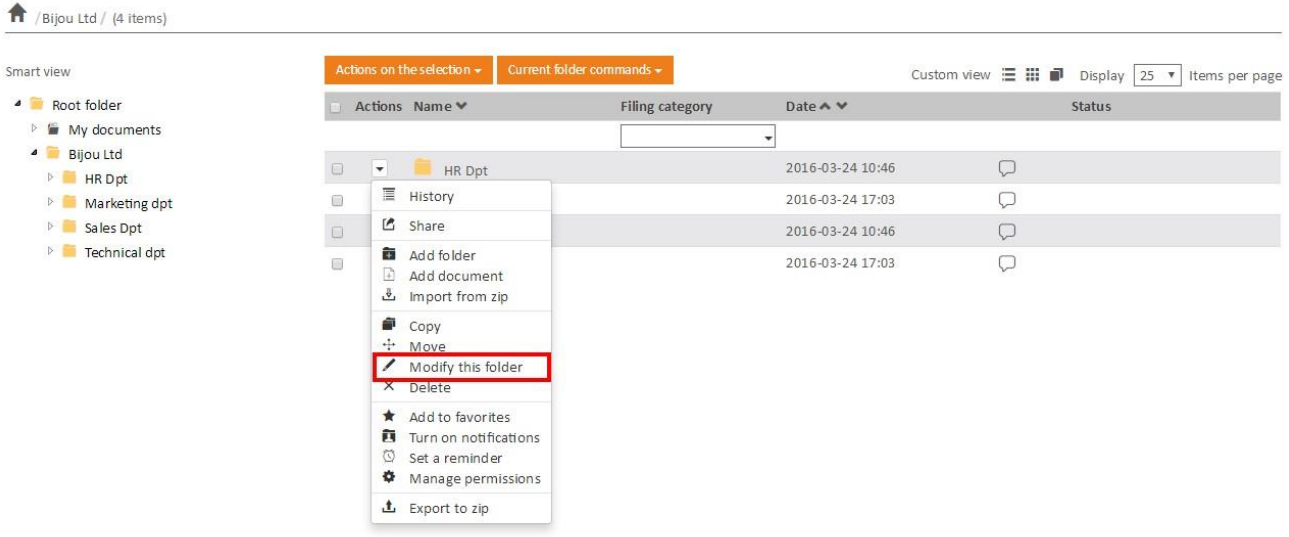

- Click on "**Modify thisfolder**"
- Make changes
- Click on **"Save"** to complete the operation

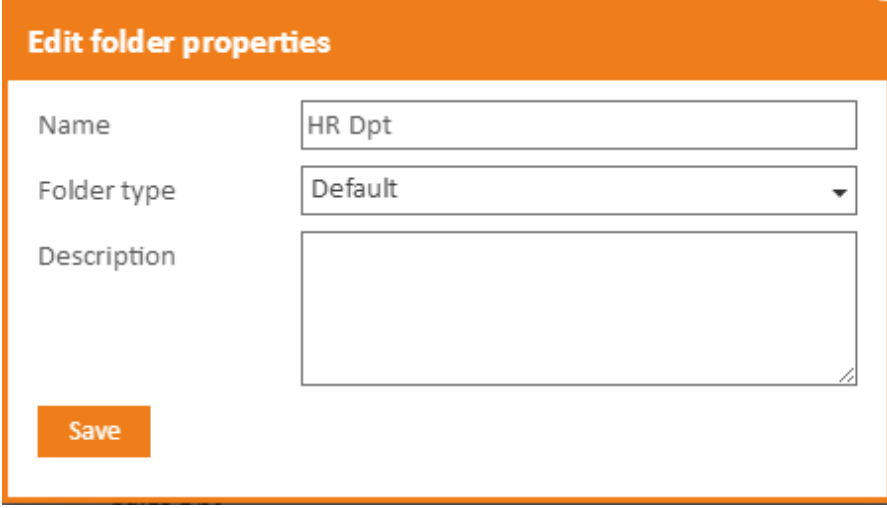

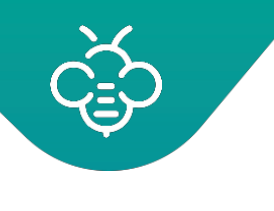

### **3.3.5.8 Delete a folder**

### Open Bee™ Portal 6 - User guide

#### Documents

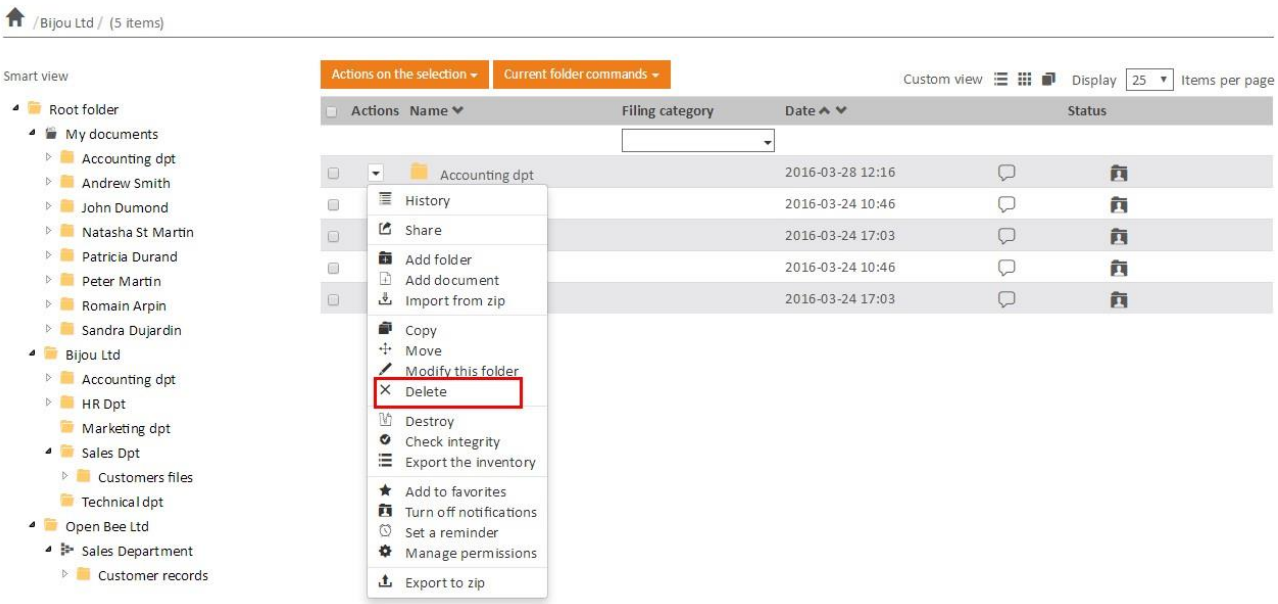

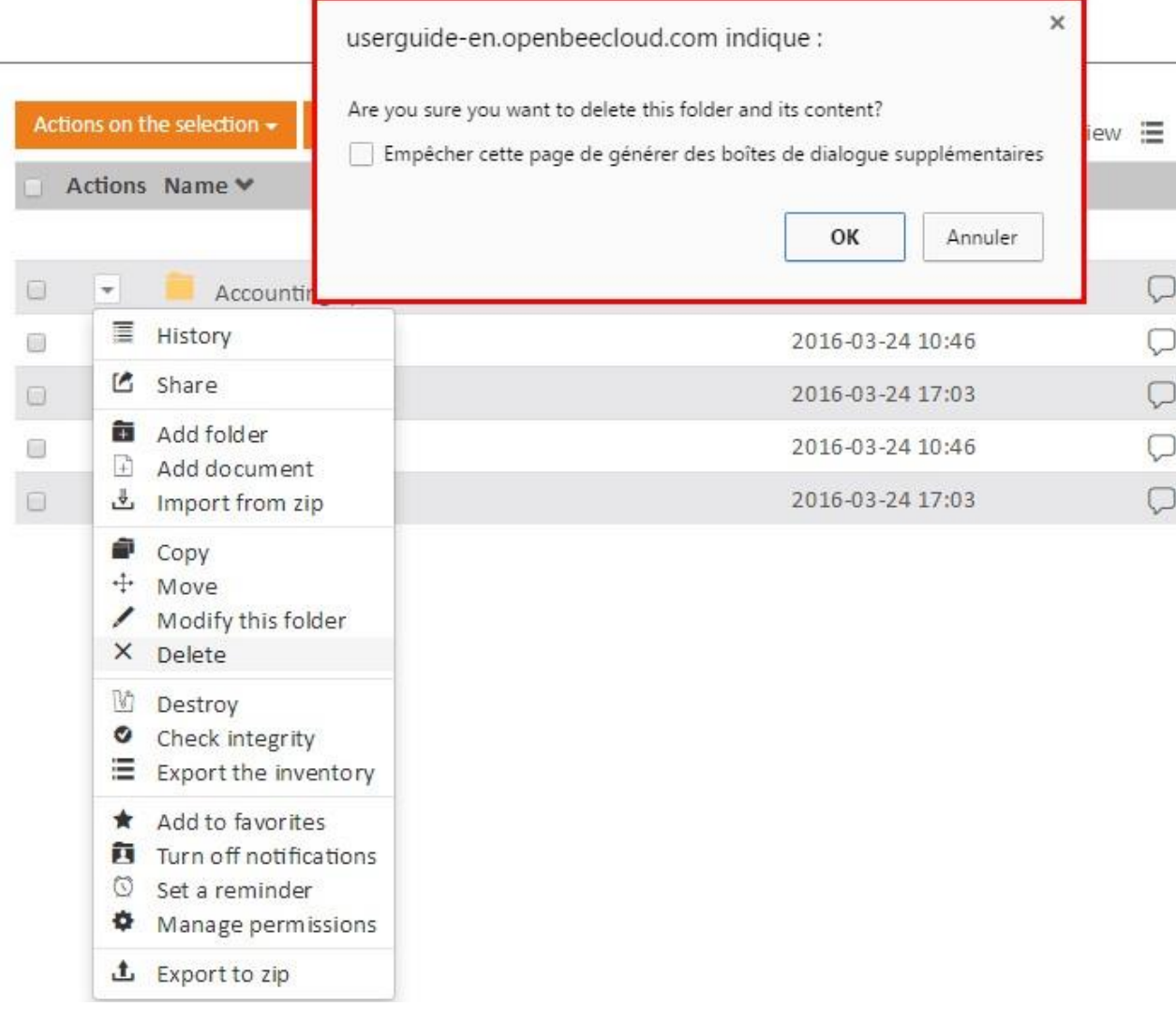

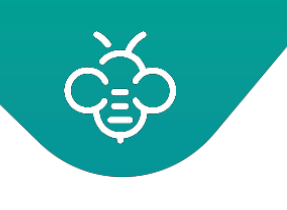

### **3.3.5.9 Move a folder**

### Open Bee™ Portal 6 - User guide

#### Documents

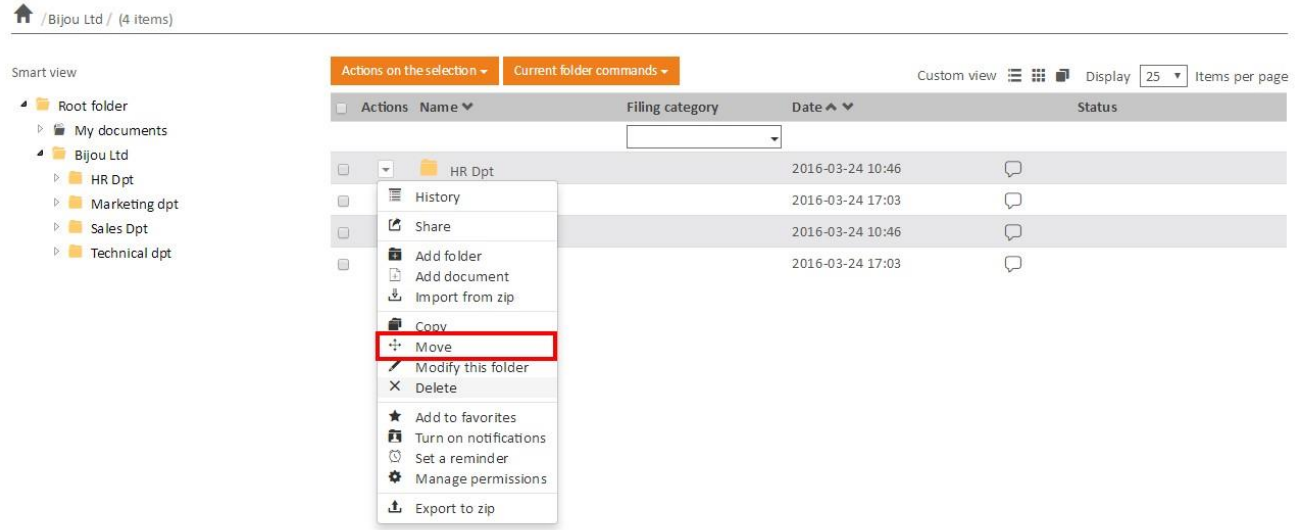

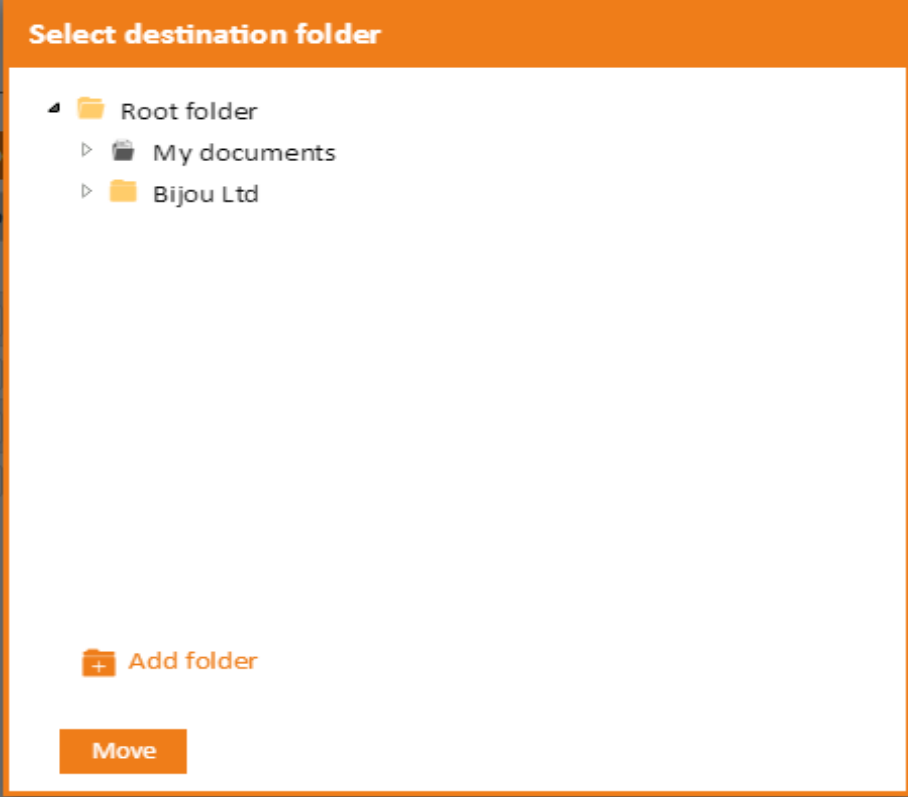

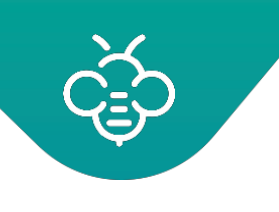

### **3.3.5.10 Subscribe to a folder**

#### Documents

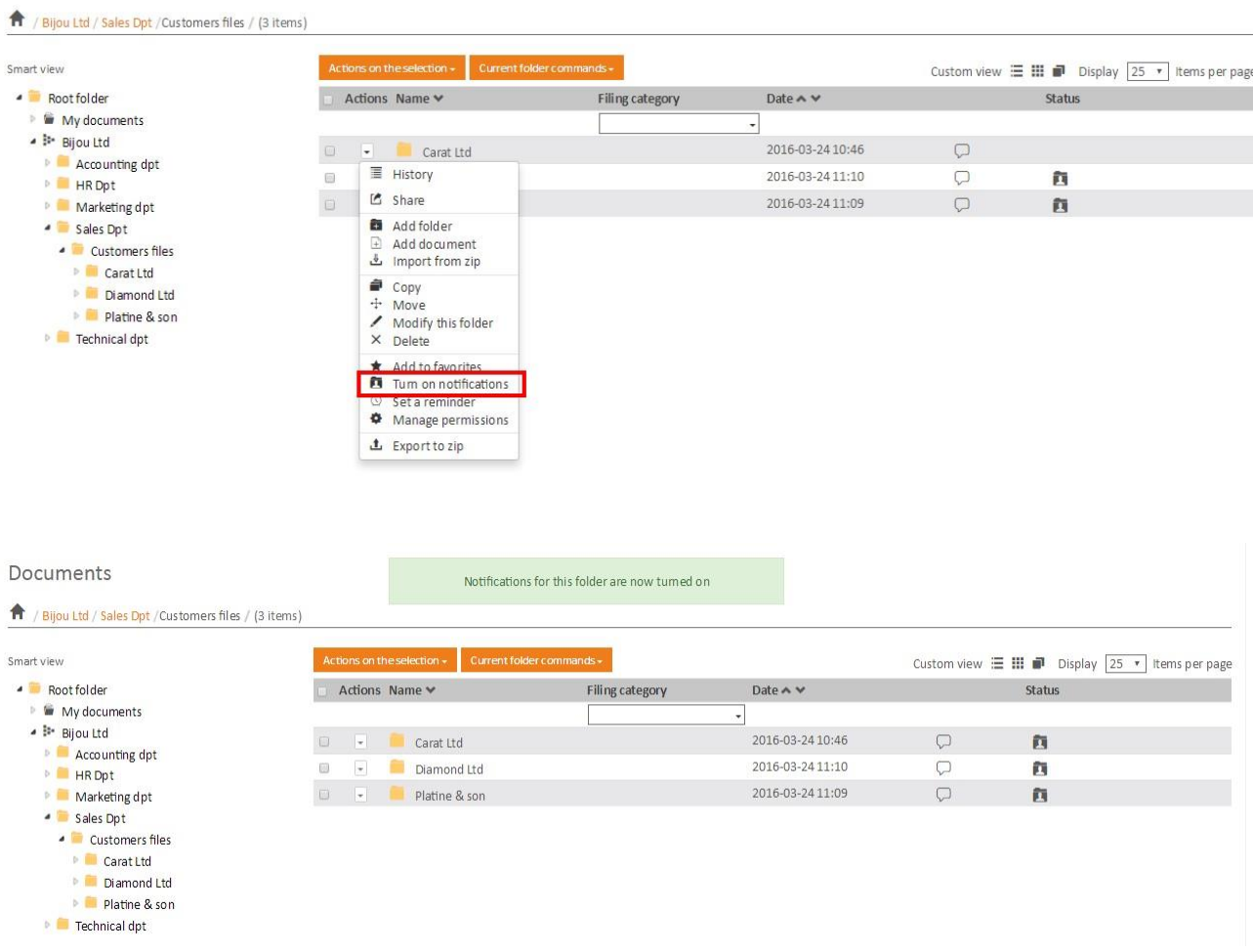

### **3.3.5.11 Share a folder**

Share documents and folders

#### **3.3.5.12 Add to favorites**

Favorites management

### **3.3.5.13 Add a reminder**

Reminders on documents and folders

### **3.3.5.14 Add a comment**

Comments on documents and folders

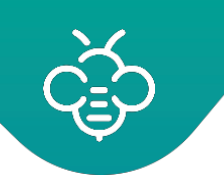

### **3.3.5.15 Manage permissions**

#### Documents

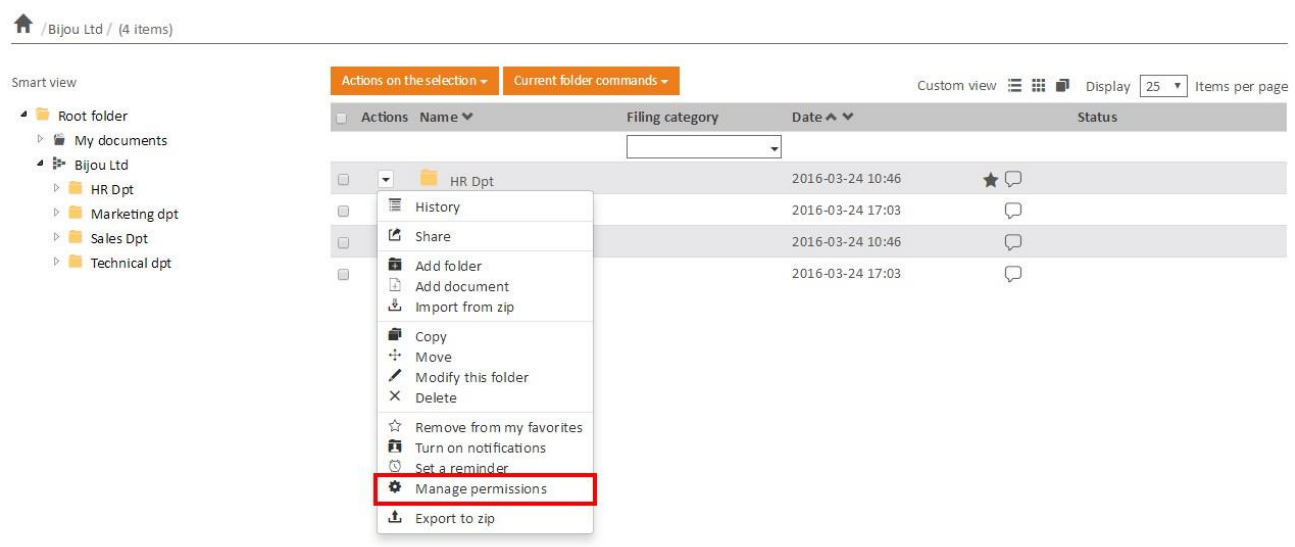

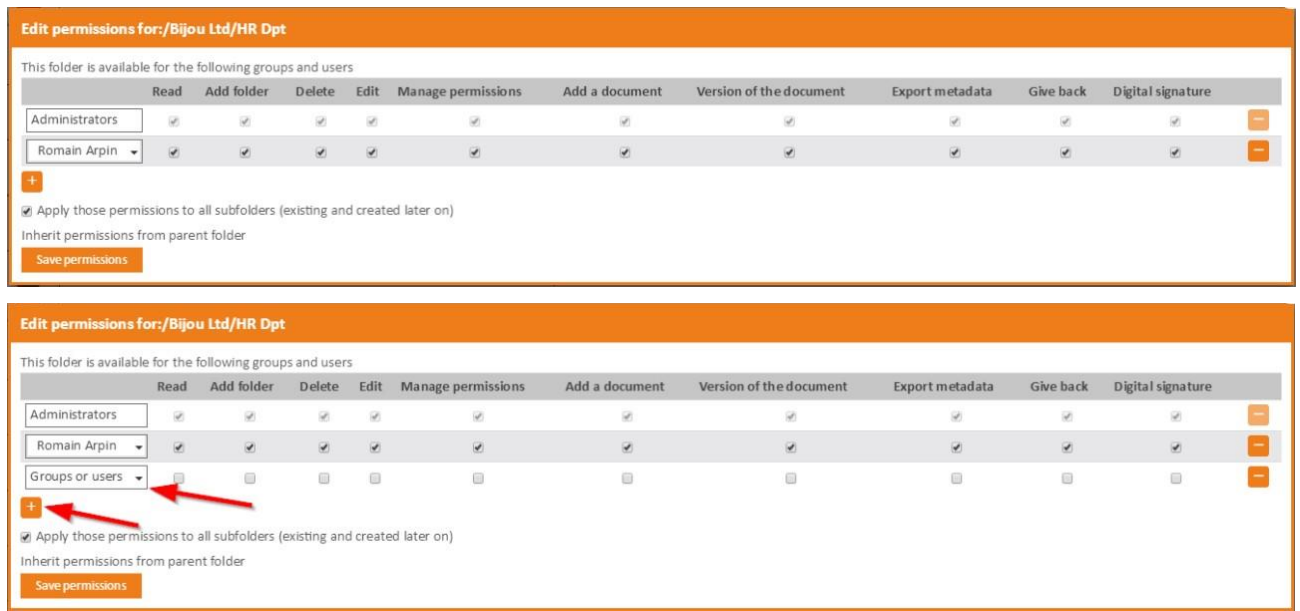

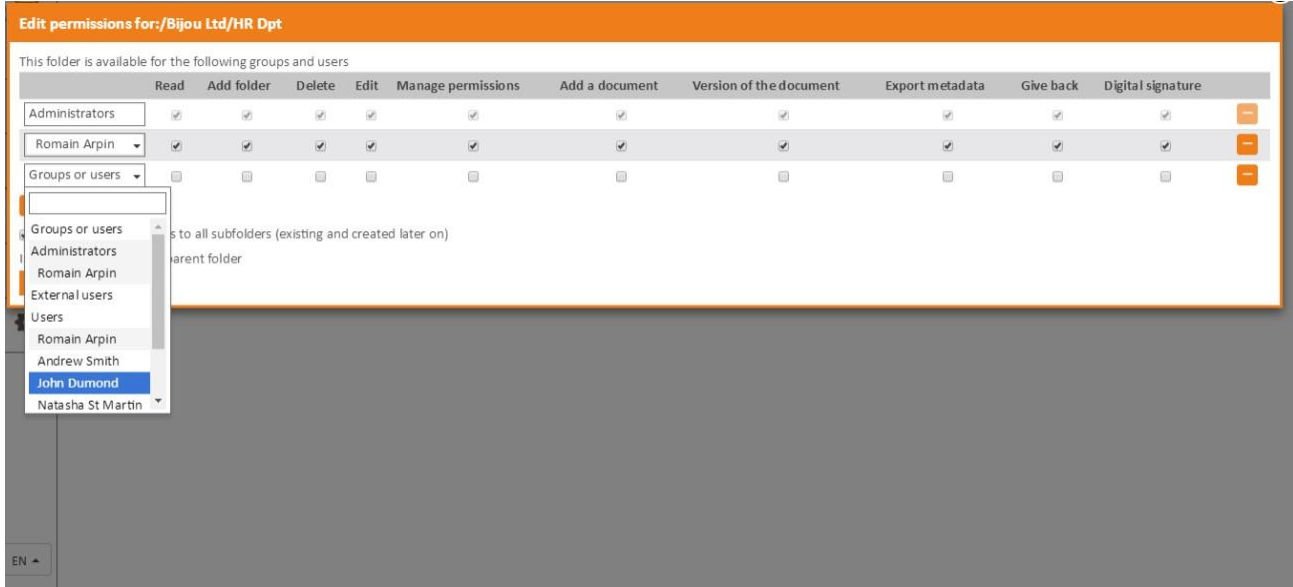

# 3.3.6 Actions on the selection

It is possible to perform actions on batches of folders anddocuments:

1. Select the folders and / or documents

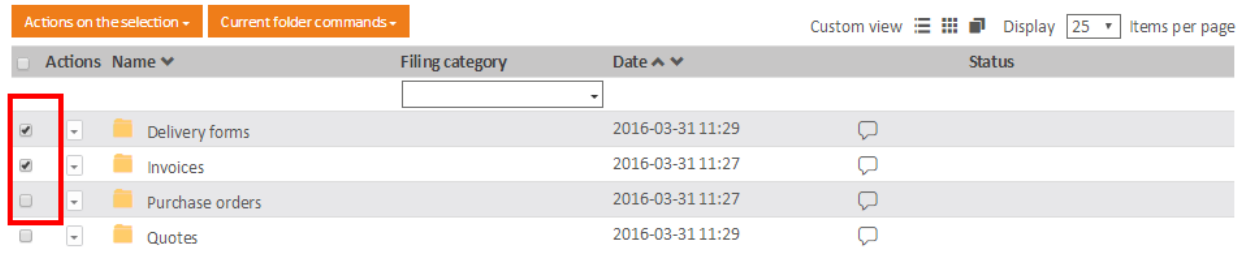

2. Choose an action from the menu **"Action on the selection"**:

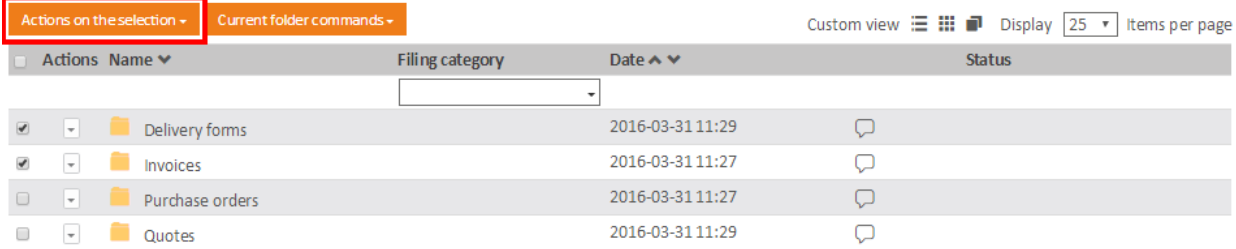

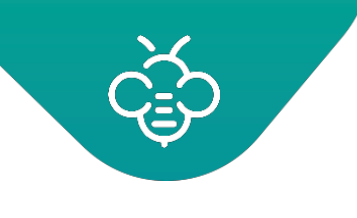

The following actions are available:

### **3.3.6.1 Copy the selection**

#### Documents

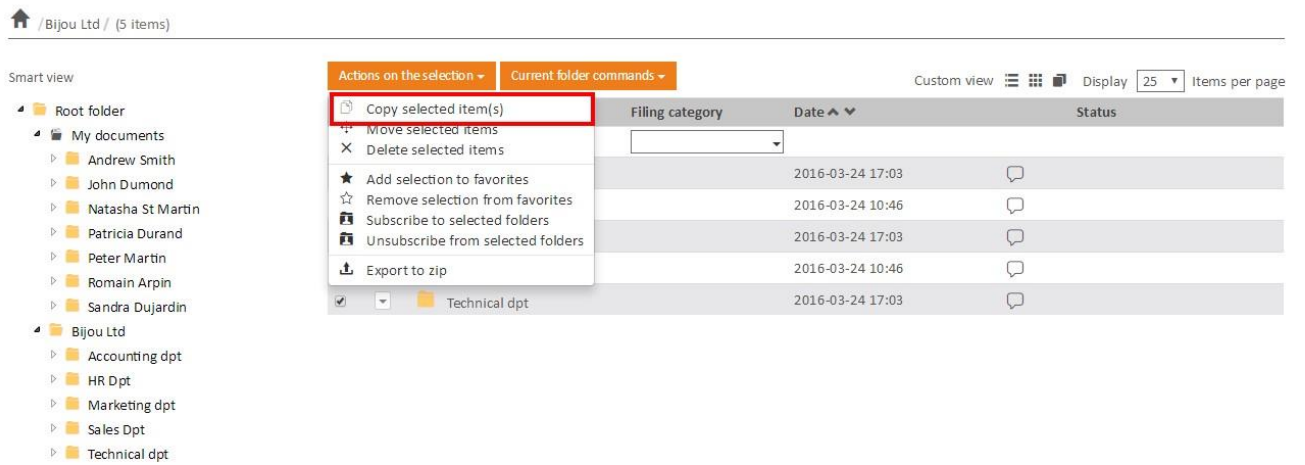

#### The following window appears:

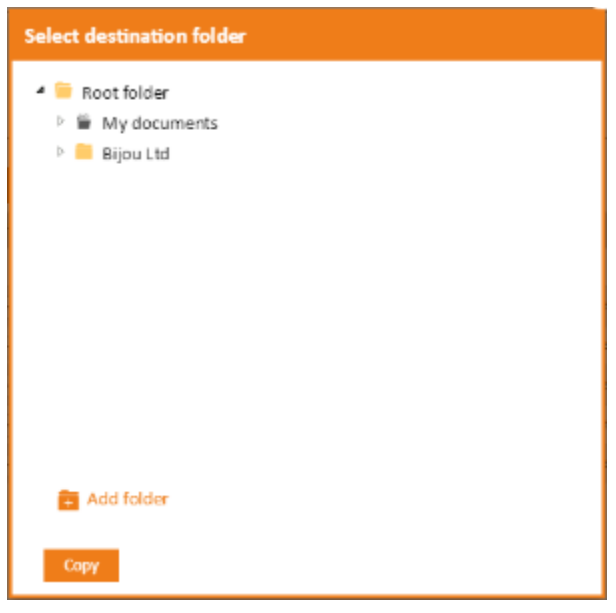

- Select the destination folder and click on the **"Copy"**button
- Once the items have been moved, a confirmation messageappears.

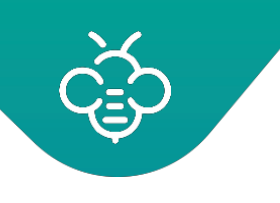

### **3.3.6.2 Move the selection**

Documents

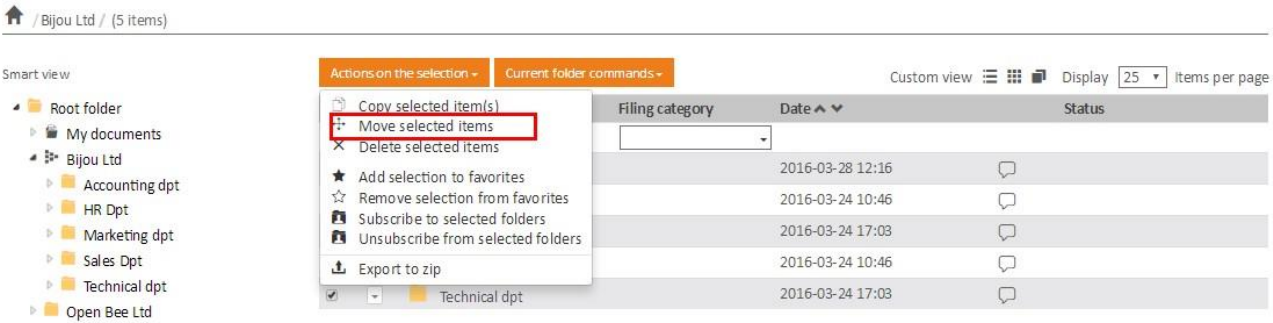

### The following window appears:

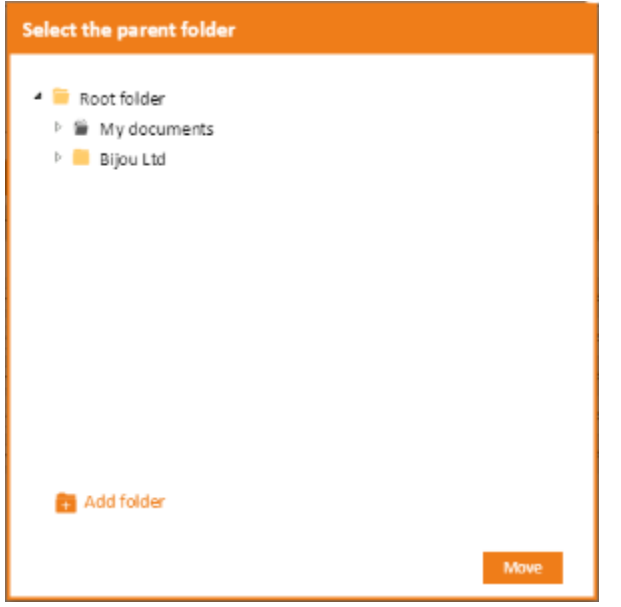

- Select the destination folder and click on the **"Move"**button
- Once the items are moved, a confirmation messageappears.

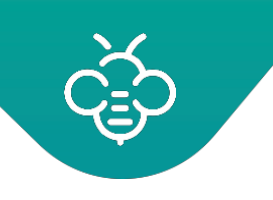

.

# **3.3.6.3 Delete the selection**

### Open Bee™ Portal 6 - User guide

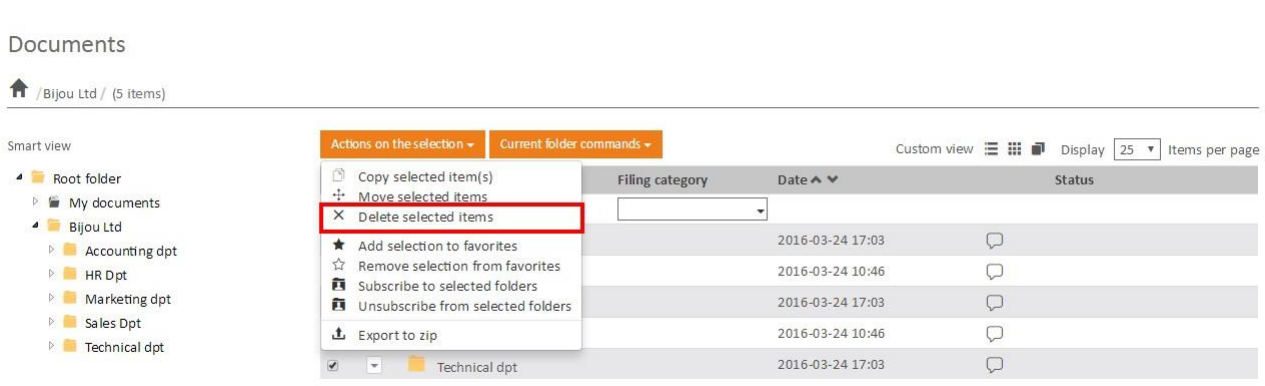

A confirmation message appears. Click "OK" to confirm the deletion of elements.

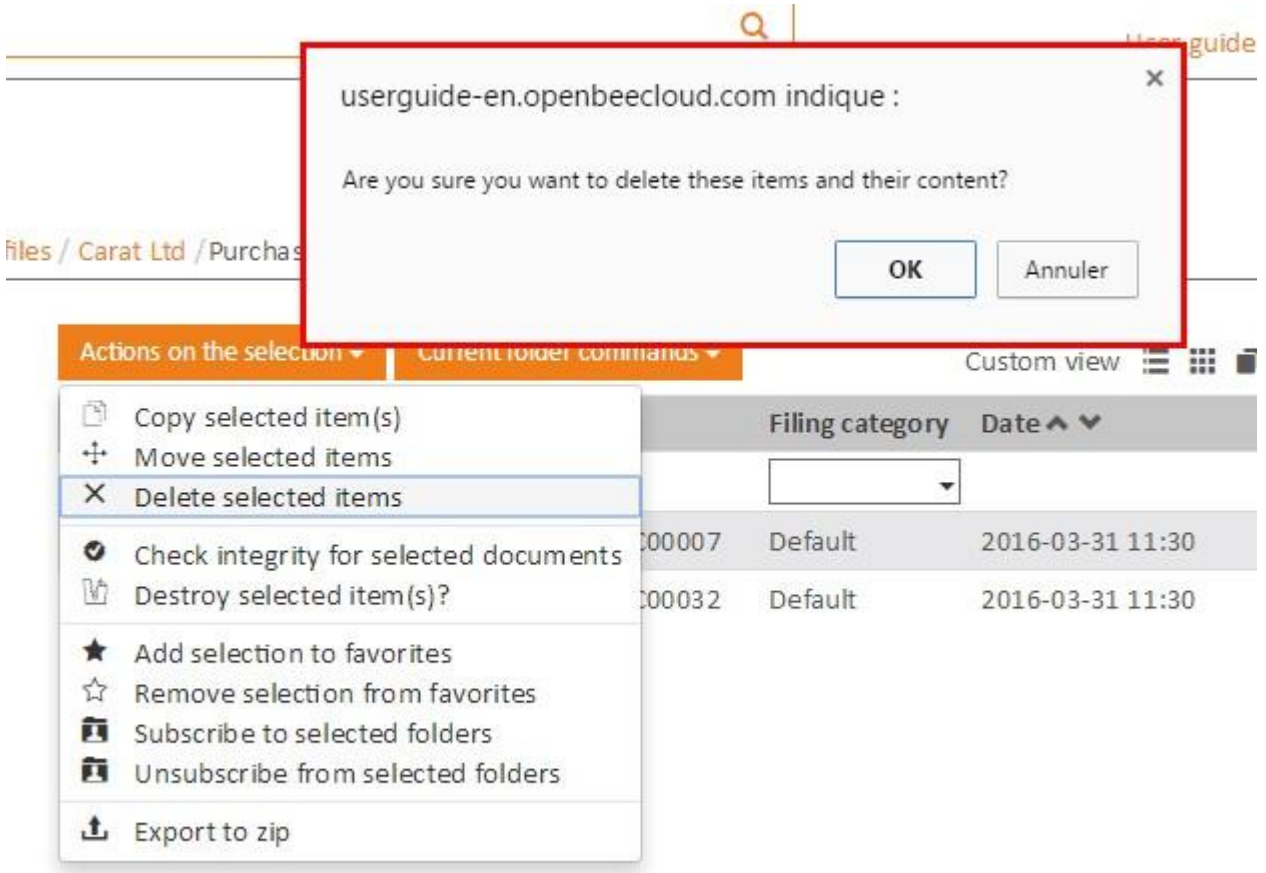

Deleted items are moved in a global system gecycle bin, which makes a restoration by the administrator

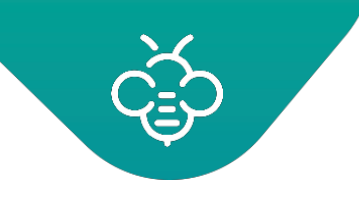

#### **3.3.6.4 Add the selection to favorites**

Favorites management

### **3.3.6.5 Remove the selection from favorites**

Favorites management

#### **3.3.6.6 Subscribe to selected folders**

Notifications management

### **3.3.6.7 Unsubscribe from selected folders**

Notifications management

#### **3.3.6.8 Export to zip**

ZIP export

# 3.3.7 Favorites management

This feature allows quick access to folders and documents you frequently consult thanks to the dashboard **"My Favorites"** zone .

To add an element to **"My Favorites"**:

• Click on **" Add to favorites "** from the document or folder's drop-down menu.

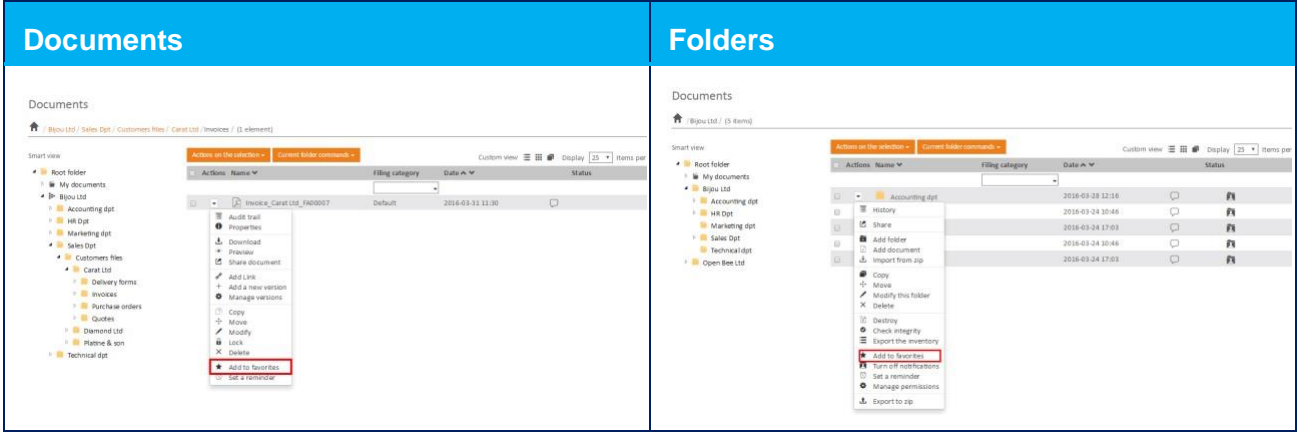

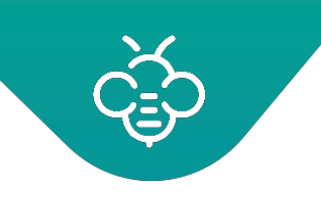

• A message confirms that the document has been added to favorites. The star icon meansthat the element is accessible from the favorites.

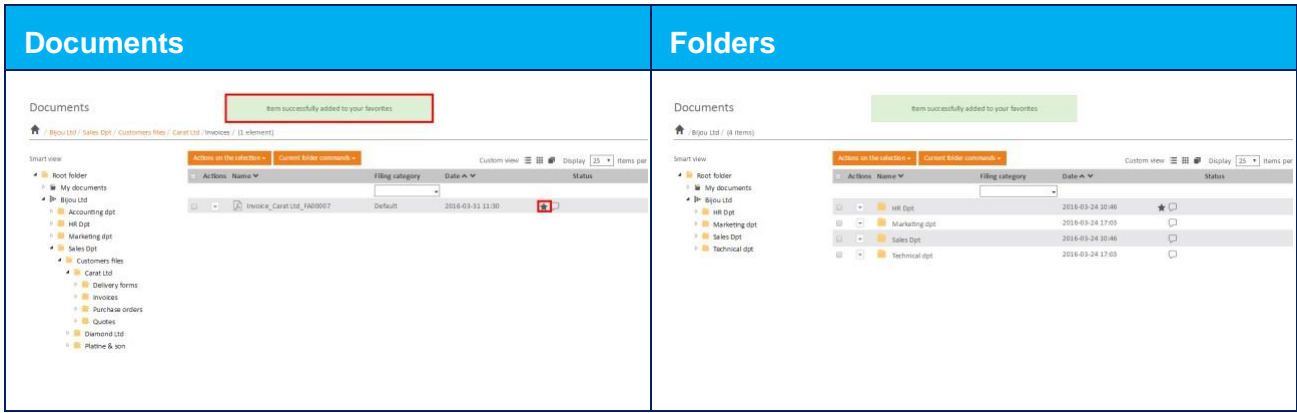

It is possible to add or remove more documents / folders from the favorites using an action on the selection:

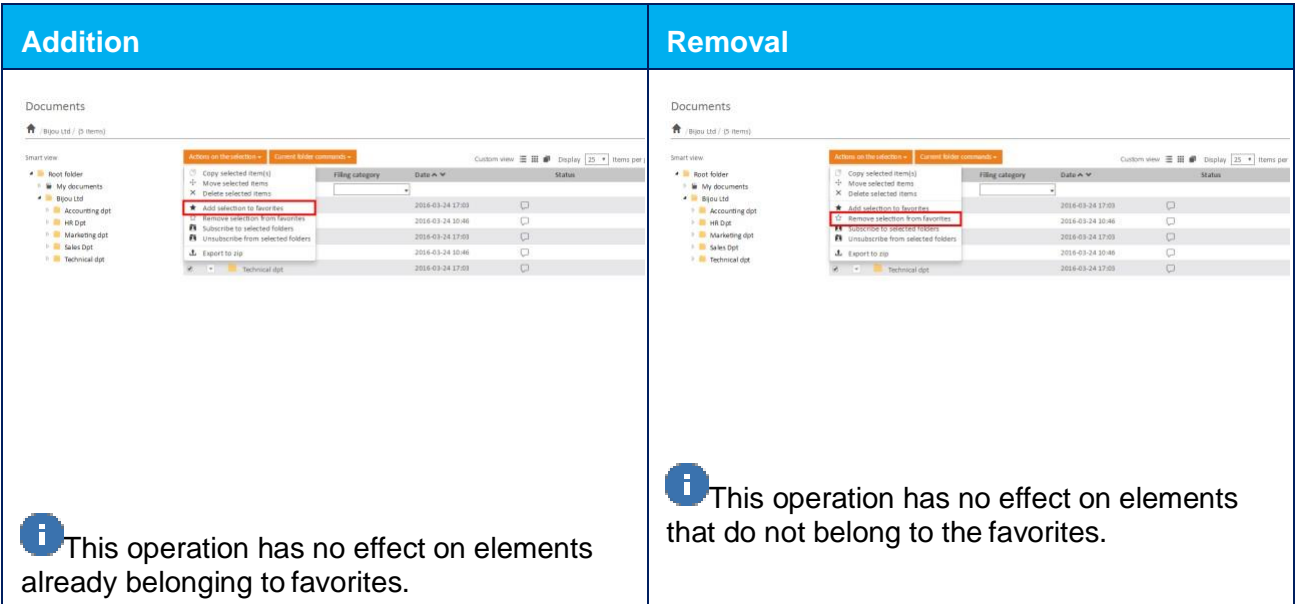

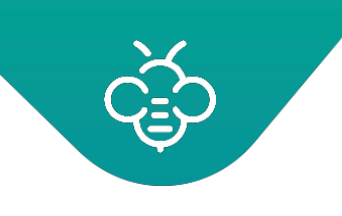

To check the display of your items in **"My Favorites"**, go to the dashboard and check for items in **"My Favorites"**.

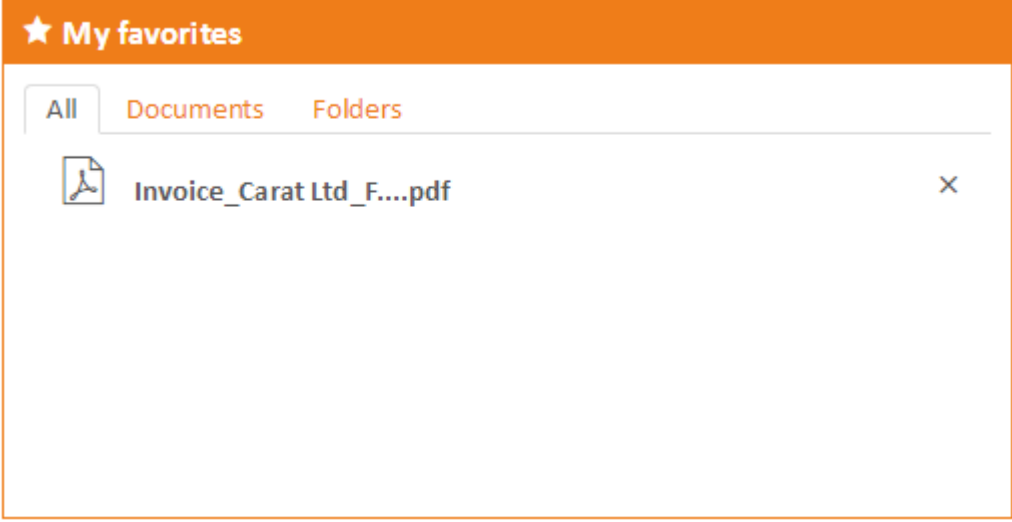

If you want to remove an item from your favorites, simply click on the cross on the right of the window or use the menu **"Remove from my favorites"**

Documents

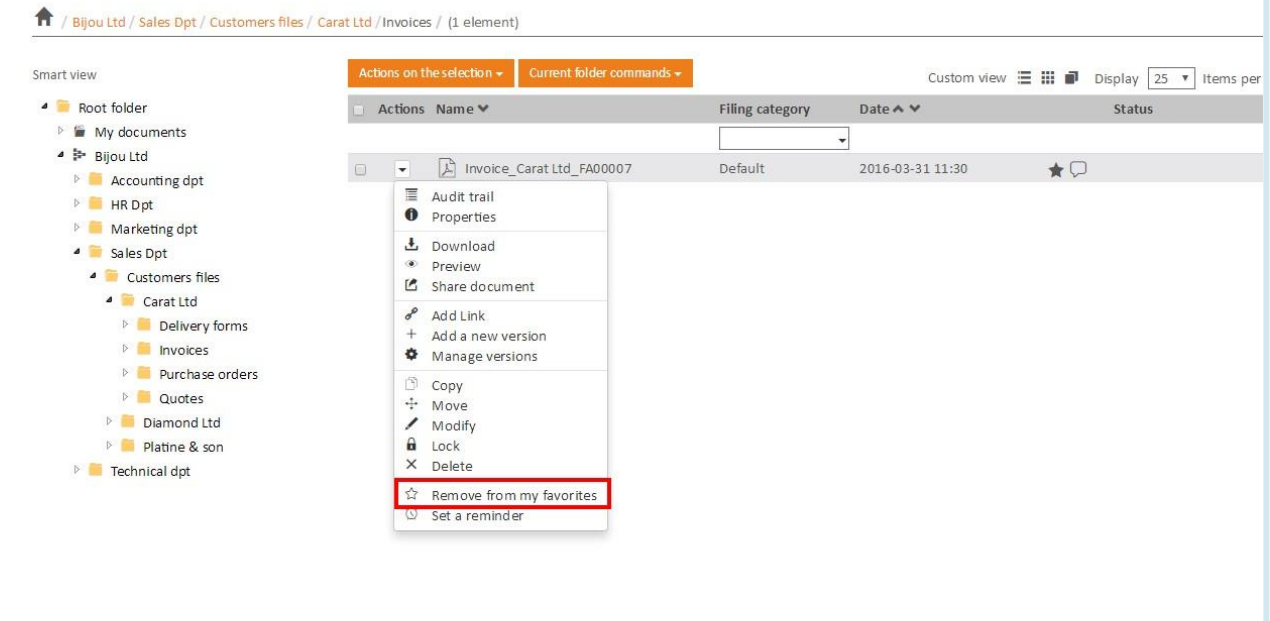

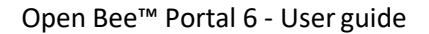

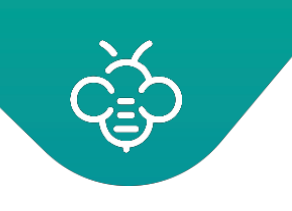

# 3.3.8 Notifications management

### **3.3.8.1 Subscription and notification**

The concept of subscription is to automatically notify one or more users that an event hastaken place on a chosen document or folder.

Every time these events will occur, users will receive a new notification in the dashboard and a message via email (if enabled in user preferences) to informthem.

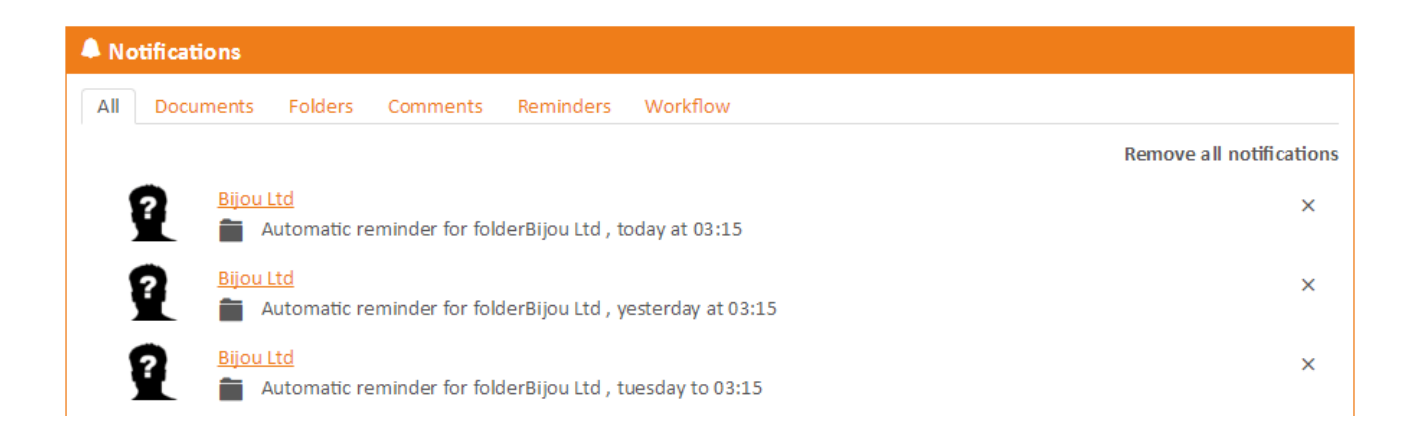

### **3.3.8.2 Triggering notifications**

The actions that trigger notifications on files and documentsare:

- Adding a folder or a document
- Modifying a folder or a document
- Removing a folder or a document
- Moving a folder or a document
- Adding a new version of a document
- Modifying an existing version
- Deleting a document version
- Downloading a document
- Copying a document

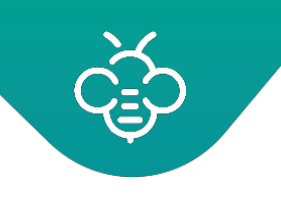

### **3.3.8.3 Manage Subscriptionsfrom the folders browsing interface or the search result**

### **View subscriptions**

An icon allows to identify subscribed folders during the browsing in the folders tree structure.

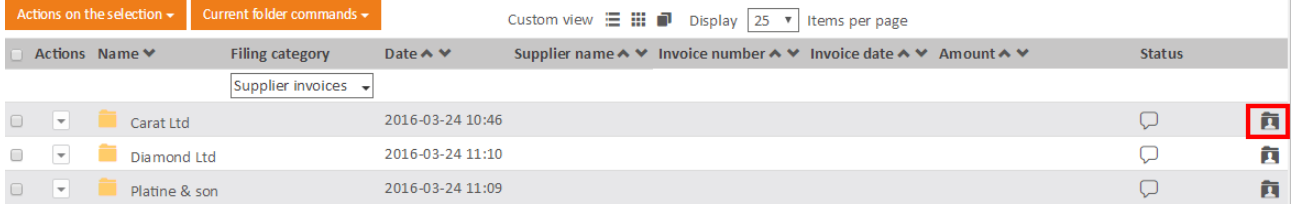

#### **Turn on notifications**

You will be then informed by notification in the dashboard and by email (if enabled in the users preferences) of any changes made in the future on the documents located in thatfolder.

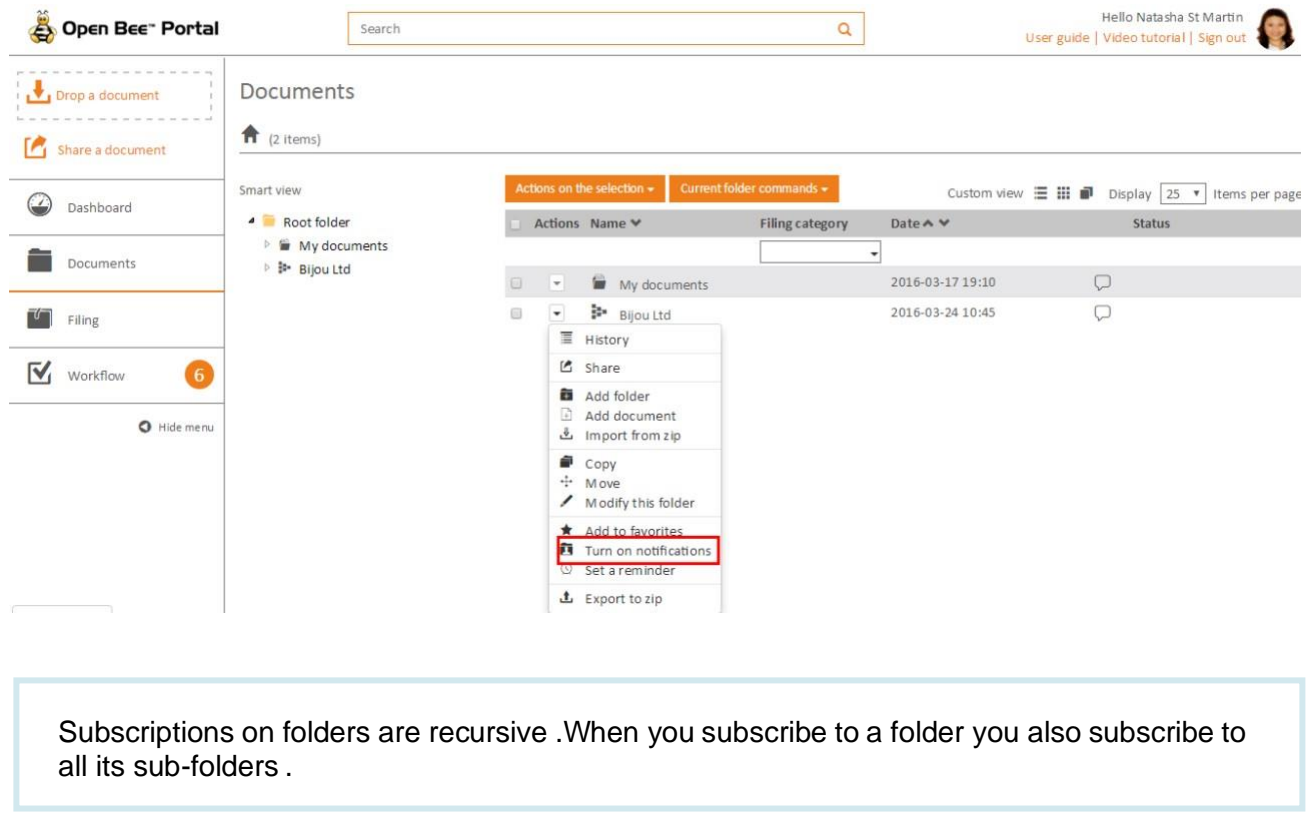

#### **Turn off notifications**

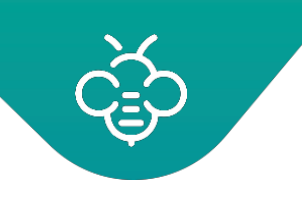

To disable a subscription to a folder,select the folder and select **"Turn off notifications"** from the dropdown menu.

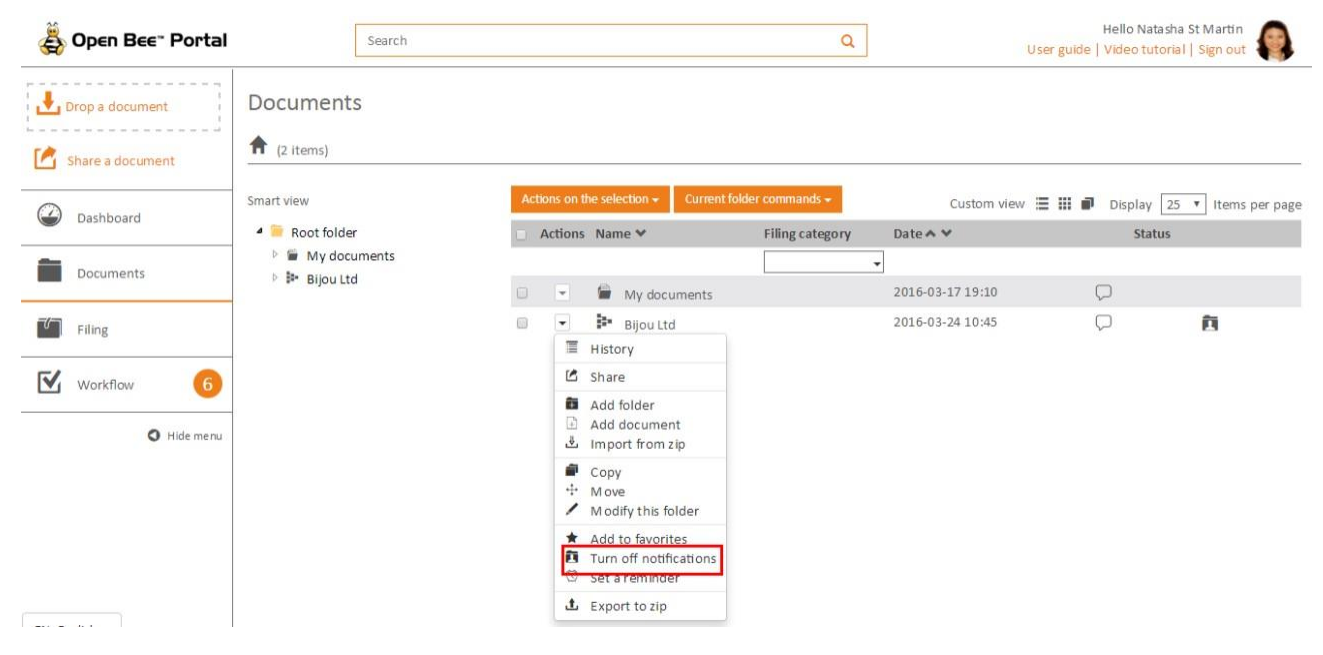

### **Add or delete batch subscriptions**

You can add or delete subscriptions inbatches:

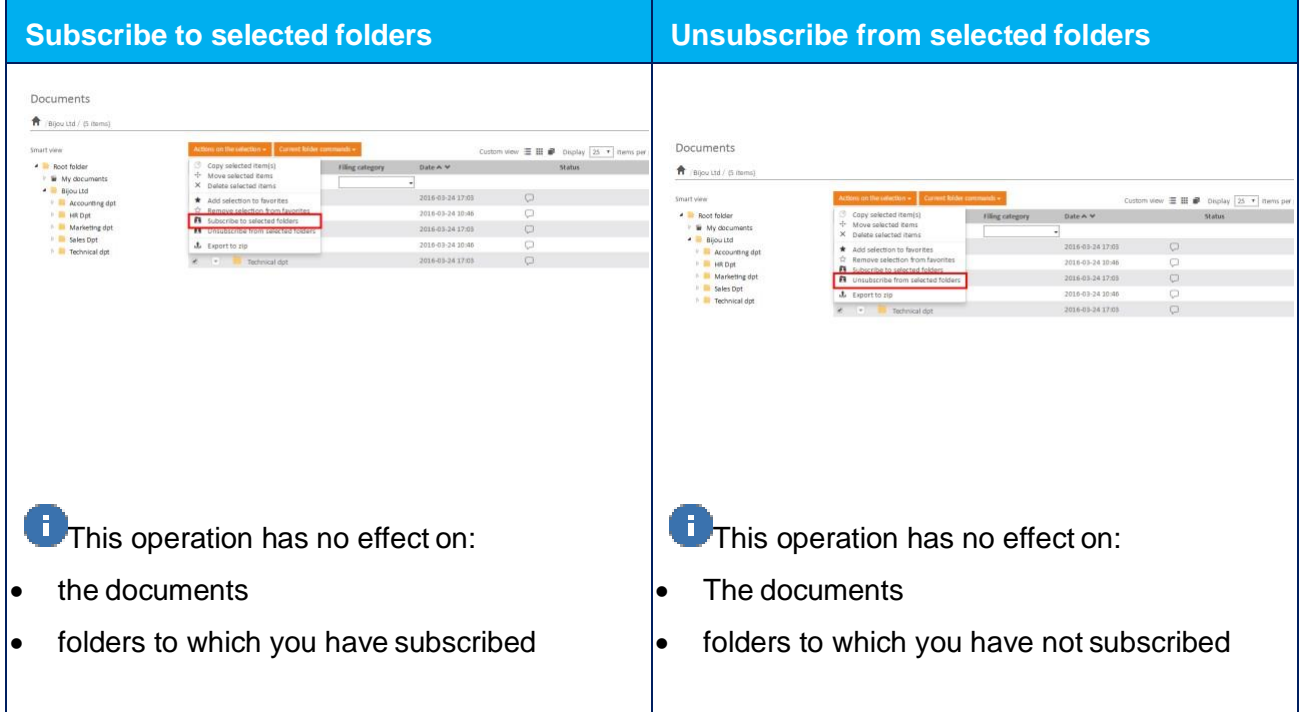

### **3.3.8.4 Manage the subscriptions from thepreferences**

#### **View all the subscriptions**

A page allows to view all yoursubscriptions.Click on your profile photo and select **"Manage subscriptions"** from the drop-down menu.

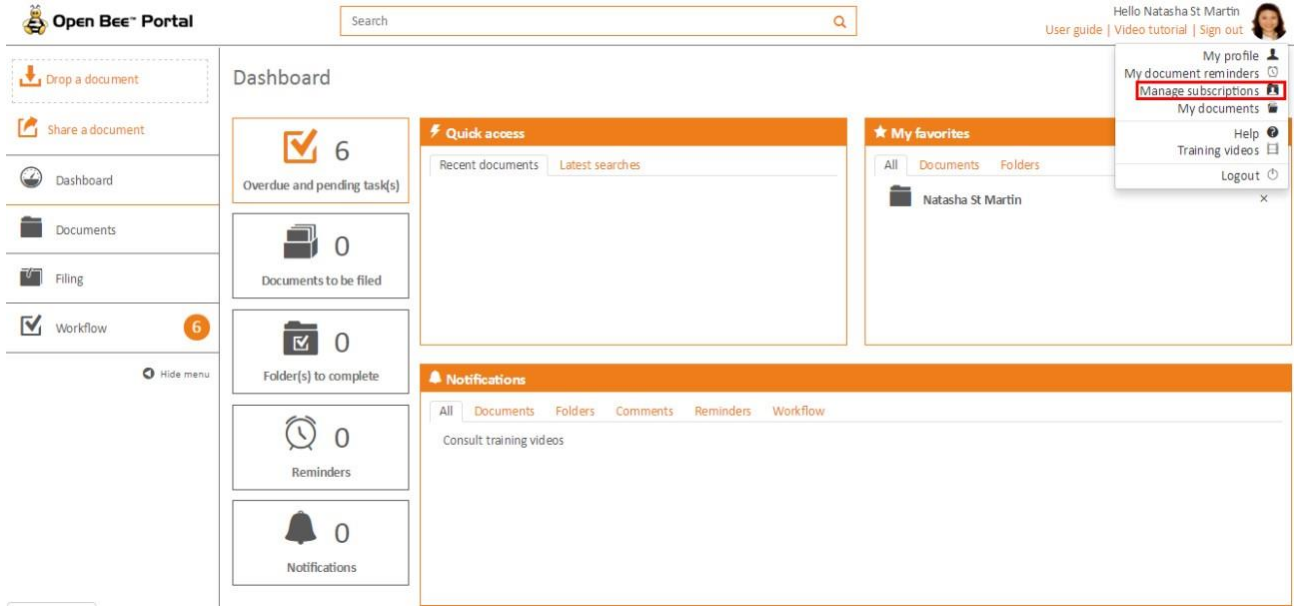

#### This page appears:

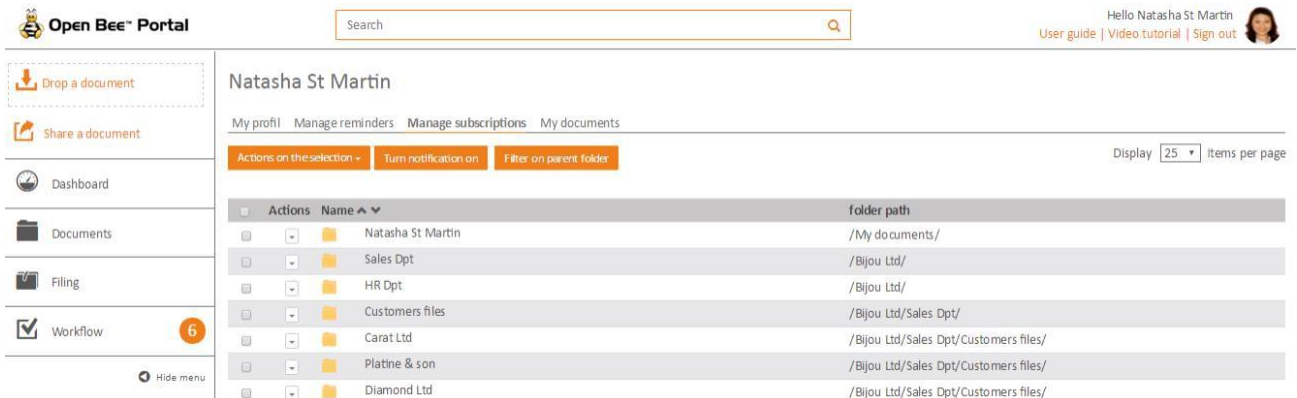

You can also filter the display to show only the subscriptions of a selected folder and sub-folders, using the button **" Filter on parent folder"** .

#### **Delete a subscription**

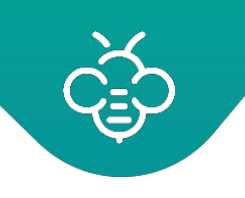

Select the folder, in the Actions menu select **"Unsubscribe from the folder "**

Subscriptions on folders are recursive .When you delete a subscription to a folder, you also delete the subscription to all its sub-folders.

You can delete multiple subscriptions at the same time .For that select multiple folders. Then in the **"Actions"** column click on **"Actions on the selection"** and select **"Unsubscribe from selectedfolders"**.

#### **Subscribe to a folder**

Simply click on **"Turn on notifications "** and select the folder to subscribe in the tree structure.

Subscriptions on folders are recursive .When you subscribe to a folder you also subscribe to all its sub-folders .

# 3.3.9 Reminders on documents and folders

Reminders allow to be notified at a preset date.

A reminder is associated to a folder or a document. It is an ideal tool for managing subscriptions and recurring contracts or for an automatic renewal.

### **3.3.9.1 Create a reminder**

A reminder is created using the menu on the documents or folders.

This menu is accessible in the interface **"Documents"**, by choosing the traditional display mode or by list:

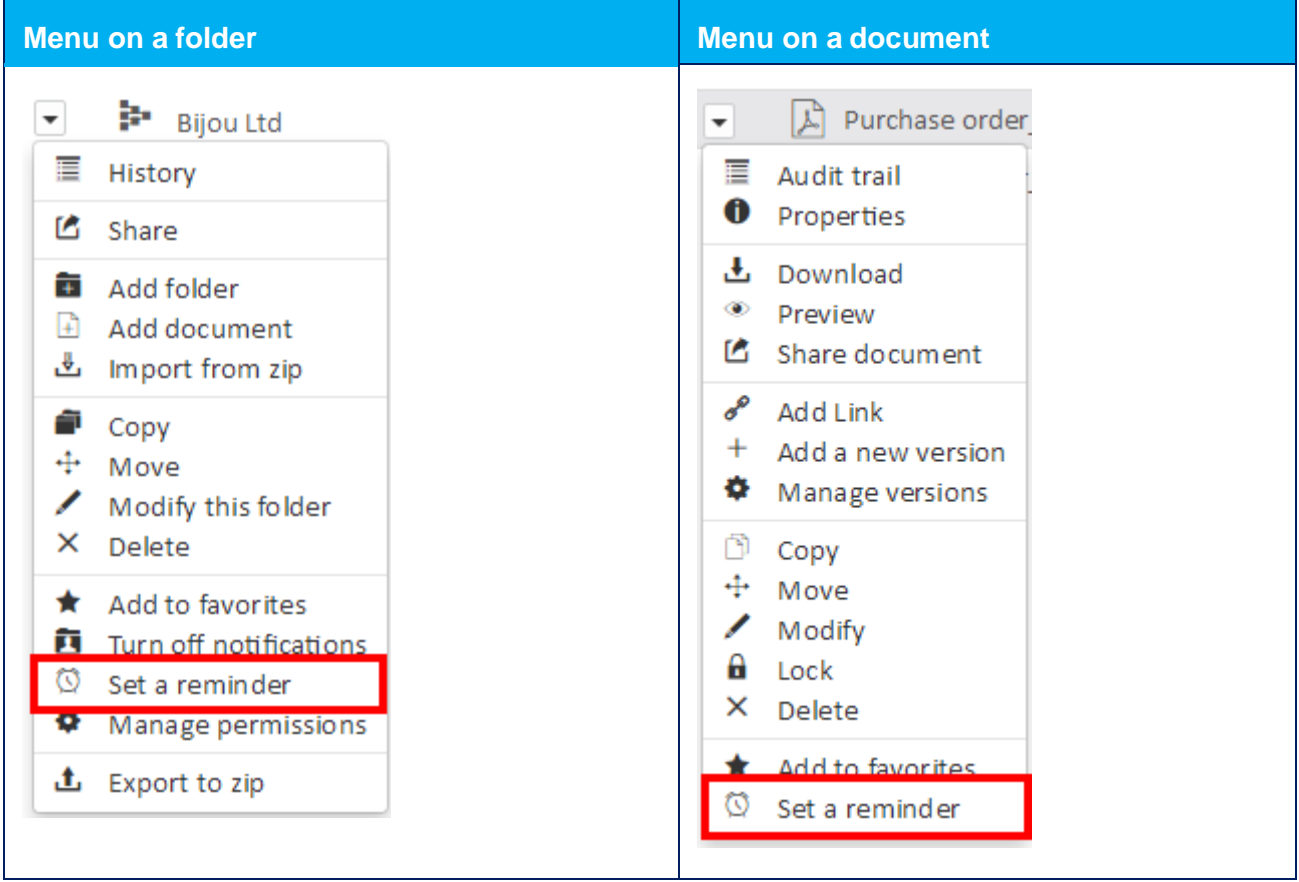

In both cases, the reminder creation form contains the followingfields:

- Reminder date
- Reminder time
- An optional recurrence
- An additional message that will be displayed in the reminder

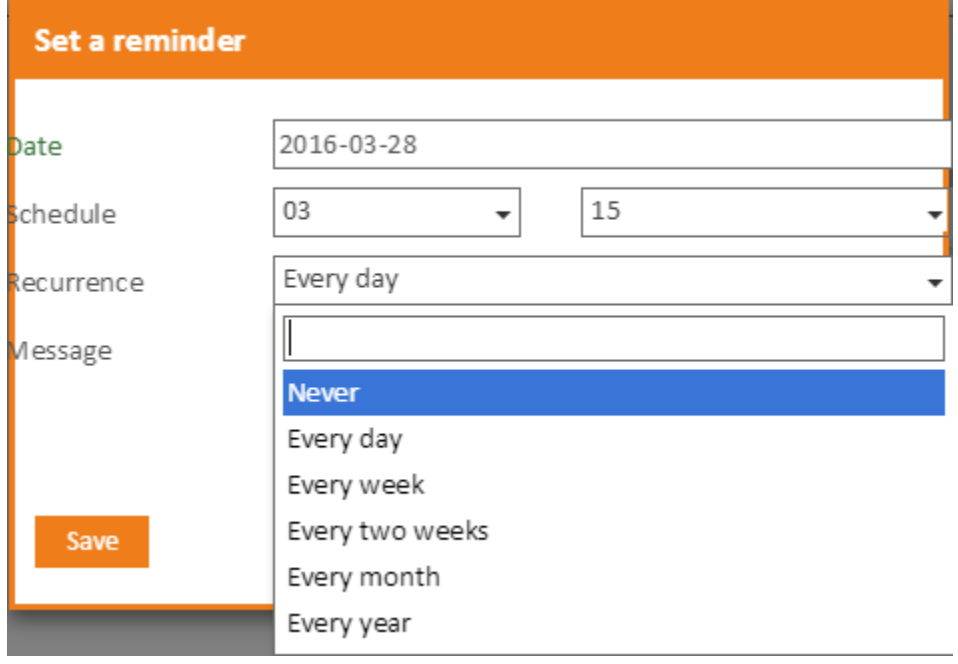

### **3.3.9.2 Edit or delete a reminder**

To edit a reminder, click on your profile picture and select **"My document reminders"** from the drop-down menu.

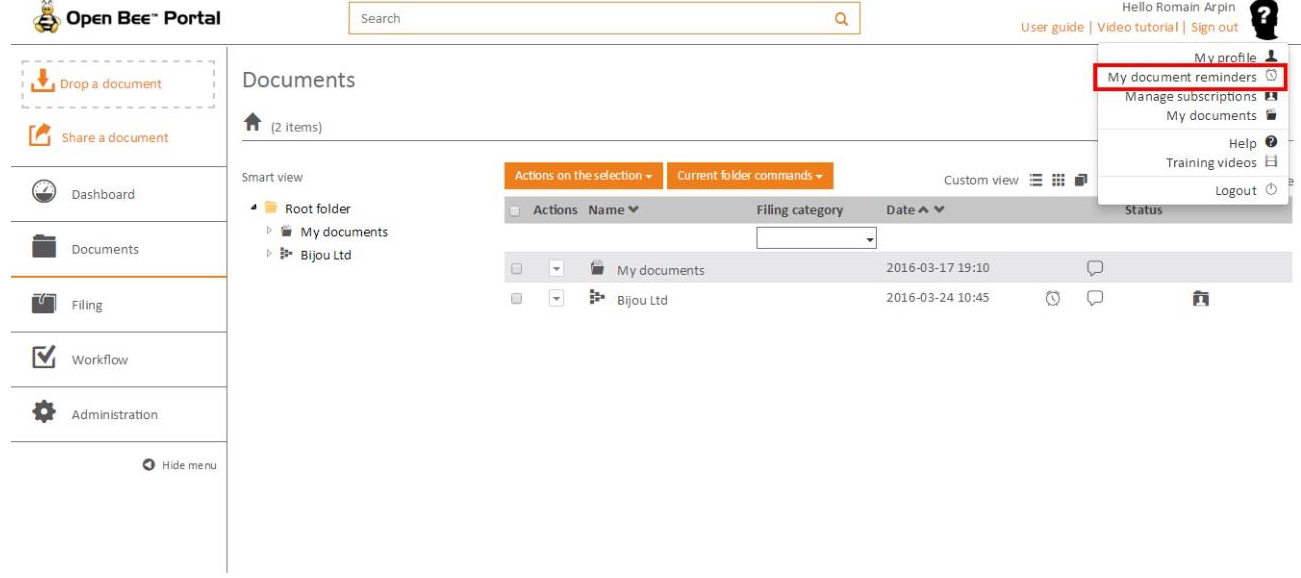

A screen allows you then to view all yourreminders.

To delete or edit a reminder , simply click on the corresponding icon in the **"Actions"** column.

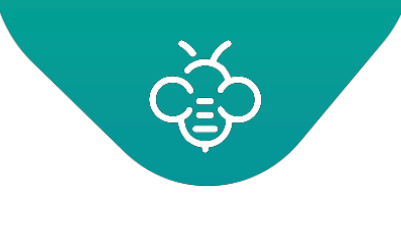

#### **Romain Arpin**

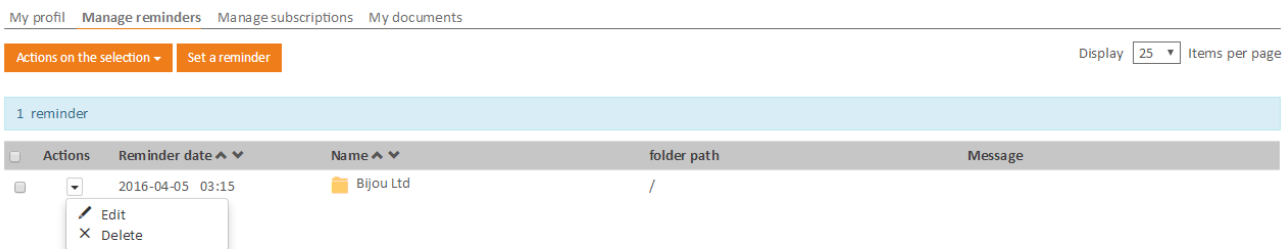

#### **3.3.9.3 Reminders notification**

When a reminder is activated by Open Bee™ Portal, the user isnotified:

• In the dashboard: "Reminders" tile

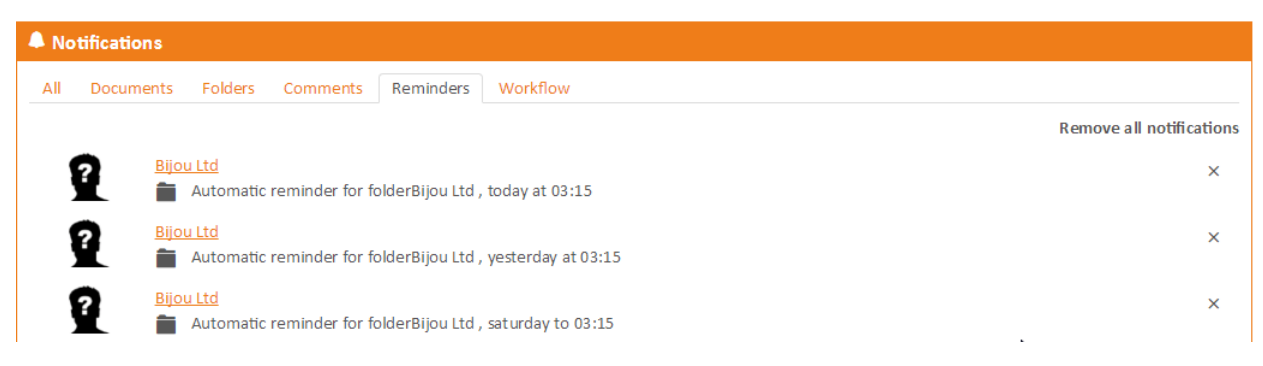

• By email, if the user activated the notification function by email in hispreferences

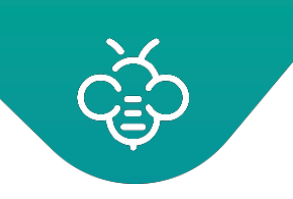

# 3.3.10 Share documents and folders

This feature allows to send an email containing a secured sharing link of a document or a folder to a list of recipients .

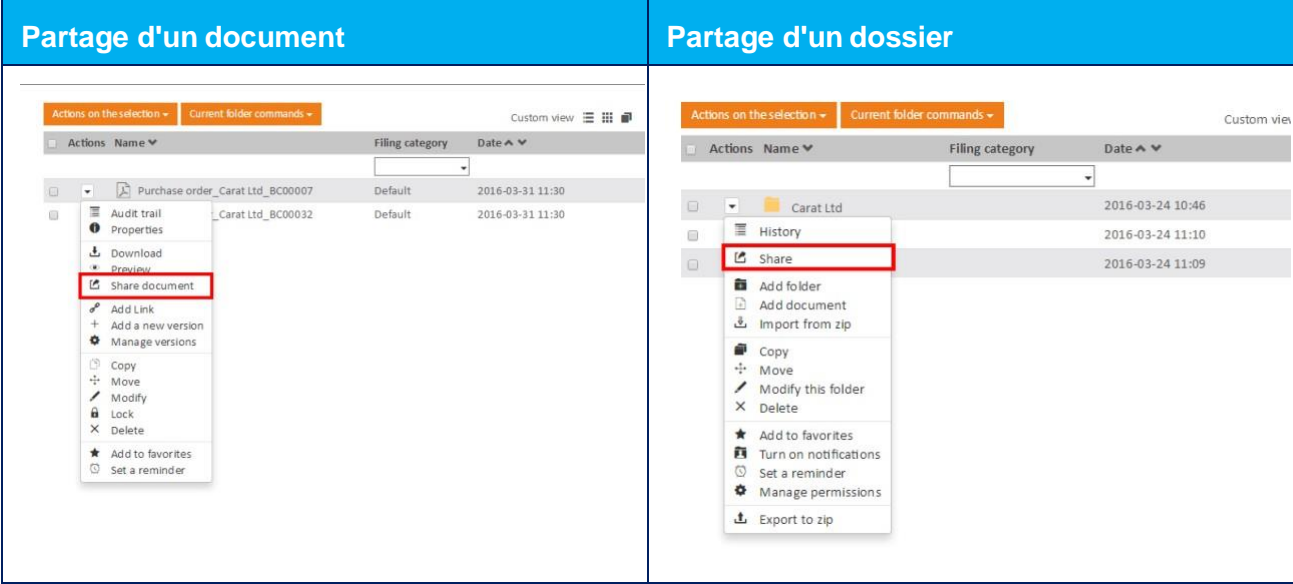

The next window allows to define the parameters of sharing for the document :

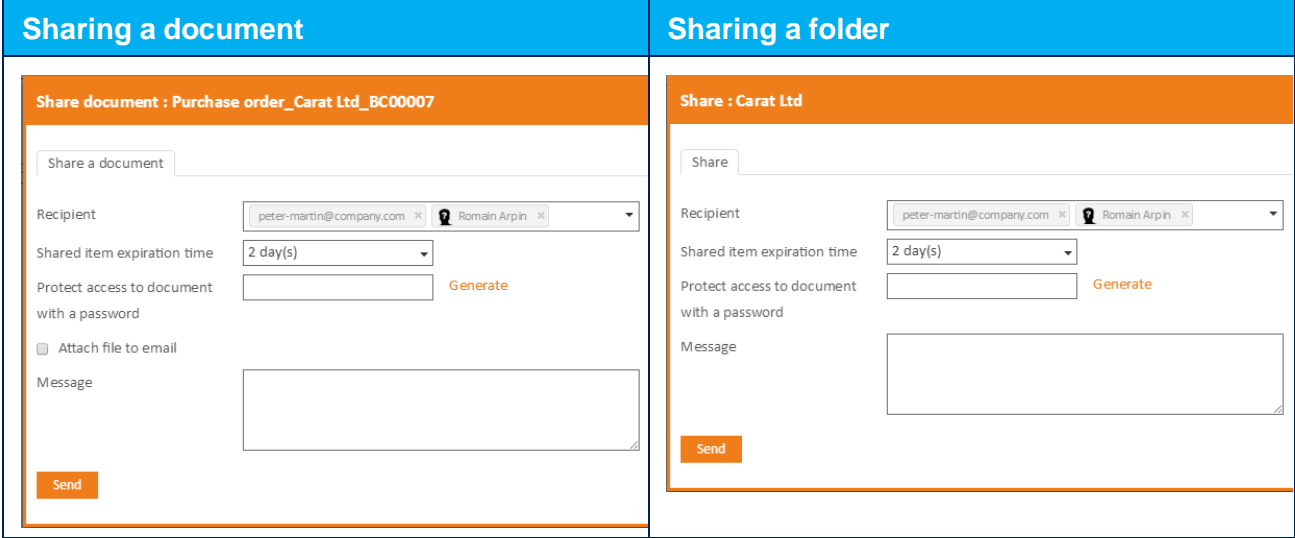

- Recipients: choose one or more contacts from:
	- o groups
	- o users
	- o external contacts by entering their email addresses

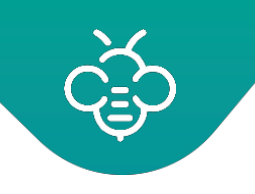

- Expiration time: It is possible to revoke the access to the document at the end of a predefined duration
- Password: this password will be required for users to access the shared documents / folders
- Attach the file to the email: check this box to include the document as an attachment to the email. In this case, the **"Expiration time**" and **"Password"** options will not be applicable because the document will be communicated in the form of an attachment rather than in the form of secure Web link.
- Message : the entered text will be added in the sent email

### Example of recieved e-mail:

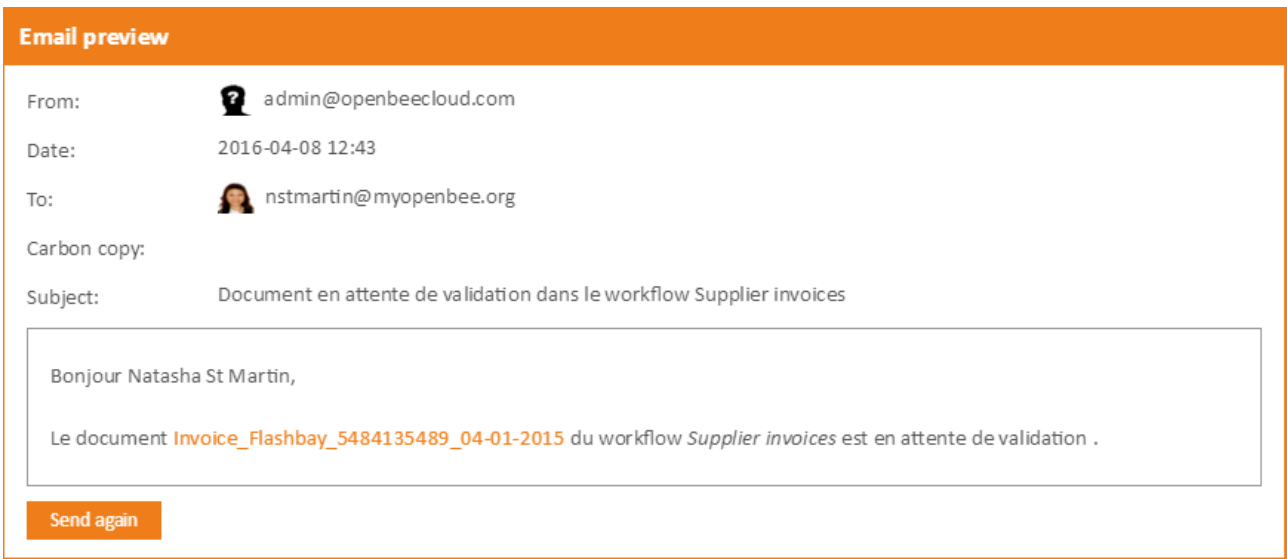

- The external contacts can consult the document / folder without a user account via a secure link
- Users of the solution must identify themselves with their user account before consulting the document / folder.

# 3.3.11 Comments on documents and folders

The « **Add comment** » feature, allows to create threads around documents orfolders.

This feature was created to provide a virtual space for conversation. Everyone may put comments and information on a document orfolder.

Each user can read at any time, the interventions of other colleagues and make his own contribution in the form of a comment.

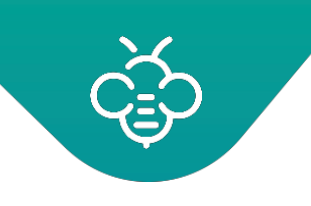

Adding a comment allows to create a discussion on a document / folder or participate in it.

Adding comments can be made by an administrator or user (if the user has the necessary permissions).

To add a comment

- Click the tool-tip in the **"Status"** column of the concerned file ordocument,
- Add a comment

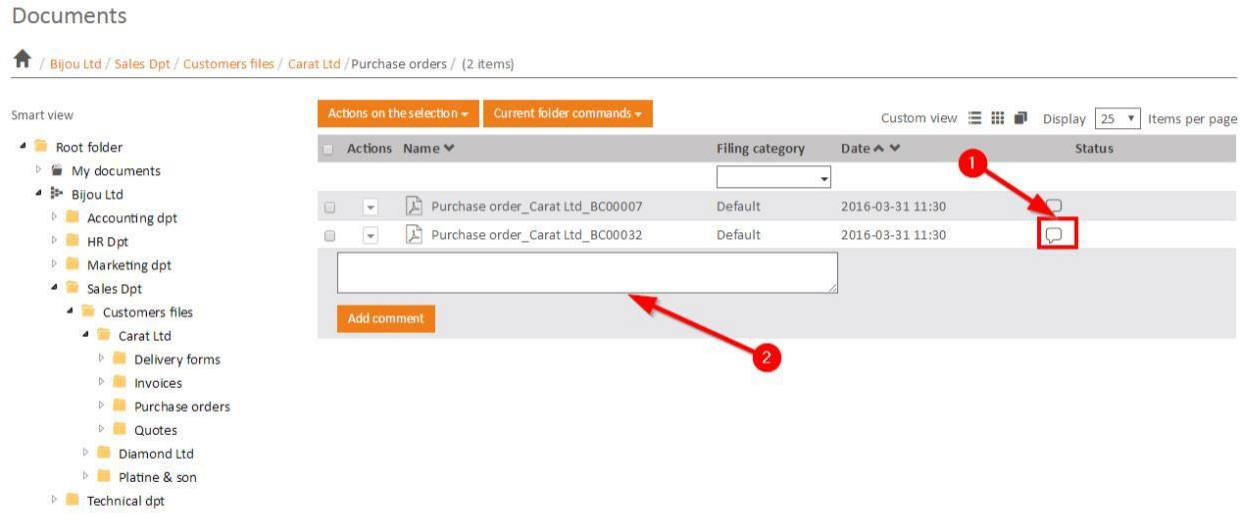

- If you want to « **Reply** », « **Modify** » or « **Delete** » your comment, click the links at the bottom of the comment
- Once completed, the tool-tip indicates the number of commentsadded to the document.

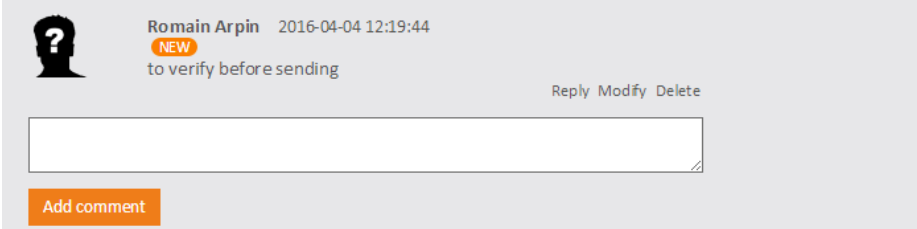

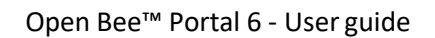

# 3.3.12 Documents links

It can be useful to link two or several documents between them, especially if then concern a same subject but are stored in different folders.

The "Link" feature enables to answer to thisneed.

### **3.3.12.1 Link documents manually**

To add a link :

- Select the document you wish to link to another.
- Select "Add a link" in the context menu

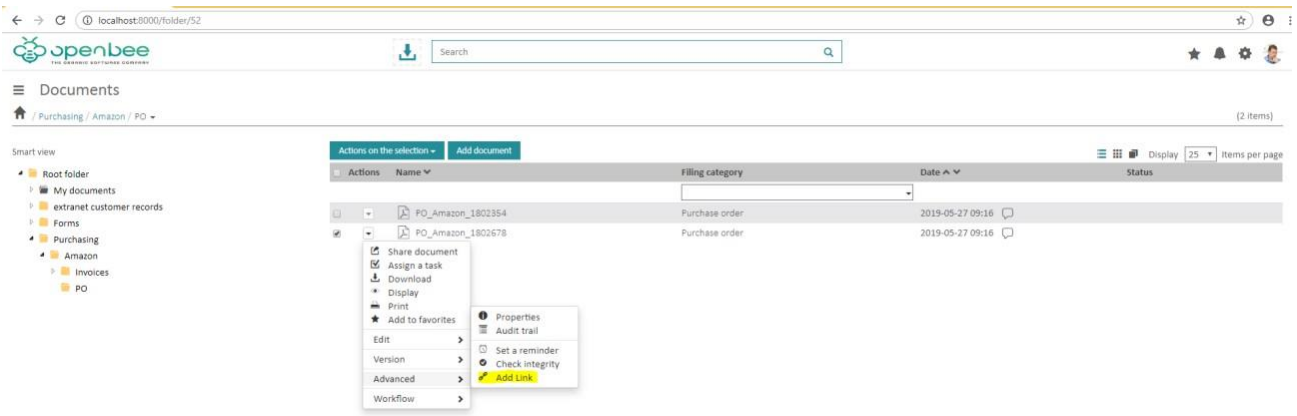

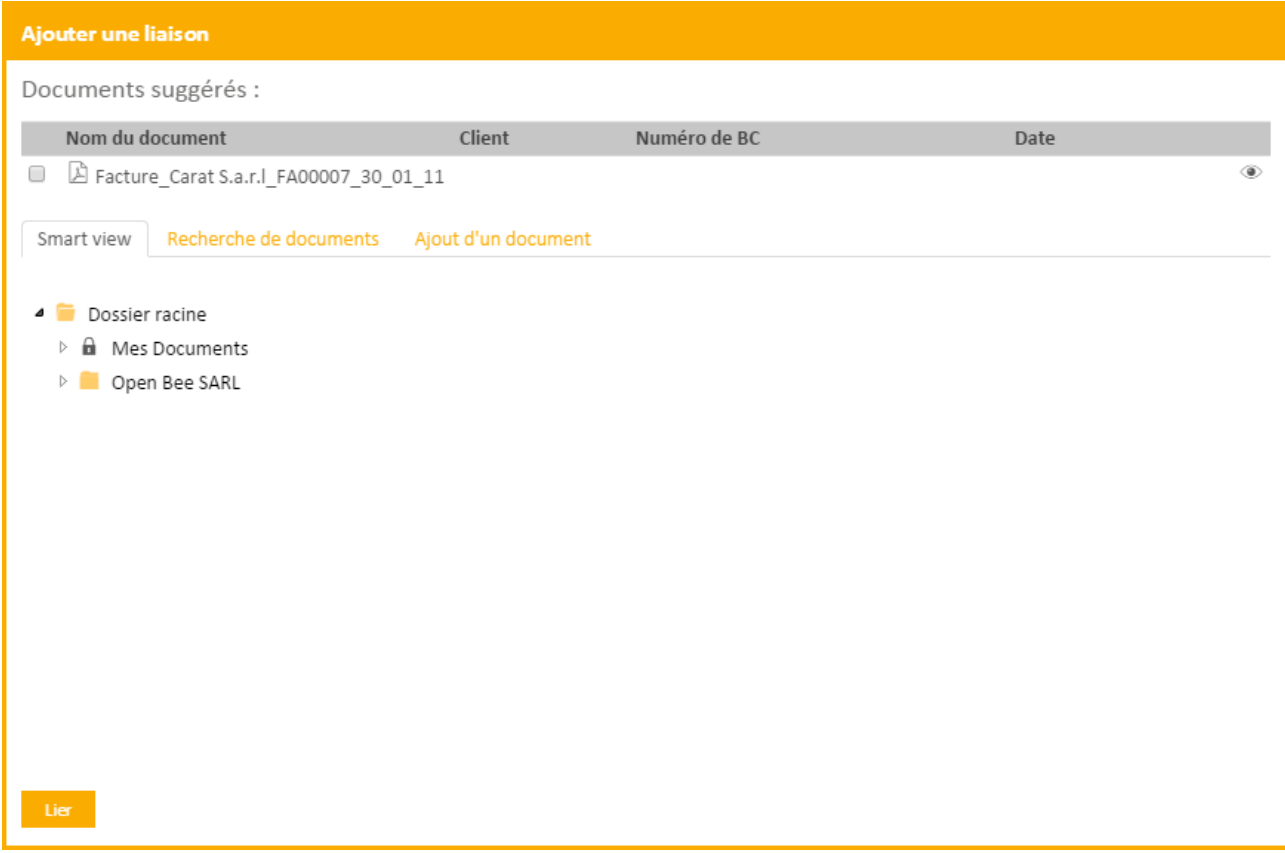

If similar documents are detected, they will be proposed in the Suggested Documents section.

To operate, the automatic document suggestion must be setup byan administrator.

Exemple :

A user wished to link an 100 € invoice from the Open Bee™ company.

If a 100 € purchase order from Open Bee™ company is stored Open Bee™ Portal, it will appear in the suggestes documents section.

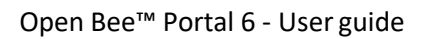

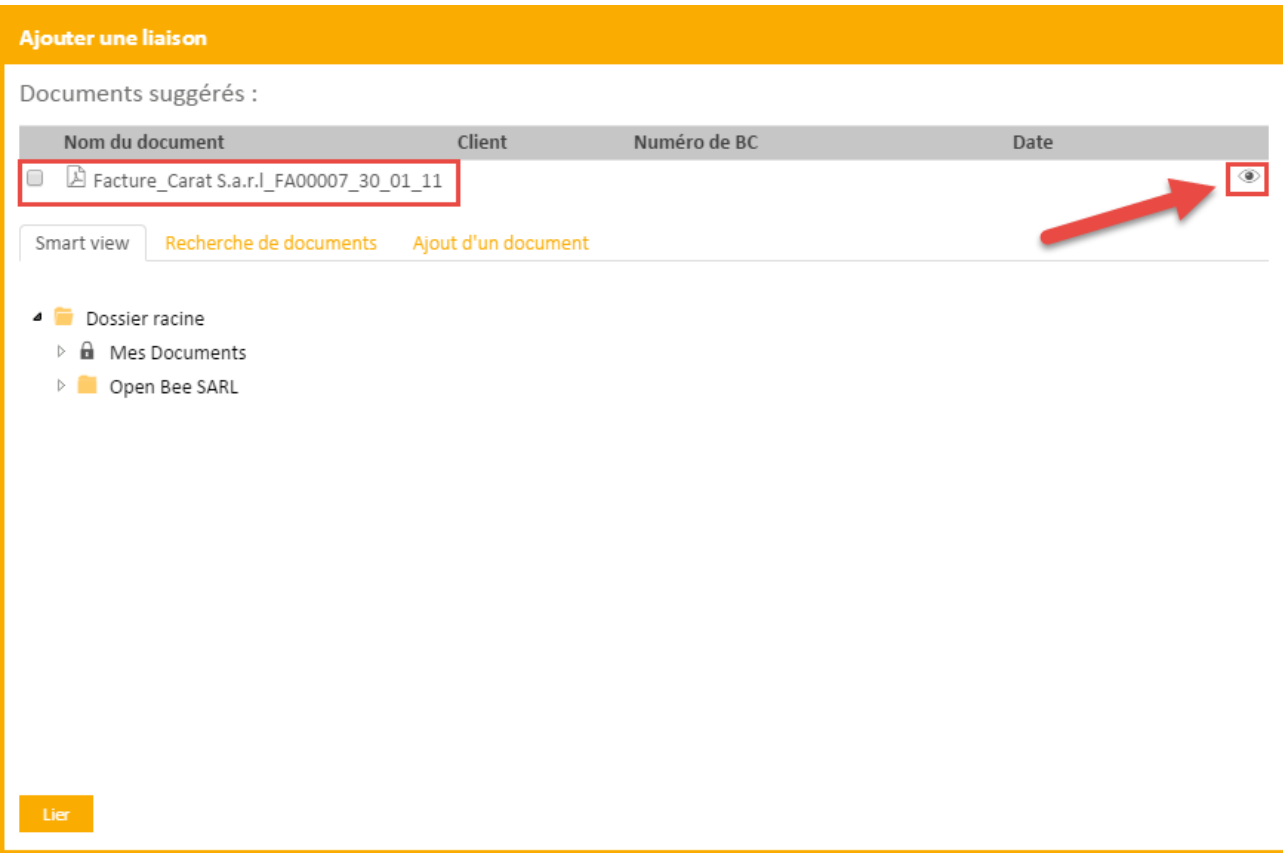

The suggested documents can be viewed by clicking on the eye icon on the screen right

To link a document that was not suggested, 3 options are available :

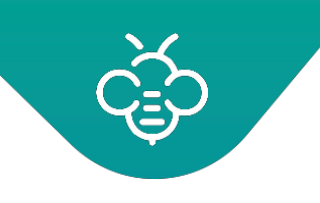

1. Browsing in the folders tree in order to select the documents to which you wish to link your document

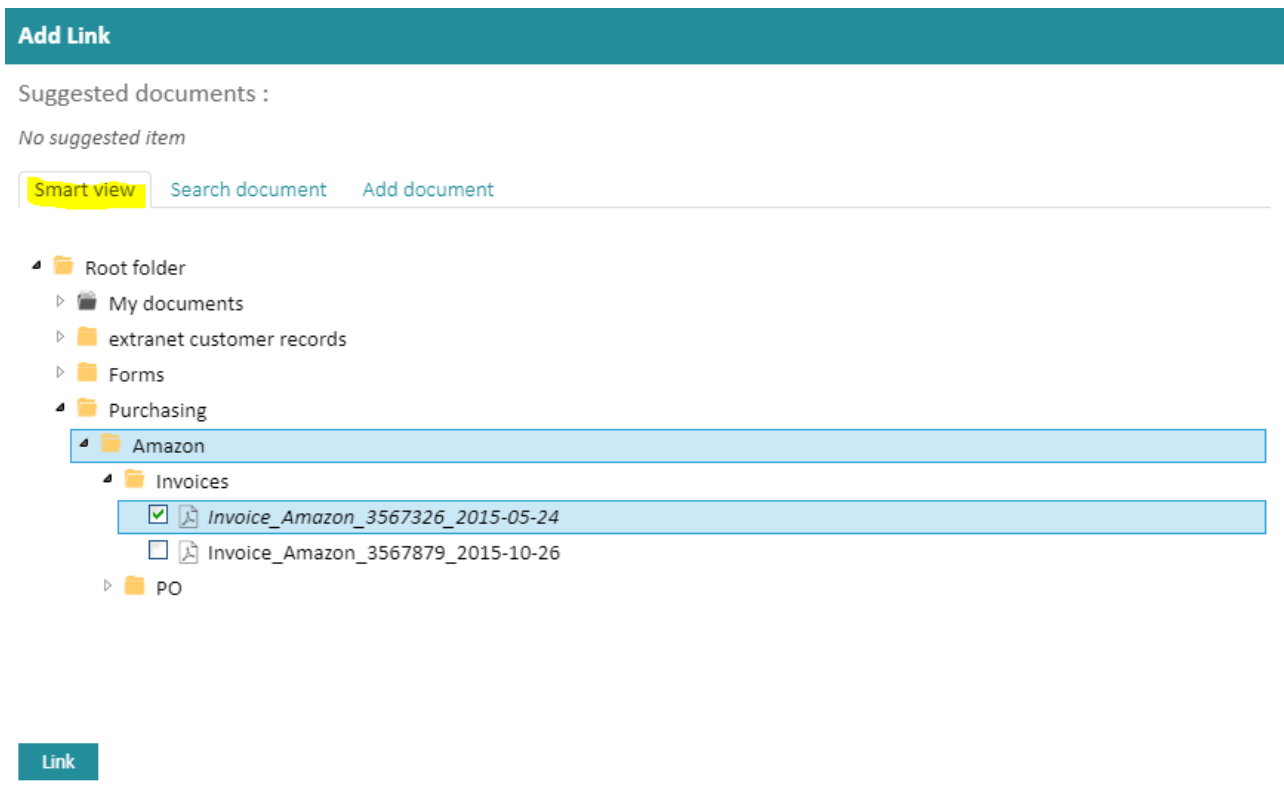

2. Use the documents search, click on the "search documents" tab and select the search criteria and then validate

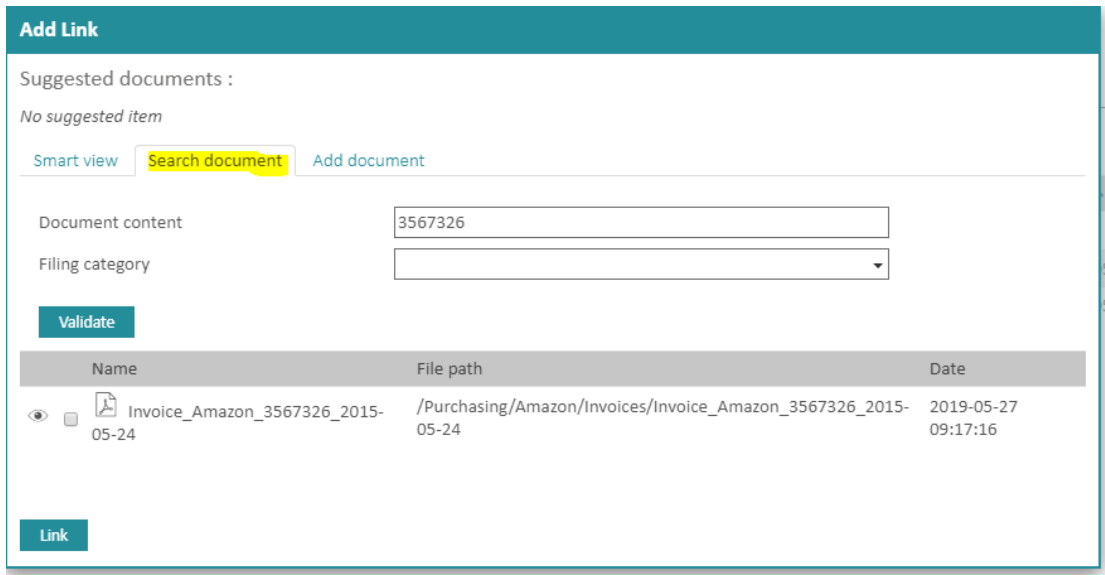

3. Add a new document, click on a "Add a document" from which you will find the add document form. The added document will then automatically belinked.

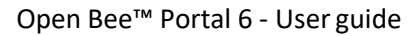

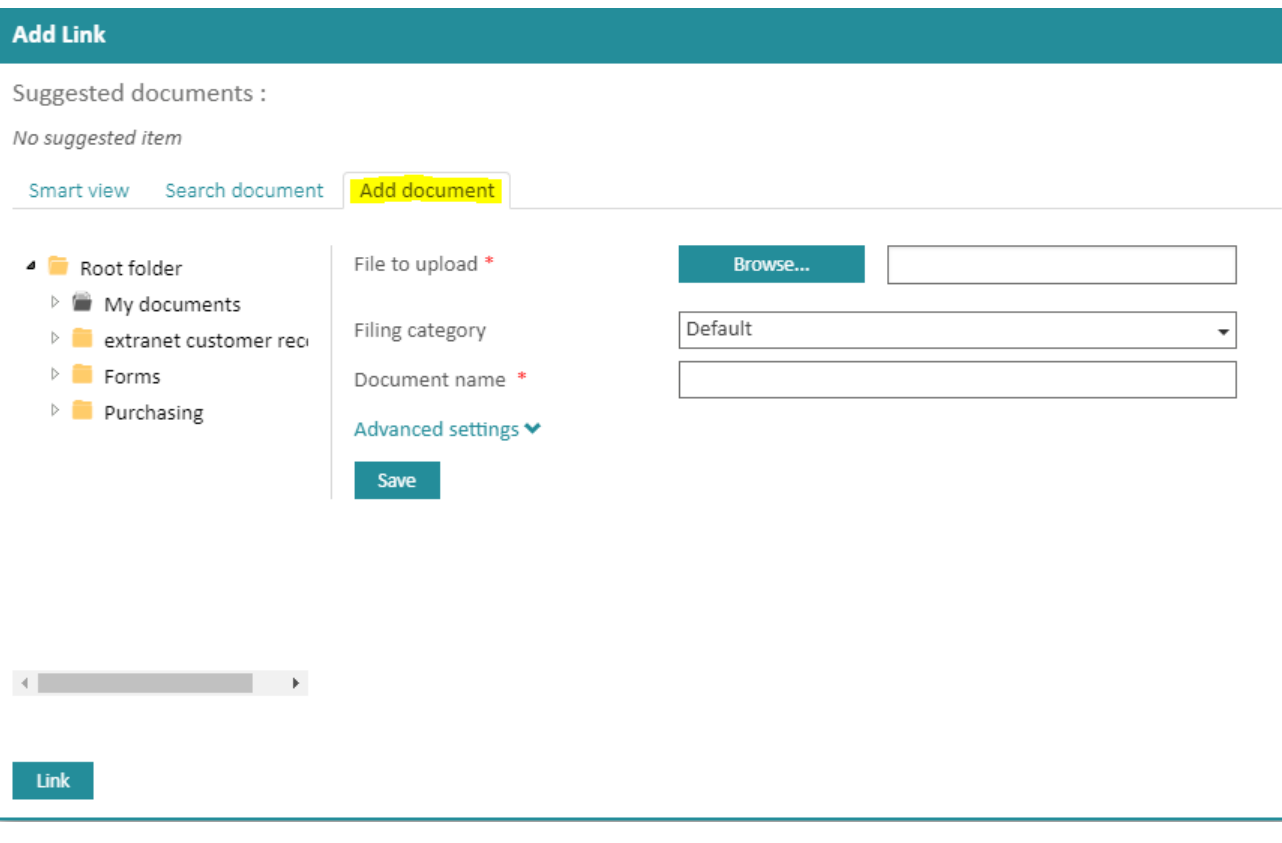

The clip icon appears automatically. This indicates that a link was done on this document.

#### **3.3.12.2 Batch documentslinking**

The dynamic link feature enables

- 1. the documents suggestions when linking a document manually (seeabove)
- 2. the batch documents linking analyzed as similar by the system. In that case, a clip icon with the number of documents "To link" appears on the dashboard. Click on this icon to access to the batch linking screen.

This screen enables to view all the linked documents and documents awaiting to be linked, depending on the rules defined in the dynamic links administration.

- 1. You can add a filter by dynamic link rule
- 2. The action on the selection enables to batch link or unlink documents. Select the documents you wish with the checkboxs.

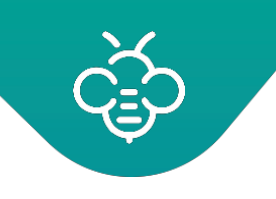

- 3. The documents to link are displayed in two statuses : to link or linked, you can add filter on the display depending on this status.
- 4. A "lonely" document is a document for which the system is expecting a document to link but no document was found. You can use the context menu to add a new document and link it, in the same way described in the manual link describedabove.
- 5. A document with one or several documents and with a "to link" status is a document for which the system thinks to have found the linked document. You then only have to check, click on the checkbox and batch link. Or simply click on the "Link" link.
- 6. A document with one or several documents and with a "linked" status is an already linked document. You can unlink it.

# 3.3.13 Documents and folders history

All actions taken on a folder or file (modification, deletetion, downloading ...) are saved in actions transactions.

This history is available from the menu on documents andfolders.

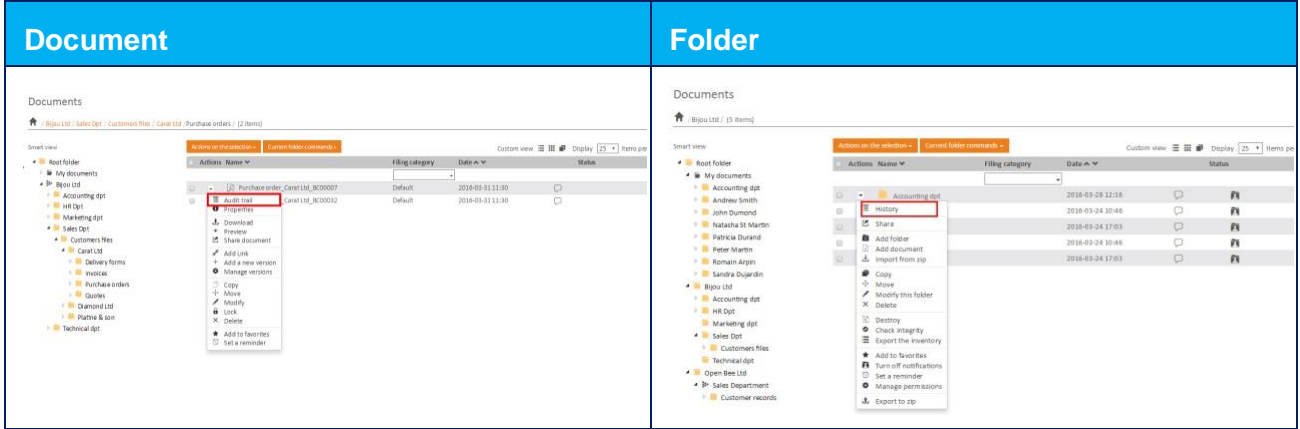

A window allows to view the various actions performed on the item as well as the date and the user who performed the operation.

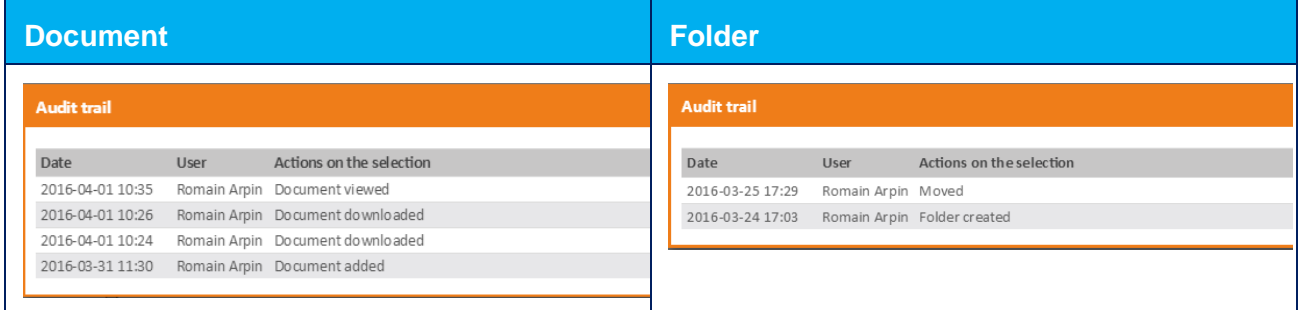

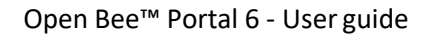

# 3.3.14 ZIP export

The ZIP export allows to download documents and folders to a ZIP archive.

- This feature **is not** intended to provide a way to export mass data. Other tools such as WebDAV connectivity are more suitable for this kind of operation.
- To ensure optimum functioning, the export volume is limited to 10MB.

### **3.3.14.1 Export a folder**

The export is recursive: all sub-folders and documents contained in the folder will be exported.

Documents

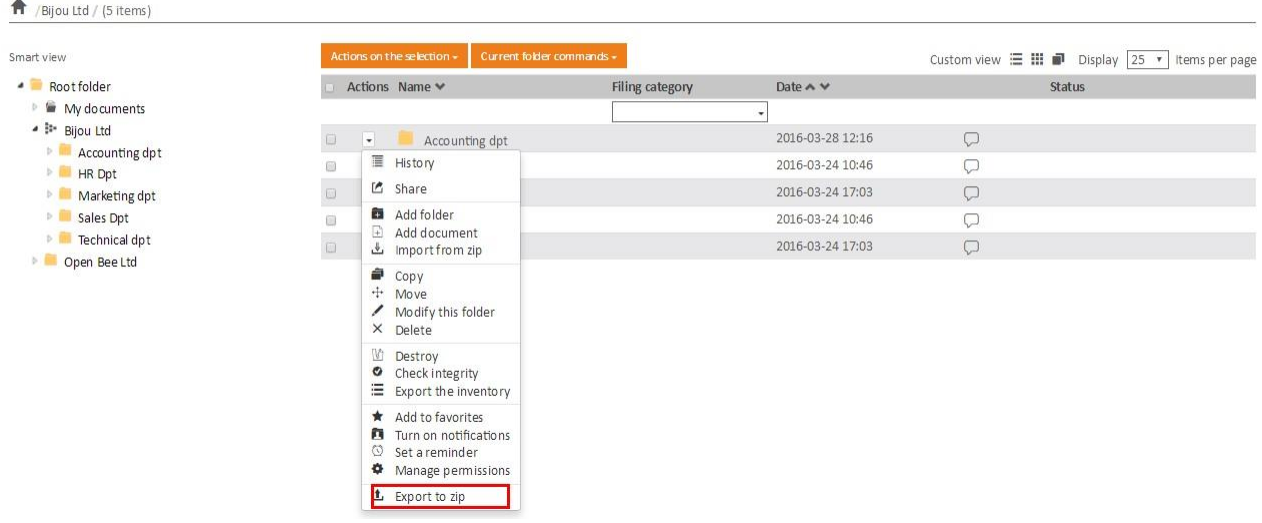

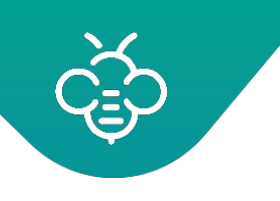

The ZIP archive is automatically downloaded by your Web browser:

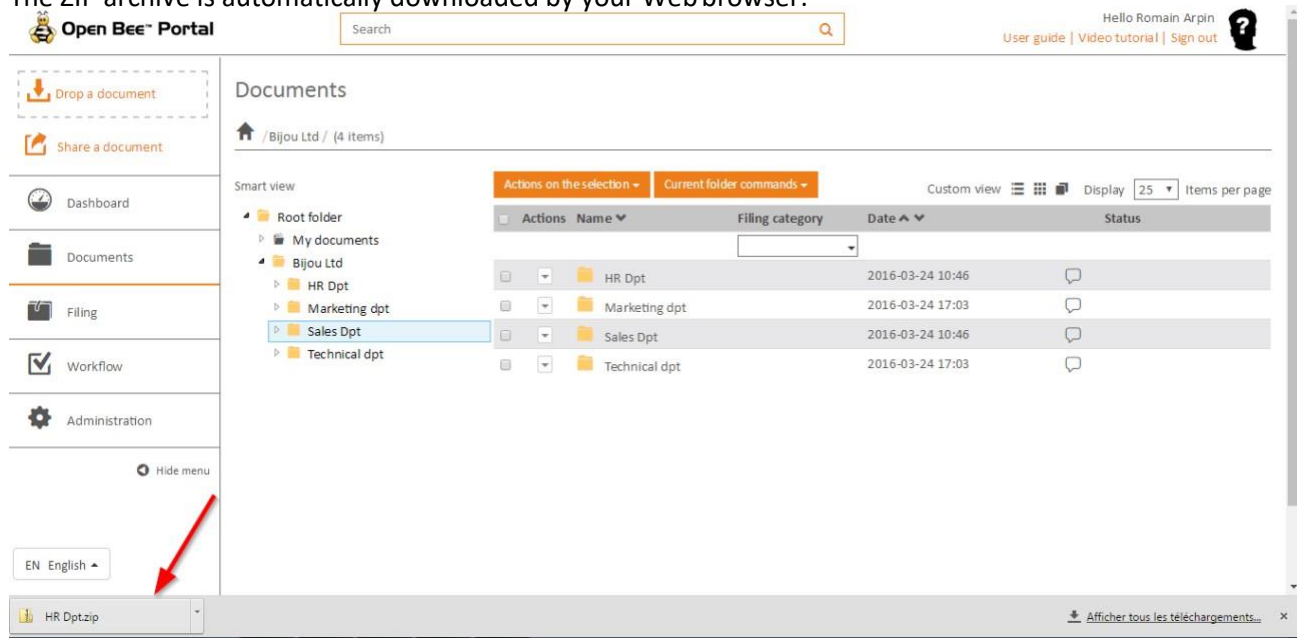

### **3.3.14.2 Export a selection**

The created ZIP archive will contain all selected documents andfolders.

The export is recursive: all sub-folders and documents contained in the selected folders will also be exported.

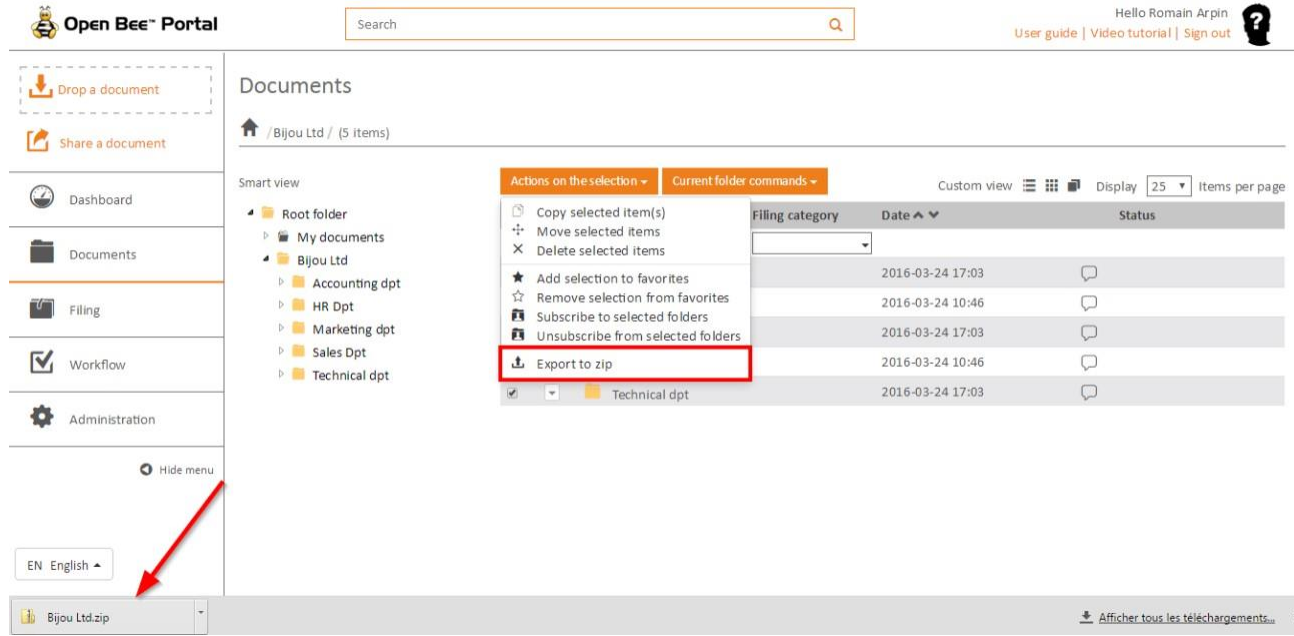
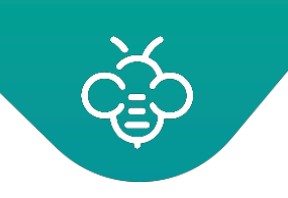

## 3.3.15 Metadata CSV export

This feature allows to recover, in a CSV file (editable by Excel) information and a set of documents metadata.

## **3.3.15.1 Metadata export from search results**

- 1. Make a search using a filter on a filing category,
- 2. Select the documents to be exported and click on **"Export metadata of the selected documents(CSV)"**
- 3. A CSV file is downloaded by your browser

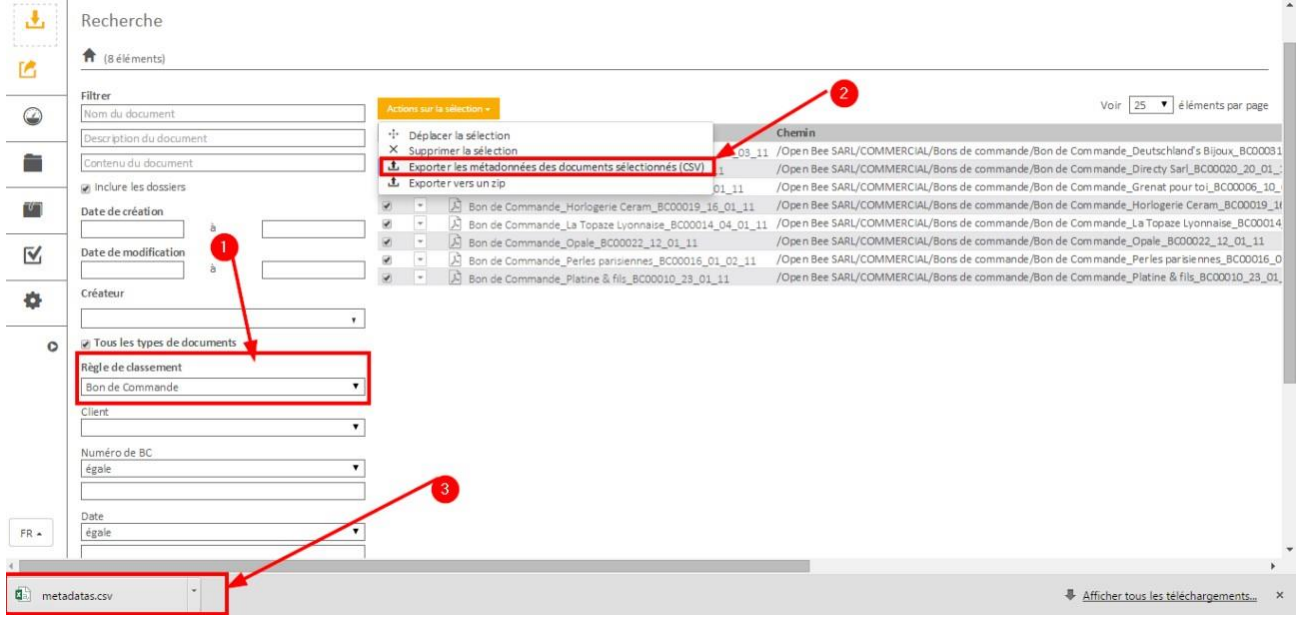

## Open the file to edit it in Excel:

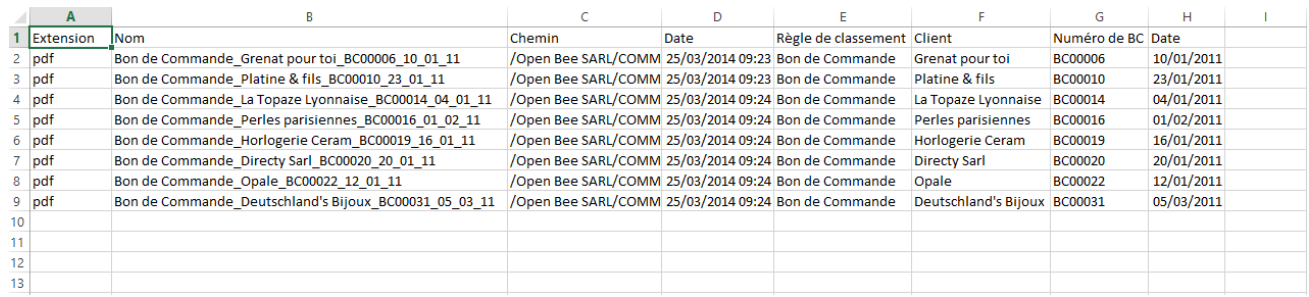

If the search isn't carried out to a filing category, the export will not be available.

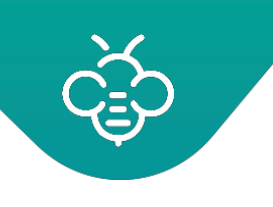

## **3.3.15.2 Metadata export from a folder**

## Select a filing category:

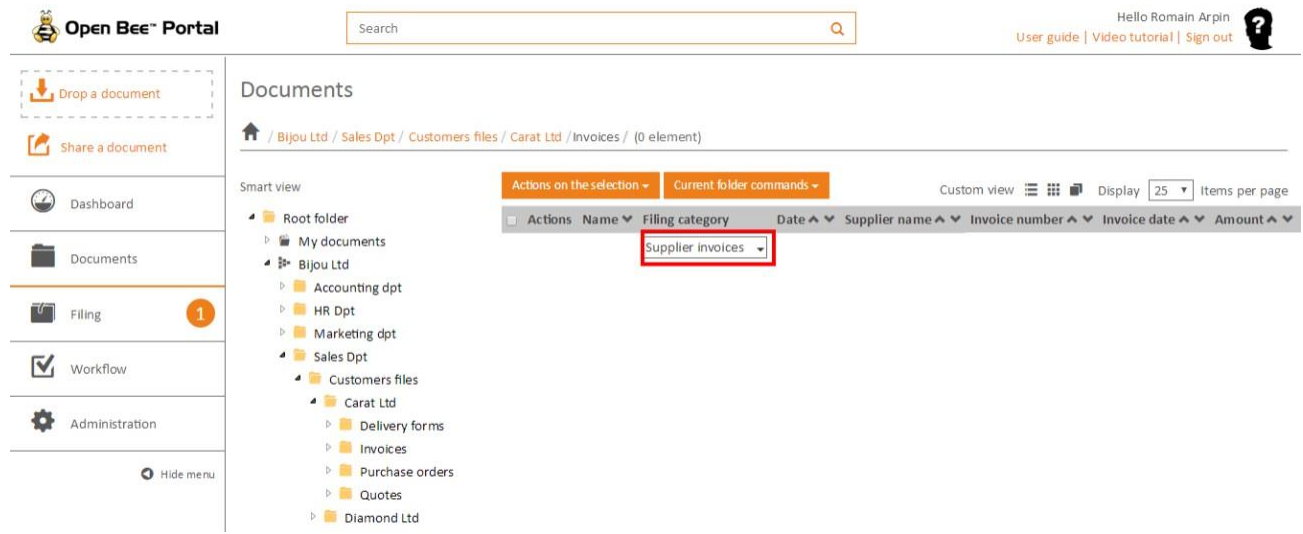

Export metadata from the menu on the folder or the **"Actions on the selection"**menu:

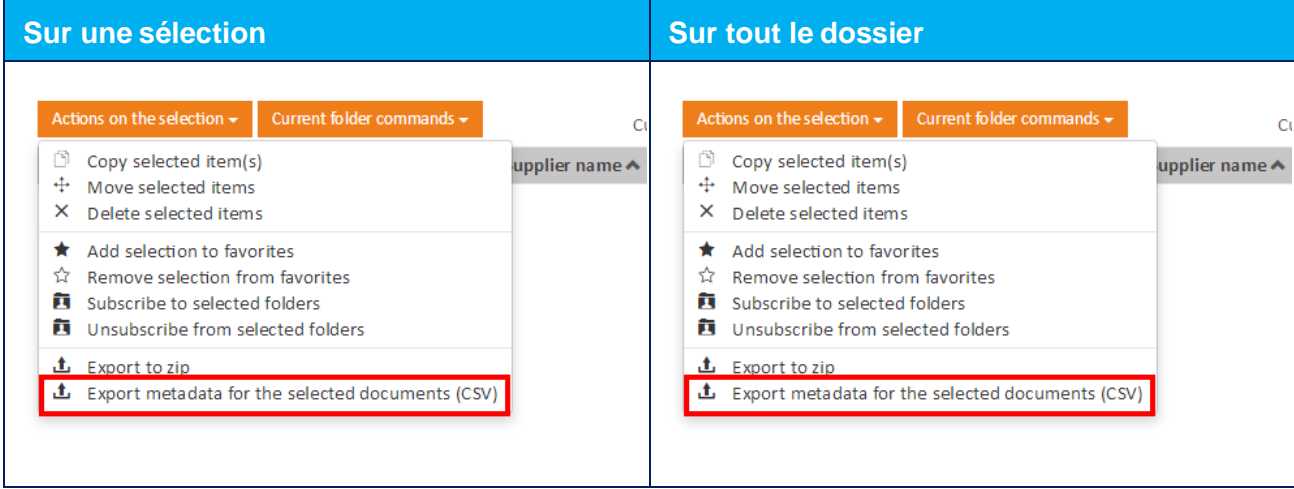

## The CSV file is automatically downloaded by your Web browser and edited in Excel.

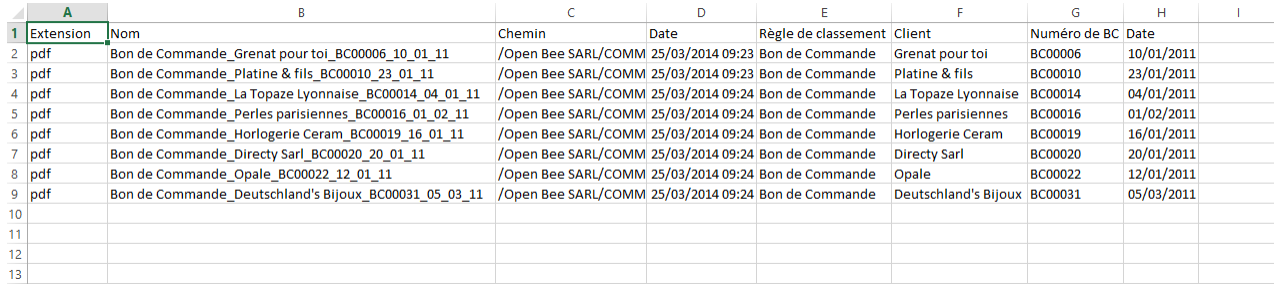

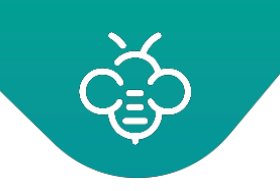

## 3.3.16 User folder

A **"My Documents"** folder is automatically created in Open Bee™ Portal. It contains a personal folderfor each user of Open Bee™ Portal.

**Only the user** has access to his personal folder. Other users therefore have no access to his folder. The administrator can also access this folder.

#### **Seen from a user account**, this one has only access to hisfolder:

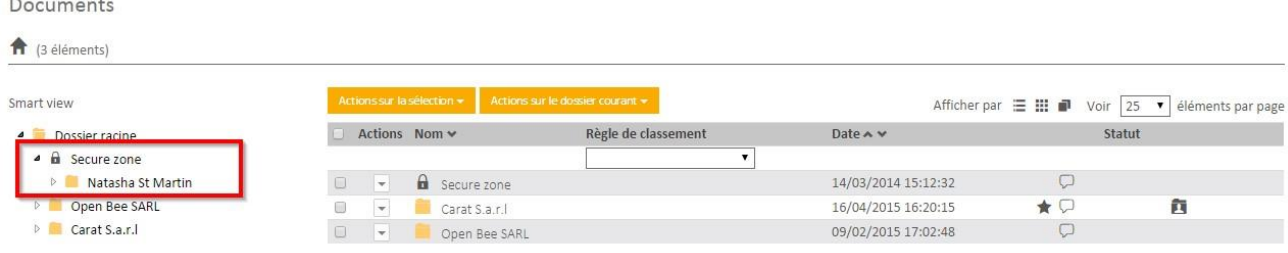

#### **Seen from an administrator account,** this one has access to all users' personal folders and sub-folders :

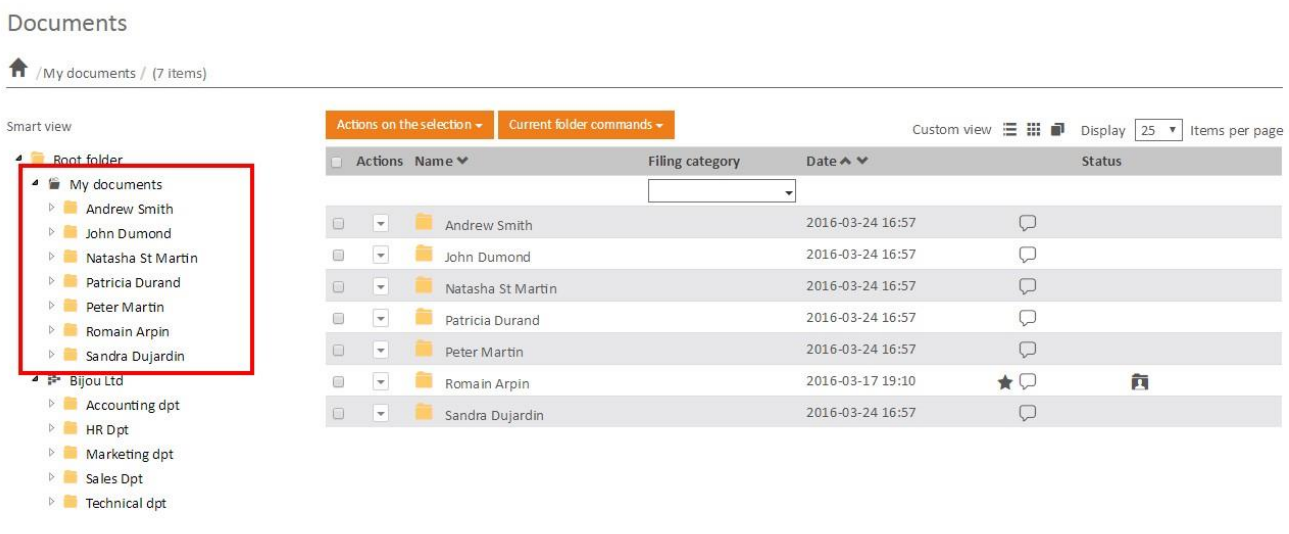

**The administrator can change this setting in permission management on folder** 

The user folder is also available from the user menu

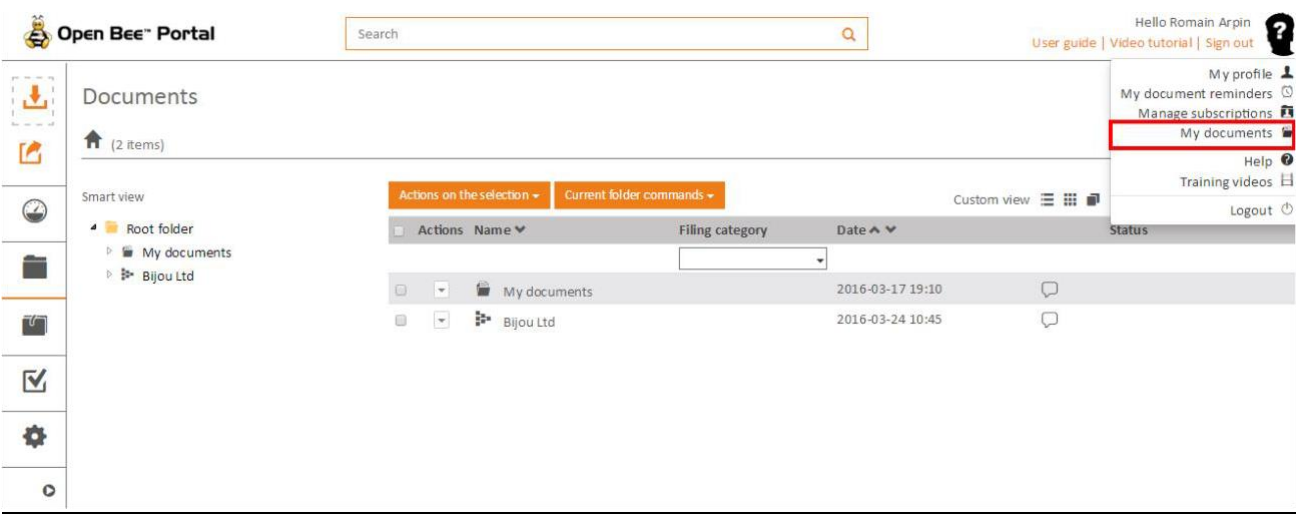

## 3.3.17 Acces via the WebDav protocol

Open Bee™ Portal is compatible with the **[WebDAV](http://fr.wikipedia.org/wiki/WebDAV)** protocol.

#### **3.3.17.1 The WebDav tool configuration**

**Example:** *CarotDAV* allows managing its files to various cloud services in addition to the uploading and downloading.

#### **Downloading:** [http://rei.to/carotdav\\_en.html#download](http://rei.to/carotdav_en.html#download)

Start the application and create a new WebDav connection

In the configuration fields, enter the parameters of your Open Bee™ Portal

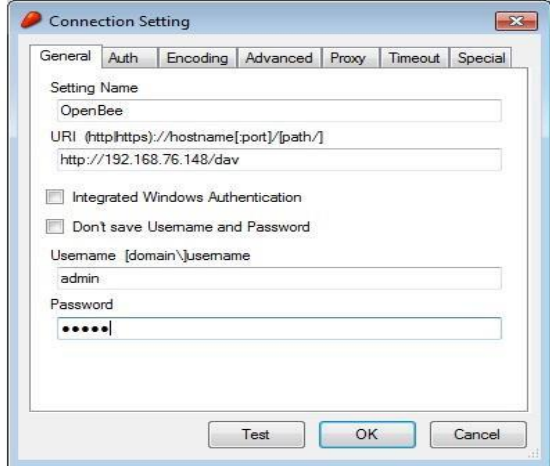

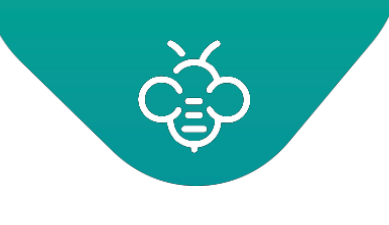

#### Thereby the connection is created

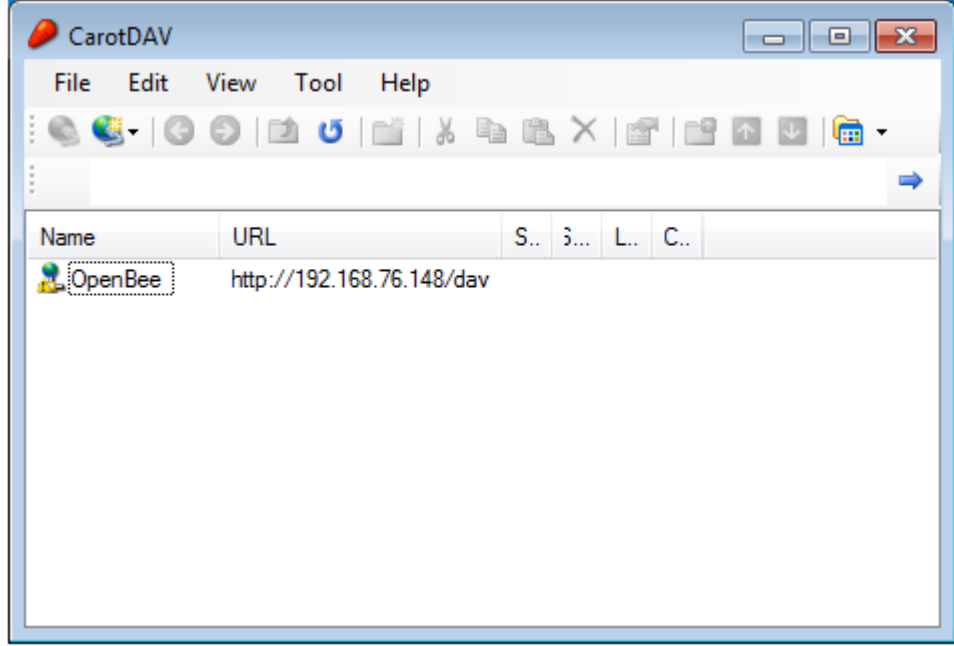

Double-clicking allows you to list your Open Bee™ Portal directories.

Browse in the tree structure, until reaching the requiredfolder.

Slide in the destination directory (or just on the desktop)

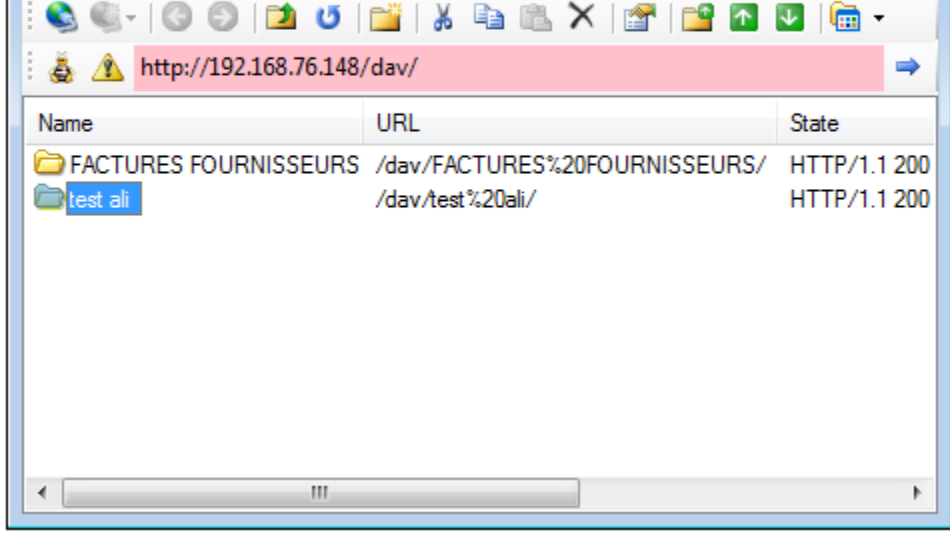

A

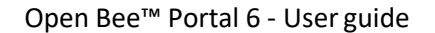

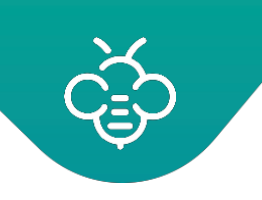

## 3.3.18 Microsoft Office documents edition

This feature allows you to edit an Office document located in Open Bee™ Portal from yourworkstation.

## **3.3.18.1 Prerequisites**

One of the following versions of Microsoft Office must be installed on your workstation.

- Microsoft Office Entreprise 2007
- Microsoft Office Standard 2010
- Microsoft Office Professional 2010
- Microsoft Office Professional Plus 2010
- Microsoft Office Professional 2013
- Microsoft Office Standard 2013
- Microsoft Office Home and Business 2013
- Microsoft Office Home and Student 2013

## **3.3.18.2 First use: configuration of your workstation**

From the menu on the document click "Edit online":

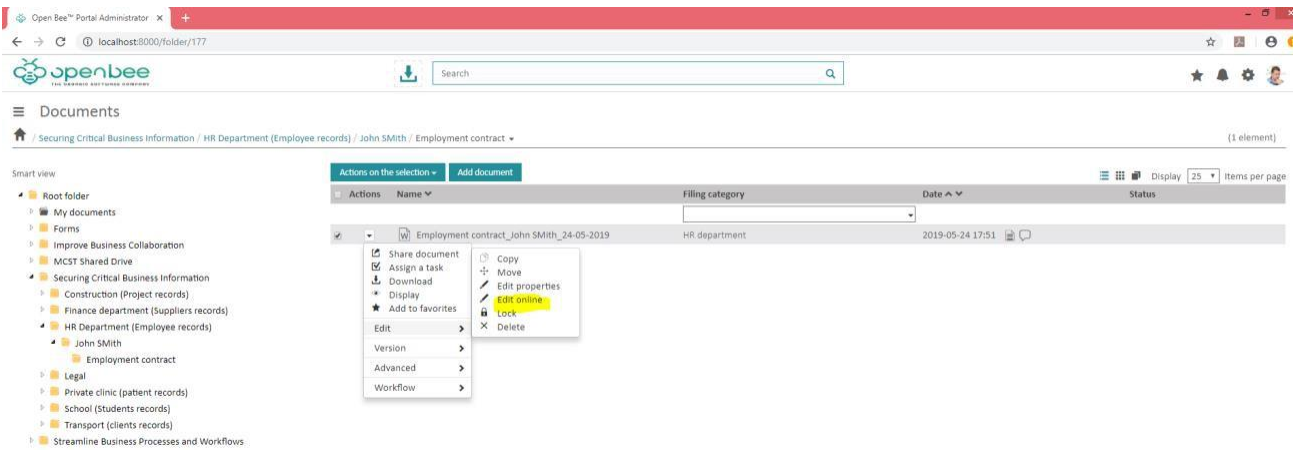

Your browser downloads the utility allowing to configure your workstation.

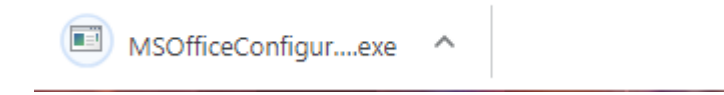

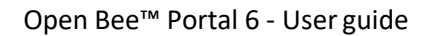

Execute the utility.

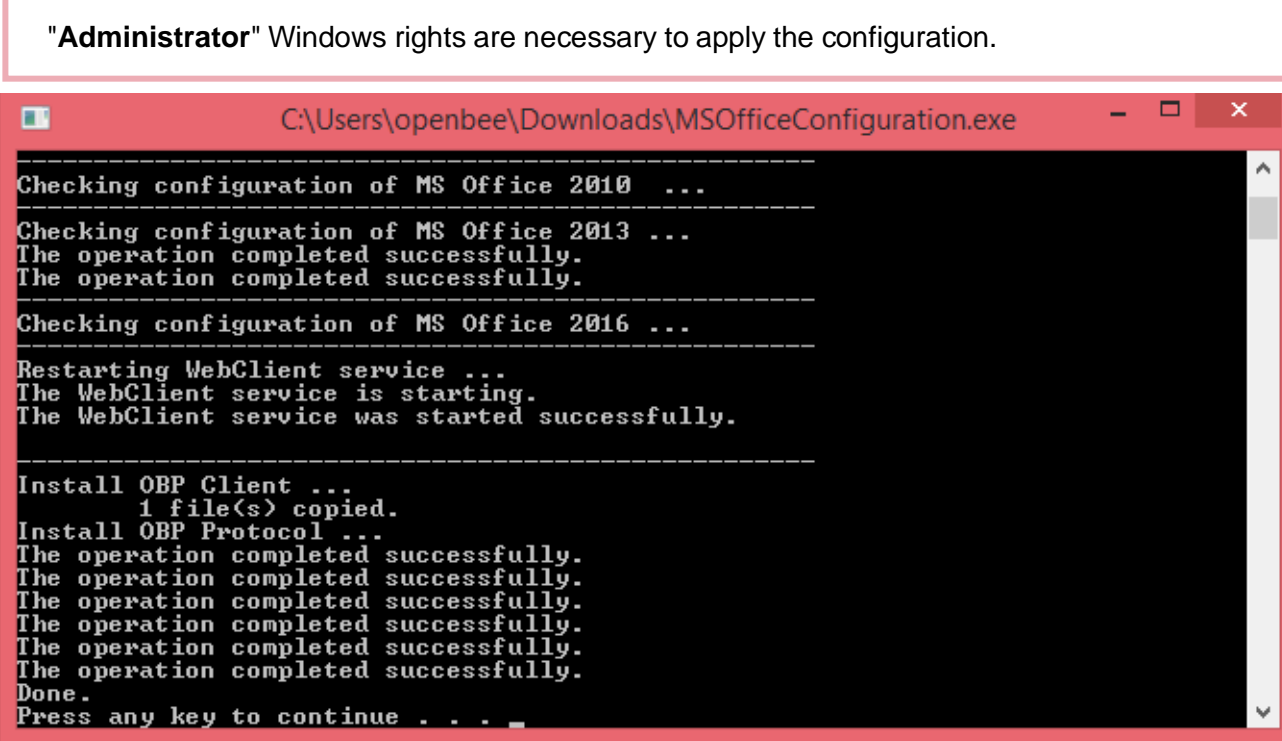

Verify that no error appears. Your workstation is nowconfigured.

## **3.3.18.3 Following uses: document edition with MicrosoftOffice**

From the menu on the document click "Edit online":

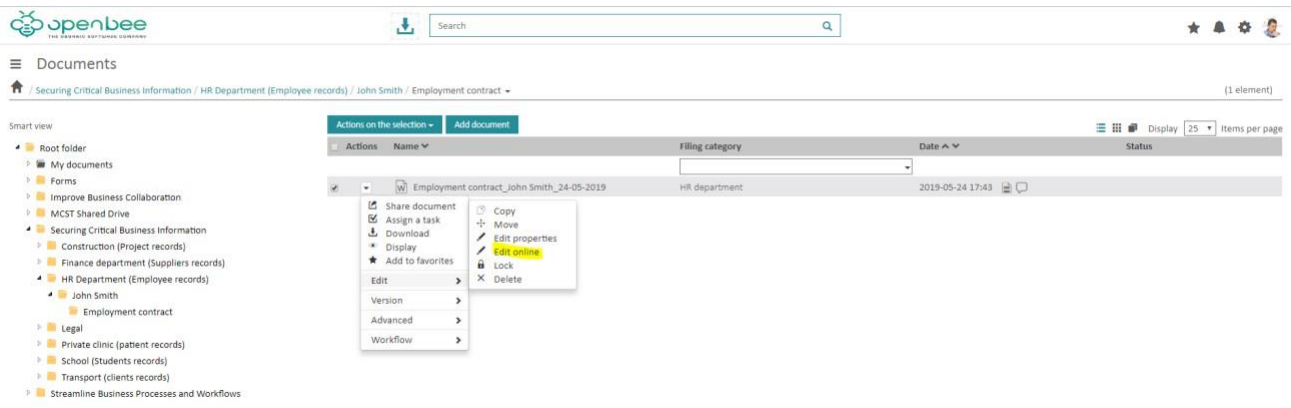

Your Internet browser displays a warning. Allow to launch the application and check the box to memorize your choice.

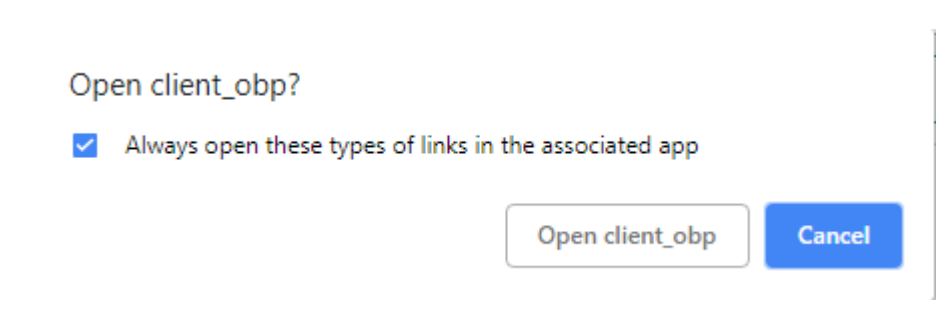

Microsoft Office launches and asks you to authenticate. Here, enter your Open Bee™ Portal credentials.

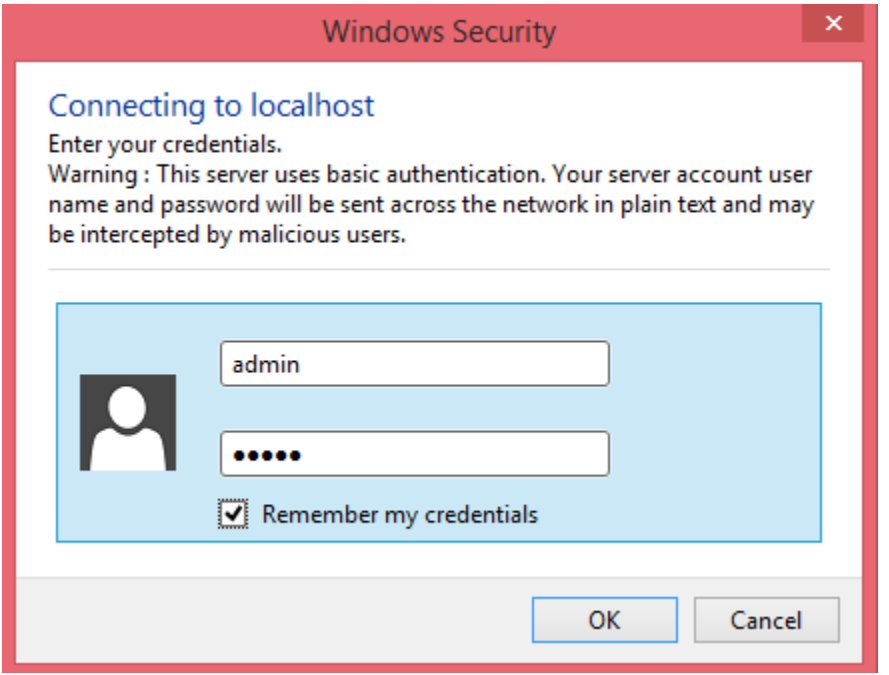

The document opens. By Default Microsoft Office does not allow document edition stored on an Internet space such as Open Bee™ Portal, therefore you have to activate modification manually:

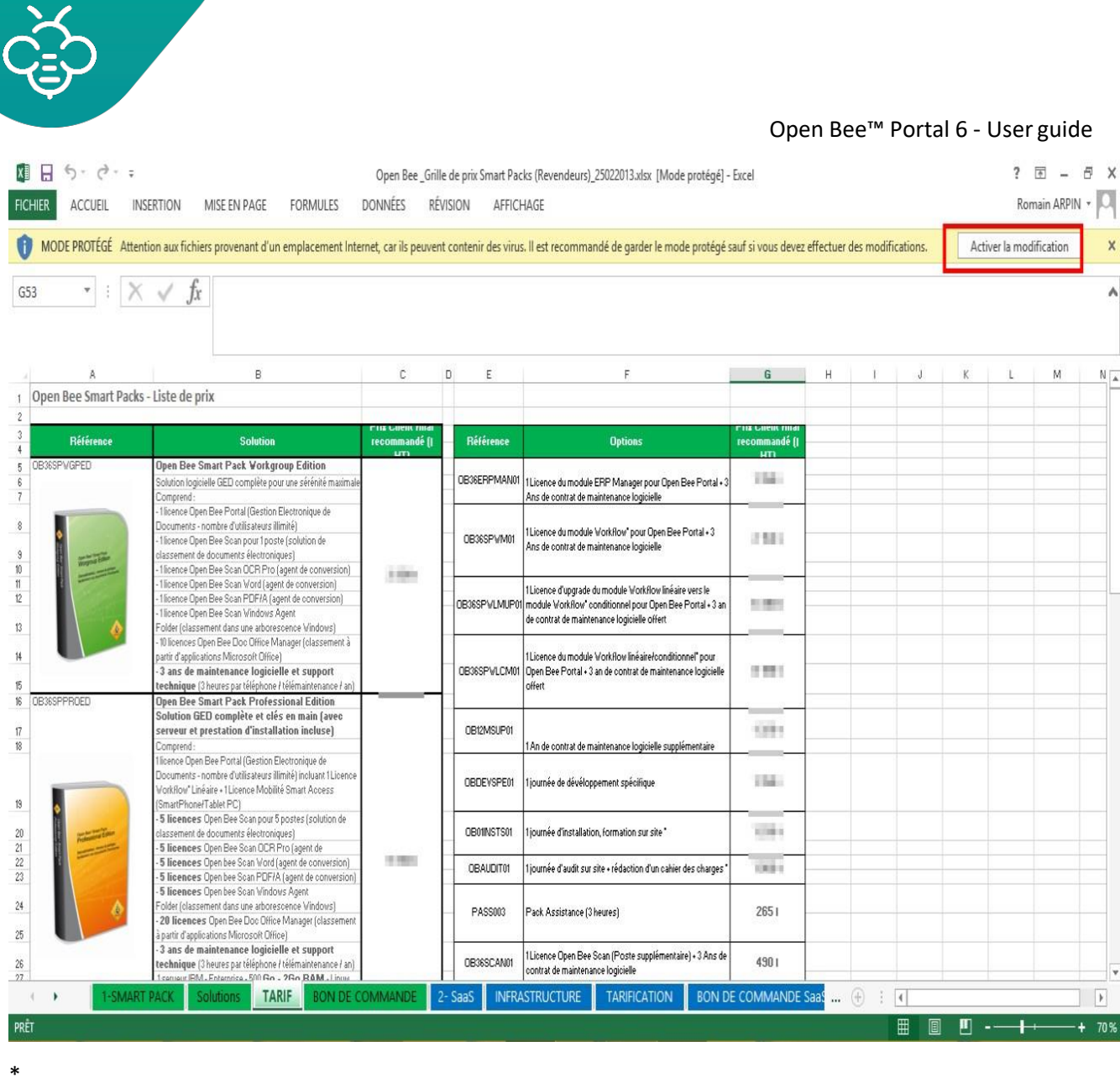

You can then edit your document. When you click "Save" in Microsoft Office your changes will automatically be transferred to Open Bee™ Portal where a new document version will be created. This operation monitoring is shown in the status bar of MicrosoftOffice.

## **3.4 Documents search**

This feature provides the ability to perform searches on documents andfolders.

Starting from any page, you have access to a search engine offering two modes of search on documents, simple search and advanced search.

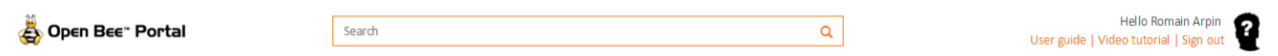

## 3.4.1 Simple search

#### **3.4.1.1 Search by typing words**

To search for a document, enter one or more words / character strings in the frame and press "Enter" or on **Q** to launch the search.

carat Q

In this context, you can search for one or more documents based on wordsin:

- the title
- the content or document body
- document metadata

Once the search done, a page opens, displaying all the documents that match yourquery.

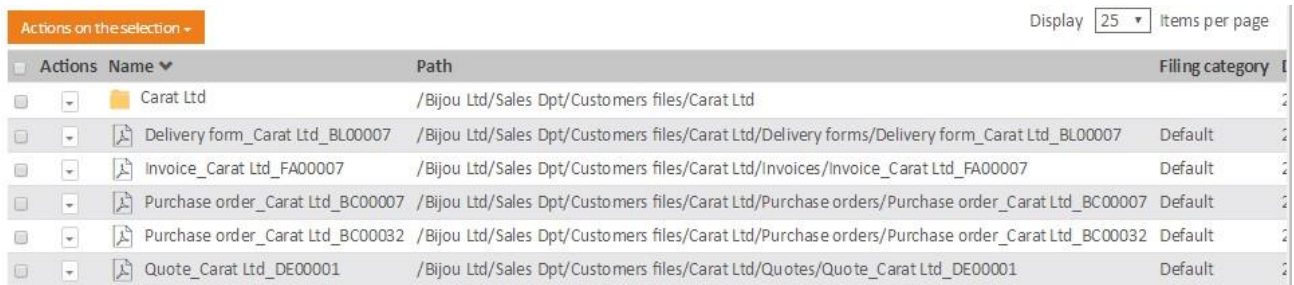

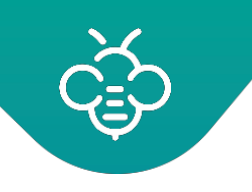

## **3.4.1.2 Behavior and search operators**

By default the search exactly looks for the word you typed.

- **Operator +**: Default Operator. Whether or not indicated it is alwaysadded.
- **Operator** -: Search for documents that do not contain the word xyz. by typing -xyz.
- **Operator \***: Search for word variations by adding an asterisk at the end of theword.
- **Operator "**:
	- $\circ$  single use: If multiple words are entered, the search returns documents containing all the words (not necessarily continuously). To search with continuous words, you can put your phrase in between quotation marks, such as *"FrenchIndustry"*
	- o multiple use: enclose each search term with **"** characters allows using the " OR " operator instead of "AND" between the terms. " french" "industry" will therefore return all documents containing" " french" or "industry".

#### **Summary table of possibilities:**

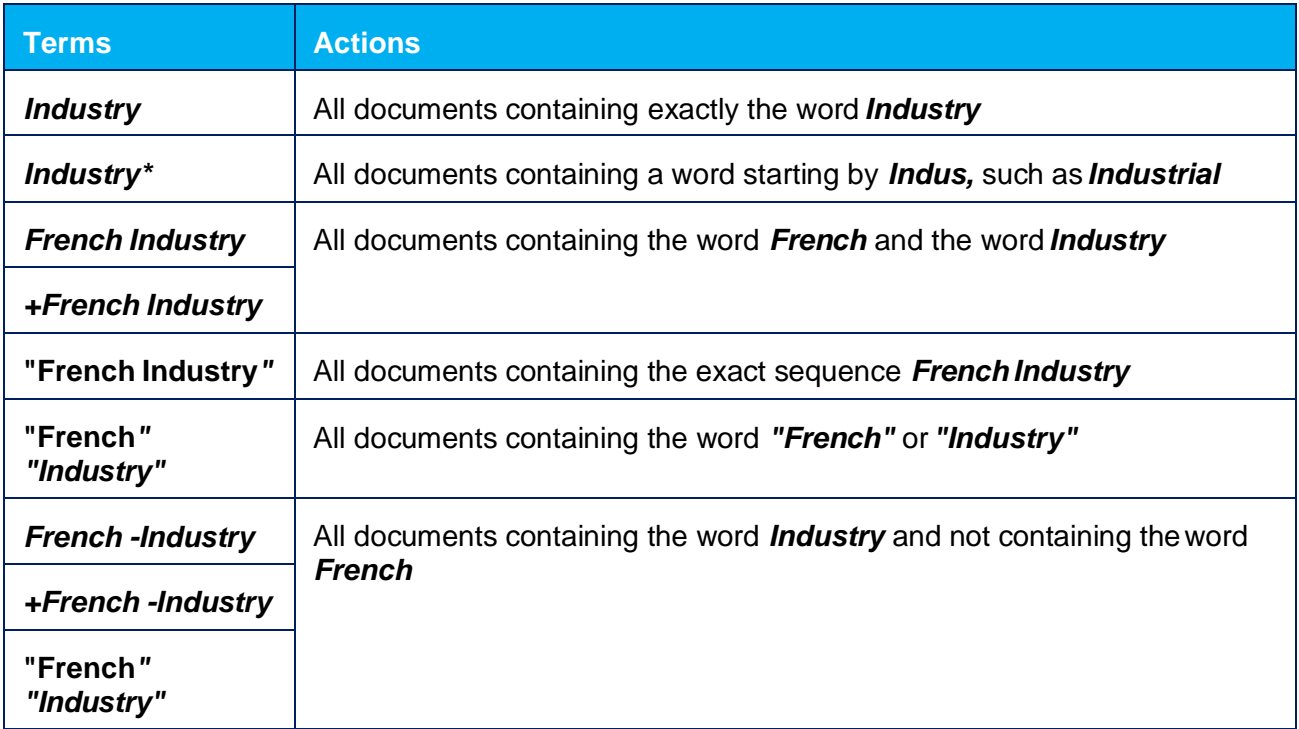

These rules also apply to the "Content" field of the advanced research

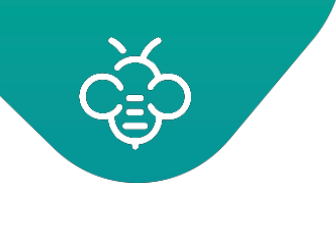

## 3.4.2 Advanced search

#### **3.4.2.1 Introduction**

## $\mathbf{r}$

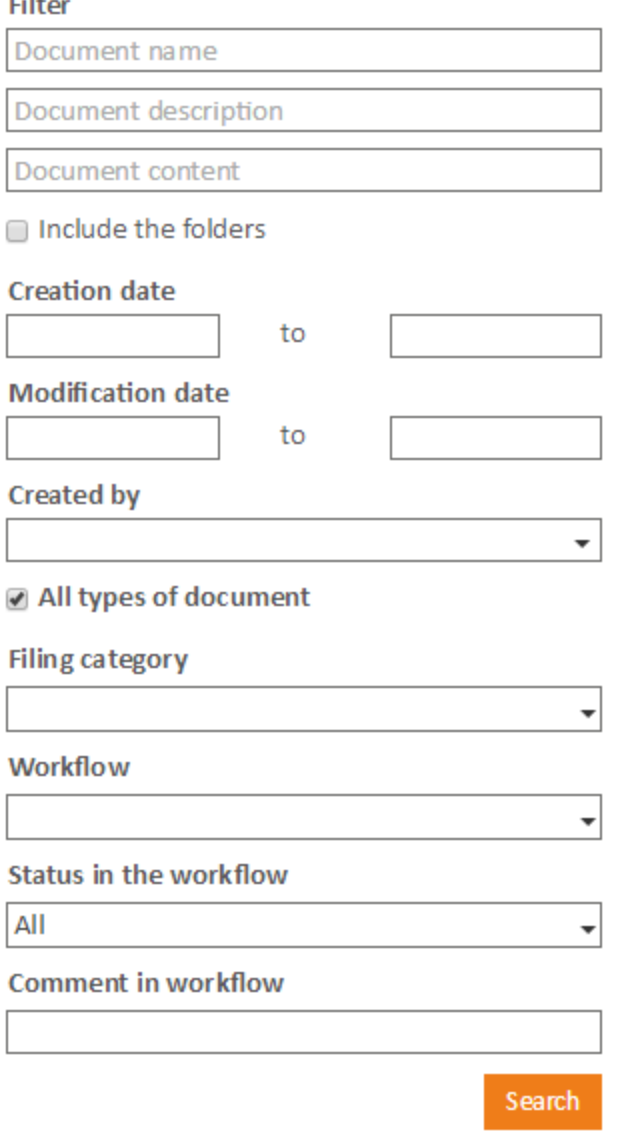

The advanced search allows you to search one or more documents by entering one or more search criteria (document name, creation date, document type, ...).

If you run a search using multiple criteria, the search results will only show you the documents that match all search criteria.

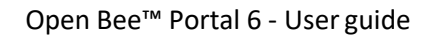

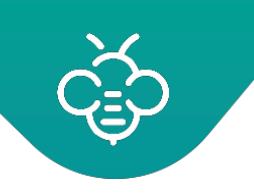

## **3.4.2.2 Search by document name**

The search engine works with one or more characterstrings.

It means that in order to find a document, you can enter one or more words (or characters strings contained in the name).

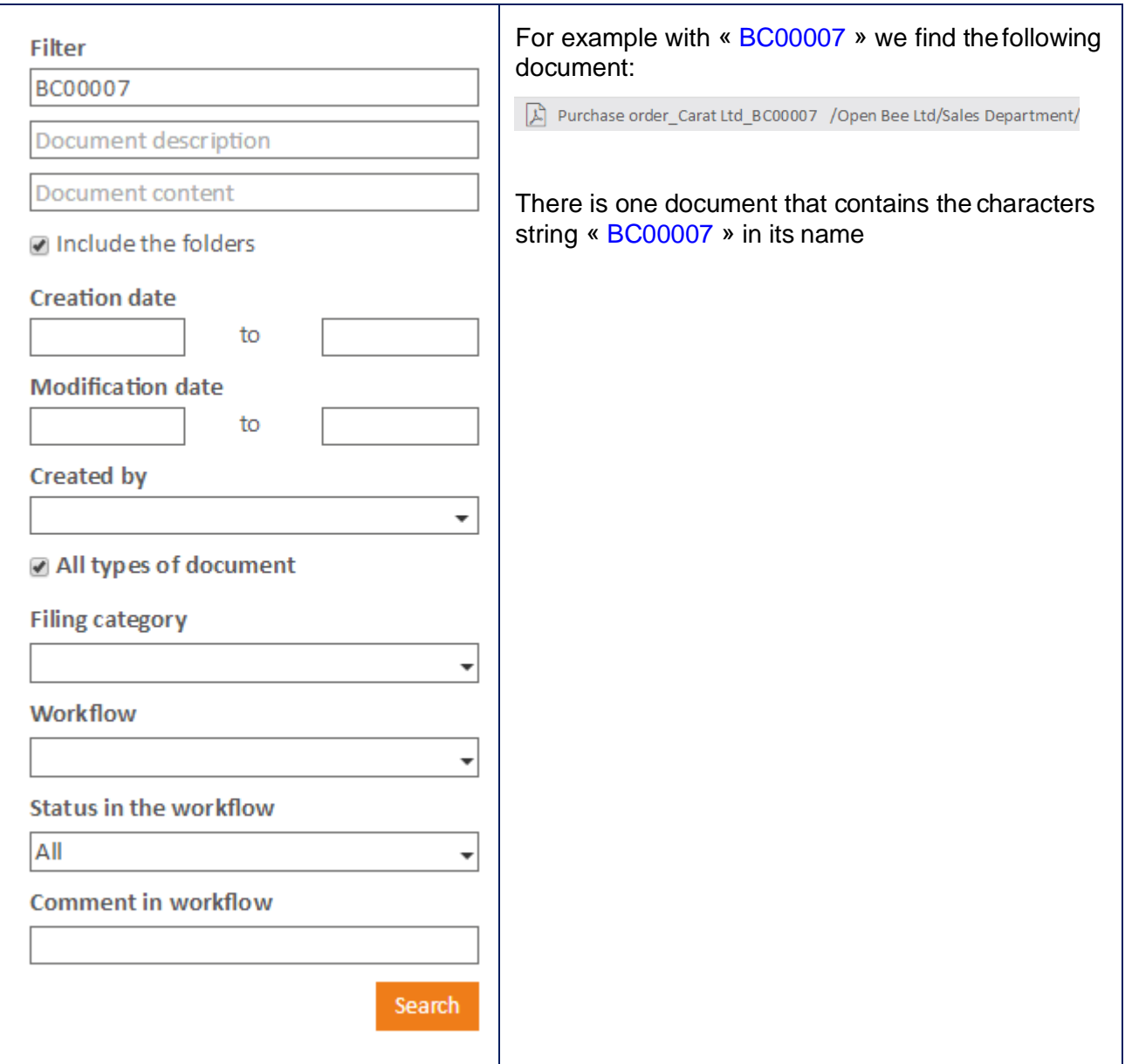

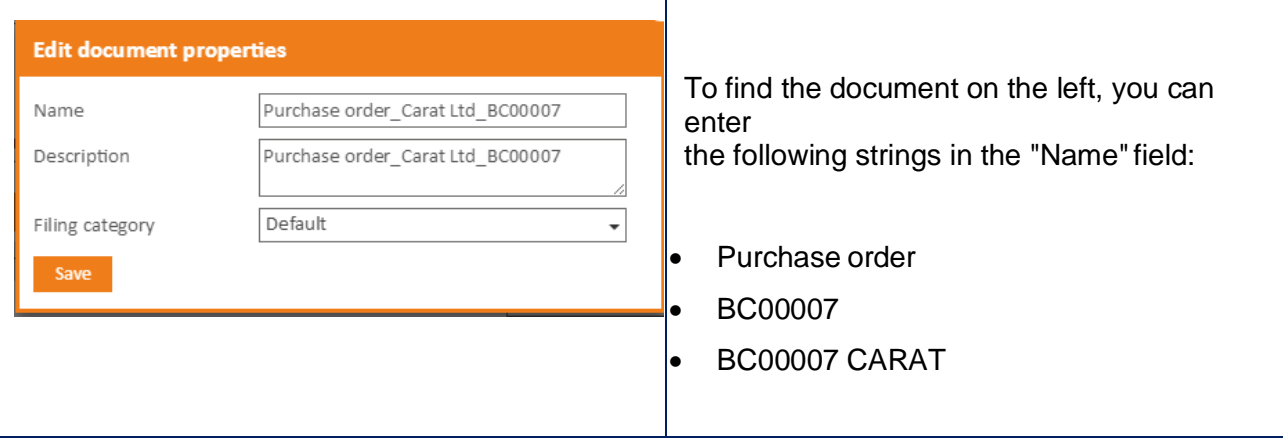

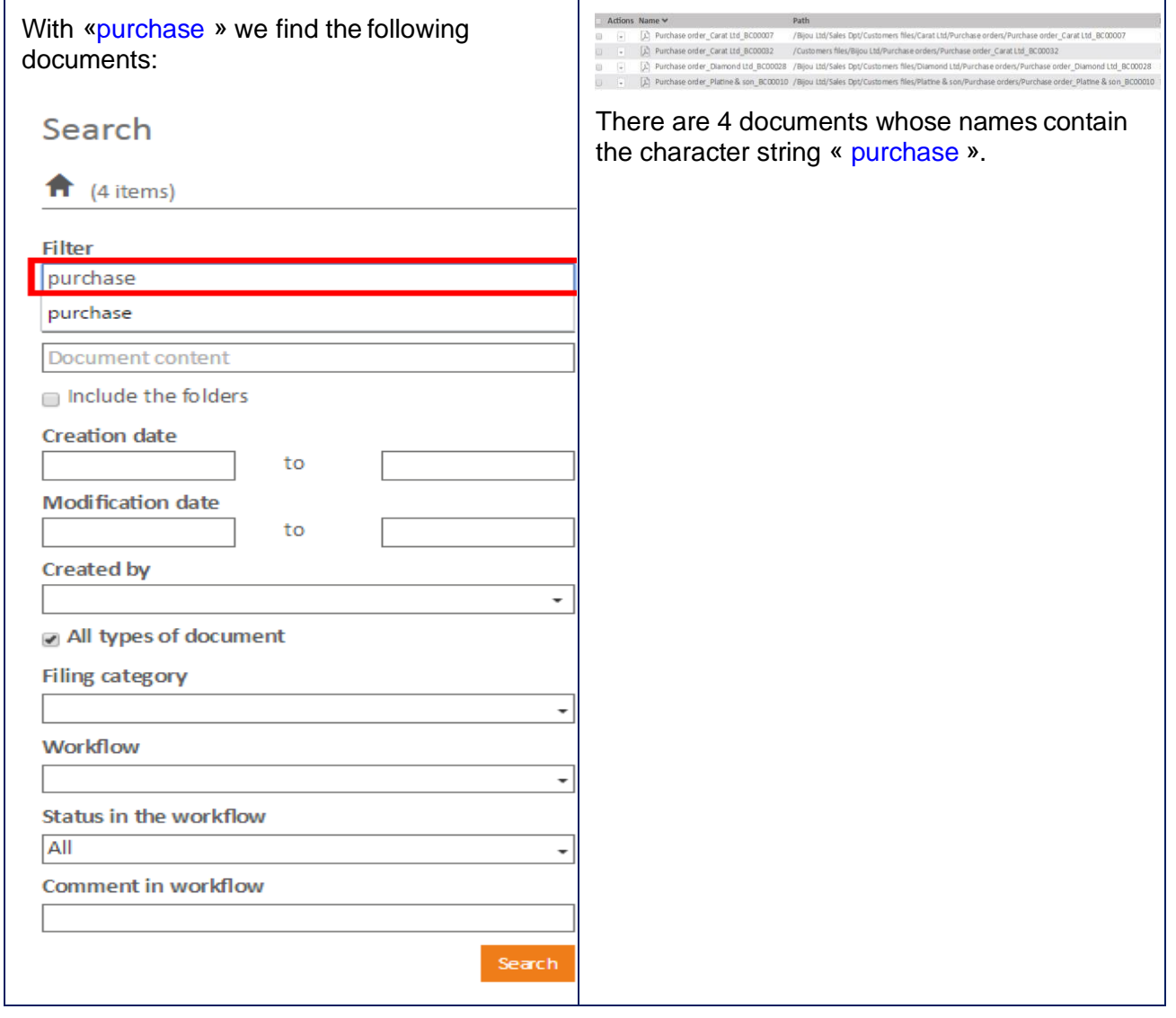

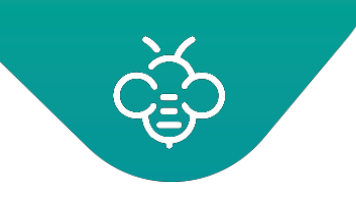

## **3.4.2.3 Search by the document description**

The search engine works with one or more charactersstrings.

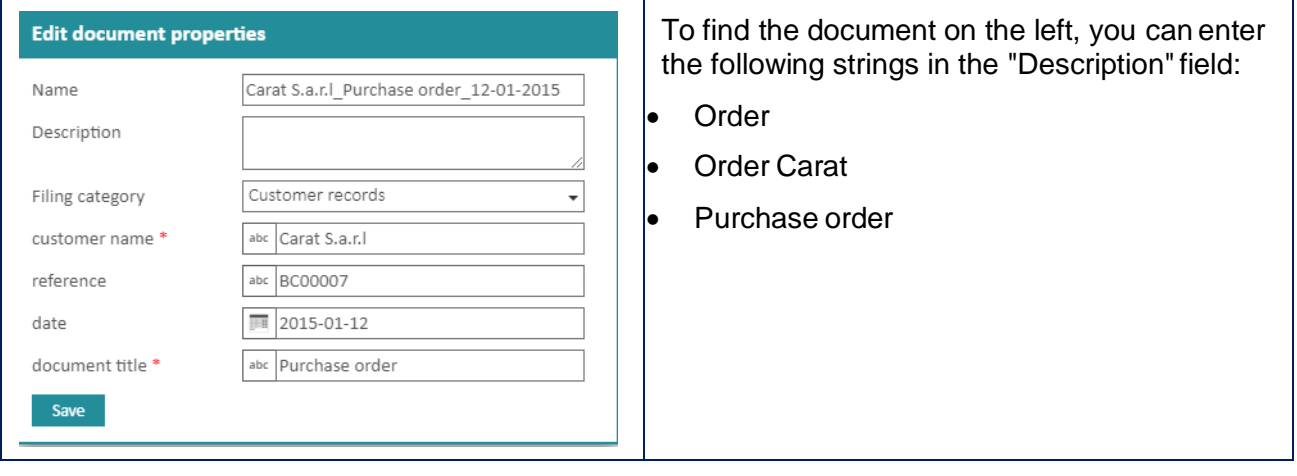

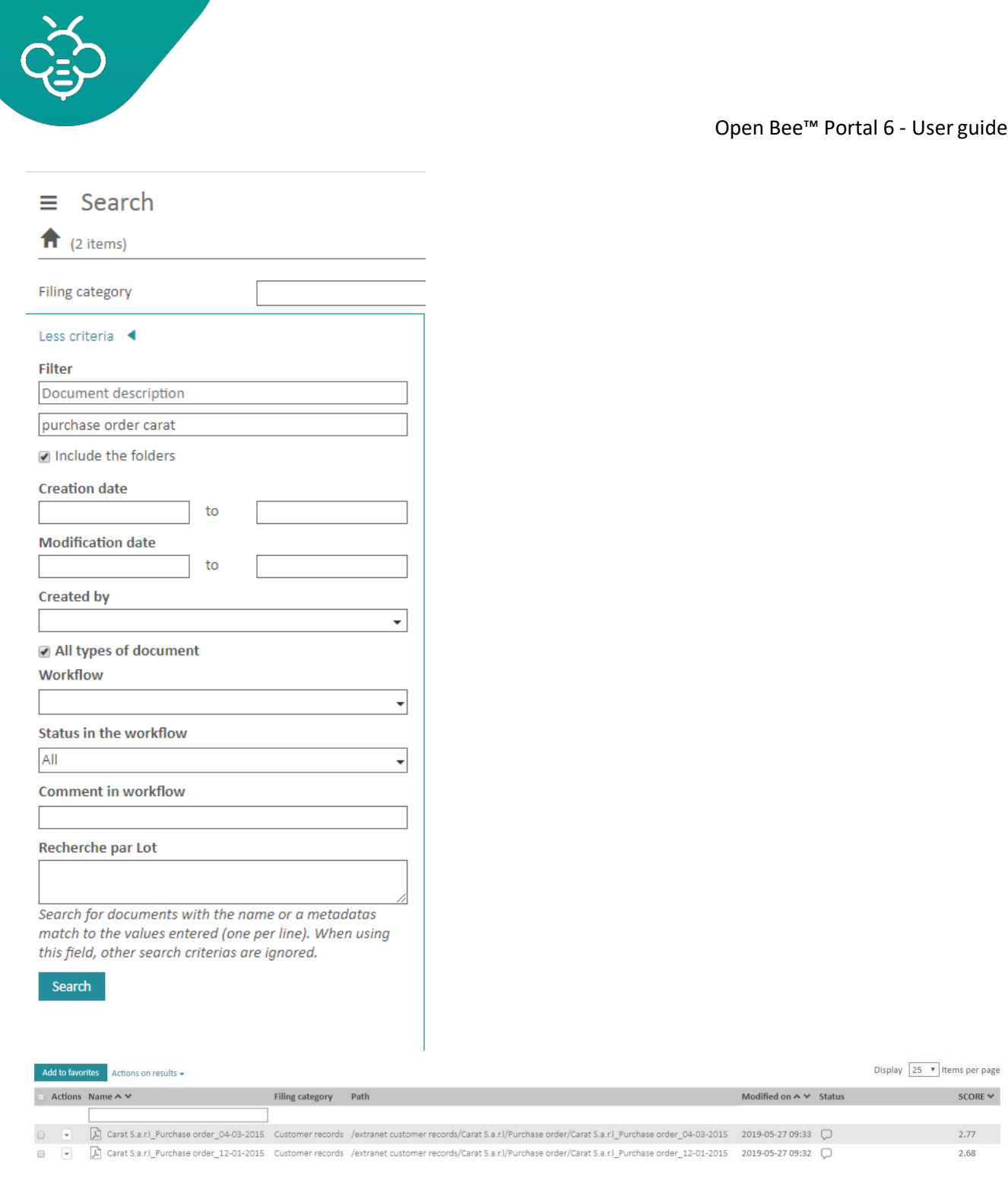

## **3.4.2.4 Search by document content**

The search by document content allows, like the simple search, to search several words or characters strings in filed documents content.

**Example** : Search for a document that contains the word "Nantes" and the reference "df152".

In this case you must enter both information in this field (see the image below).

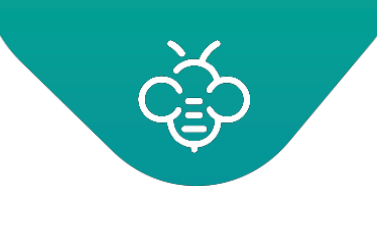

Ï

Open Bee™ Portal 6 - User guide

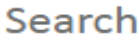

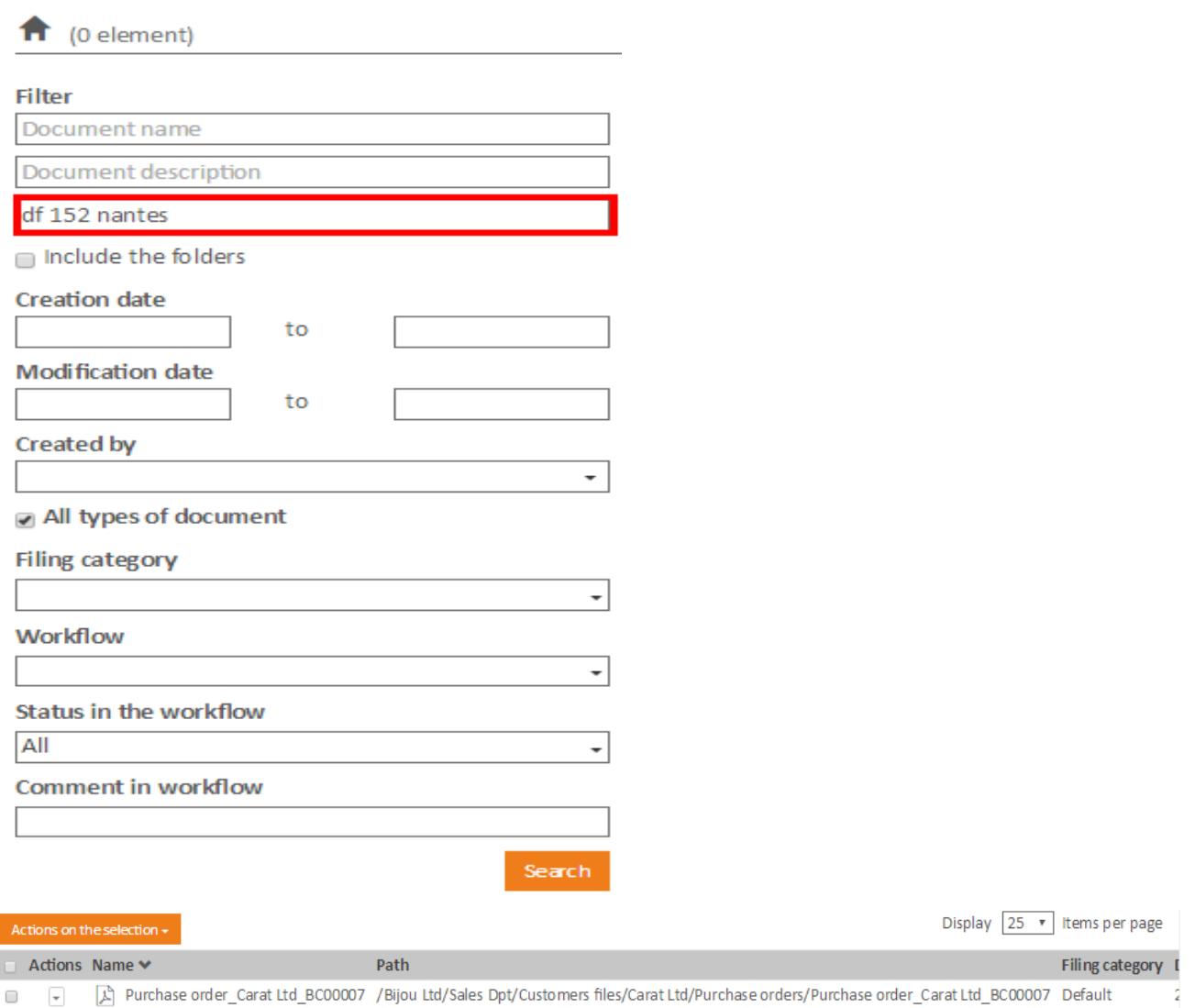

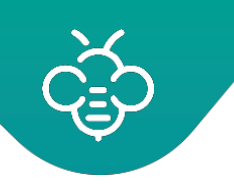

Open Bee™ Portal 6 - User guide

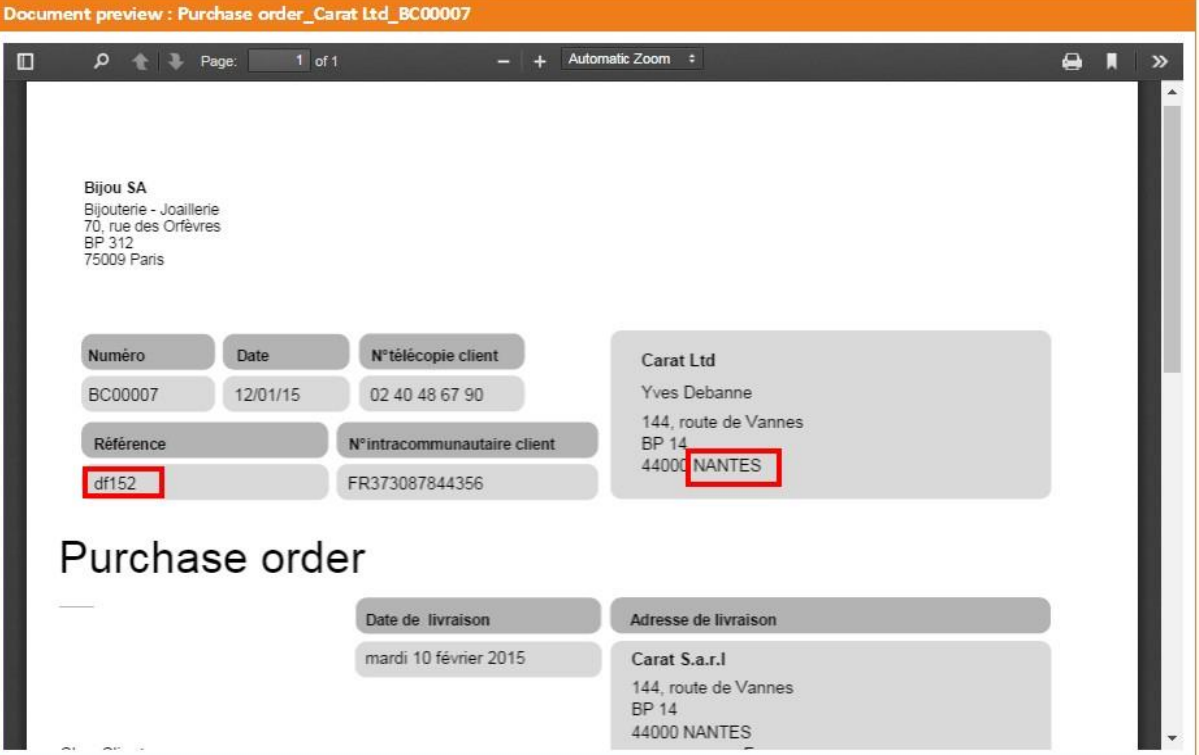

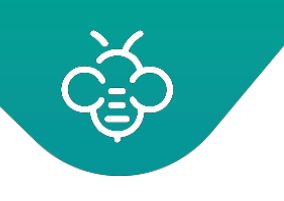

## **3.4.2.5 Search by creation date**

The search by "Creation date" allows to find documents using their creationdate.

You can select a creation period from the calendar.

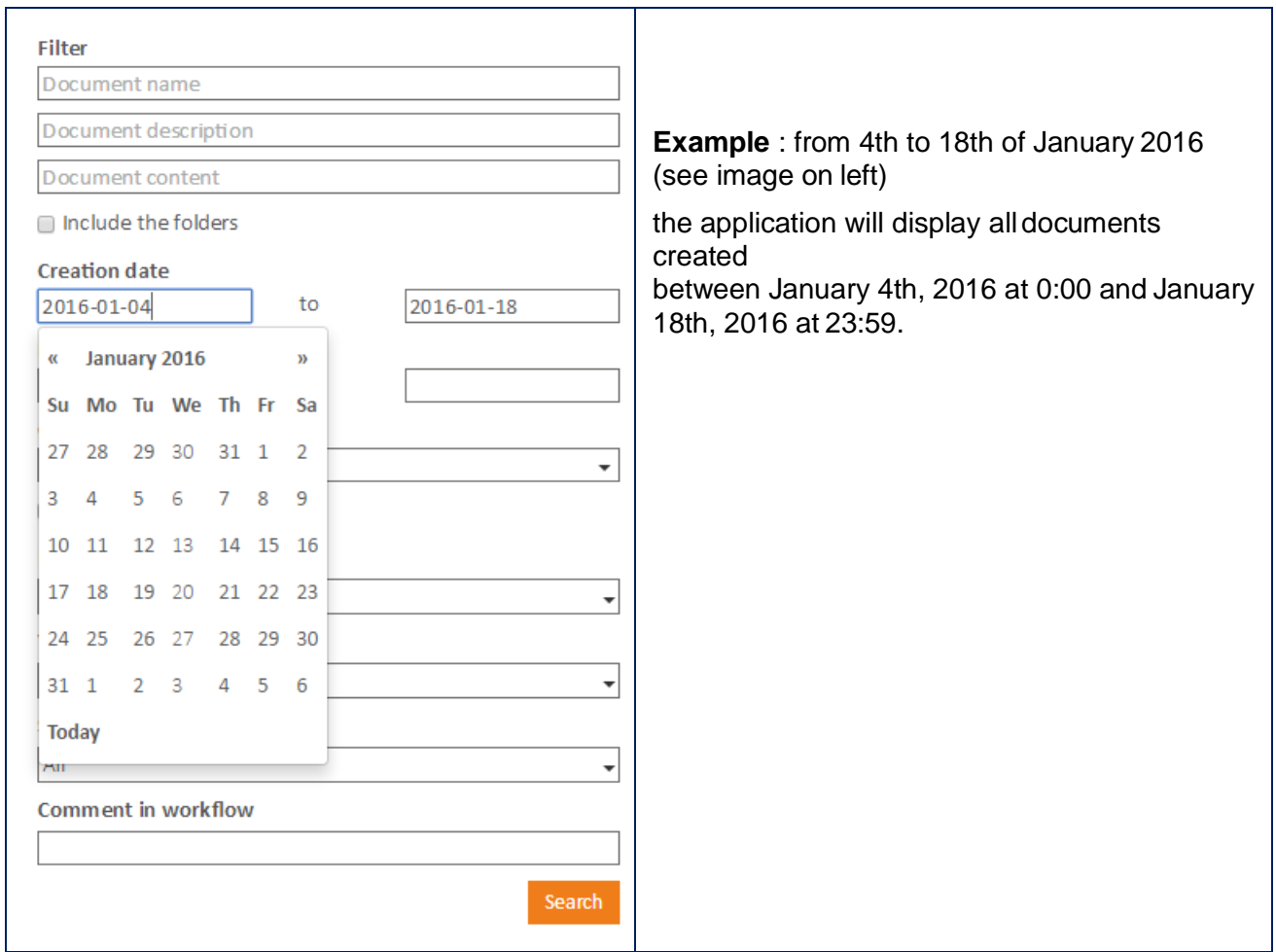

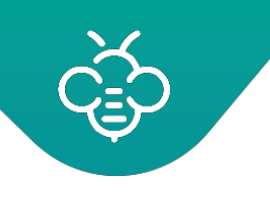

## **3.4.2.6 Search by modification date**

The search by "Modification date" allows to find documents using their modification date.

You can select the modification period using calendars.

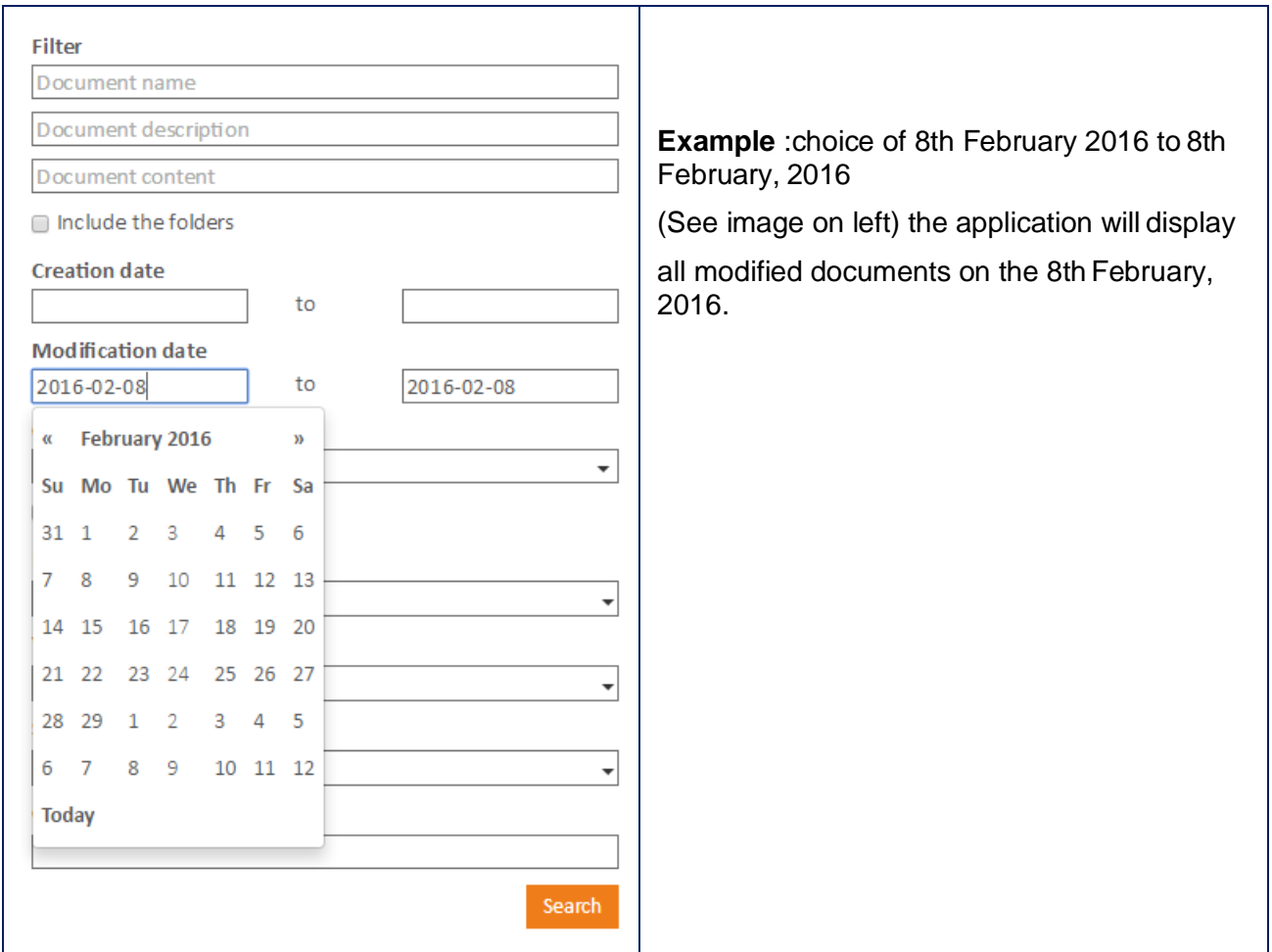

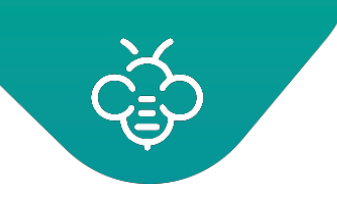

## **3.4.2.7 Search by creator**

This search will find one or more documents created by oneperson.

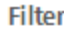

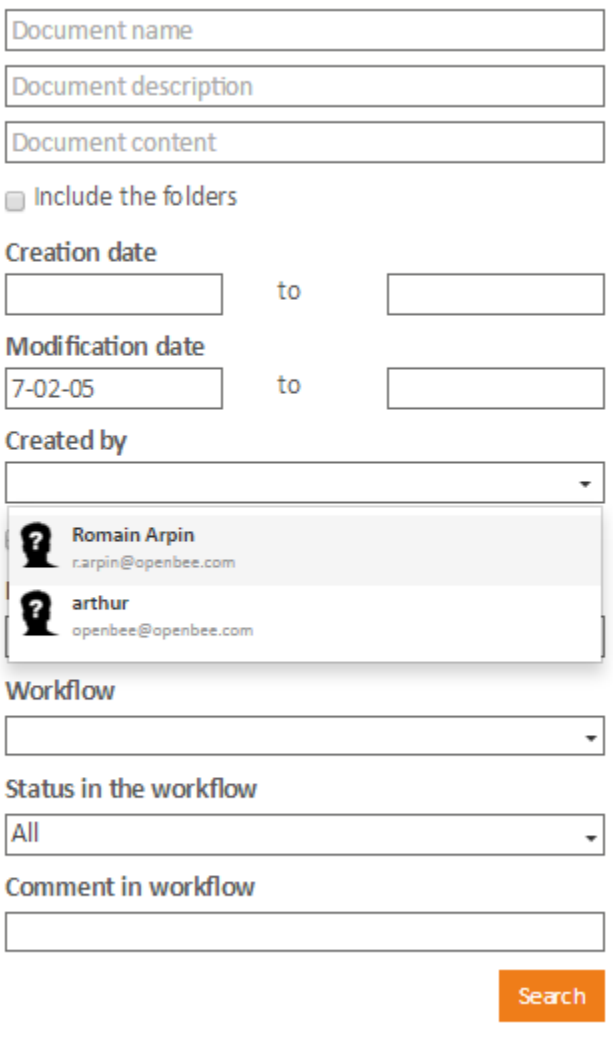

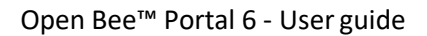

#### **3.4.2.8 Search by type**

The search can be limited to one or more types of documents.

You can choose between these different types:

- Office documents
- PDF Documents
- Image documents

Selecting "All types of document" show all documents withoutrestriction.

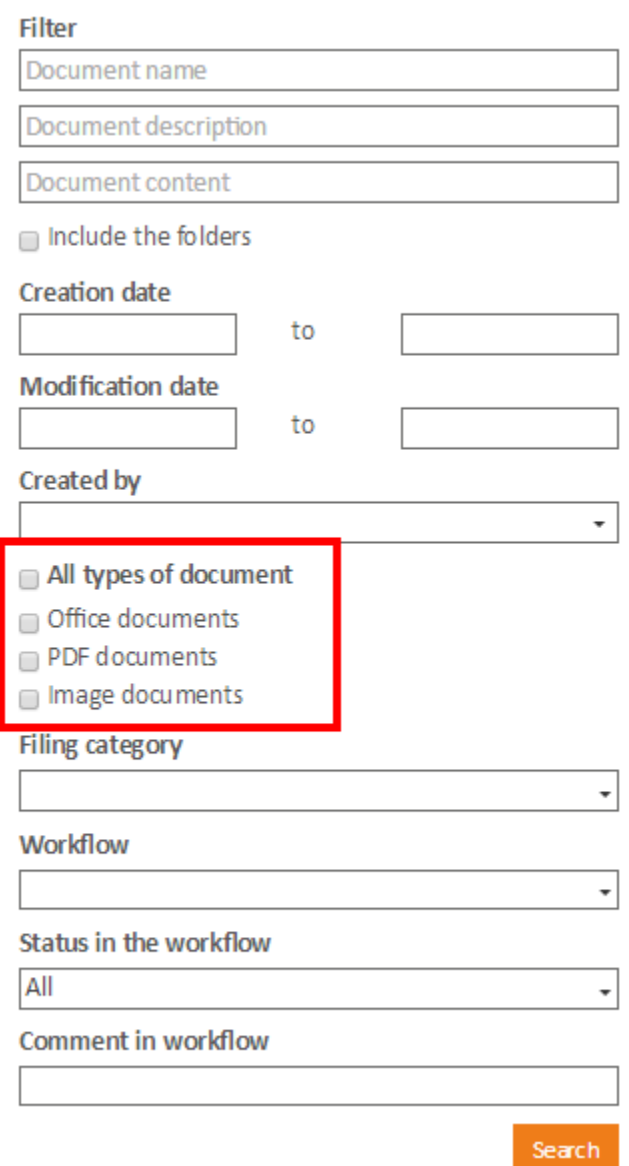

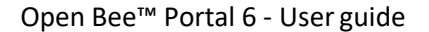

## **3.4.2.9 Search by filing category**

Search by filing category allows you to perform a search on the documents' metadata value (previously filled in with Open Bee™ Scan or Open Bee™ Doc Office Manager or other)

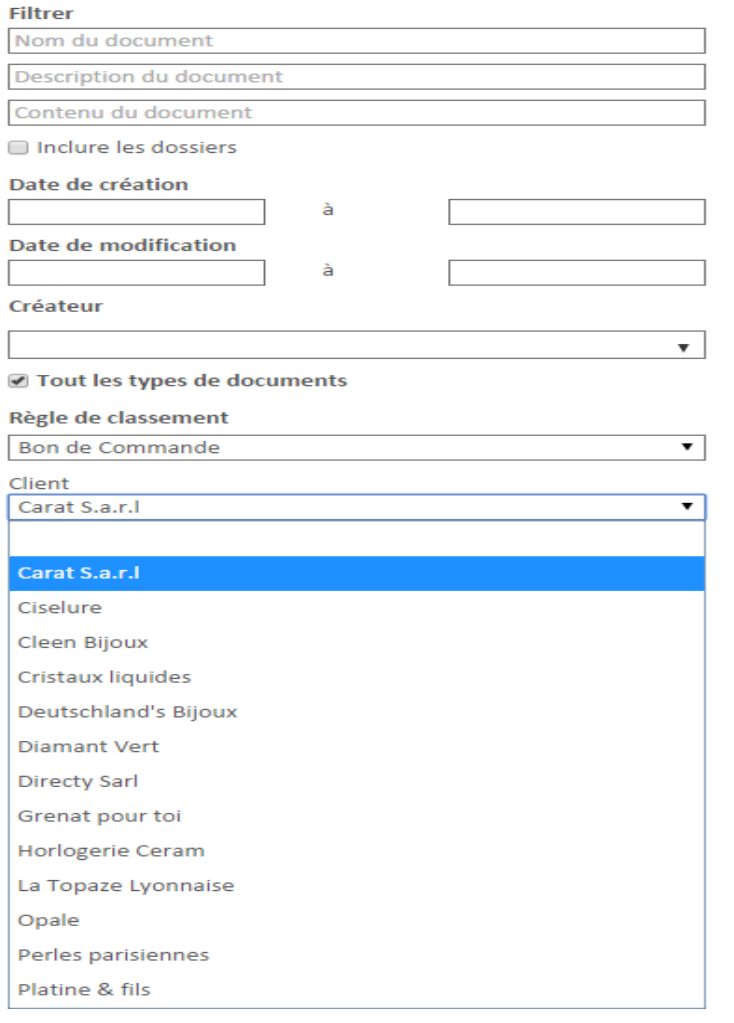

It is also possible to do a search on a value range.

Example : All amounts from 1000 to 2000. This type of search is very useful on numeric metadata, but may be unreliable on metadata containing character strings.

Depending on the needs you can search with one or more document type fields.

If you search by multiple criteria the search results will only display the documents that match all entered search criteria.

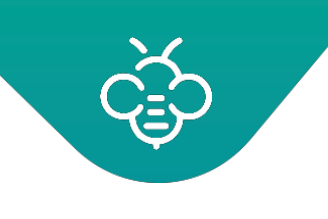

## **3.4.2.10 Search by workflow status**

This search option brings out documents that have been processed through a workflow before being filed.

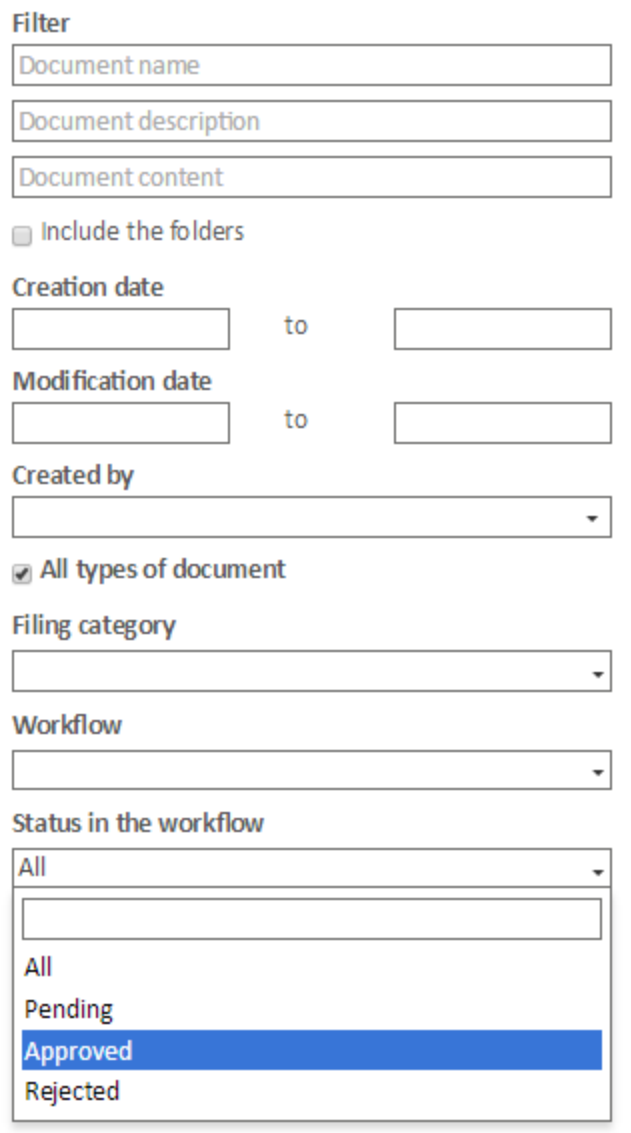

It is therefore possible to search "Rejected", "Approved" or "Pending" documents in a workflow.

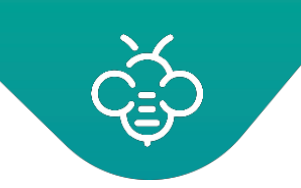

## **3.4.2.11 Search by workflow**

This field allows you to search only the documents that have been processed by a workflow before being filed.

## 3.4.3 Actions and browsing in search results

## **3.4.3.1 Actions**

The available actions on documents and folders when browsing, are also available on a search results.

It is possible to sort the folders and documents by their names, by clicking on the arrows in the list header

## **Grouped permissions and actions**

The search results can display documents from multiple folders and therefore having different permissions.

During a bulk action on documents with different permissions, only documents for which the user has the necessary permissions will be processed.

Example :

The user "John", did a search on "invoice". The documents "Invoice A" and "Invoice B" are returned.

John only has the permissions to delete "Invoice A". When trying to remove the two invoices using a grouped action, only "invoice A" will bedeleted.

## **3.4.3.2 Browsing**

When you display a document after a search, it is possible to view the next or previous document from the search without going back to the search results by clicking on the arrows to the right and the left of the screen:

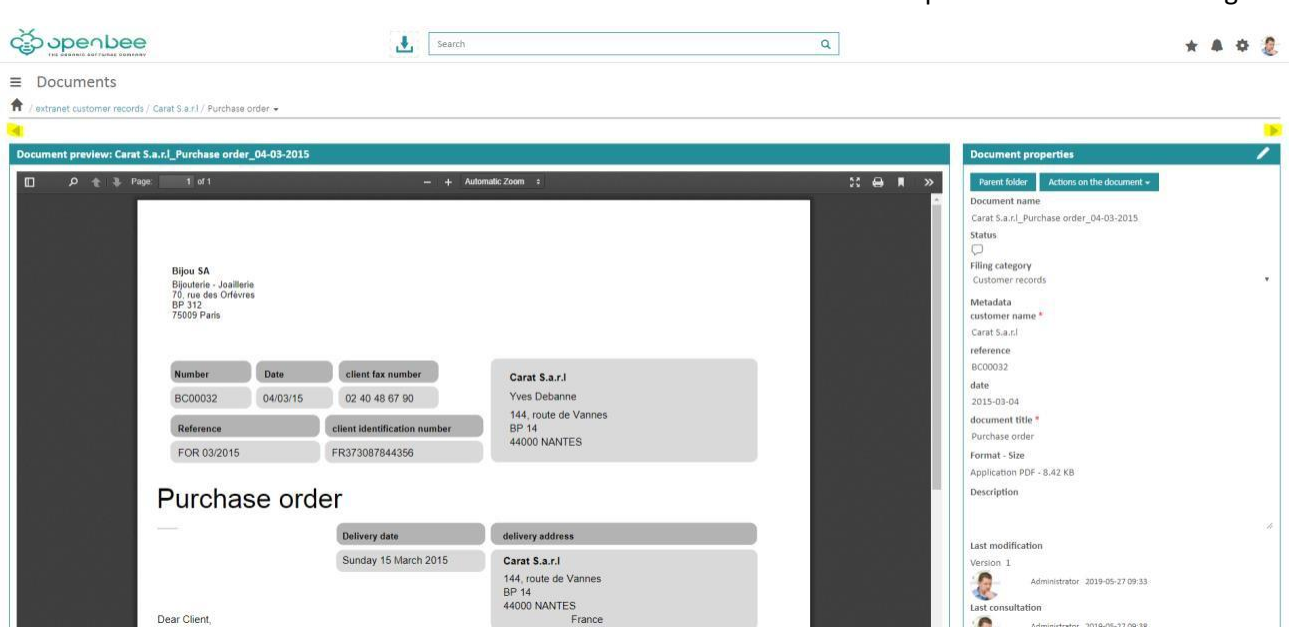

# **3.5 Filing**

Thanks to the filing tab, you can preview and dynamically file your uploaded documents in Open Bee™ Portal. Click on **"Filing "** from the menu on the left of the screen, you will find all your pending documents awaiting for filing.

These are located in the **"Documents to be filed"**. In the column **"Document preview"** you will see a preview of the selected document.

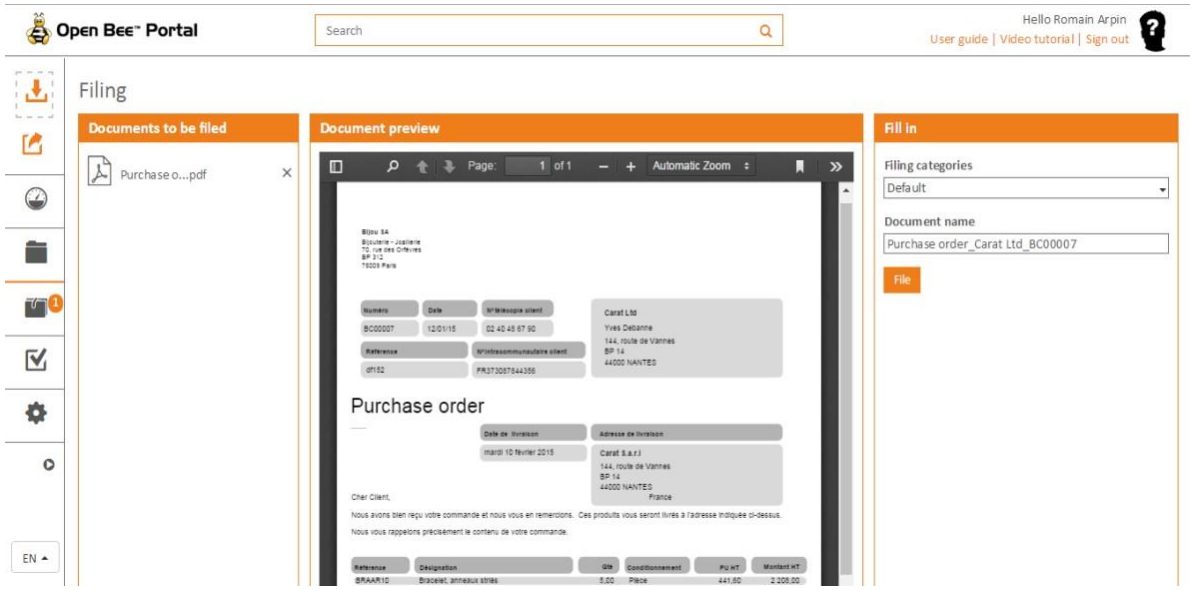

Two filing modes are possible:

These steps imply that a document pending for filing is selected in the "Filing" section

# 3.5.1 Filing a document using the default filing category

In the right part of the **"Filing document"** screen, select the filing category **"Default"**.

Enter the name of the document and click **"File"**

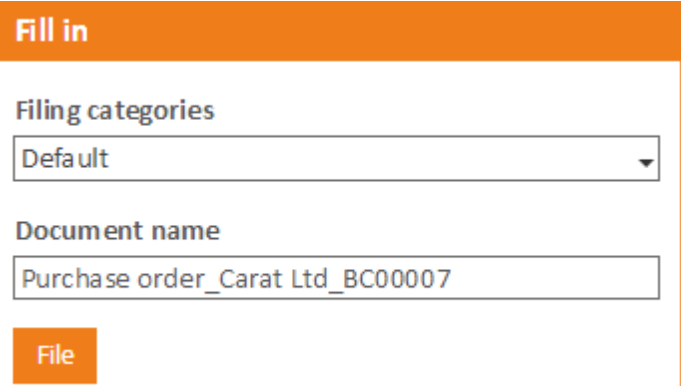

Select the folder in which you want to file the document.

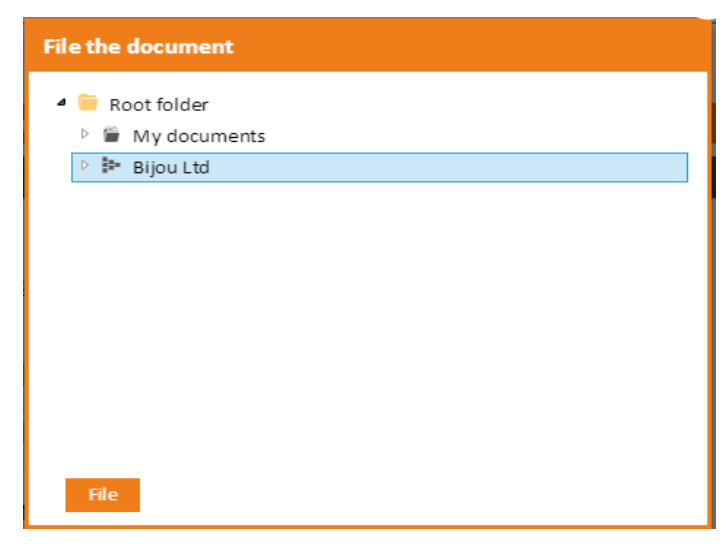

When selecting a folder, its sub-folders appear if you click on the small white arrow in front of it.

# **File the document** Root folder  $\triangleright$   $\blacksquare$  My documents ▲ <sup>32</sup> Bijou Ltd  $\triangleright$   $\blacksquare$  Accounting dpt  $\triangleright$  **HR** Dpt  $\triangleright$  **Marketing dpt Sales Dpt**  $\triangleright$   $\blacksquare$  Technical dpt Den Bee Ltd

File

Click on the button "File" at the bottom of the page.

#### Your document is then filed to the location selected earlier:

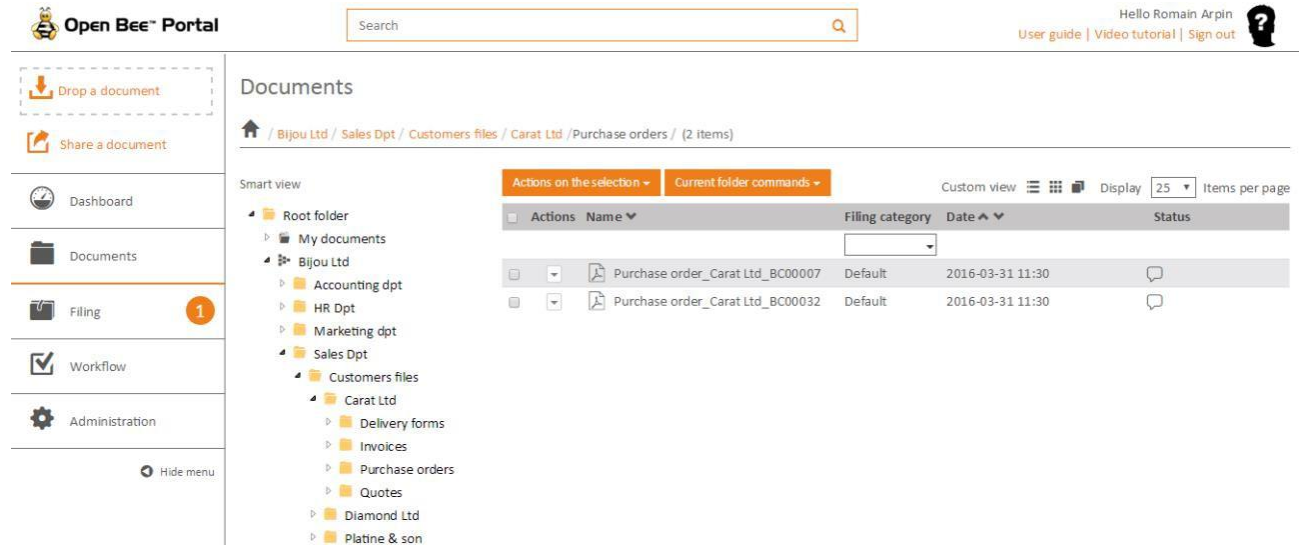

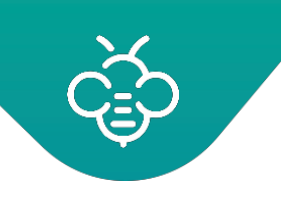

## 3.5.2 Filing a document using a filing category

Select the filing category of your choice.

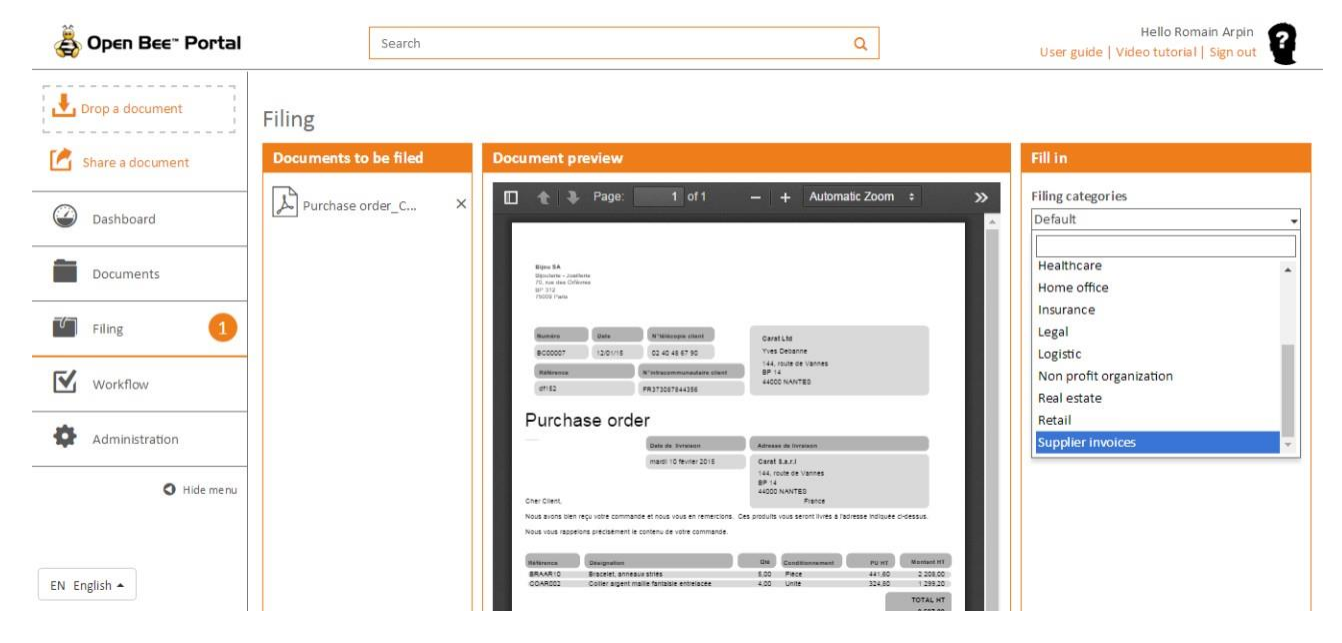

Fill in the document metadata that are dynamically displayed based on the filing categoryselected.

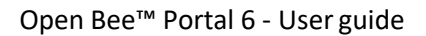

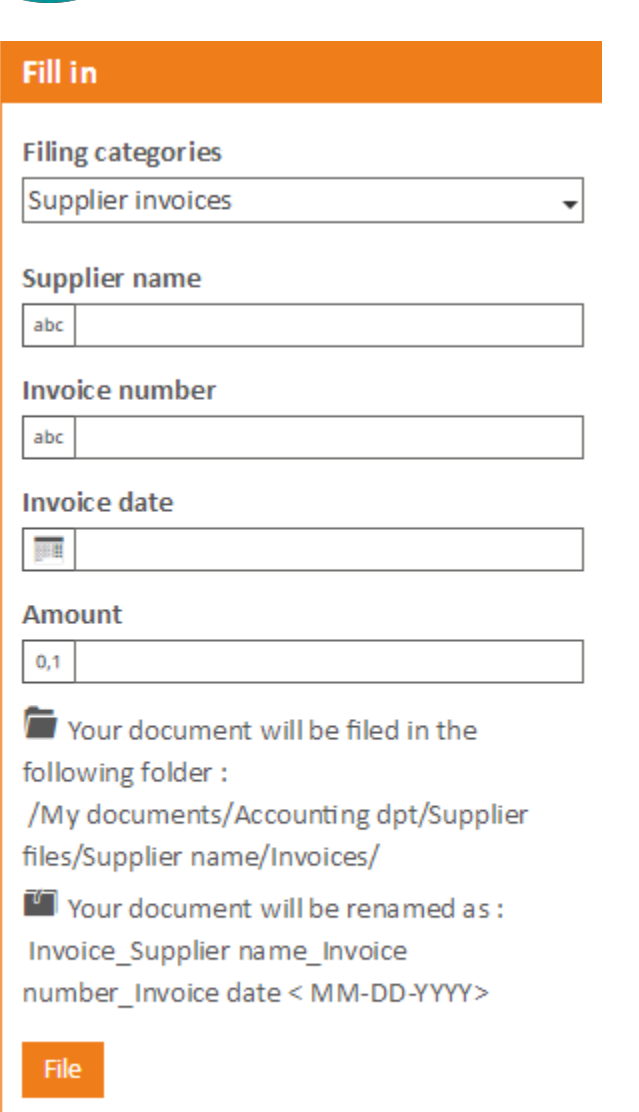

Then fill in the supplier name, the invoice number and the amount.

Once all fields are filled in, you will be able to see the path where the document will be stored and the name of the document.

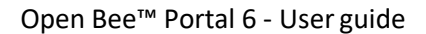

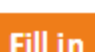

**Filing categories** Supplier invoices ÷ **Supplier name** abc **Invoice number** abc **Invoice date BILLE Amount**  $0,1$ Your document will be filed in the following folder: /My documents/Accounting dpt/Supplier files/Supplier name/Invoices/ Your document will be renamed as : Invoice\_Supplier name\_Invoice number\_Invoice date < MM-DD-YYYY> File

Click on the button **"File"**.

A notification tells you that your document has been properlyfiled.

Your document is then indexed correctly thanks to the filing categories and renamed automatically:

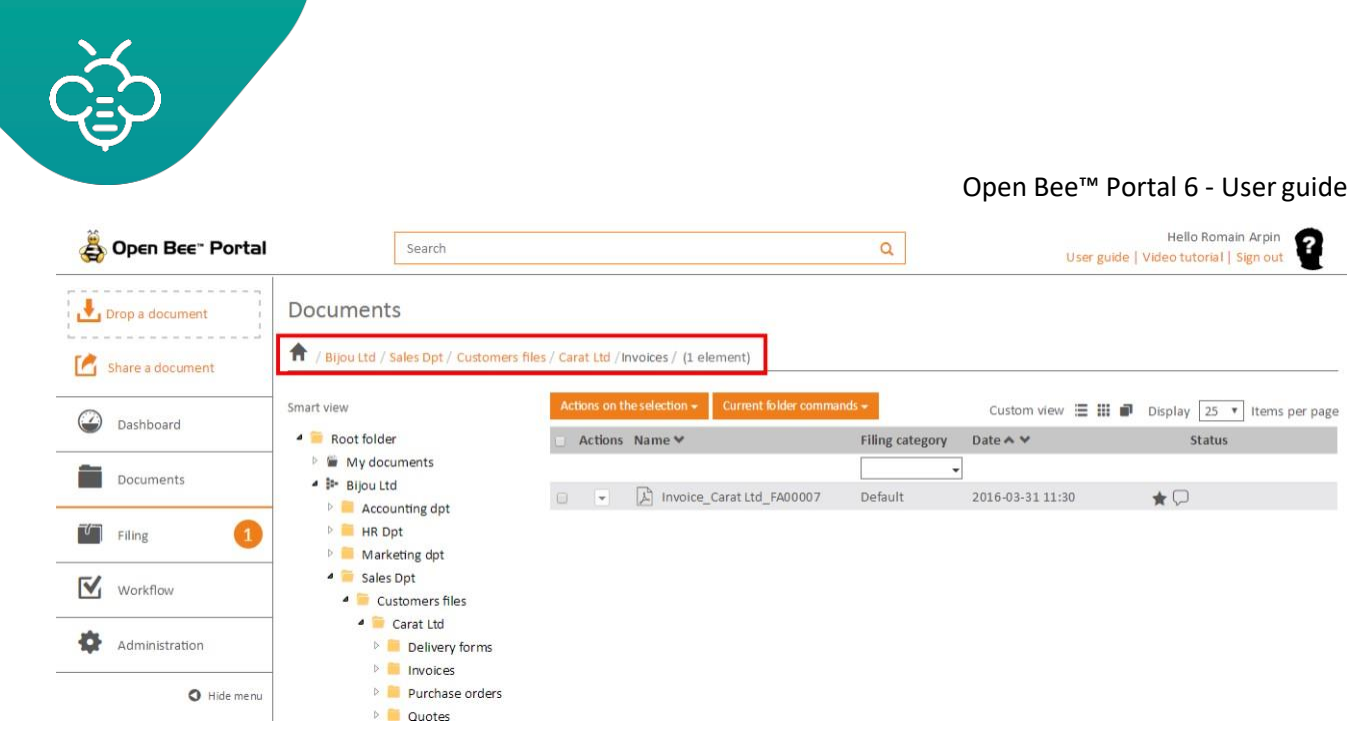

The document will be filed according to the filing categoryparameters. For more information, please refer to "Create a filing category".

A document has to be filed in order to be accessible to other users. Any document awaiting filing will not be visible outside of the filing section.

There are multiple ways to add documents in the filingzone:

## 3.5.3 From a PC software (Sync)

**Open Bee™ Sync** is a synchronization tool that allows every collaborator with a Open Bee™ Portaluser account to:

## **- Automatically send scanned paper documents from his scanning solution to the Open Bee™ Portal filing zone.**

The synchronization tool monitor a specific folder, to which scanning devices will send scanned paper documents. Each time a new file appears, it will automatically be sent to the "Filing" section in Open Bee™ Portal.

#### **- Synchronize documents from his workstation (on the user's computer) with Open Bee™Portal**.

The synchronization tool updates your Open Bee™ Portal online, based on documents contained on your workstation and vis-versa. It also compares the files on your workstation with those present in Open Bee™ Portal in order to ensure that you benefit from the latest version of the file you want to work on.

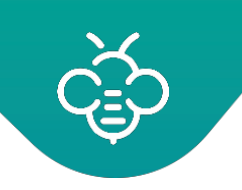

## **- Transfering mass documents**

The "drag-and-drop" function in Open Bee™ Sync allows you, in a simple drag and drop, to send oneor more documents from your desktop to the Open Bee™ Portal folder tree structure online.

• **Consult the Open Bee™ Sync documentation in order to know more about thistool.**

## 3.5.4 From a WebDav digitization button

Most scanners or printers are compatible with the WebDav protocol.

Please consult your multi-function documentation in order to create a WebDav digitization button. This will allow you to send a scanned document directly to Open Bee™ Portal.

Here are the information you need (assuming that your solution can be accessed at the address http://localhost:8000/)

- Webdav server URL : http://localhost:8000/**davq**/
- Login: your Open Bee™ Portal login
- Password: your Open Bee™ Portal password

Once transmitted by your printer to Open Bee™ Portal, your document is waiting in the filing zone andmay be filed with the Open Bee™ Portal filing categories.

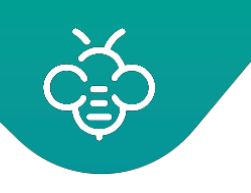

# 3.5.5 From the Web interface with a drag / drop

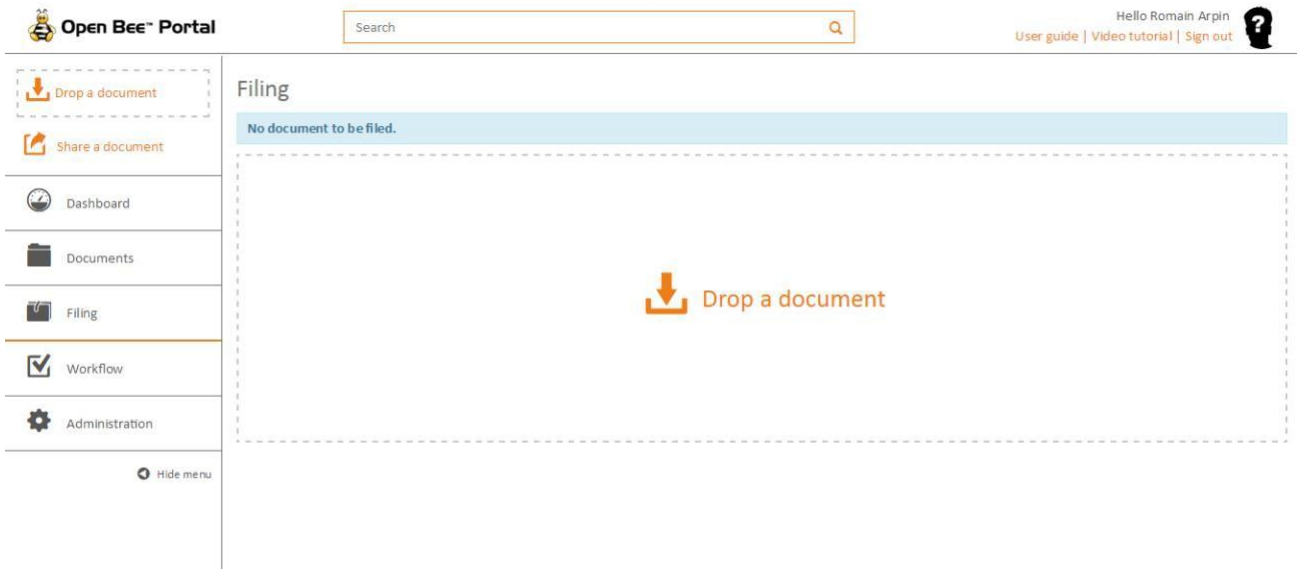

From the **"Filing"** tab of the Open Bee™ Portal interface, you can directly file your documents using a drag / drop in the box provided forit.

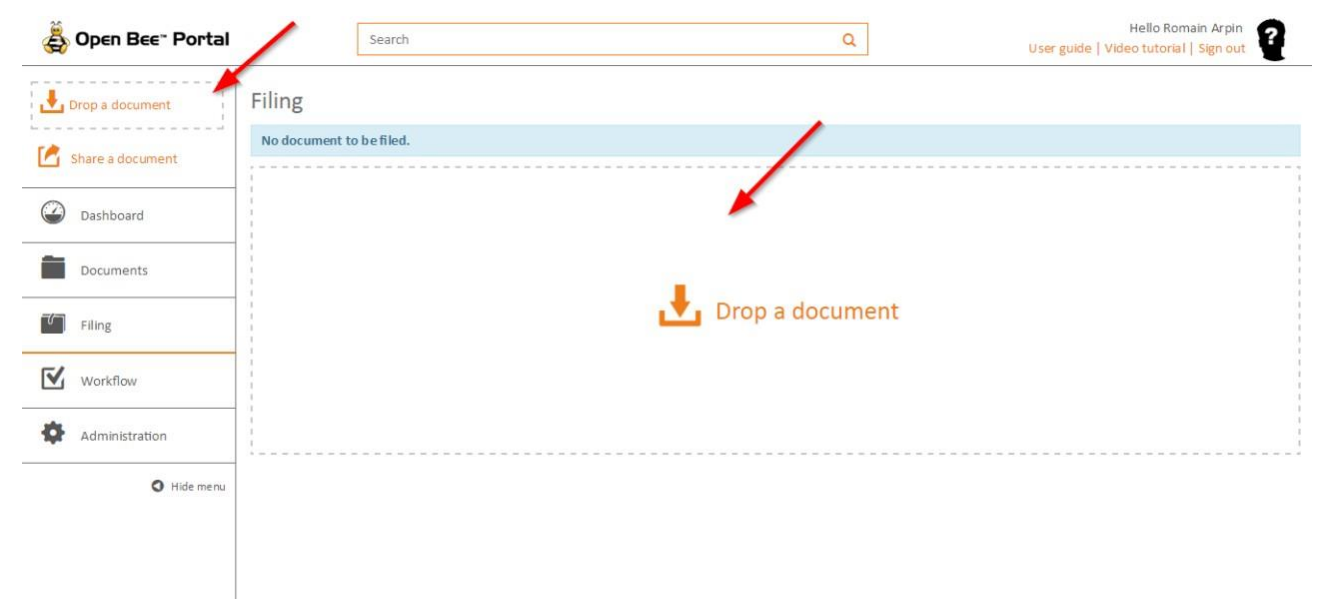

When you drop your files into this area, they appear in the column **"Documents to be filed"**: You can see the preview of the selected document in the dedicated area for this purpose.

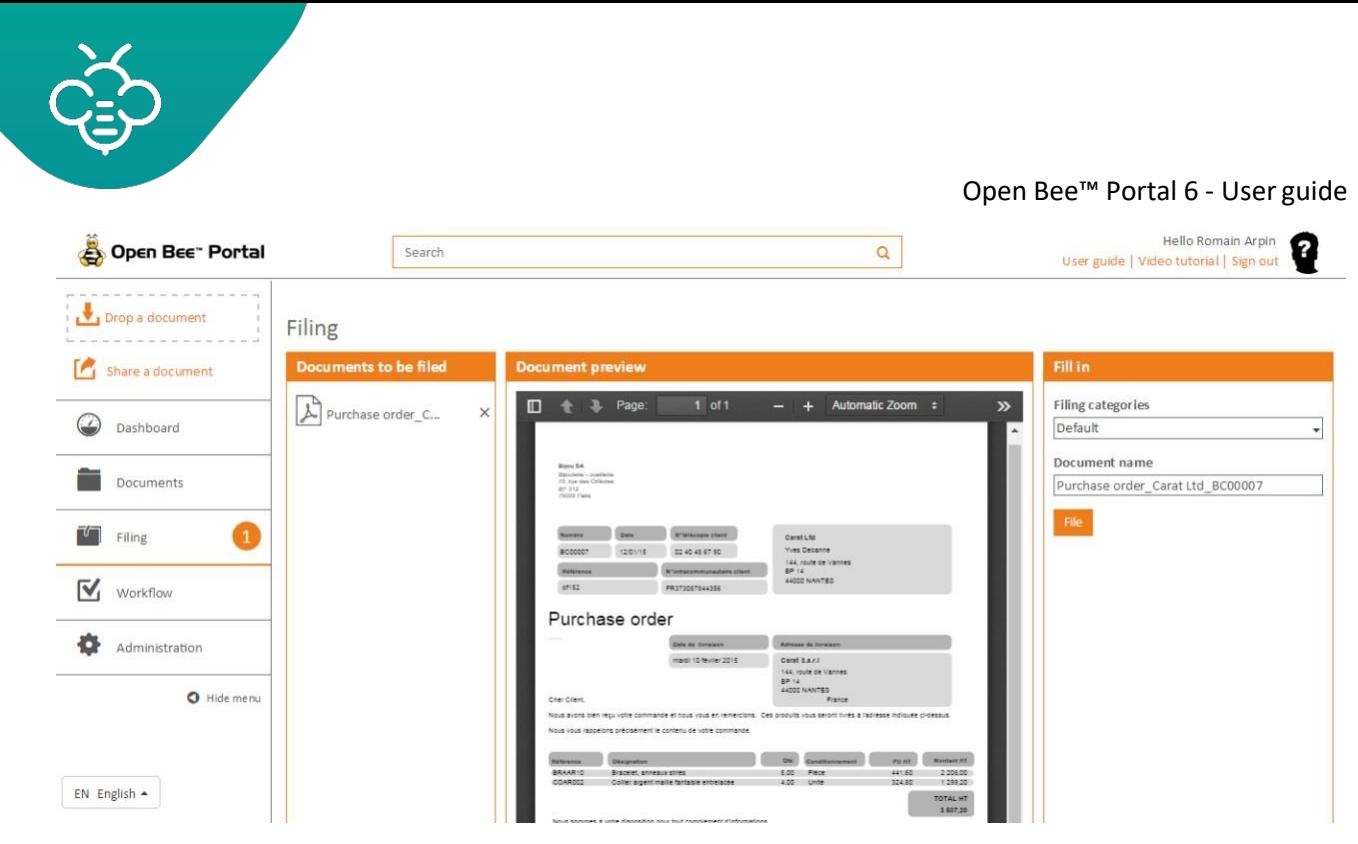

Select the filing category that you want to use from the **"Fill in"** column You have two options, file it by "Default" or use an advanced filing category.

# **Alternative** :

You can also directly click on the download area

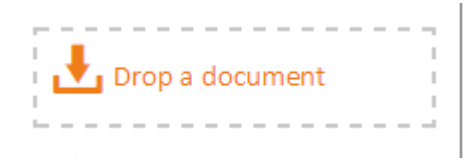

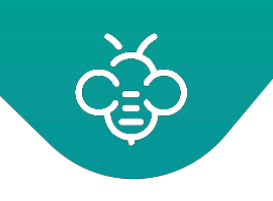

#### A Windows Explorer windowopens:

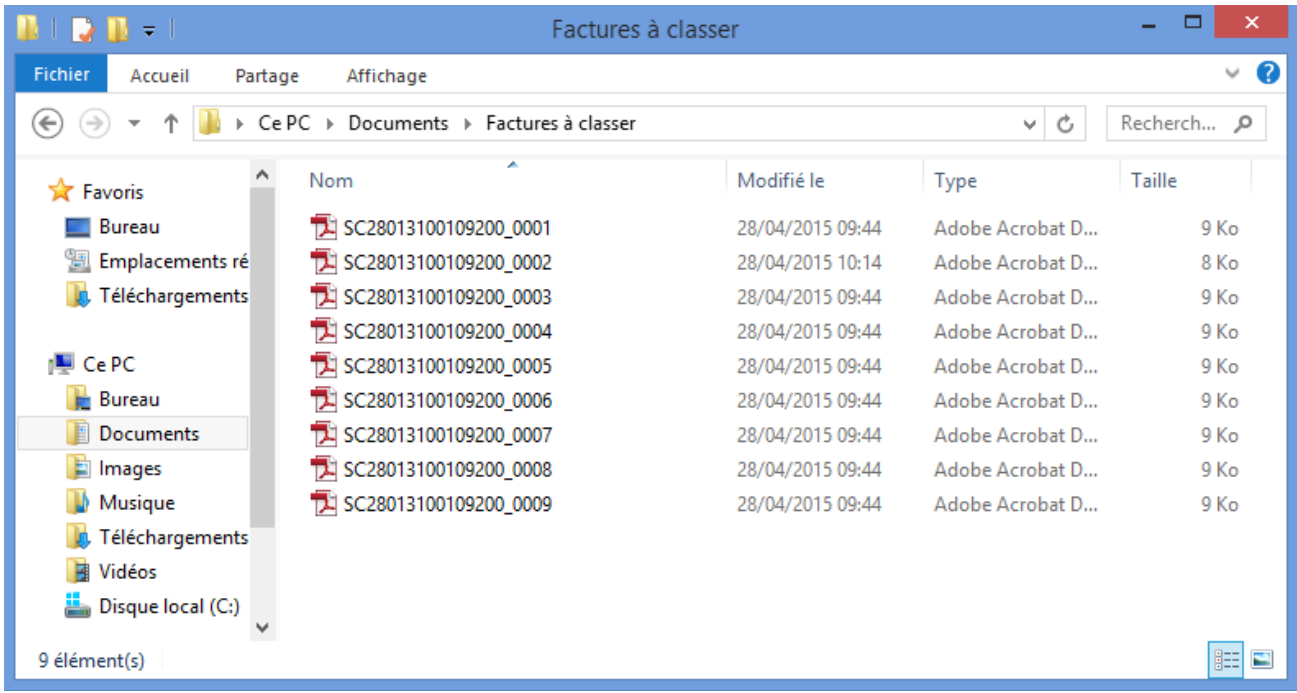

Select the file(s) and click **"Open"**. The document(s) will appear in the **"Documents to be filed"** column of your DMS interface.

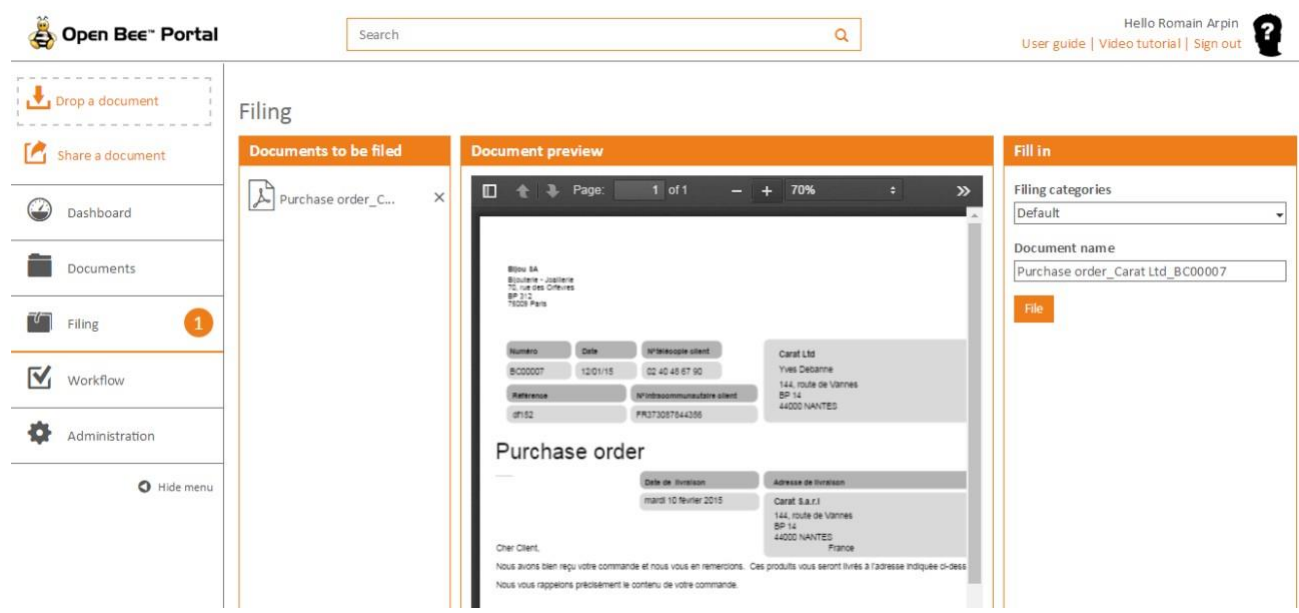

Your documents are therefore ready to be filed. Go to the **"File a document"** section to learn more about the filing categories.
## **3.6 Workflow**

#### **Definition of a workflow**

A "**workflow"** consists of an orchestrated and repeatable pattern of business activity enabled by the systematic organization of resources into processes that transform materials, provide services, or process information. It can be depicted as a sequence of operations, declared as work of a person or group, an organization of staff, or one or more simple or complexmechanisms.

From a more abstract or higher-level perspective, **"workflow"** may be considered a view or representation of real work. The flow being described may refer to a document, service or product that is being transferred from one step to another.

**Workflows** may be viewed as one fundamental building block to be combined with other parts of an organization's structure such as information technology, teams, projects and hierarchies.

*Source : wikipedi[ahttps://en.wikipedia.org/wiki/Workflow](https://en.wikipedia.org/wiki/Workflow)<http://fr.wikipedia.org/wiki/workflow>*

In this definition, an important point for the development of a workflow is noted: **The workflow describes the approval circuit, the tasks between the different process participants, deadlines, validation modes, and provides to each of the participants the necessary information to carry out its task.**

A comprehensive study of one or more business processes is therefore essential before creating a workflow.

Fonctional workflow automation (e.g.: the superior validation) is generally outcoming from homogenization, rationalization and optimization of communication desire within thecompany.

#### **When studying a workflow, we must distinguish and highlight:**

- Objects that are part of the business process: paper document, electronic, or other ...
- $\bullet$  The different states of objects: created, modified, being validated, validated, ...
- The participants that interact with the workflow: validation, correction ...
- Processing deadlines of a task
- The automated actions

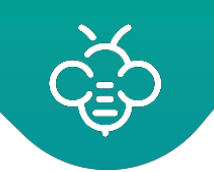

#### **Suggestions to read:**

- [Supervision du](#page-188-0) Workflow
- Workflow [administration](#page-67-0)

## 3.6.1 Using the Workflow

### **3.6.1.1 Notifications of tasks to be processed**

A user is notified of tasks to be processed in aworkflow:

- by email
- from the dashboard
- from the "Workflow"menu

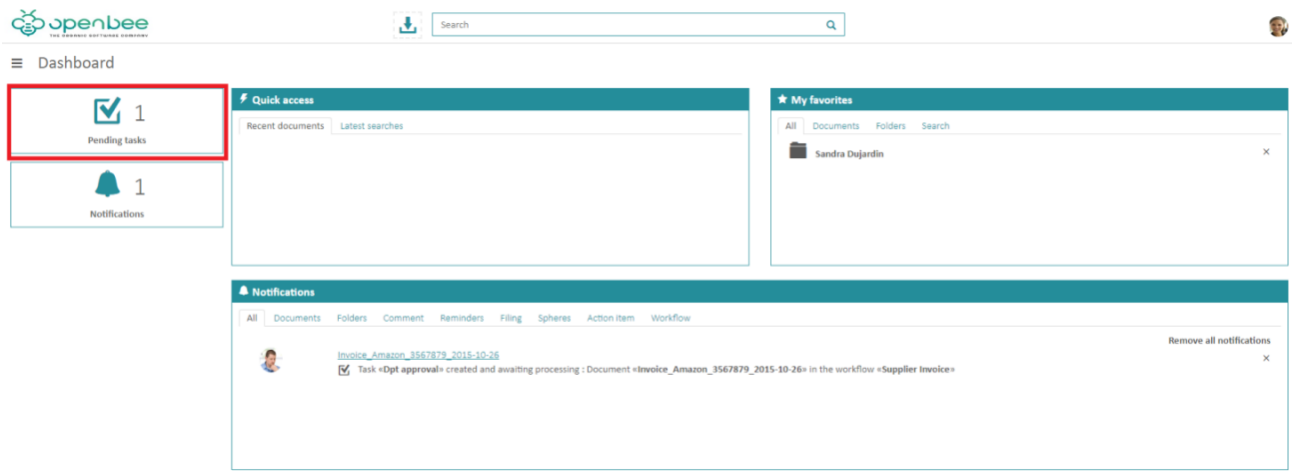

Clicking one of these elements will redirect the user on the "**Workflow \ List of tasks**"screen

#### **3.6.1.2 List of tasks to be processed**

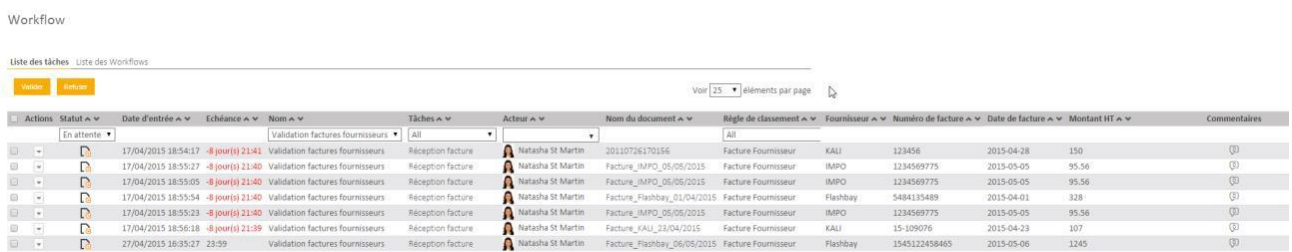

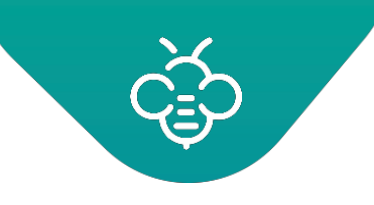

It is possible to sort all the columns. Some columns also allow a filter to view the tasks assigned to a particular user.

Column description:

- **Status:** "Pending", "Overdue task(s)", "Approved" or "Rejected". By default, the "Pending" and "Overdue tasks" are displayed
- **Entry date:** date the task was assigned
- **Deadline:** remaining time before the task is overdue
- **Name:** the name of the workflow to which the task belongs
- **Tasks:** the task name. If if the connected user is the task participant, he can click on the task to display the detailed view.
- **Participant:** person in charge of the task.
- **Document name:** name of the document having triggered the task. Click on the document name to open a preview in a pop-up
- **Filing category:** Filing category with which the document that triggered the task wasfilled.
- **Metadata:** metadata associated to the document. To keep low heights lines, only the first twometadata are displayed. Click on the arrow to display the other metadata.
- **Comments:** number of comments related to the document. Click on the number to view comments and add new ones.

By selecting a filter on a filing category or the name of a workflow triggered by a filing category, columns corresponding to the metadata category are added. This allows you to sort the tasks on metadata values.

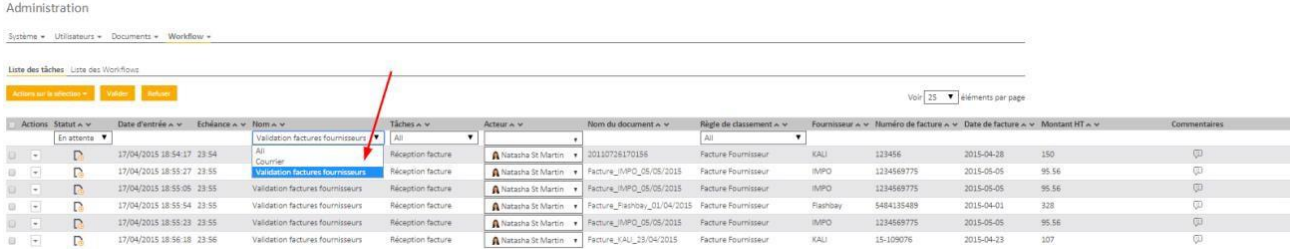

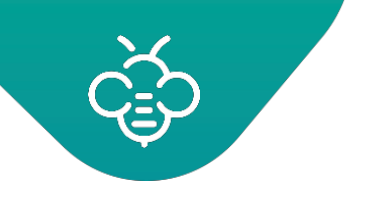

### **3.6.1.3 Tasks processing**

#### **Unitary serial processing**

To carry out the assigned task, the participant can click on the task'sname:

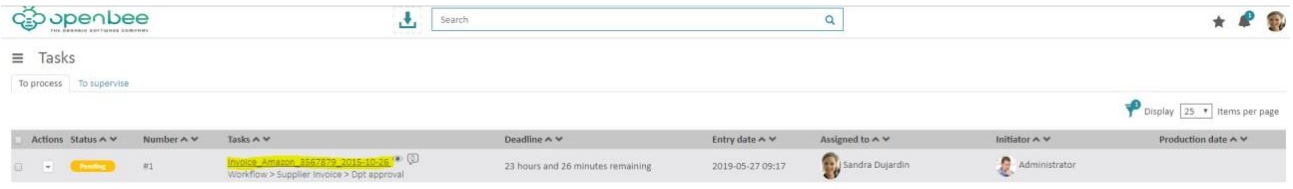

A window opens, offering him on the left, a preview of the document concerned by the workflow. On the right the possible actions:

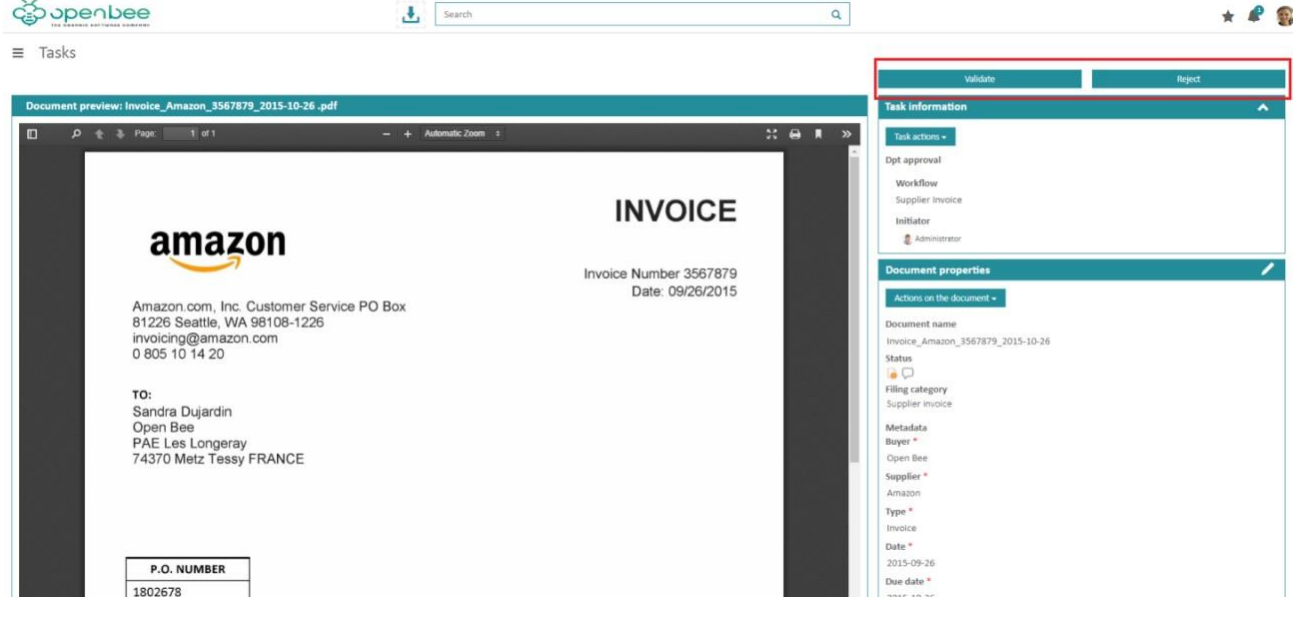

If the administrator, when setting the workflow, selected a group of users for the next task, then the participant must, at this stage, select the next participant among this group of users.

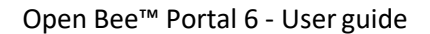

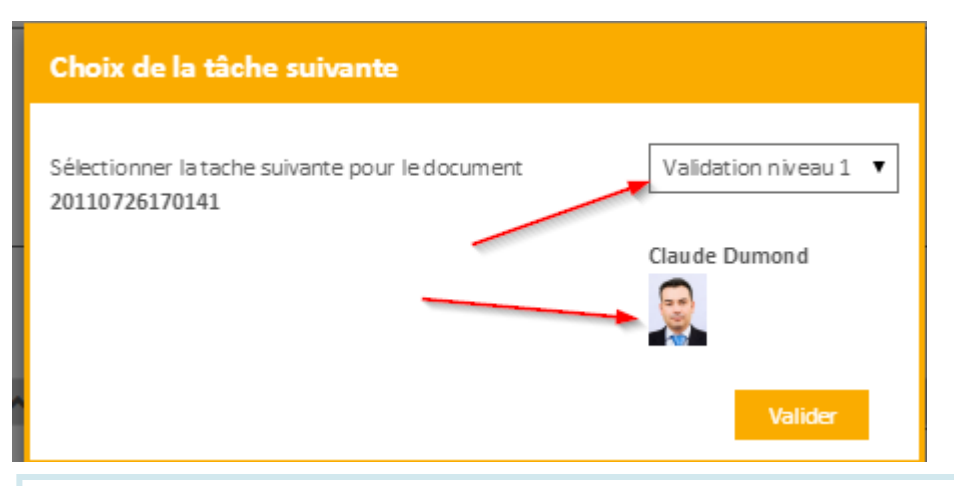

Depending on how the workflow was [configured by the administrator,](https://confluence.myopenbee.com/display/OBPDOC/Administration%2Bdu%2BWorkflow) you may have to choose the next task and / or the next task'sparticipant.

#### **Processing tasks in chain**

**After a task approval, the next task will automatically be presented to theuser.**

#### **Batch processing**

It is possible to "Approve" or "Reject" tasks in batches from the list of tasks:

Workflow

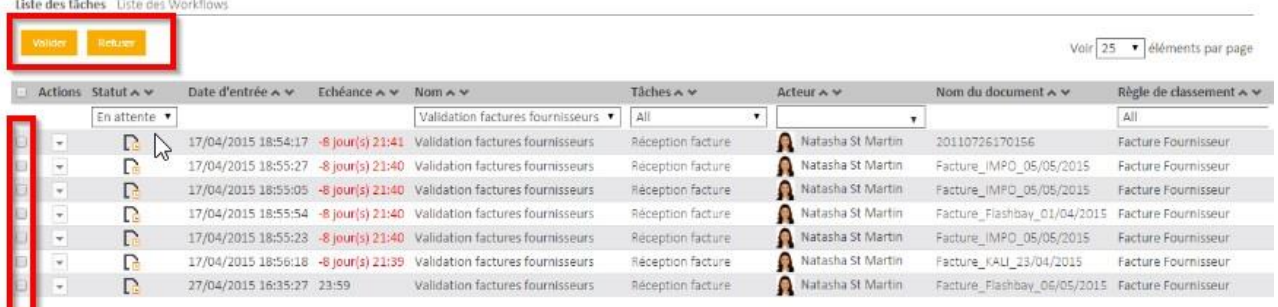

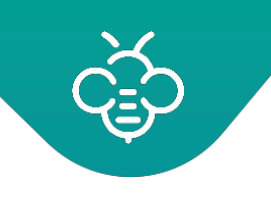

#### **3.6.1.4 Notify users that a task is done**

This feature is available only if the workflow administrator authorized it when [setting up the](https://confluence.myopenbee.com/pages/viewpage.action?pageId=173113666) [current](https://confluence.myopenbee.com/pages/viewpage.action?pageId=173113666) task.

During the task's validation or rejection, you can choose to send an email notification to a group or a user.

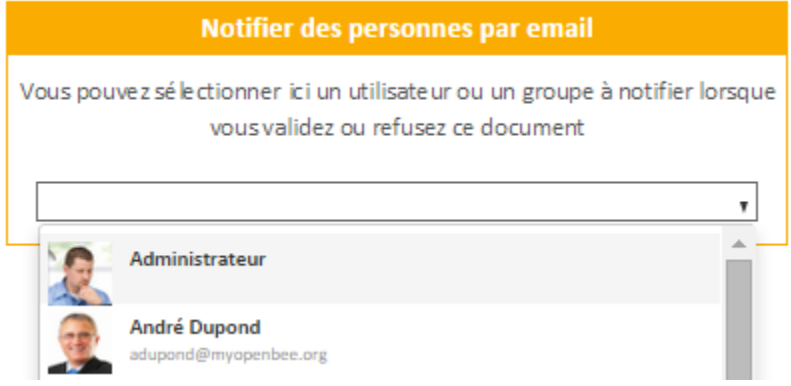

#### **3.6.1.5 Actions on the document before a task processing**

All actions usually available on the document are available from the task's approval screen:

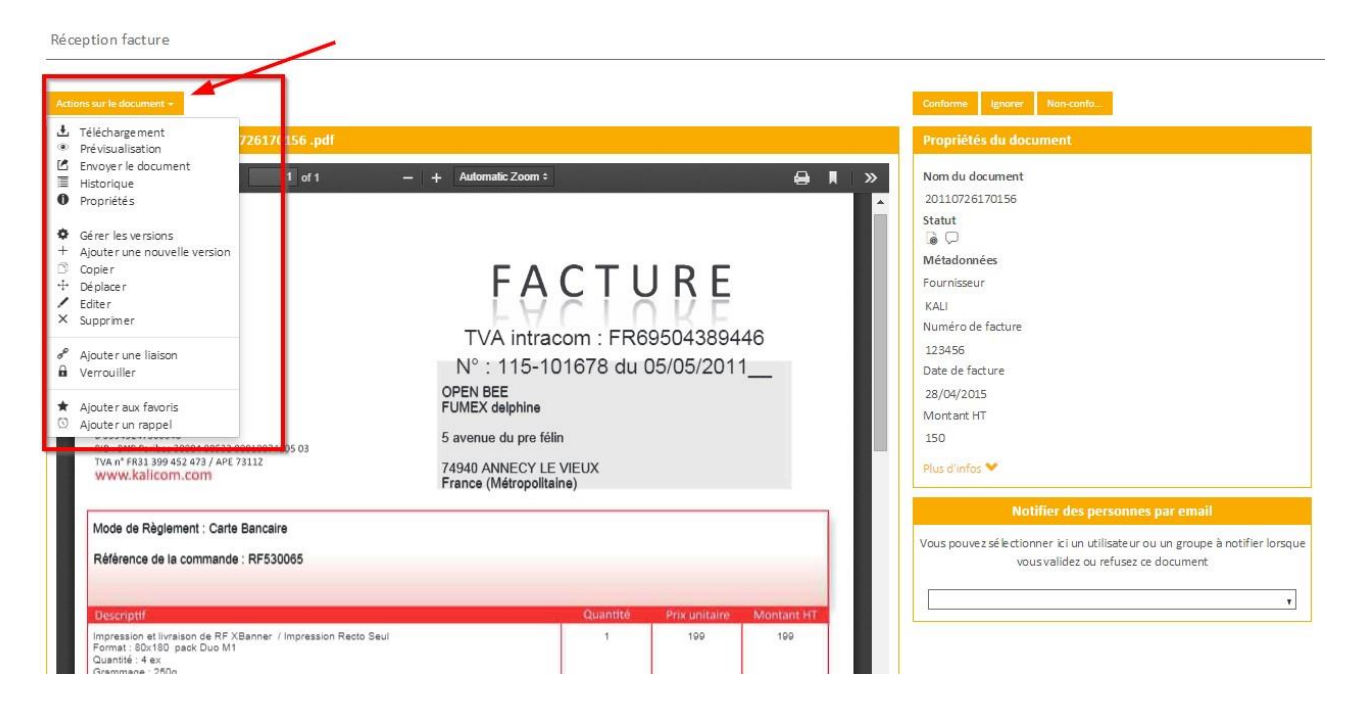

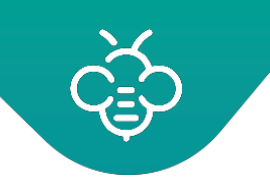

Only actions authorized by the user's permissions on the document are accessible.

In case the task administrator allows it, versions management, management actions and adding versions are available even if the logged in user does not have permission for these actions on the document

## 3.6.2 Status of a document exiting the workflow

Once the last task in the workflow is completed, the document is displayed in the "Documents" tab.

An icon allows to identify that the document went through aworkflow.

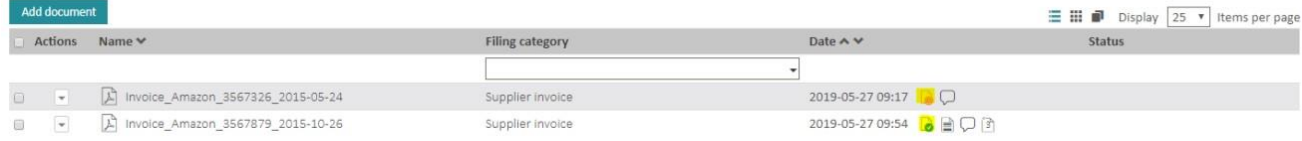

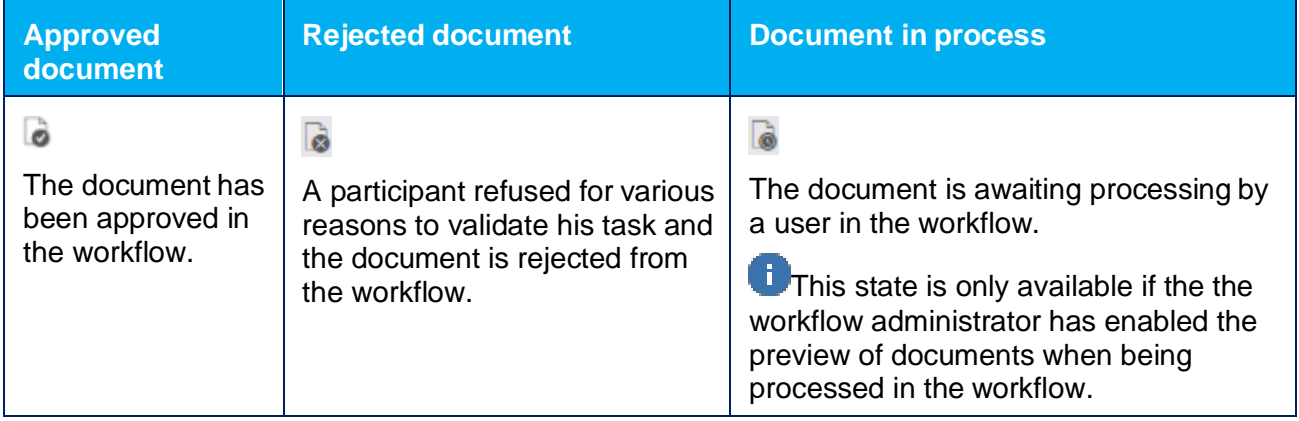

A click on this icon displays the history of actions performed on the document while it is being processed by the workflow engine.

## History during an approval:

#### Document : Invoice\_Amazon\_3567879\_2015-10-26 ◆ Workflow : Supplier Invoice Task Task status Assigned to Comments **Production date** Dpt approval 2019-05-27 09:54 Approved Sandra Dujardin Accounting 2019-05-27 09:54 Approved Alison Jerry

### History with a rejection:

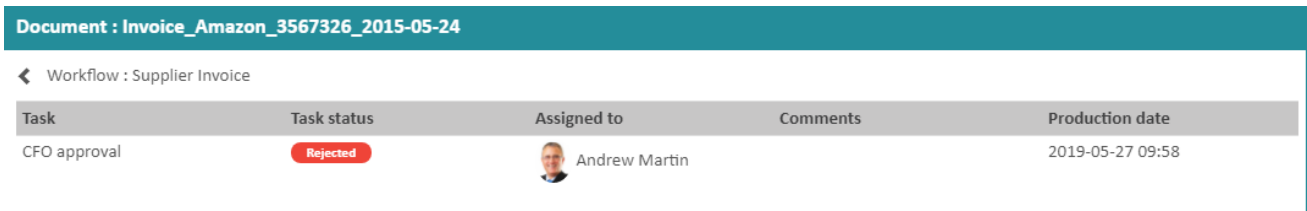

#### 2267

If during the workflow, a participant refused for various reasons to validate his task, the document will then still be filed in the proper folder according to the filing category. Unless the workflow administrator has configured the workflow to move the document to a particular folder during a refusal.

## 3.6.3 Emails sent by the workflow

This page regroups the various cases for which the workflow is going to send an email to one or several **user(s).**

## **How to recieve emails**

• These emails will only be sent if the related users checked the box **" Notification by email "** in their preferences

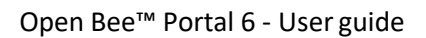

• The SMTP parameters must be correctly configured in the administration.

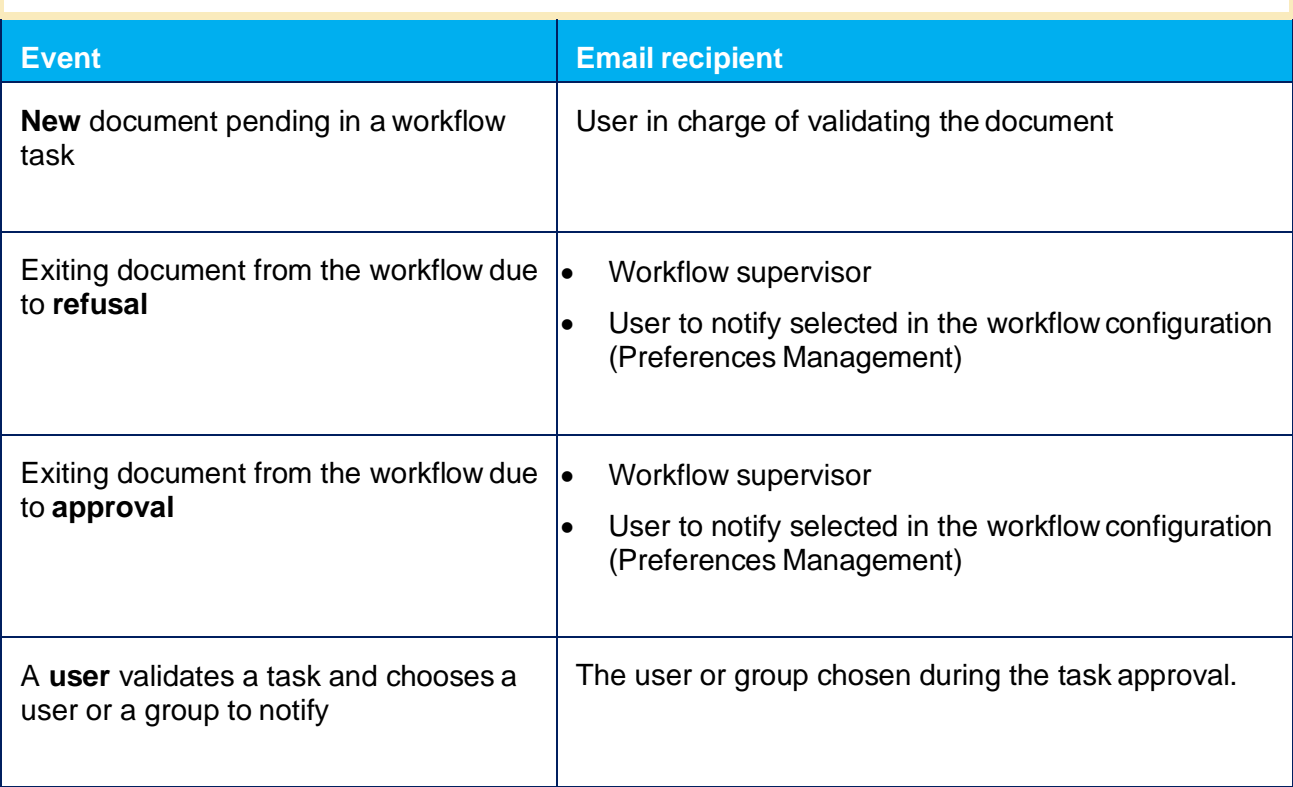

## <span id="page-188-0"></span>3.6.4 Workflow monitoring

The supervisor is a user with access to workflow monitoring features. He has access to a tab to monitor the workflow and perform various operations on theworkflow.

The supervisor is defined by the administrator during the workflow configuration.

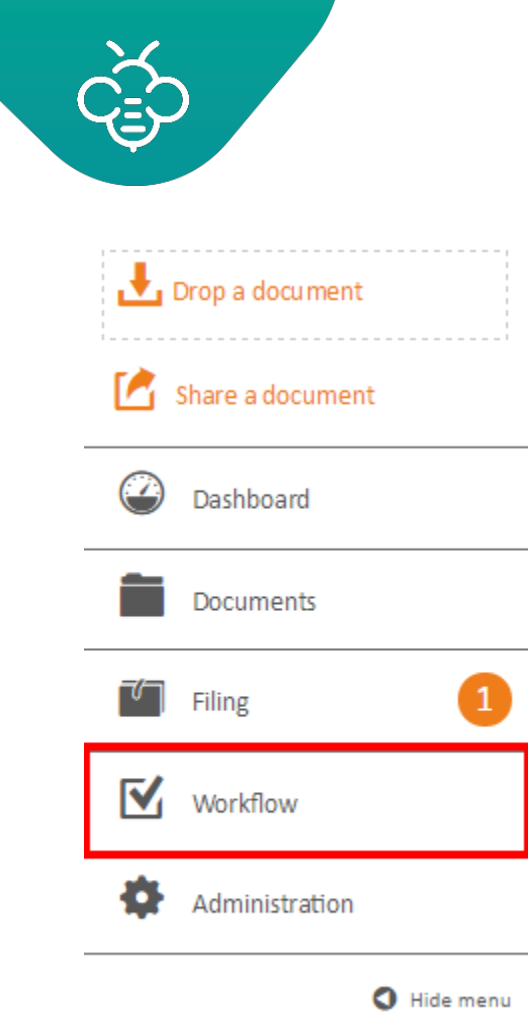

#### **Available features for a supervisor:**

### **3.6.4.1 Starting and stopping the workflow**

To start processing documents through the created workflow, it is necessary that the workflow supervisor starts the workflow (If it has not already been done by the administrator who created the workflow). To do this, click on "List of workflows" and click on the green arrow in front of the workflow to be started.

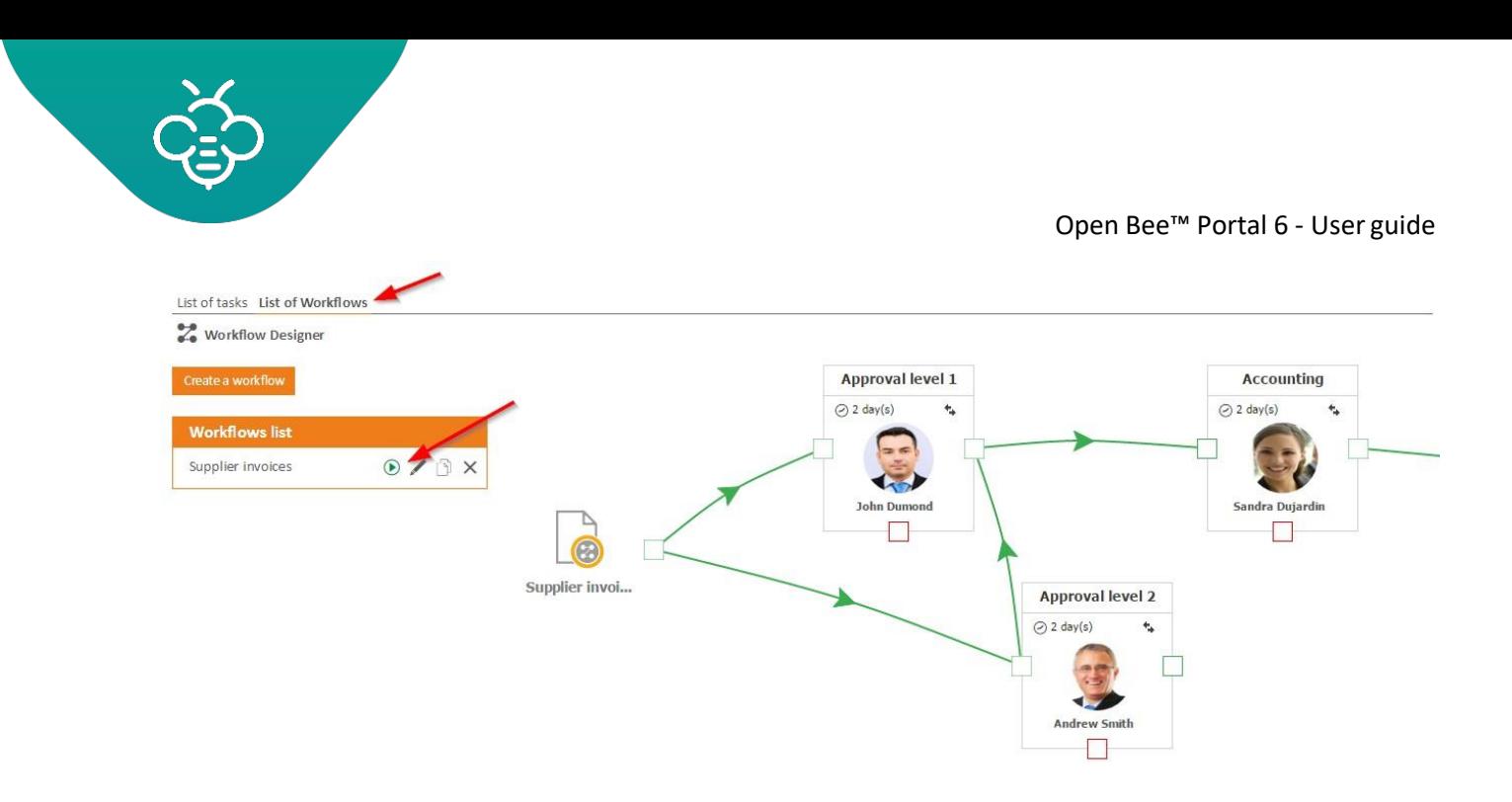

### An orange icon indicates that the workflow isstarted.

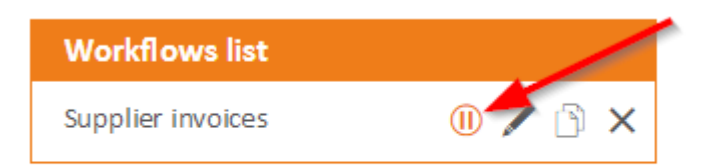

Clicking on this same icon then allows to stop / pause theWorkflow.

When stopping a workflow, a message appears offering to associate or not the documents at the next restart of this Workflow.

The documents submited to the wrkflow while it's stopped caneither:

- be put in a waiting list and be processed when restarting the workflow
- never be processed

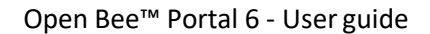

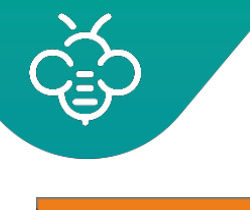

## During the pause of the workflow, do you want to:

- $\bigcirc$  Continue associating new incoming documents with this workflow (new incoming documents during the paused workflow will be dealt with when it is restarted)
- Ostop associating new incoming documents with this workflow (new incoming documents during the paused workflow will not be dealt with when it is restarted)

Validate

You have the ability to pause or stop the workflow at any time.

Pending documents in the workflow can be processed by the users, but no new documents will be added to the workflow.

A workflow's stopping and restarting functions are also accessible from the workflow management interface.

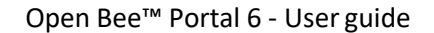

#### <span id="page-192-0"></span>**3.6.4.2 Tasks tracking**

#### **List of workflows**

Click on the "**Workflow \ List of Workflows**"menu.

At any time, the workflow supervisor can have a clear view of the number of documents in the workflow and at what stages they are in :

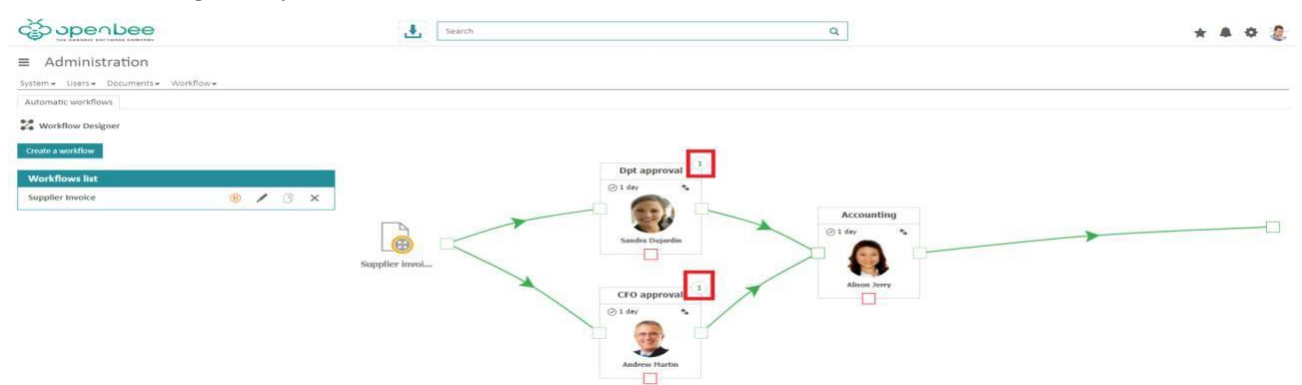

A simple click on the pop-up (green or red) gives the supervisor a specific status:

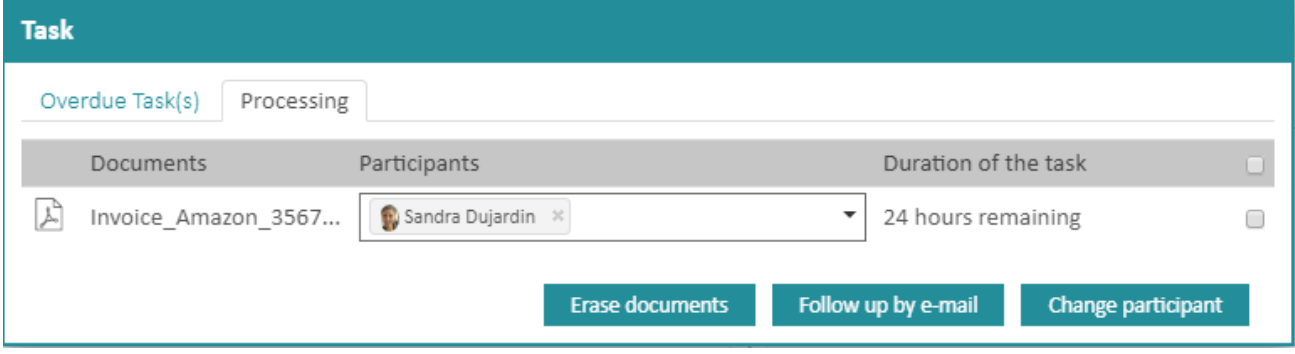

From this screen, you can perform the following operations:

- **Change participant:** You must first change the participant in the "Participant" column for the changes to be applied.
- **Erase documents** : the documents will exit the workflow with the "Rejected" status.
- **Follow up by e-mail:** selected tasks participants will recieve a follow upe-mail

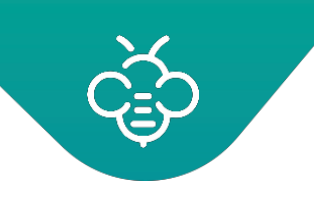

#### **List of tasks**

Click on the "**Workflow \ Liste des tâches**"menu.

The same information on a Workflow is available from the "List oftasks":

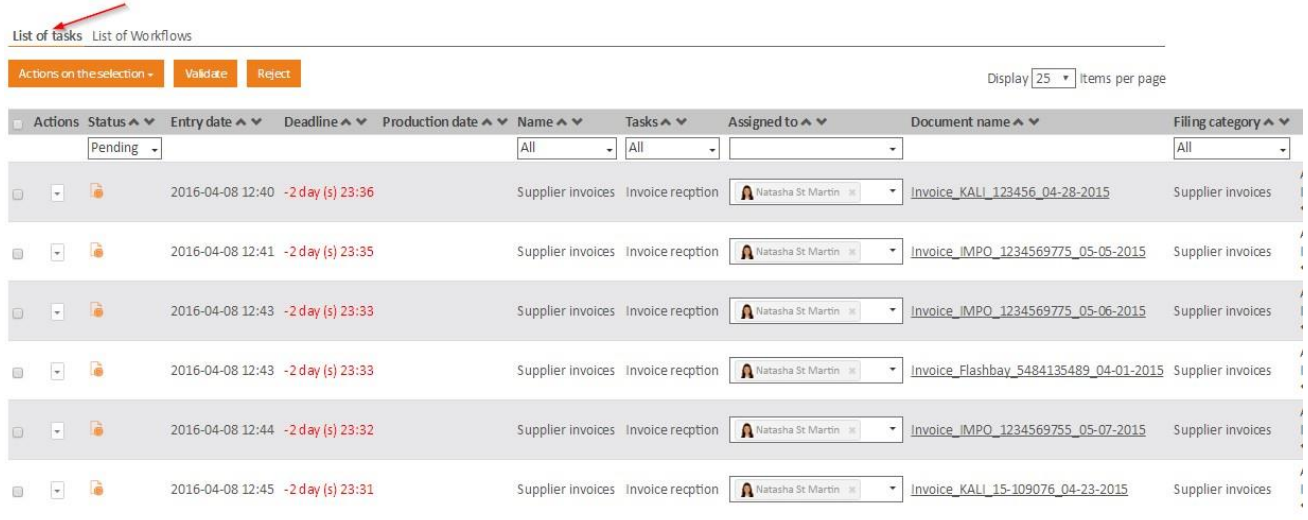

From this screen a supervisor can perform the followingoperations:

The "Validate" and "Reject" buttons allow to process tasks in batches. **(!** Only tasks assigned to the connected user can be processed.

The **"Actions on the Selection"** button allows operations on several tasks at the same time:

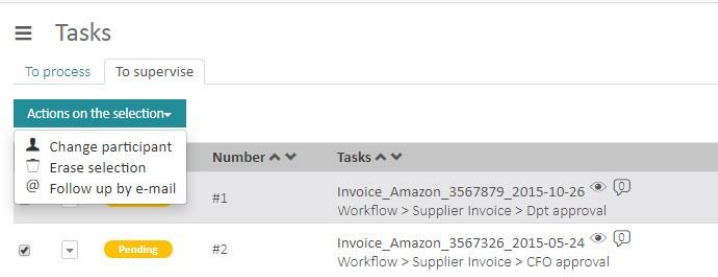

- **Change participant:** You must first change the participant in the "Participant" column for the changes to be applied.
- **Erase documents** : the documents will exit the workflow with the "Rejected" status.
- **Follow up by e-mail:** selected tasks participants will recieve a follow upe-mail

### **3.6.4.3 Changing a task participant**

#### **Changing a task participant**

The worfkflow supervisor can change a participant of a workflowtask.

From the "Workflow \ List of workflows", click on the "Change participant" button.

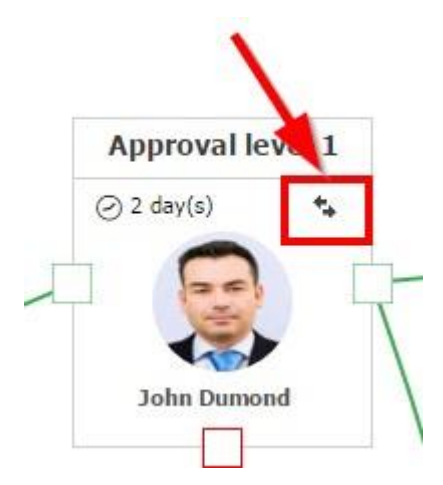

It is then possible to select any user or group as a new task participant.

#### **Changing participant retroactivity**

If documents are pending in the task, you will be asked whether those documents should be allocated to the new participant, or remain assigned to the previous participant.

#### **Changing participant for pending documents**

It is also possible to change the participant for pending documents, without changing the task participant.

Thanks to this feature, a supervisor may decide to delegate the processing of one or more documents to a particular user.

Refer to the [Tasks tracking](#page-192-0) section for this operation.

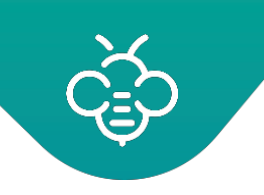

# **3.7 Using a digital safe box**

## 3.7.1 Management of digital items

## **3.7.1.1 Filing a digital item**

To add a document (digital item) in a Secured ConservationSpace:

- 1. Clik on the "**Documents**" tab
- 2. Navigate through the folder tree to the Secured Conservation Space folder
- 3. Click on "**add documen**t"

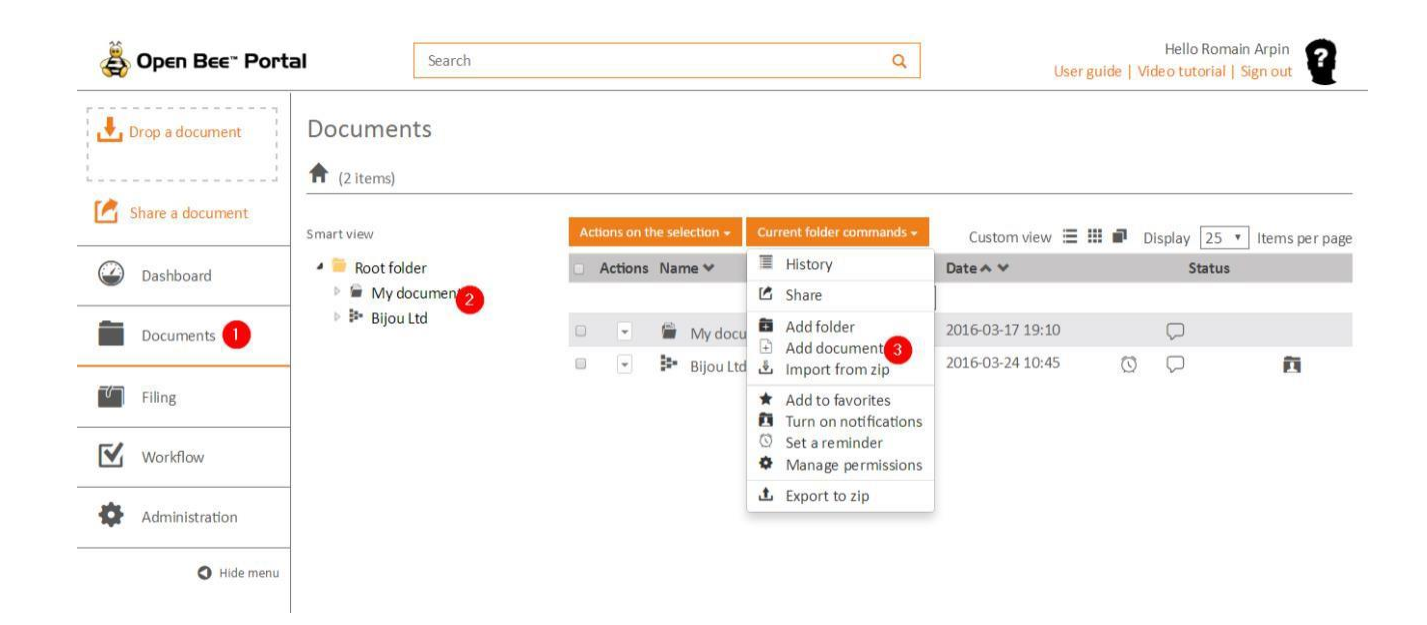

#### **Deposit in uncontrolled mode**

Select the document from your PC and click **"Save"**:

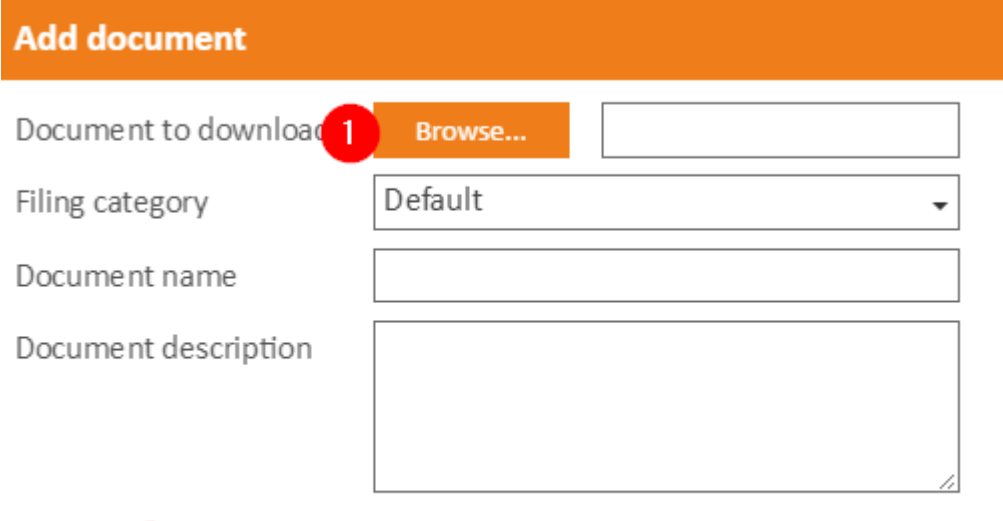

### **Deposit in controlled mode**

 $\mathbf{2}$ 

Save

- 1. Select the document from your PC as for the uncontrolledmode
- 2. Enter the document hash
- 3. Enter the algorithm that was used to calculate the hash
- 4. Click on "**Save**"

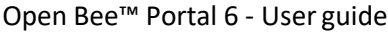

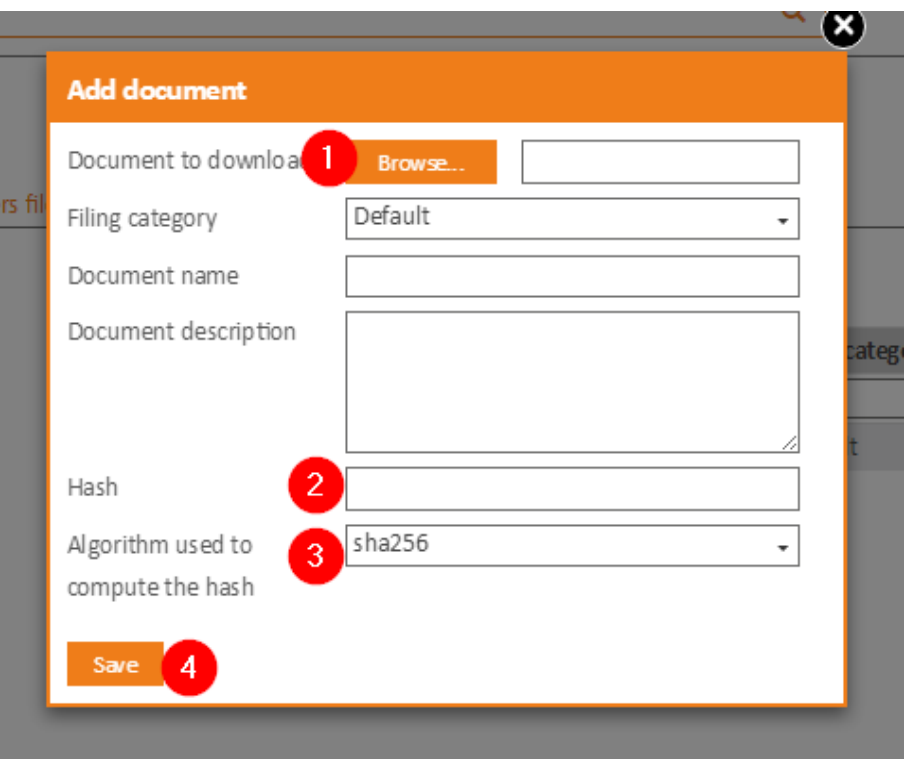

If the hash does not match the uploaded document, the deposit will berefused

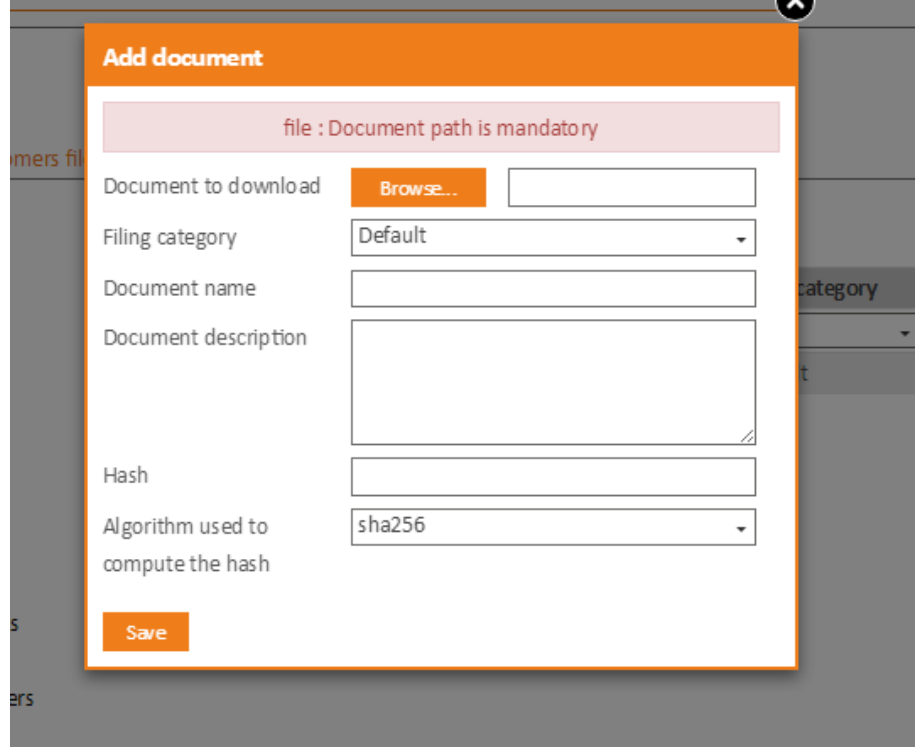

## **3.7.1.2 Reading a digital item**

To read a document, click **"Download"** from the menu on the document and consult the document from your workstation.

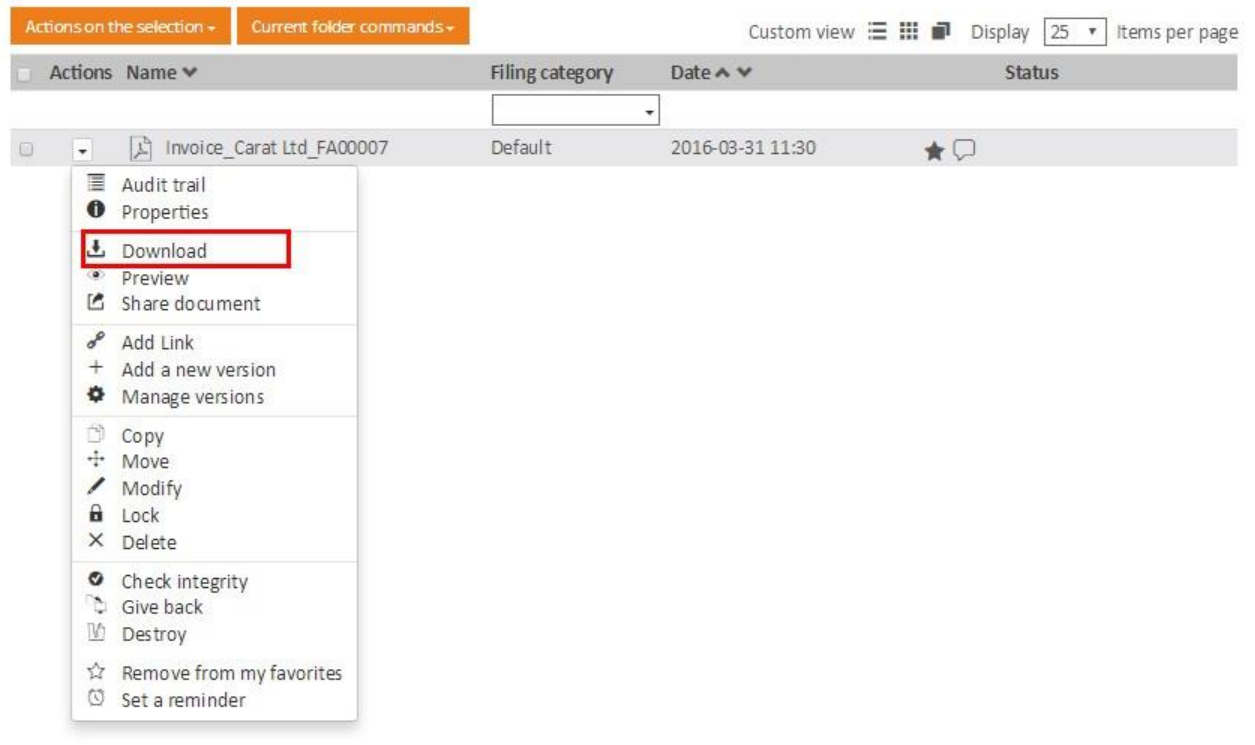

#### **3.7.1.3 Destroying a digital item**

To permanently remove a document without the possibility of restoration, click **"Destroy"** from the menu on the document.

This operation is non-reversible. No one will be able to restore your documents once it has been destroyed.

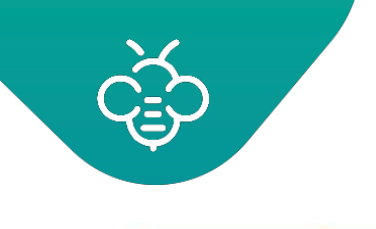

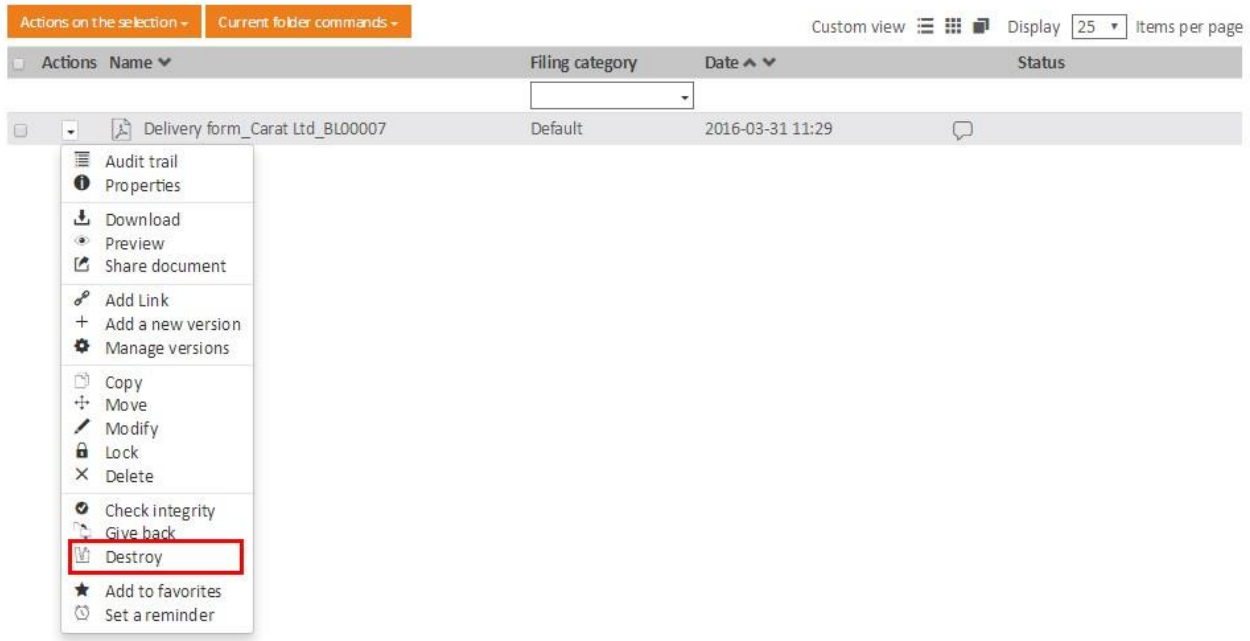

A confirmation window appears, it is necessary to tick the check box before validating the destruction.

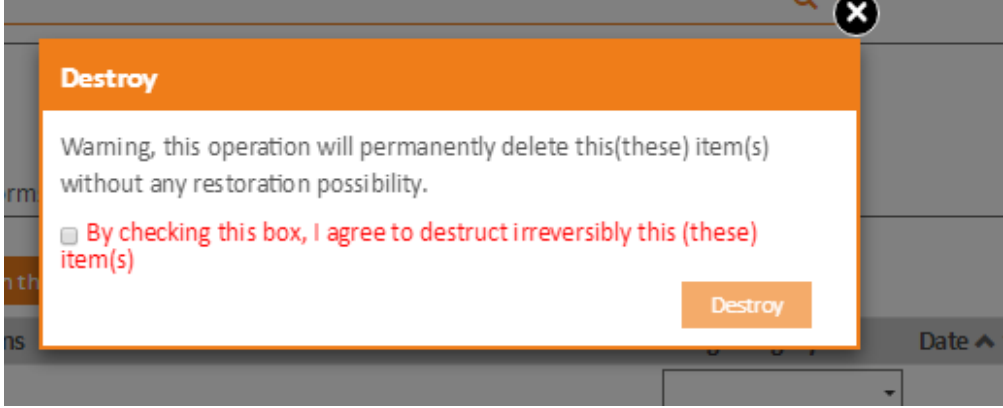

## **3.7.1.4 Restitution of a digital item**

The document restitution is the combination of downloading and destruction operations.

To restitute a document, click on **"Give back"** from the menu on thedocument.

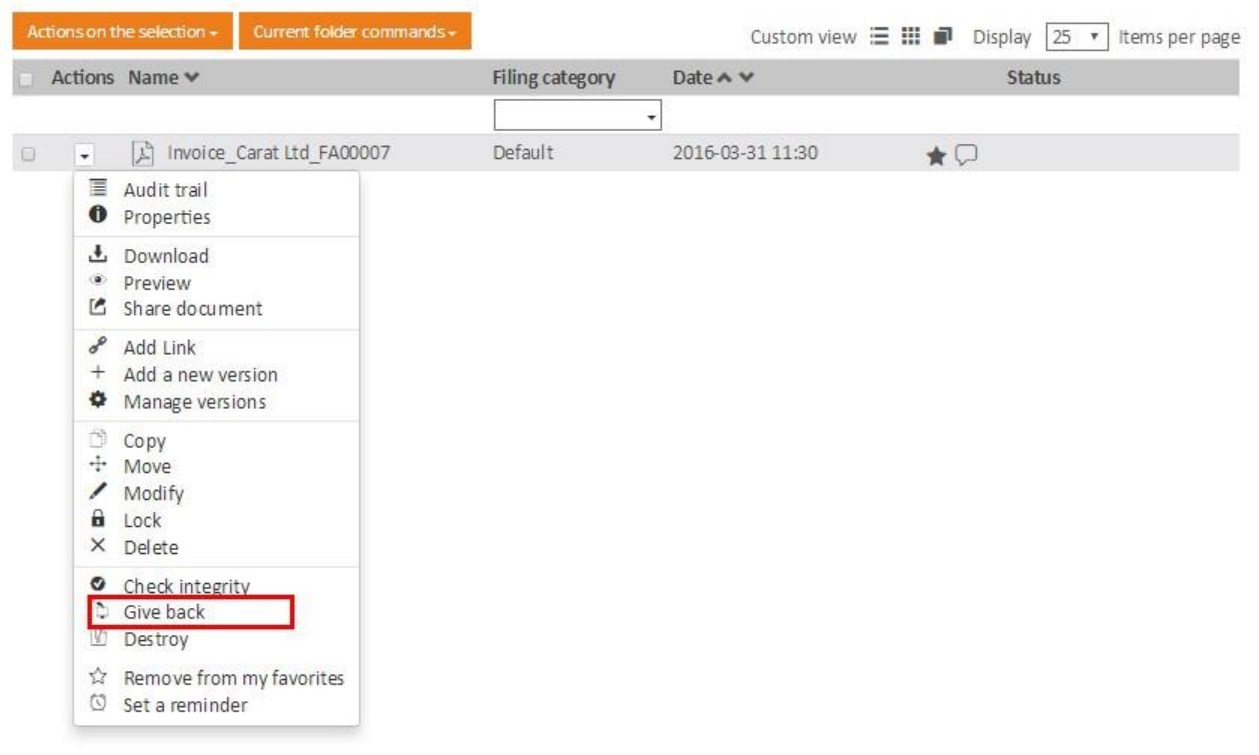

- 1. The document download begins
- 2. A window tells you to wait until the download is complete and check the successful recovery of the document on your workstation before proceeding with itsdestruction.

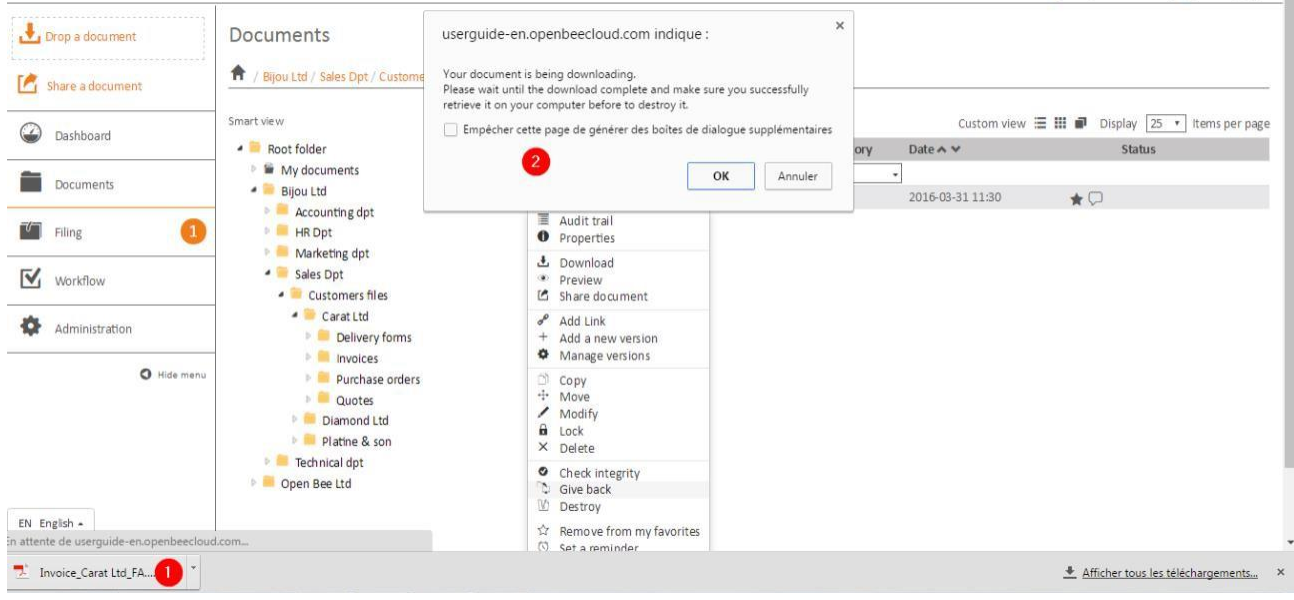

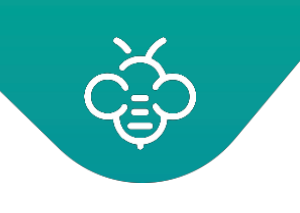

Once the document is recovered, a new window prompts you to proceed with the destruction of the document.

This operation is irreversible, nobody will be able to restore your document once the recovery process is complete and the document destroyed.

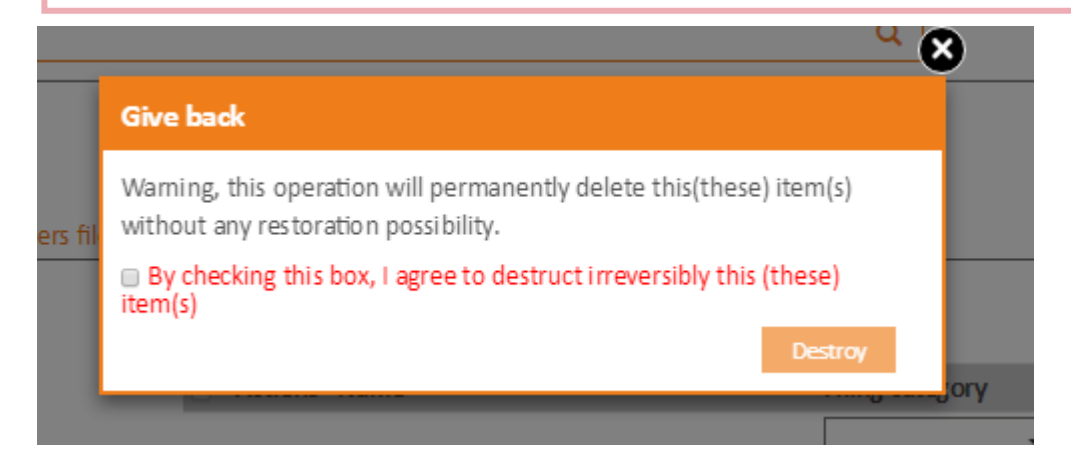

## 3.7.2 Integrity and grouped management of digital items

## **3.7.2.1 Secured Conservation Space itemsinventory**

The Secured Conservation Space items inventory is viewable in a CSV fileform.

To view the inventory, click **"Export the inventory"** from the menu on the Secured Conservation Space folder.

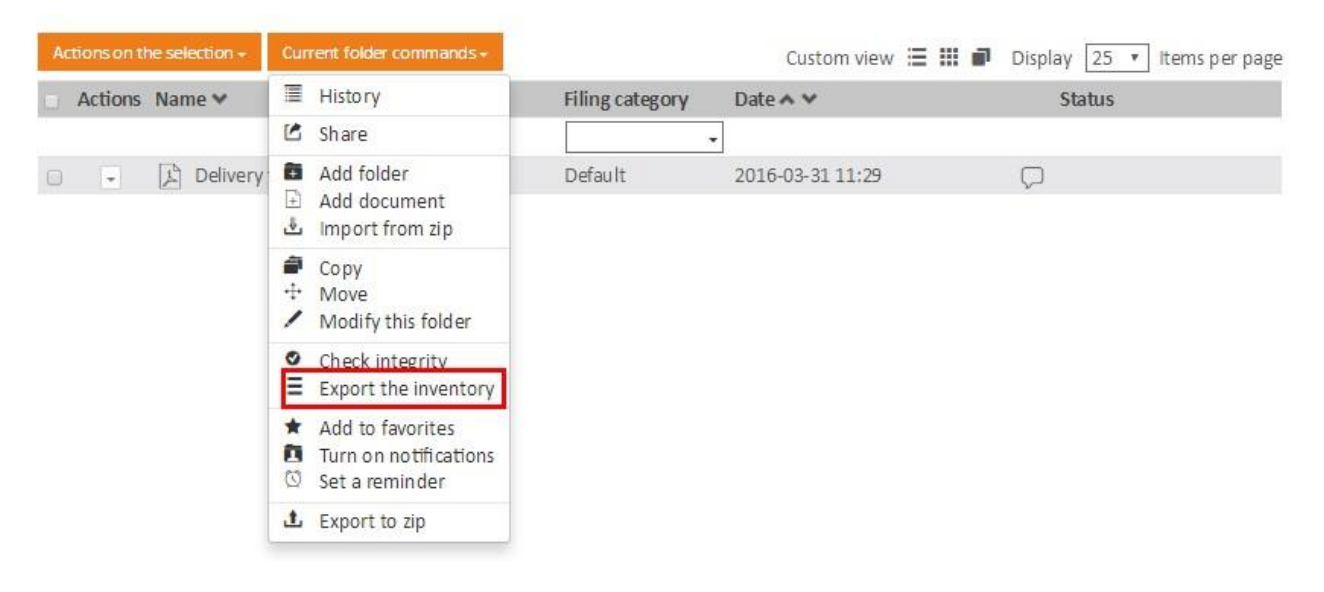

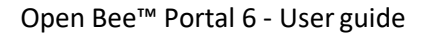

A CSV file is downloaded with the following columns:

- id\_document\_version: document's version uniqueidentifier
- id\_document: unique documentidentifier
- name: document name
- description: document description (Optionalfield)
- size : document size in bytes
- md5 : the document hash calculated with the MD5algorithm
- sha256 : the document hash calculated with the SHA256algorithm
- path : the document path in the Open Bee™ Portal tree structure.

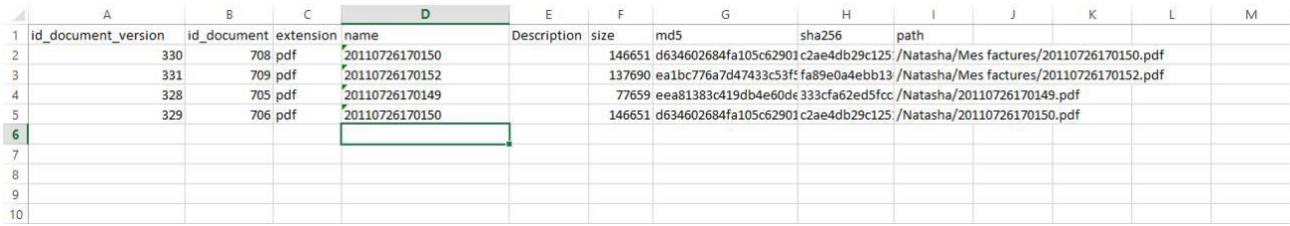

### **3.7.2.2 Integrity check of a digital item**

To check a document integrity, click on **"Check integrity"** from the menu on the document.

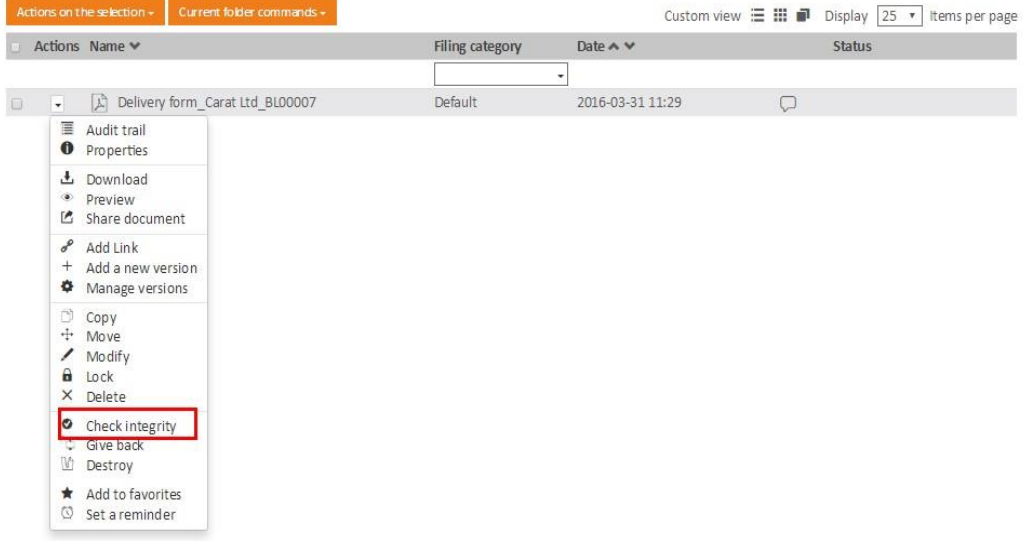

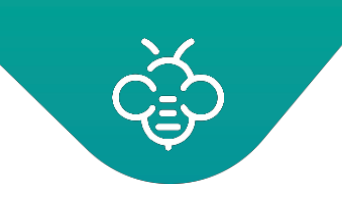

Following this action, the document integrity will be checked as follows and the operation result will be displayed on the screen:

## **3.7.2.3 Integrity check of the Secured Conservation Space**

#### **By the manager**

To check a Secured Conservation Space integrity, click on "Check integrity" from the menu on the Secured Conservation Space folder.

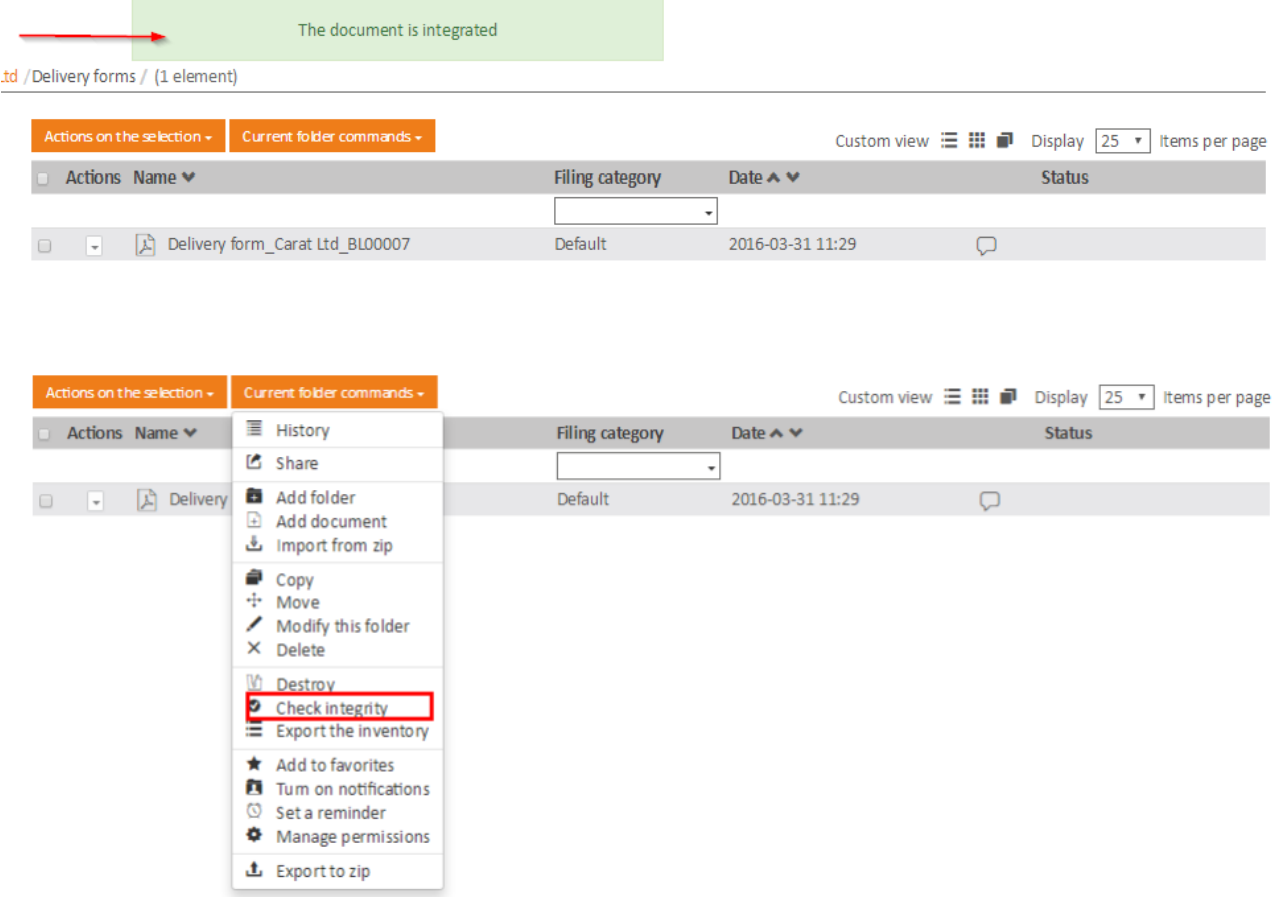

A Secured Conservation Space integrity check will verify the integrity of all the Secured Conservation Space documents, one by one. This operation can take some time, it is carried out asynchronously on the Open Bee™ Portal server.

Once finished, the result is displayed in the **"Notifications"** tab in theDashboard.

Dashboard

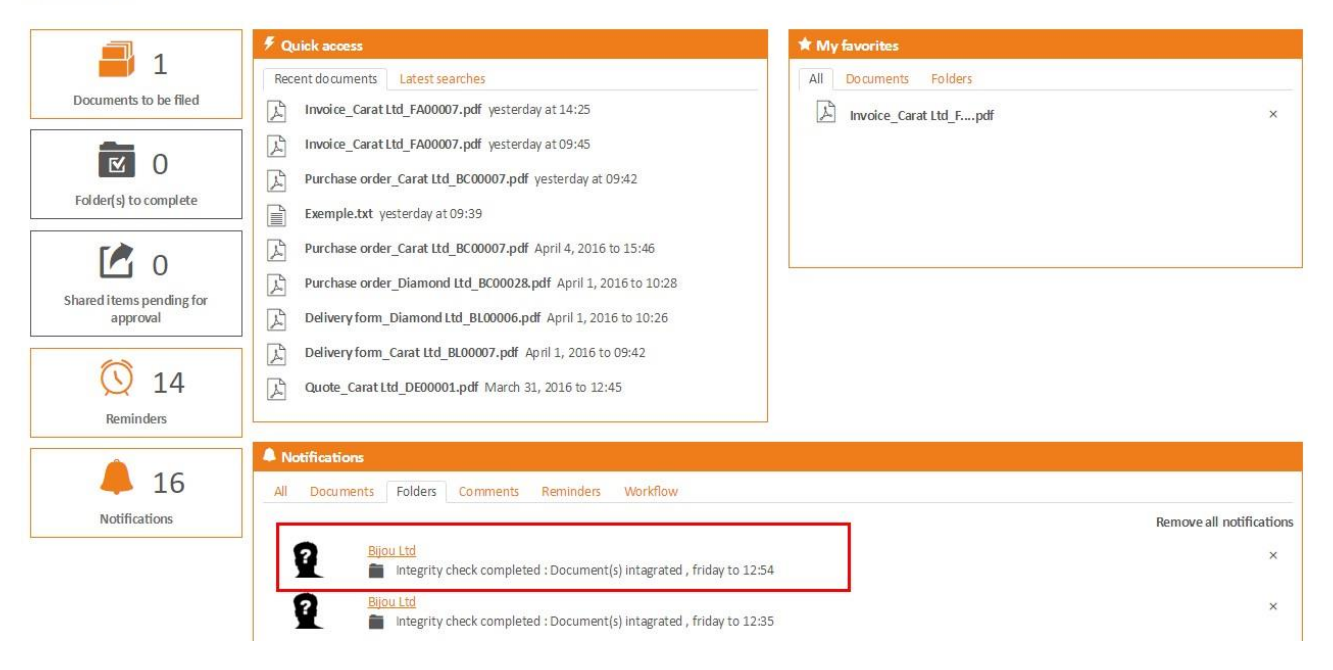

#### **3.7.2.4 Clearing a Secured Conservation Space**

The Secured Conservation Space manager may decide to clear it at any time. This allowsto recover:

- all of its documents
- documents Inventory
- the Secured Conservation Space transactions

To clear a Secured Conservation Space, click on **"Clear the folder"** from the menu on the Secured Conservation Space folder.

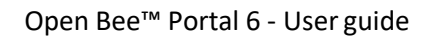

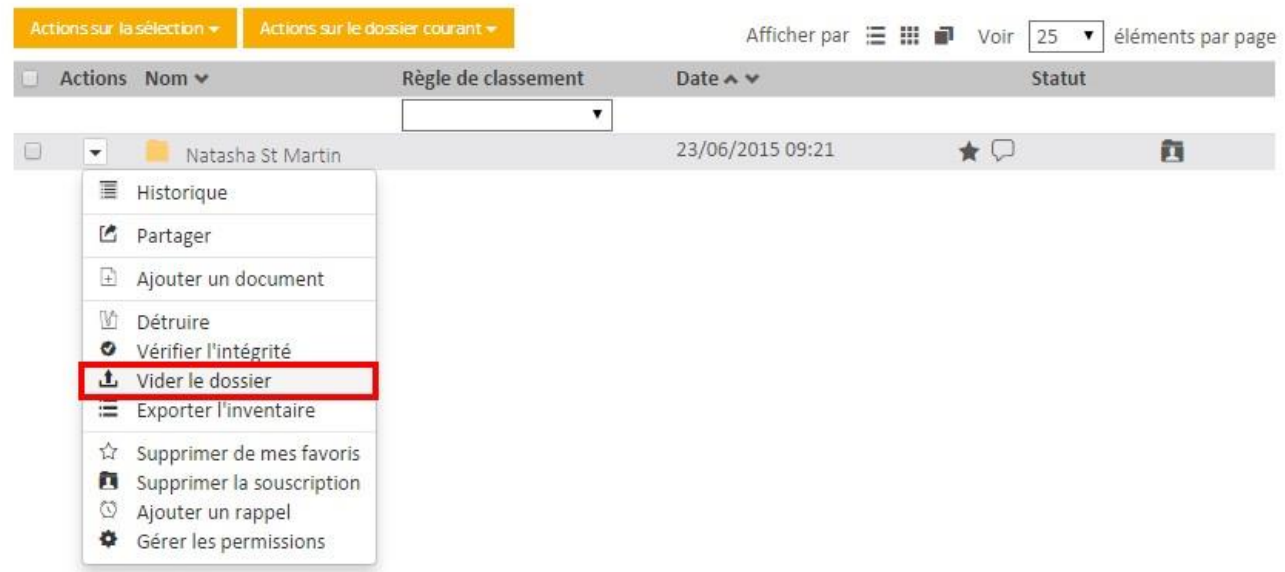

Two options are available:

- Export to a downloadable ZIP. This option lets you recover data easily, but is limited to a volume of 4 GB.
- Export to a server file: in this case the data is exported to the server without volume limit

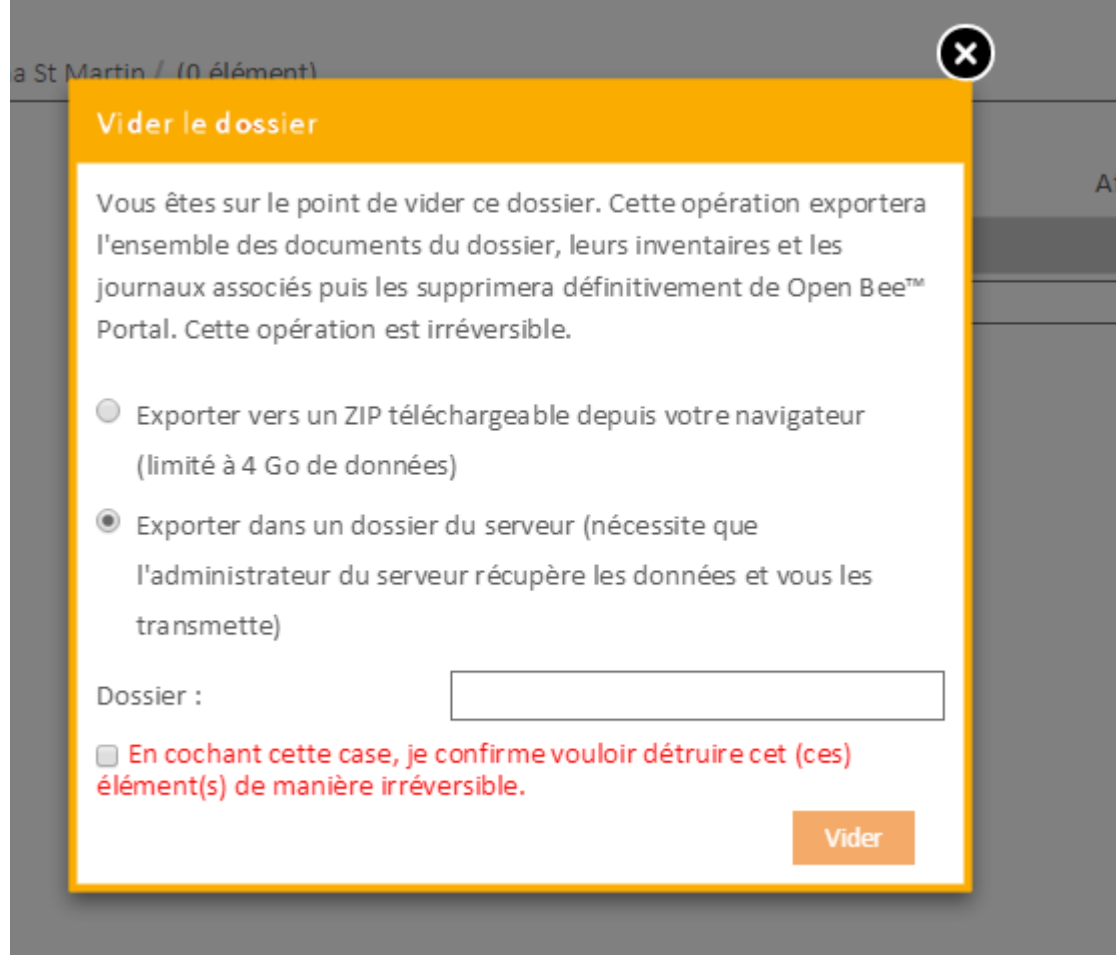

As for the Secured Conservation integrity check, this operation can take some time. It is therefore achieved asynchronously on the Open Bee<sup>™</sup> Portal server.

Once completed, a notification is displayed on all screens to allow the user to retrieve the content of his Secured Conservation Space.

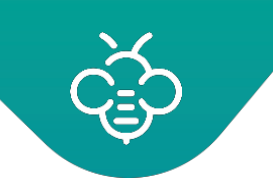

# **3.8 User preferences**

Click on the user's picture.

The user preferences are located on the top right corner of the screen. A menu allowing to access the **"user"** different preferences will appear.

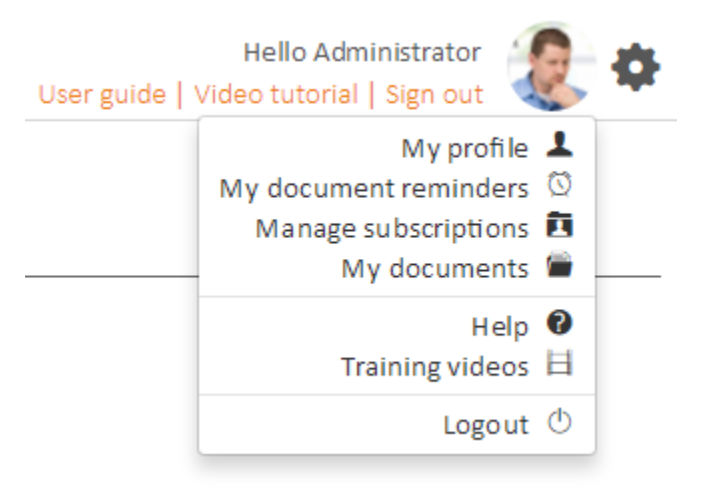

The following elements are available:

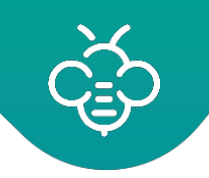

## 3.8.1 Profile

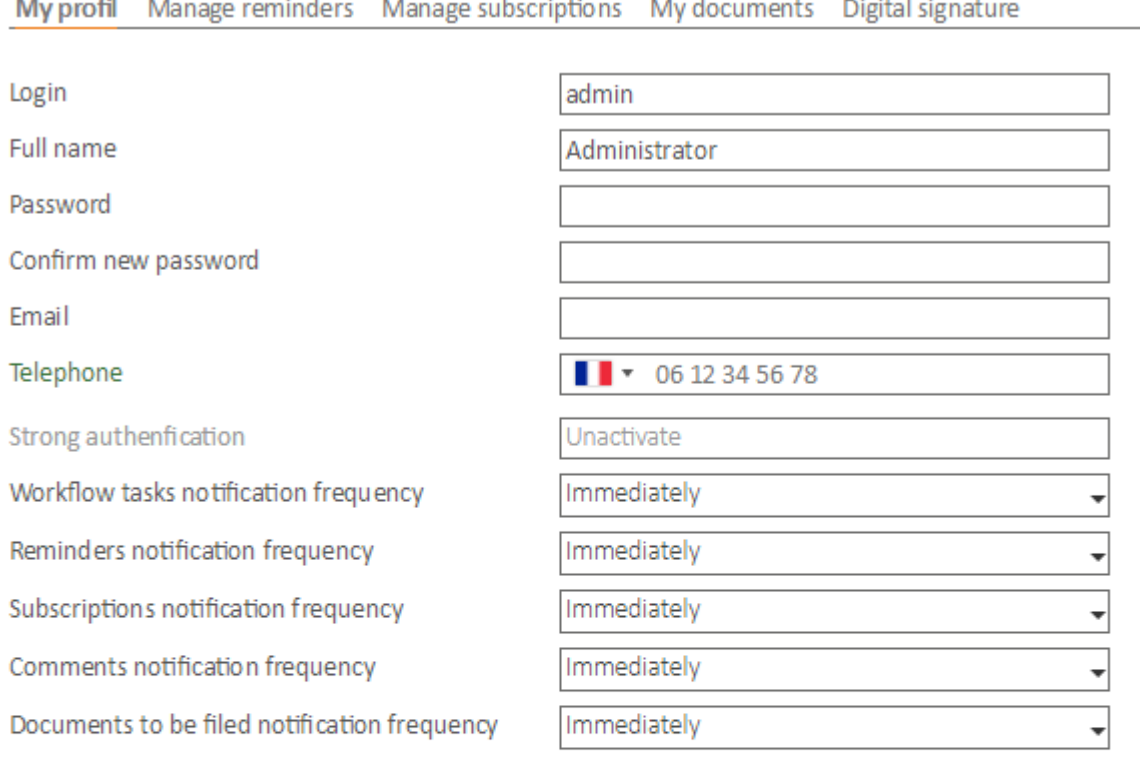

Profil picture (minimum 150 x 150)

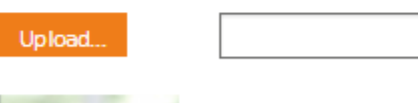

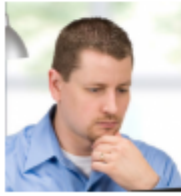

#### Save configuration

This screen allows the modification of the followingelements:

- **Full name:** the user's name as seen by otherusers
- **Password:** allows to change the password.
- **Email:** used email to communicate with the user.
- **Phone:** optional field for the phonenumber
- **Frequency of notification:** These fields allow you to define the email notification sending policy.

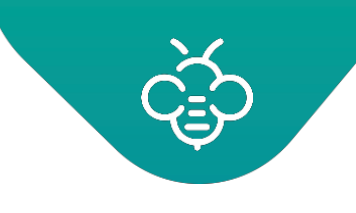

- $\circ$  Immediately: as soon as an event occurs, it triggers the creation of a notification and an email is sent
- $\circ$  Once a day: an email with all notifications issued during the day is sent every night
- o Once a week: an email with all notifications issued during the last 7 days is sent on the night of Monday to Tuesday.
- o Never: no email will be sent for this notification'stype
- Email notification: unchecking this box disables the sending of any email notification.
- Profile picture: allows to change the picture

## 3.8.2 Reminders

Allows viewing and modifying in a centralized manner the reminders defined by the logged in user. Refer to the ["Reminders](https://confluence.myopenbee.com/display/OBPDOCEN67/Reminders%2Bon%2Bdocuments%2Band%2Bfolders) on documents and folders" section for more details about this feature.

## 3.8.3 Subscriptions

Allows viewing and modifying in a centralized manner the logged in user subscriptions.

Refer to the ["Notifications management"](https://confluence.myopenbee.com/display/OBPDOCEN67/Notifications%2Bmanagement) section for more details about thisfeature.

## 3.8.4 My documents

This element is a simple shortcut to the User folder.

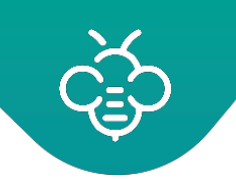

## **4 KNOWLEDG E BASE**

## **4.1 FAQ**

Answers to frequently asked questions about Open BeePortal:

## 4.1.1 How to change the documents storage folder

By default the documents are stored in the "openbeeportal/data" folder of the Open Bee™Portal installation folder.

It is possible to change this folder asfollows:

## **4.1.1.1 Moving existing documents**

Your existing documents must first be moved from the default location to the new location

## **4.1.1.2 Changing the configuration**

## **Version 6**

As an administrator, log on to the address http(s)://IP:PORT/administration/config Modify the setting "storagePath" and save.

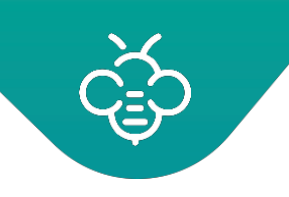

## **Version 5**

The documents storage path is defined in the *config/app.yml* file. Modify the storagePath setting value.

```
Table 5 nanoconfig/app.yml
```

```
Then empty the cache:
php symfony cc
   document:
     storagePath: '%SF ROOT DIR%/data/Documents'
```
## 4.1.2 How Open Bee Portal manages the storage capacity?

## **4.1.2.1 What will happen when the maximum storage capacity available in the license is reached?**

All Open Bee ™ Portal features are available except the addition of documents and versions that are blocked.

## **4.1.2.2 How do I know that the maximum storage capacity is about to bereached?**

This information is available in the "Administration> License" screen.

In version 6, an additional message is displayed on the dashboard when the storage used reaches 90% of the available space in the license.

## **4.1.2.3 Is the storage space shared between all users?**

If you have purchased a license for 50 users with 2GB per user, it is 50x2 = 100GB that are available in total in your documentary space. It is this total storage capacity which is limited. It is therefore shared by 50 users.

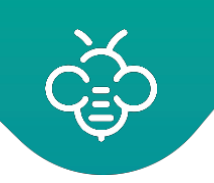

## **4.1.2.4 How is calculated the used storage space ?**

The storage space you are using is the sumof:

- Size of all documents versions
- Thumbnail size created for displaying images or Office documents
- Database size (mainly the documents text content used forresearch)

## 4.1.3 How are encrypted data in transit between Open Bee ™ Portal and client applications?

The data is encrypted thanks to the HTTPS protocol (SSL or TLS). The algorithms for encryption and the key encryption size vary depending on the used clients.

The HTTPS protocol operates so that when initializing the connection, the client and server agree on the use of an encryption algorithm that they bothsupport.

Some examples of encryption system used by some customers. These data may vary depending on the specific configurations of your machines / software.

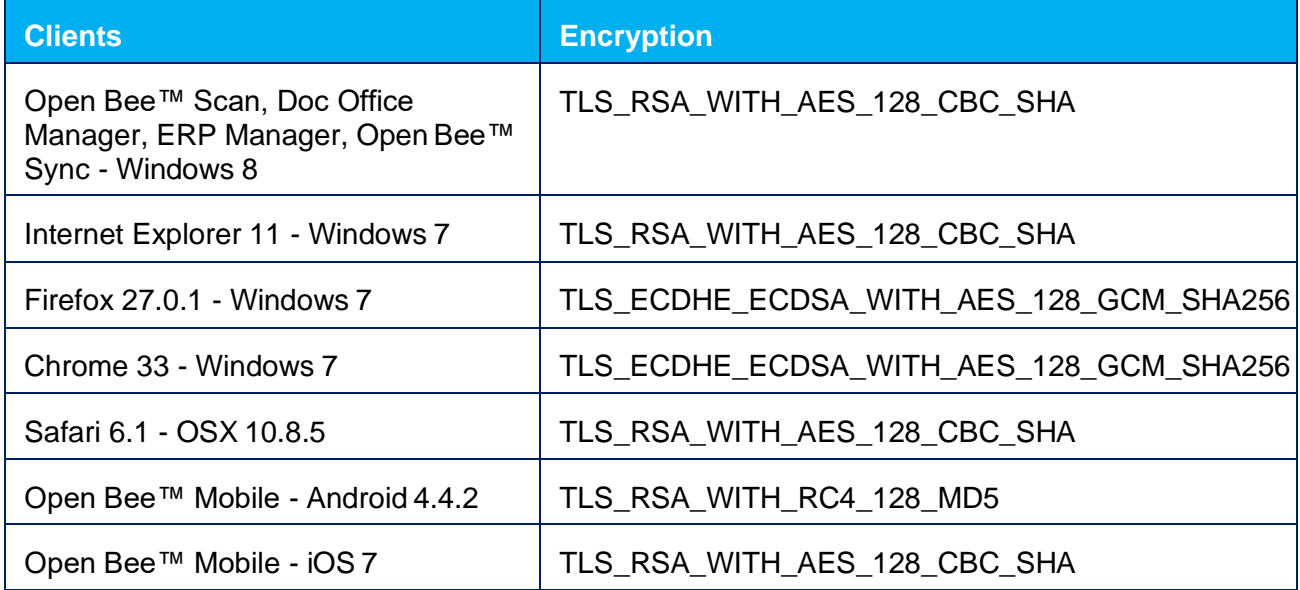

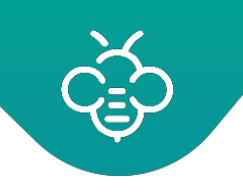

To know the algorithms list sent from a Web browser[:https://cc.dcsec.uni-hannover.de](https://cc.dcsec.uni-hannover.de/)

To change the algorithms order with Firefox[: https://support.mozilla.org/fr/questions/976999](https://support.mozilla.org/fr/questions/976999)

To determine the encryption system from the network frames withWireshark:

Algorithm sending available by the client:

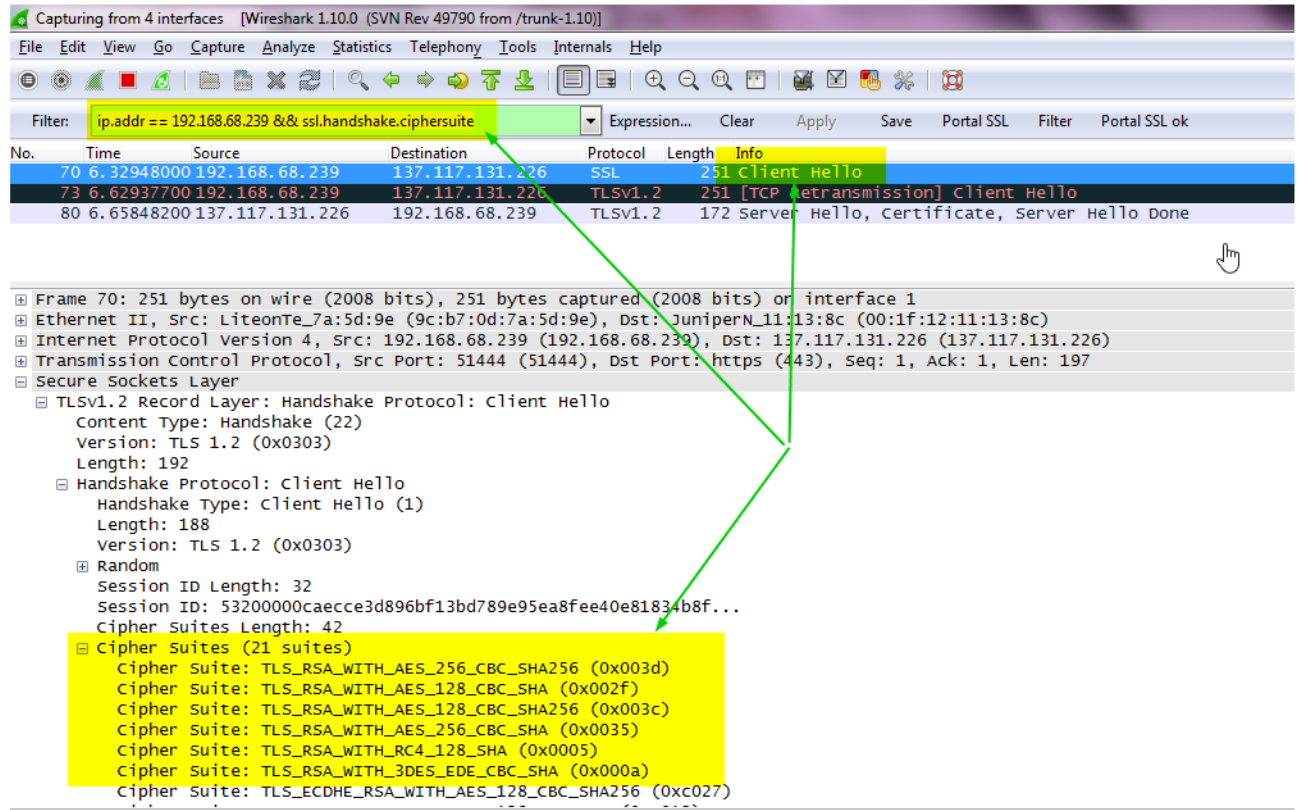

Choice of algorithm by the server:

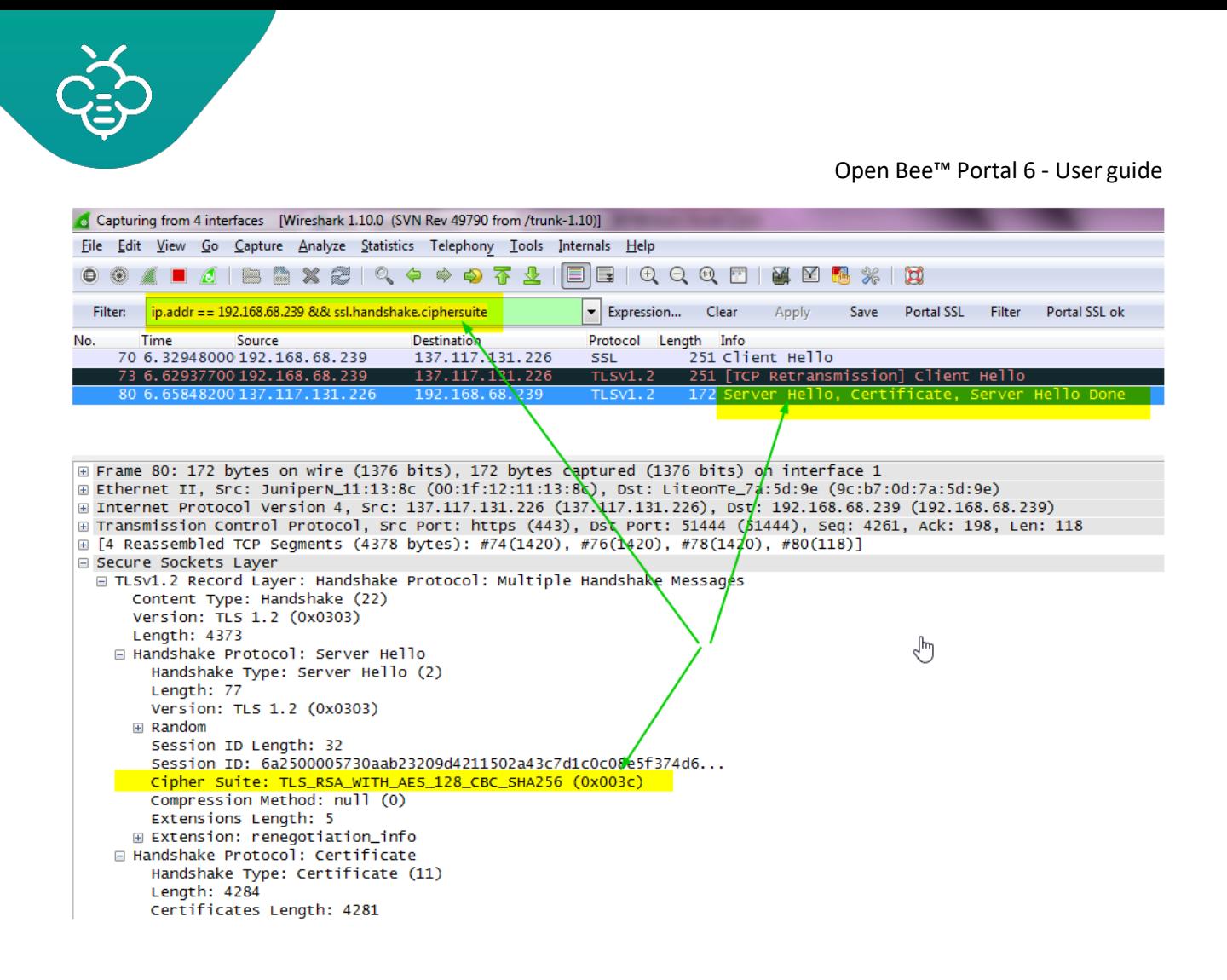

## 4.1.4 How to delete an Open Bee ™ Portal user account ?

For traceability reasons of transactions made in Open Bee ™ Portal, it is not possible to delete users.

However a user may be deactivated in this case:

- It no longer appears in all the application interfaces that allow to select auser
- It will not be taken into account in calculating the number of users available in the license

A deactivated user, can be reactivated at any time from the user administrationscreen.

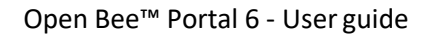

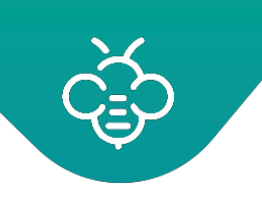

## 4.1.5 Does Open Bee ™ Portal works with MS SQL Server or Oracle?

Open Bee ™ Portal functions with a MySQL database and is not compatible with SQL Server orOracle databases.

MySQL is a solid system that gives us complete satisfaction. It is further maintained for some years by Oracle, which guarantees the product quality. We therefore have no plan so far to change the DBMS or make our application compatible with other systems.

## 4.1.6 What are the planned services and tasks used by Open Bee Portal

Open Bee™ Portalinstall multiple scheduled services and tasks.

### **4.1.6.1 Serviceslist**

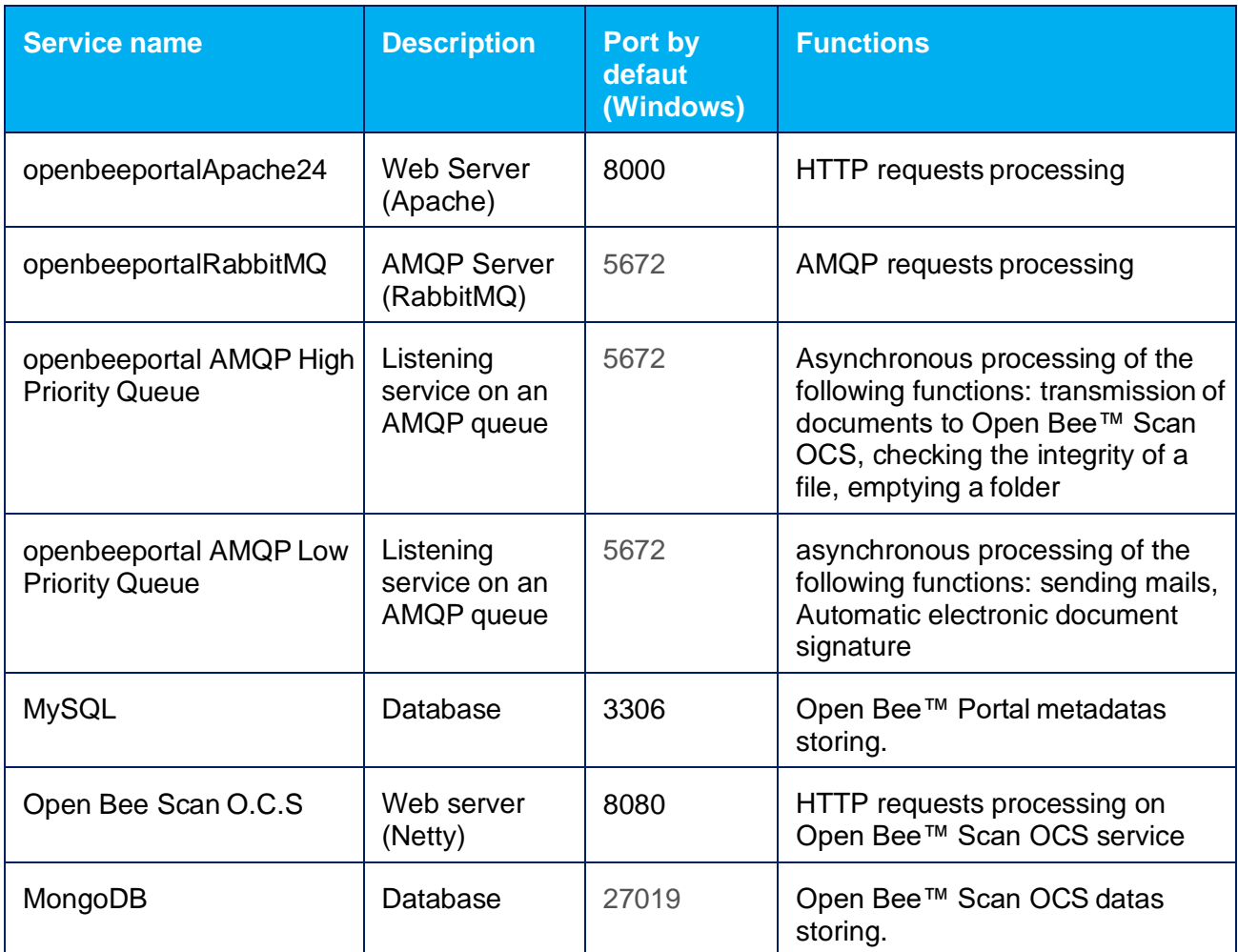
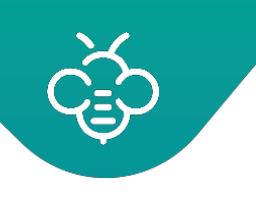

Open Bee™ Portal 6 - User guide

### **4.1.6.2 Scheduled tasks list**

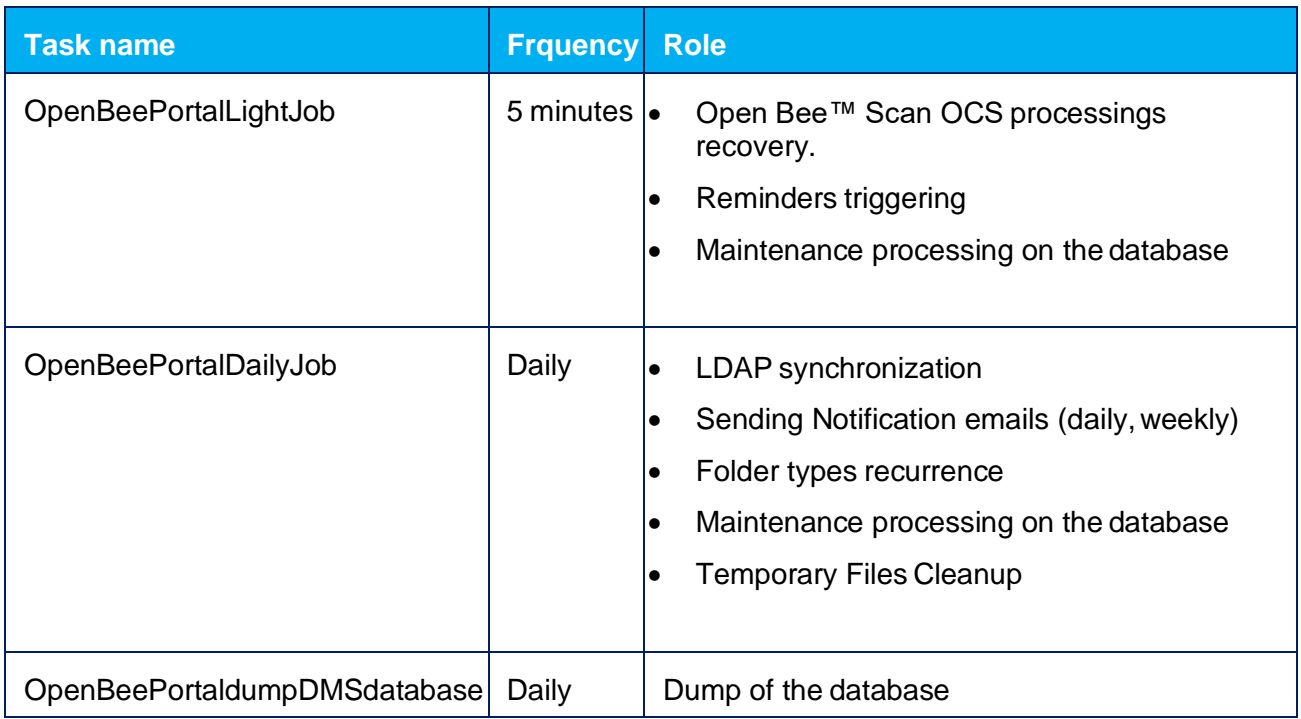

# 4.1.7 Is the number of items in a list limited?

No limitation is applied to the number of elements that you can add in the Open Bee™ Portal lists.

However beyond 5000 elements for the same list, slownesses appear in the value selection when filing or searching.

If you want to use lists of more than 5000 items, we recommend you to consider separating theminto several lists and / orsub-lists.

# 4.1.8 How to use the browser's PDF reader

Open Bee™ Portal includes a PDF reader allowing to view documents from the Web interface. Thisreader allows us to provide a unified user experience across all browsers and control print and download permissions on documents. Nevertheless, it is possible to change to use the browser's PDF reader.

**If you do not use the Open Bee™ Portal PDF reader, the following functions will not work anymore:**

- **Print document from the menu on the document**
- **Managing print and download permissions**

This configuration is available since version 6.5.2 of Open Bee™ Portal

In order to use the browser's PDF reader

- As an administrator, log on at the address http(s)://IP:PORT/administration/config
- Change the setting "portalPDFViewer" to false
- Save

## 4.1.9 Copy of User languagesset-up/Customization

#### **4.1.9.1 Users Interface language**

By default Open Bee™ Portal detects the web browser's language and displays the web interface inthat language . The language used for the display can be changed at any time from themenu.

**Attention :** The language of the browser's user interface is not necessarily the language that the browser will indicate to Open Bee™ Portal.

For example, in the screen below,Google Chrome uses "English" as its display language , but it indicates the "French" language to Open Bee™ Portal because it is the first in the list in the configuration. Hence , Open Bee™ Portal will be displayed in "French" by default.

**Figure 1 image2016-10-2616:23:44.png**

#### **4.1.9.2 E-mail notificationslanguage**

The language used to send email to a user is specific to eachuser.

By default, when creating a user, the language of the global configuration of the installation is assigned to the user. This language is either chosen by the installer during a Windows installation, or is determined automatically by the language ofthe operating system on a Debian installation.

Each time a user logs in to the web interface of Open Bee™ Portal with a language different from theone assigned to him, it is updated.

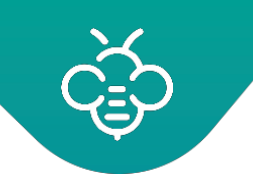

### **4.3.12.2 Impacted versions**

Open Bee™ Portal version 6.x. randomly on some installations

**Example** : The language chosen by the Open Bee<sup>™</sup> Portal installer is "English". When creating a user, the user will receive an account creation notification in "English".

If the user then connects using "French" in his browser, his language will be changed to French. If he receives a notification by email, it will be in "French".

#### **4.1.9.3 Changing/Modifying the global language atinstallation**

In the installation folder :

- Open the " *settings.yml* " file with a text editor compatible UTF-8
- Modify the parameter *"default\_culture"*
- Save
- Empty/Clear cache of Open Bee™ Portal